## **Spectrum Analyzer**

GSP-930

**USER MANUAL REVISION 1.1 APRIL 2012**

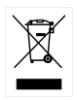

ISO-9001 CERTIFIED MANUFACTURER

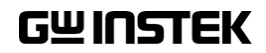

This manual contains proprietary information, which is protected by copyright. All rights are reserved. No part of this manual may be photocopied, reproduced or translated to another language without prior written consent of Good Will company.

The information in this manual was correct at the time of printing. However, Good Will continues to improve products and reserves the rights to change specification, equipment, and maintenance procedures at any time without notice.

**Good Will Instrument Co., Ltd. No. 7-1, Jhongsing Rd., Tucheng Dist., New Taipei City 236, Taiwan.**

## **Table of Contents**

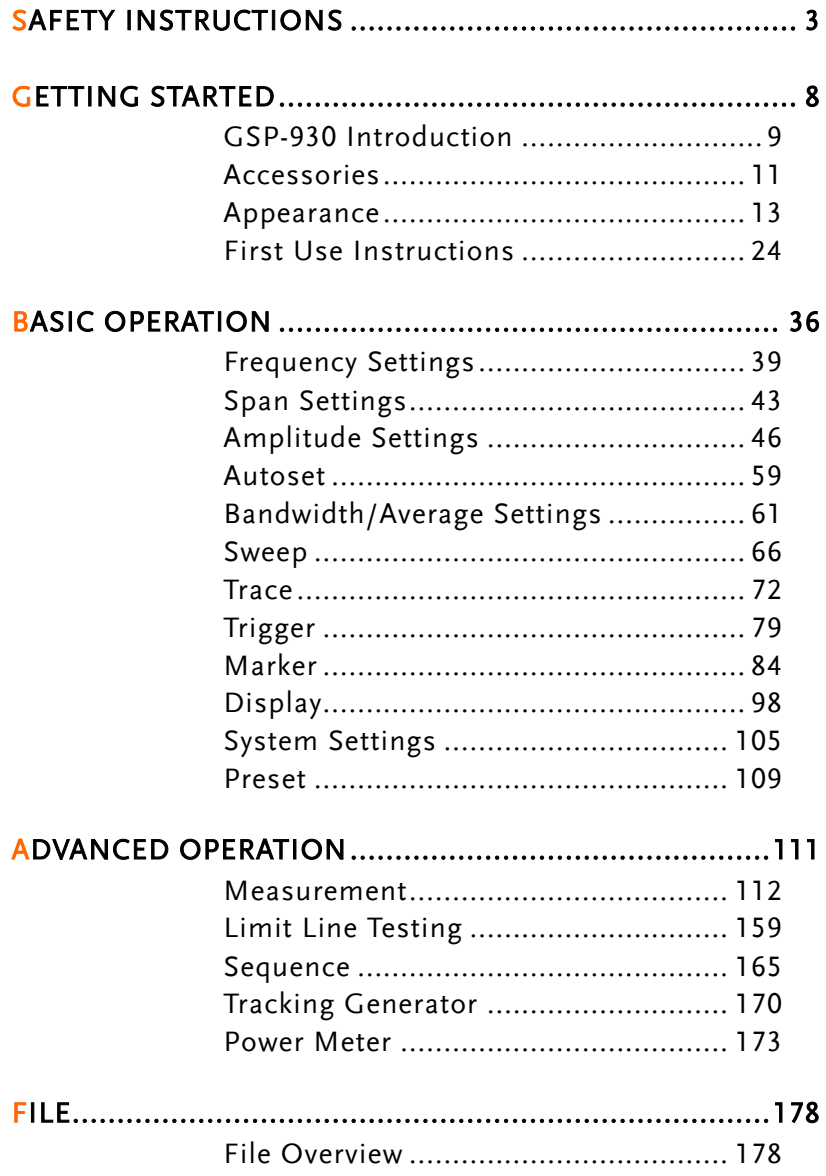

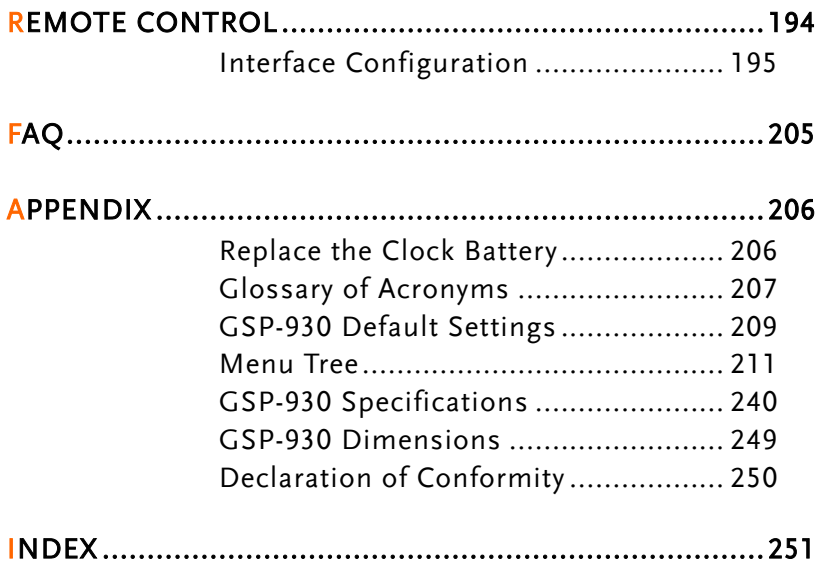

# **SAFETY INSTRUCTIONS**

This chapter contains important safety instructions that you must follow during operation and storage. Read the following before any operation to insure your safety and to keep the instrument in the best possible condition.

#### Safety Symbols

These safety symbols may appear in this manual or on the instrument.

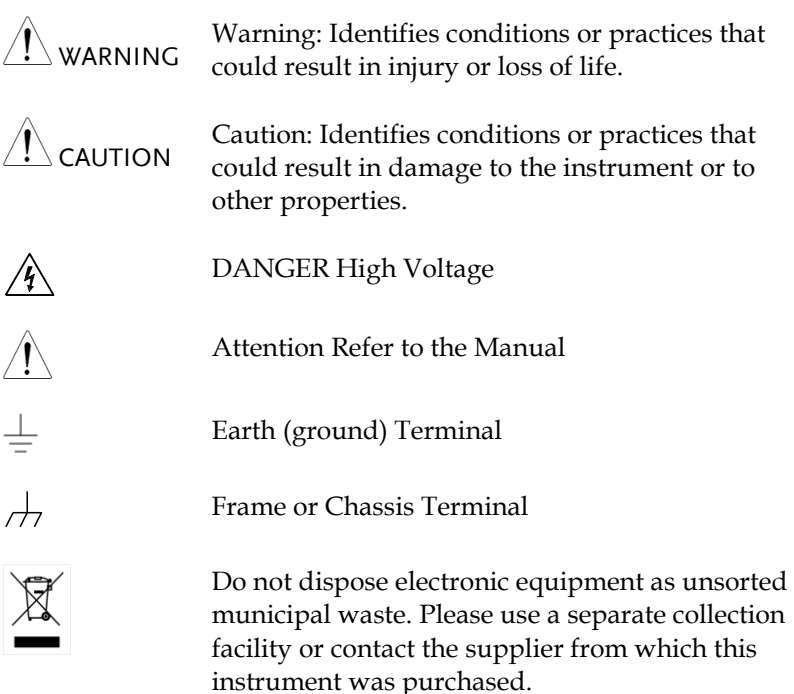

## Safety Guidelines

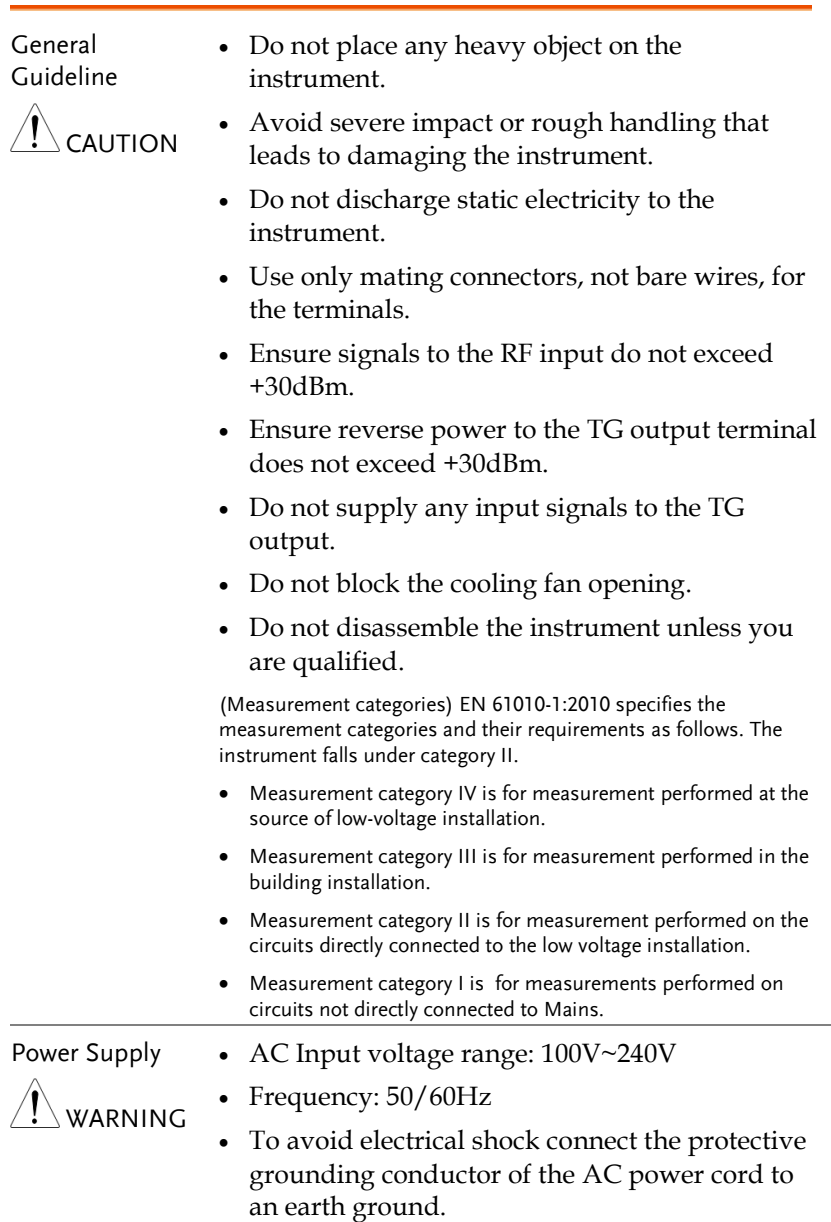

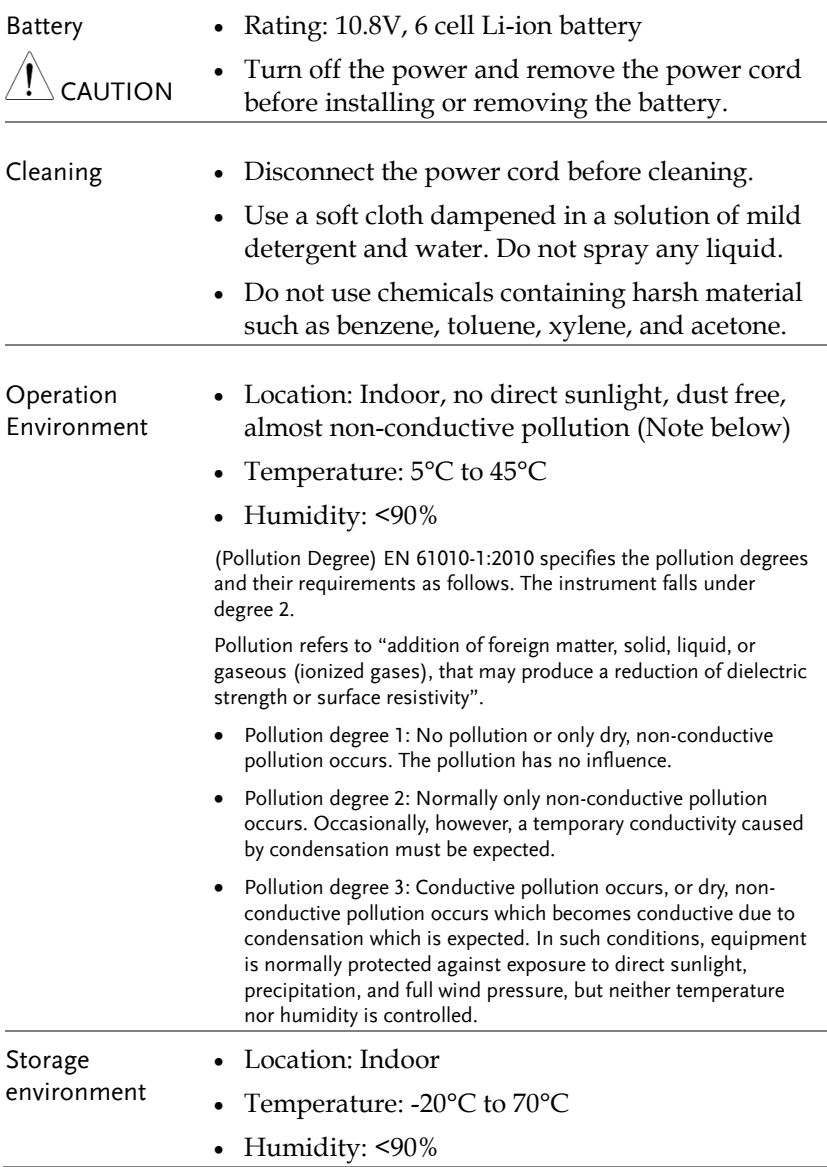

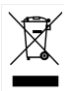

Disposal Do not dispose this instrument as unsorted municipal waste. Please use a separate collection facility or contact the supplier from which this instrument was purchased. Please make sure discarded electrical waste is properly recycled to reduce environmental impact.

Power cord for the United Kingdom

When using the instrument in the United Kingdom, make sure the power cord meets the following safety instructions.

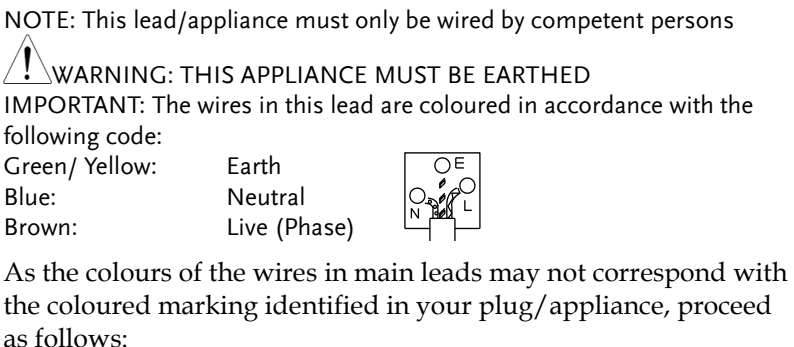

The wire which is coloured Green & Yellow must be connected to the Earth terminal marked with either the letter E, the earth symbol  $\bigcirc$  or coloured Green/Green & Yellow.

The wire which is coloured Blue must be connected to the terminal which is marked with the letter N or coloured Blue or Black.

The wire which is coloured Brown must be connected to the terminal marked with the letter L or P or coloured Brown or Red.

If in doubt, consult the instructions provided with the equipment or contact the supplier.

This cable/appliance should be protected by a suitably rated and approved HBC mains fuse: refer to the rating information on the equipment and/or user instructions for details. As a guide, a cable of 0.75mm<sup>2</sup> should be protected by a 3A or 5A fuse. Larger conductors would normally require 13A types, depending on the connection method used.

Any exposed wiring from a cable, plug or connection that is engaged in a live socket is extremely hazardous. If a cable or plug is deemed hazardous, turn off the mains power and remove the cable, any fuses and fuse assemblies. All hazardous wiring must be immediately destroyed and replaced in accordance to the above standard.

# **GETTING STARTED**

This chapter provides a brief overview of the GSP-930, the package contents, instructions for first time use and an introduction to the front panel, rear panel and GUI.

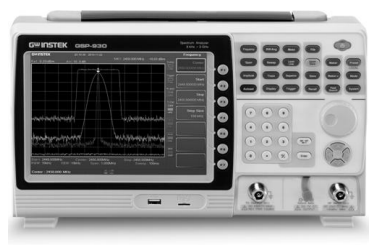

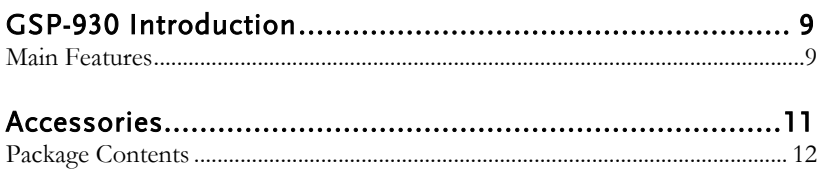

## <span id="page-10-0"></span>GSP-930 Introduction

The GSP-930 is the most advanced spectrum analyzer GW Instek has produced to date. The GSP-930 features a split window display to view data in spectrum, topographic or spectrographic views.

#### <span id="page-10-1"></span>Main Features

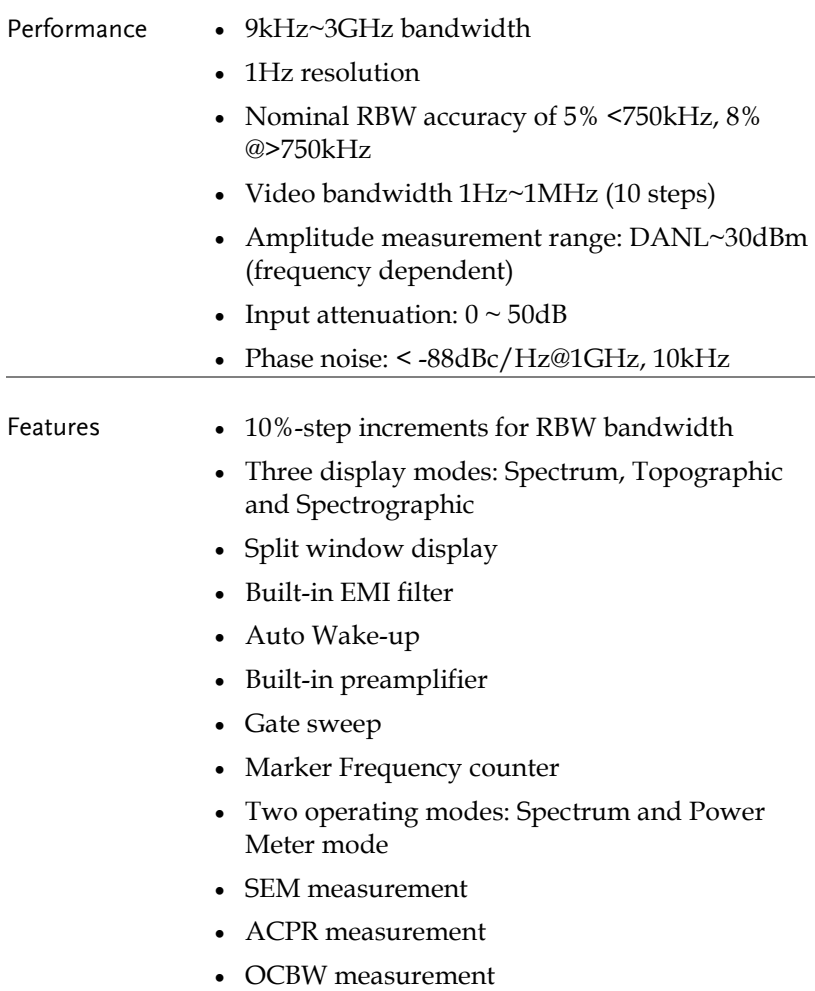

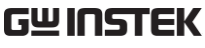

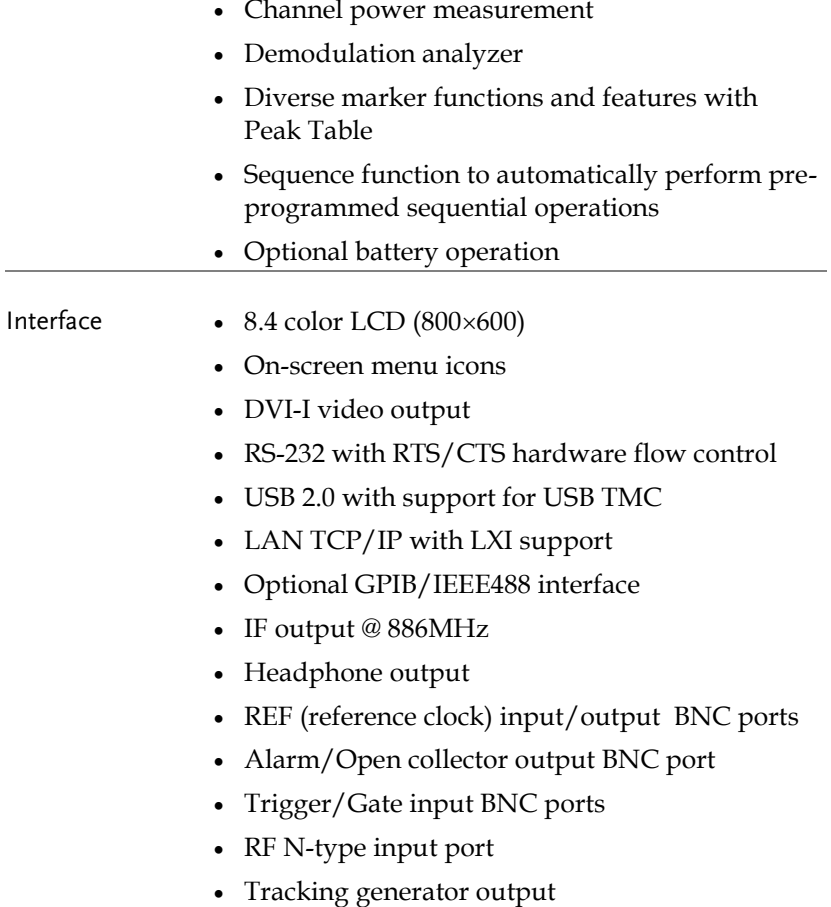

DC +7V/500mA output SMB port

## <span id="page-12-0"></span>Accessories

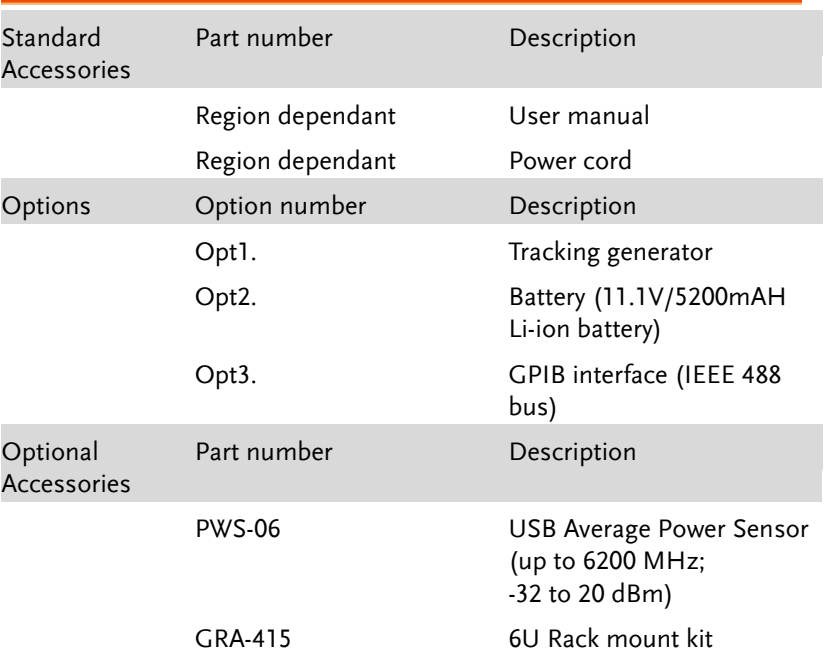

#### <span id="page-13-0"></span>Package Contents

Check the contents before using the GSP-930.

Opening the box

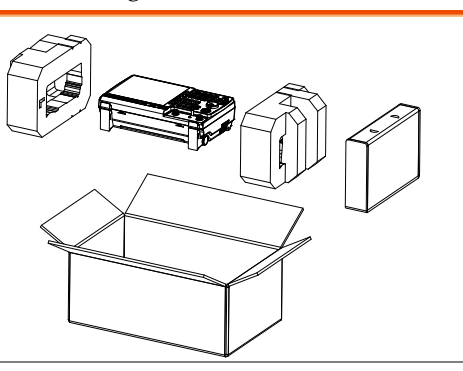

**Contents** (single unit)

- Main unit (may include optional GPIB, TG output)
- Ouick Start manual
- User Manual CD
- Power cord x1 (region dependent)
- Optional battery pack
- Calibration certificate

## Appearance

#### GSP-930 Front Panel

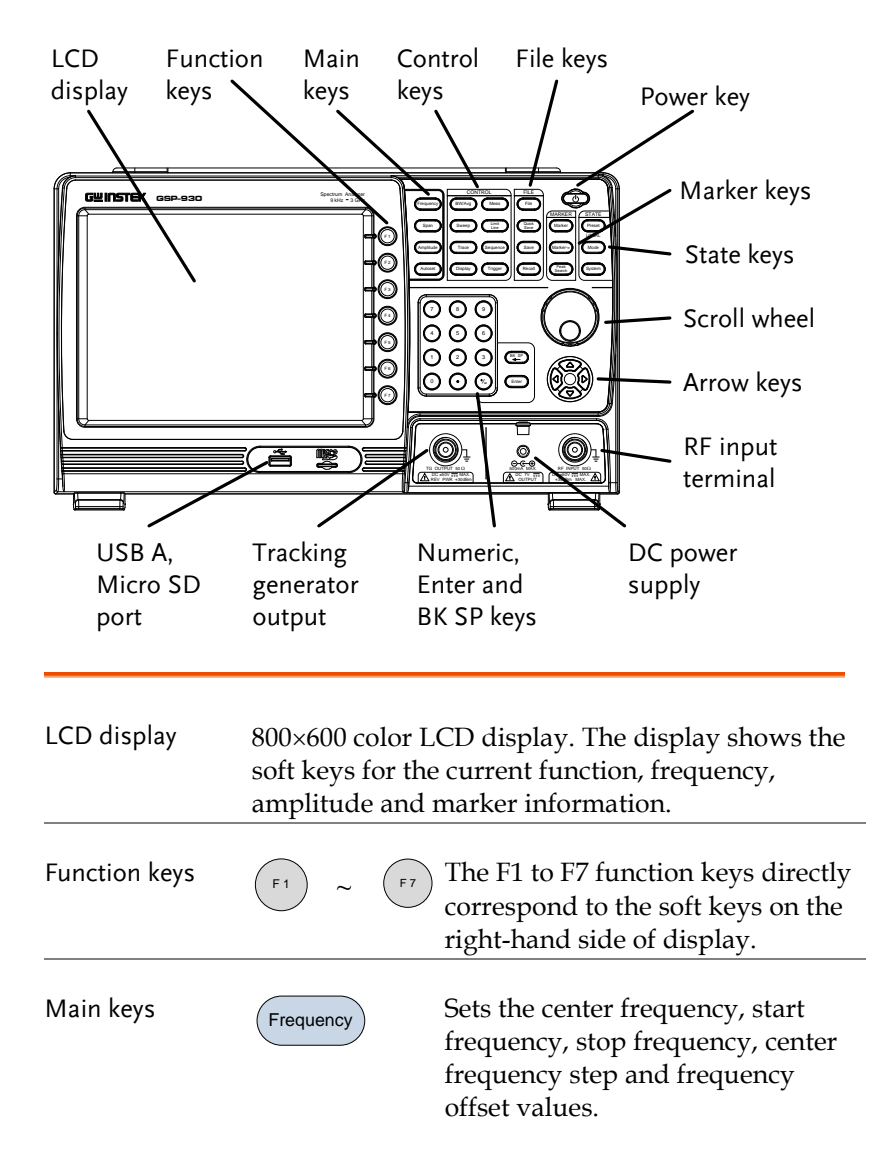

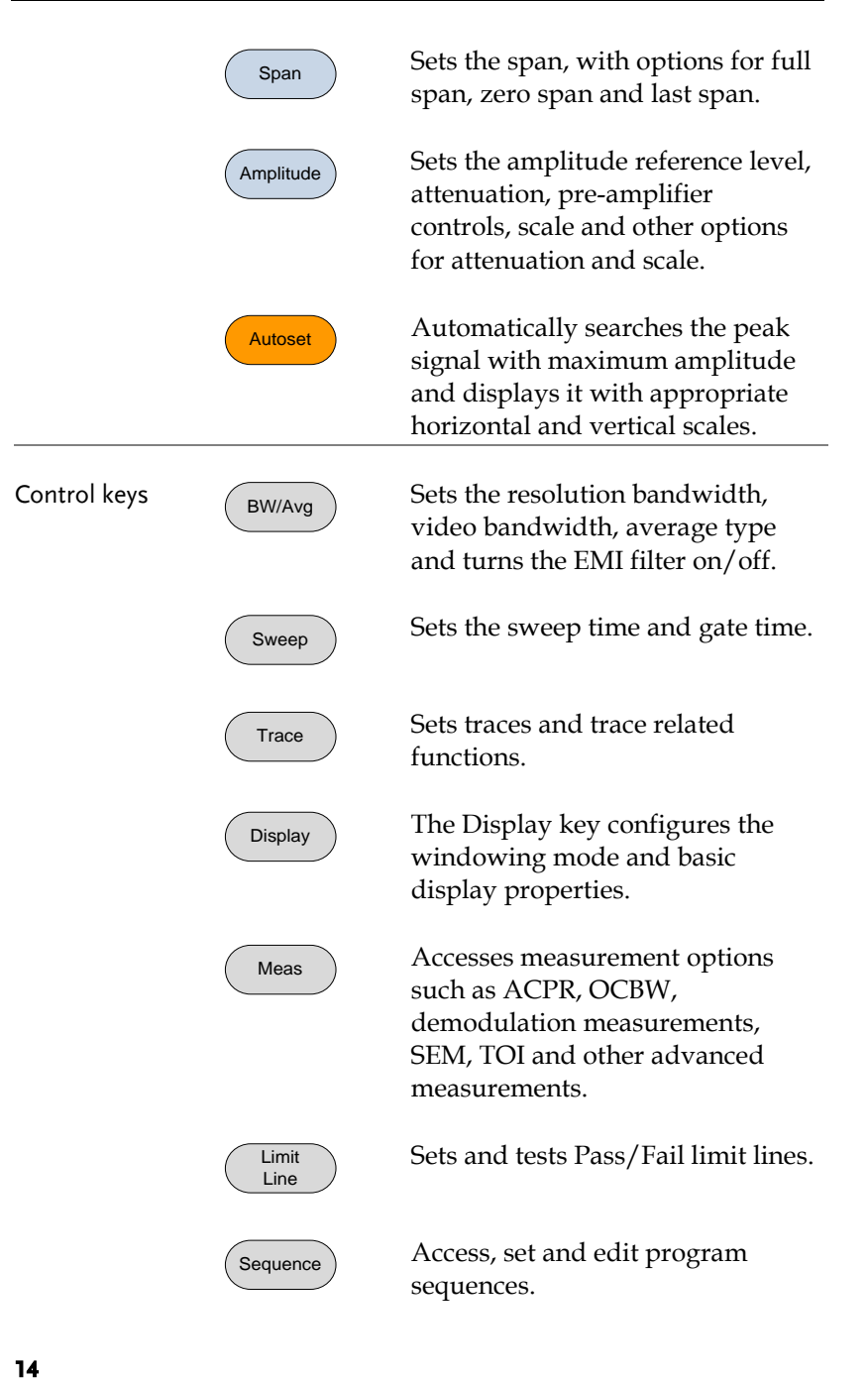

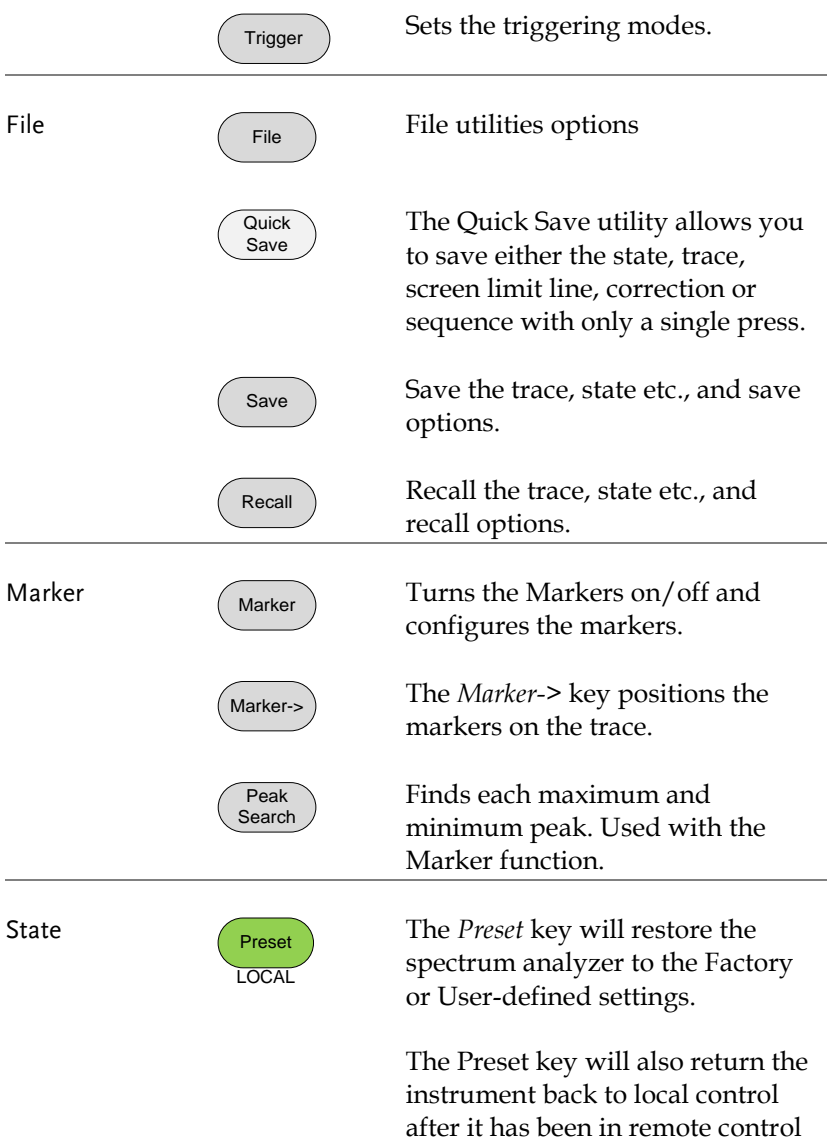

mode.

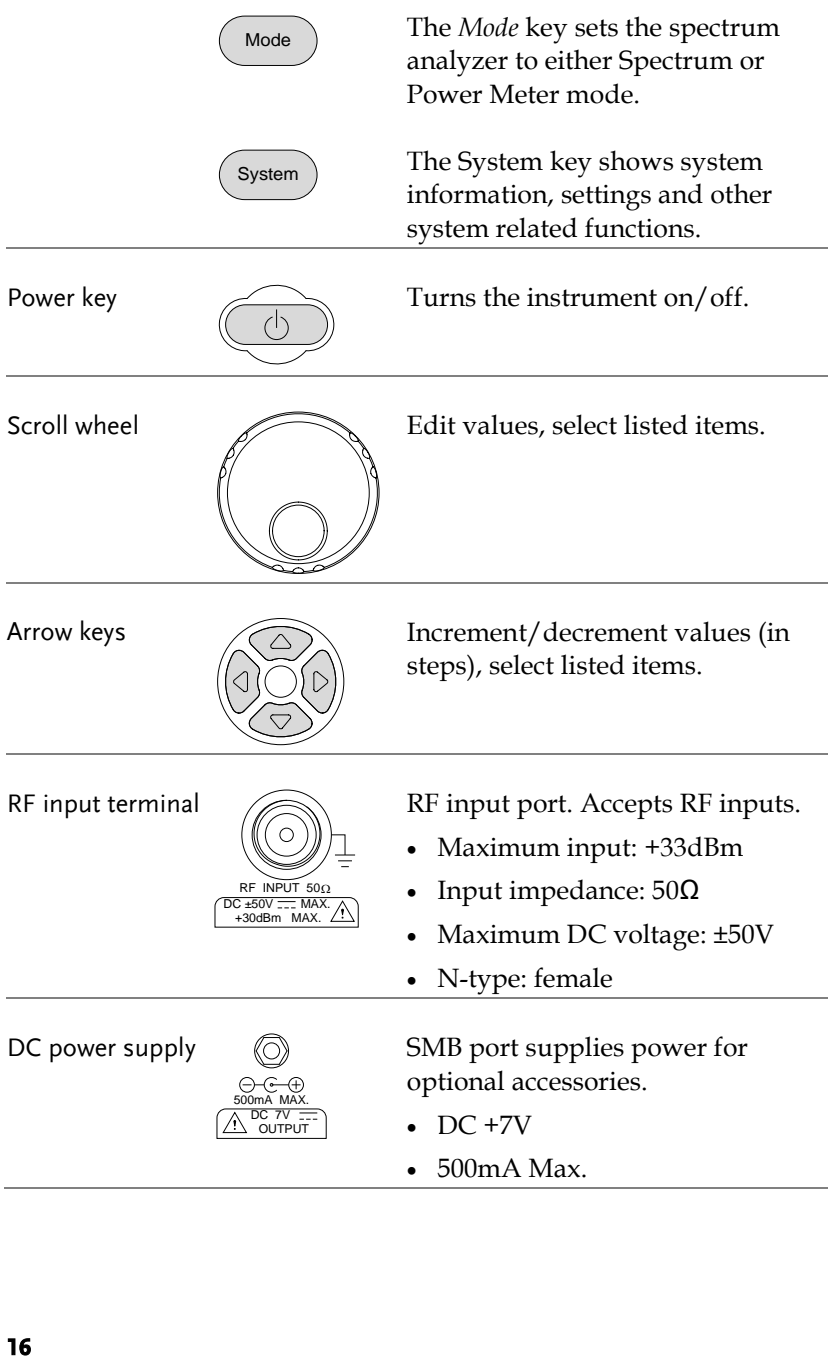

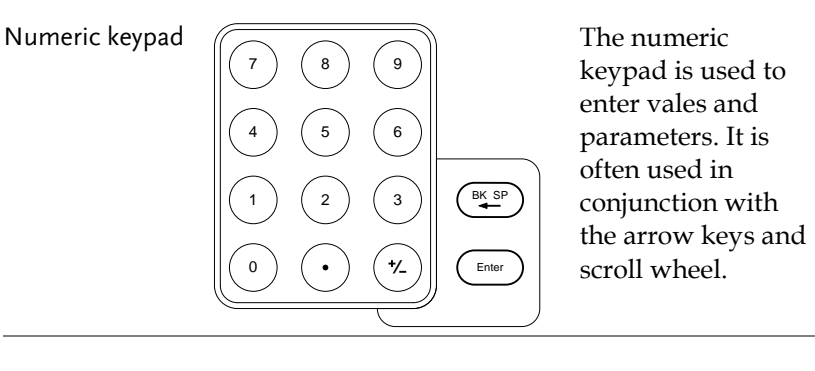

TG output port

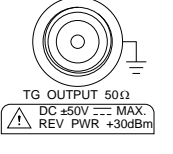

The Tracking Generator (TG) output source.

- N-type: female
- Input impedance:  $50\Omega$
- Output power: -50dBm to 0dBm
- Maximum reversed power: +30dBm

USB A, Micro SD

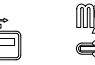

**INSS** USB A port, Micro SD port for  $\sum$  saving/recalling settings/files.

#### Rear Panel

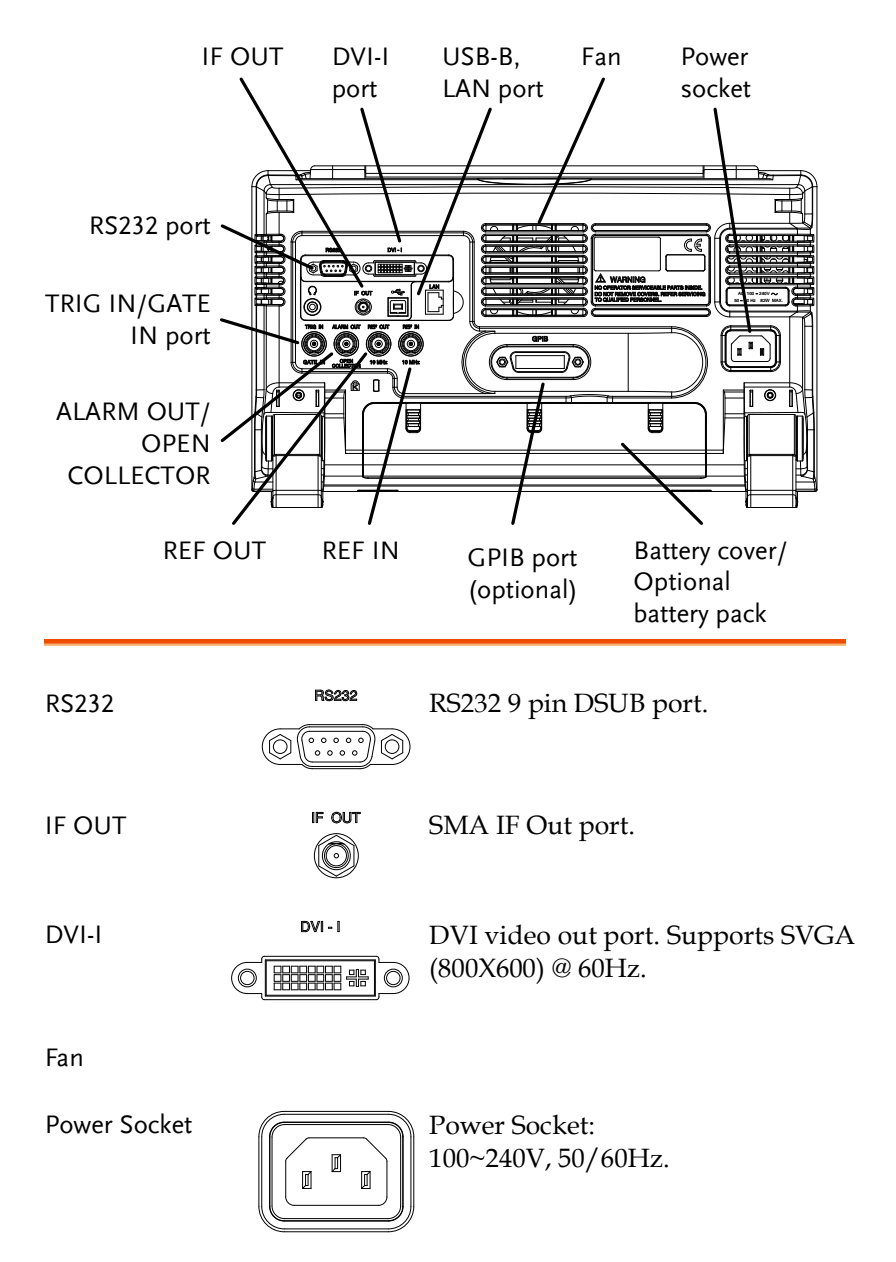

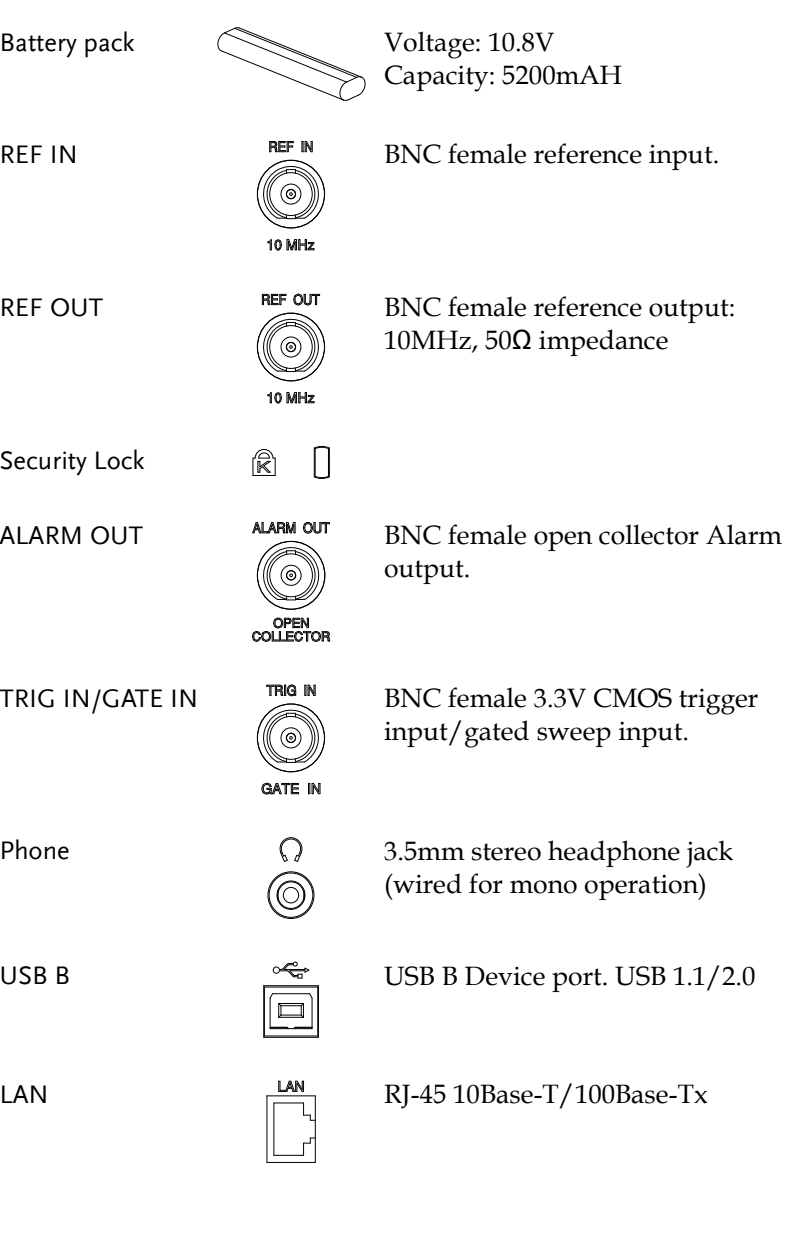

#### Display

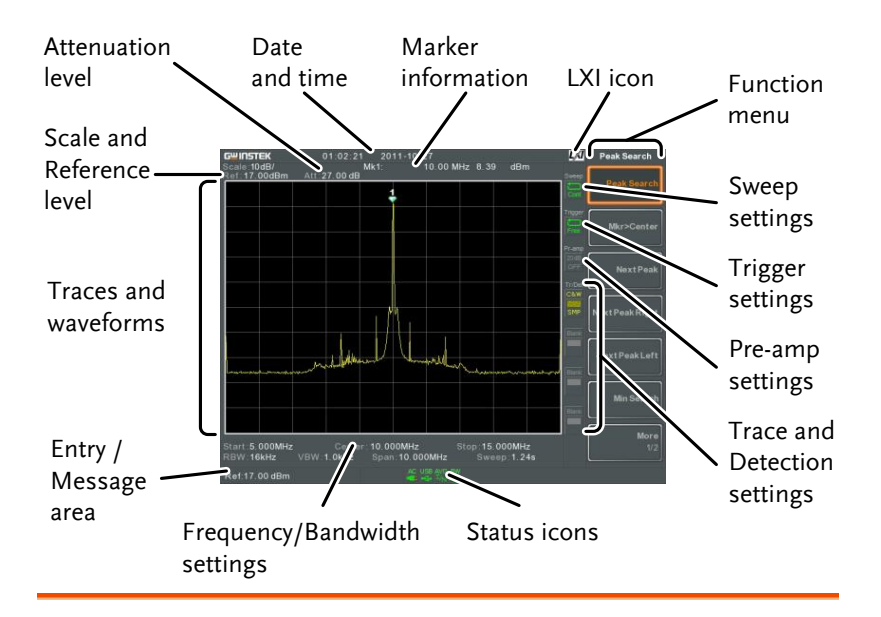

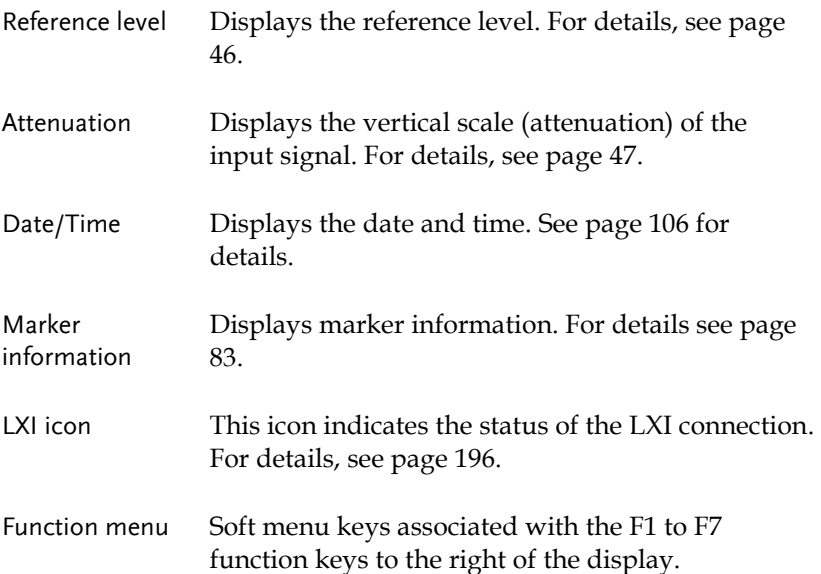

Sweep settings Sweep Sweep icon that shows the sweep

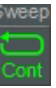

Trigger settings Trigger Trigger icon that shows the trigger

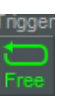

Pre-amp settings  $\frac{P_{\text{r}}}{20 \text{ dB}}$  Pre-amplifier icon that shows the

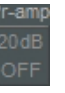

Trace and detection settings

settings

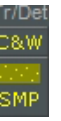

[48](#page-49-0) for details. Trace icon that shows the trace type and the detection mode used for

each trace. See from page [72](#page-73-0) for

Pre-amplifier status. See from page

status. See page [66](#page-67-0) for details.

status. See page [79](#page-80-0) details.

details. Status Icons Displays the interface status, power source status, and alarm status, etc. See the Status Icon Overview on pag[e 22](#page-23-0) for a list of the status icons. Frequency/ Bandwidth Displays the Start, Center and Stop frequencies, RBW, VBW, Span and Sweep settings.

Entry/Message area This area is used to show system messages, errors and input values/parameters.

Trace and waveforms Main display showing the input signals, traces (page [72\)](#page-73-0), limit lines [\(159\)](#page-160-0) and marker positions [\(83\)](#page-84-0).

#### <span id="page-23-0"></span>Status Icon Overview

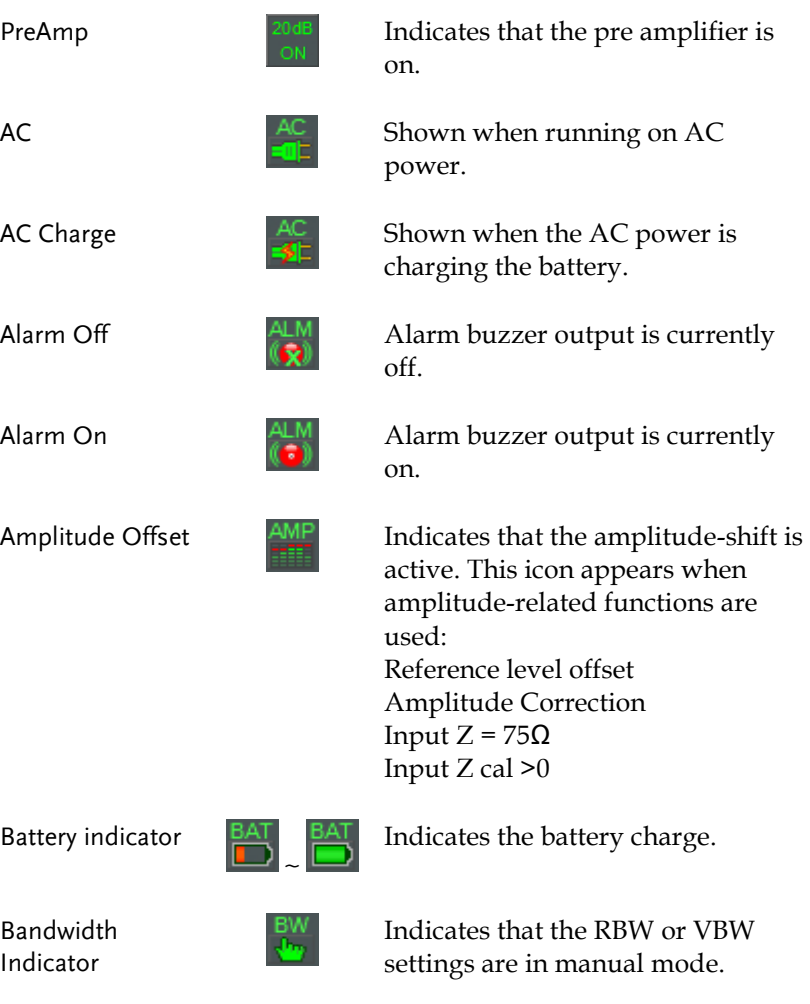

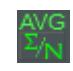

Average  $\frac{AVG}{\sum_{h=1}}$  Indicates that the Average function is active.

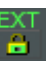

External Lock  $\begin{array}{c} \text{EXT} \\ \text{B} \end{array}$  Indicates that the system is now locked and refers to the external reference input signal

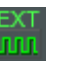

External Trigger EXT External trigger signal is being used.

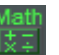

Math Math Trace math is being used.

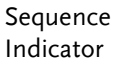

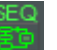

Shown when a sequence is running.

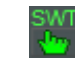

Sweep Indicator  $\frac{SWT}{S}$  Indicates that the sweep time is manually set.

Tracking generator

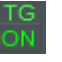

Indicates the tracking generator is turned on.

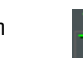

TG Normalization  $\overline{IG}$  Indicates that the tracking generator has been normalized.

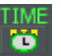

Wake-up clock  $\frac{I_{\text{IM}}}{I_{\text{U}}}$  Indicates that the wake-up clock is turned on.

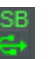

 $USB$  Indicates that a USB flash drive is inserted into the front panel and is recognized.

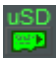

Micro SD  $\qquad \qquad$  Indicates that a micro SD card is inserted into the front panel and is recognized.

## First Use Instructions

Use the procedures below when first using the GSP-930 to tilt the stand, insert the battery pack, power up the instrument, setting the internal clock, the wake-up clock, updating the firmware and restoring the default settings. Lastly, the Conventions sections will introduce you to the basic operating conventions used throughout the user manual.

#### Tilting the Stand

Description The GSP-930 has two adjustable rubber feet that can used to position the instrument into two preset orientations.

Upright Position Tuck the feet under the bottom of the instrument to stand the instrument upright.

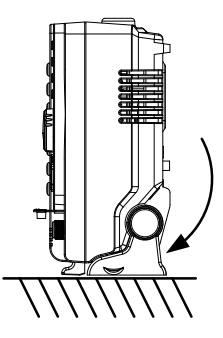

Leaning Position Pull the feet back to have the instrument leaning back.

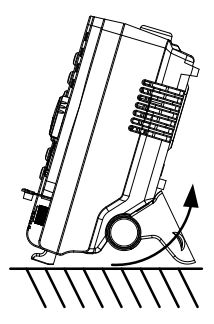

### Inserting the Battery Pack

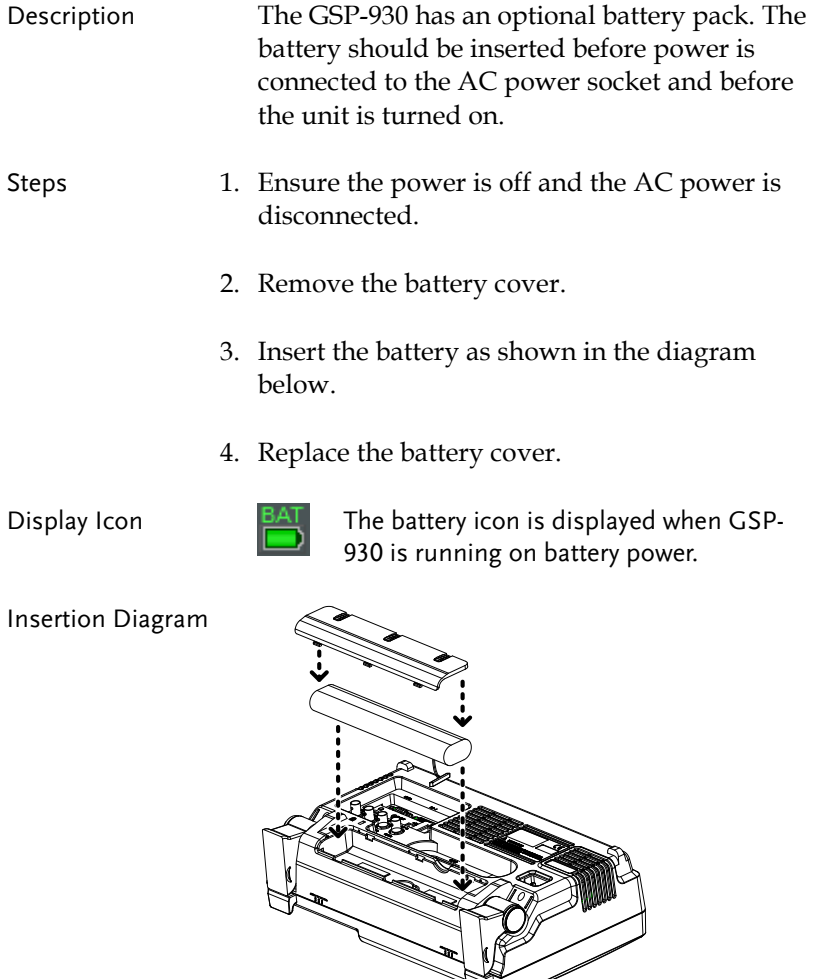

Power UP

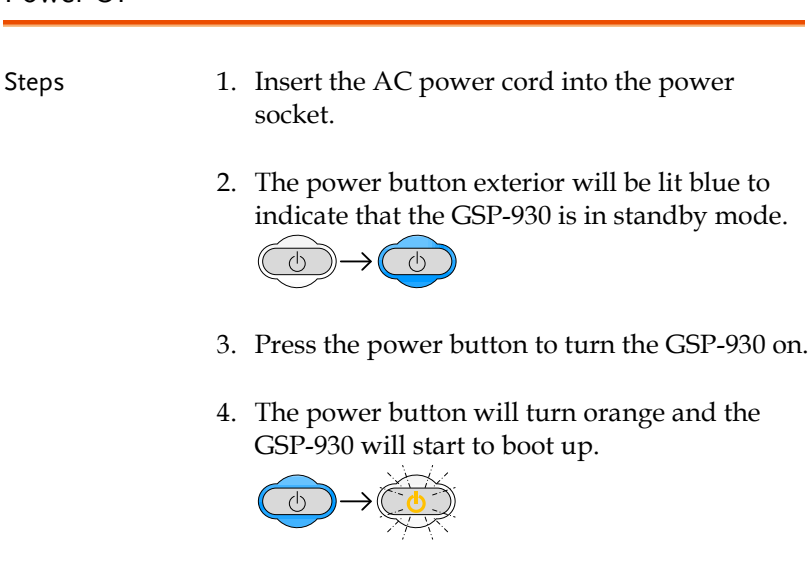

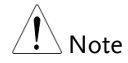

It takes approximately 1.5 minutes for the GSP-930 to fully startup.

#### Power Down

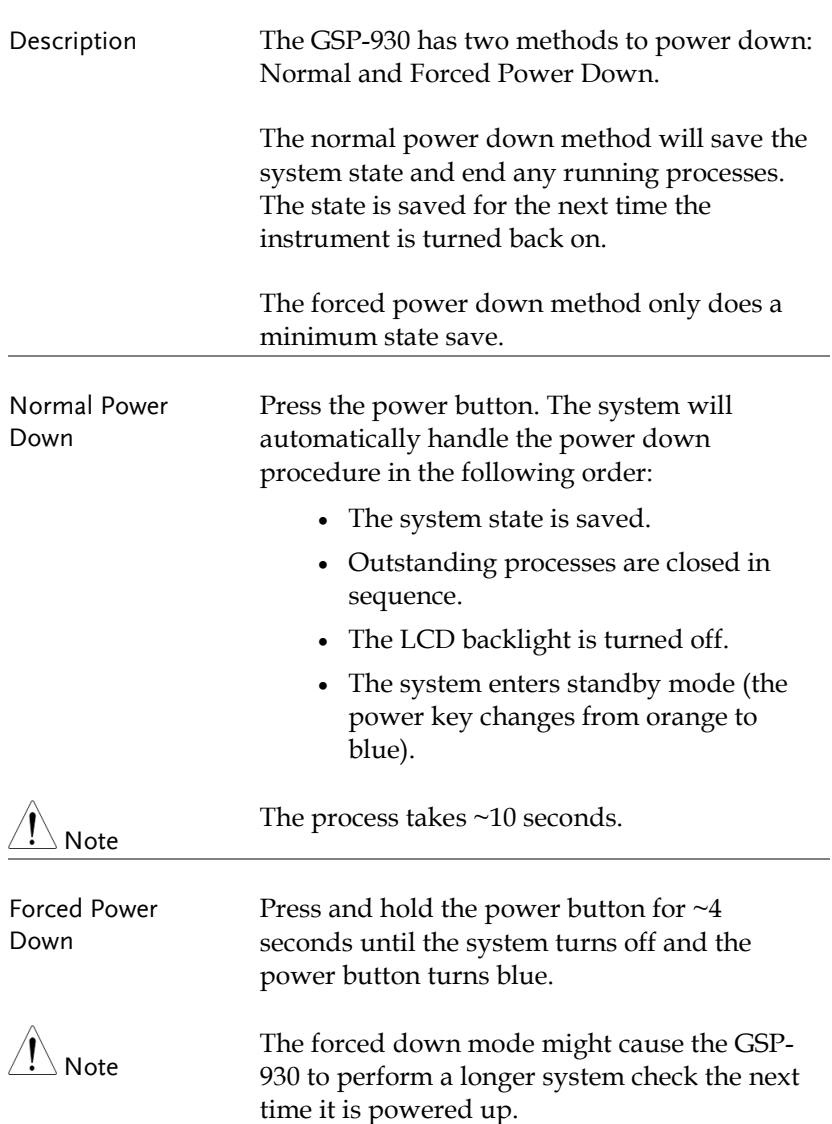

### Setting the Date, Time and Wake-Up Clock

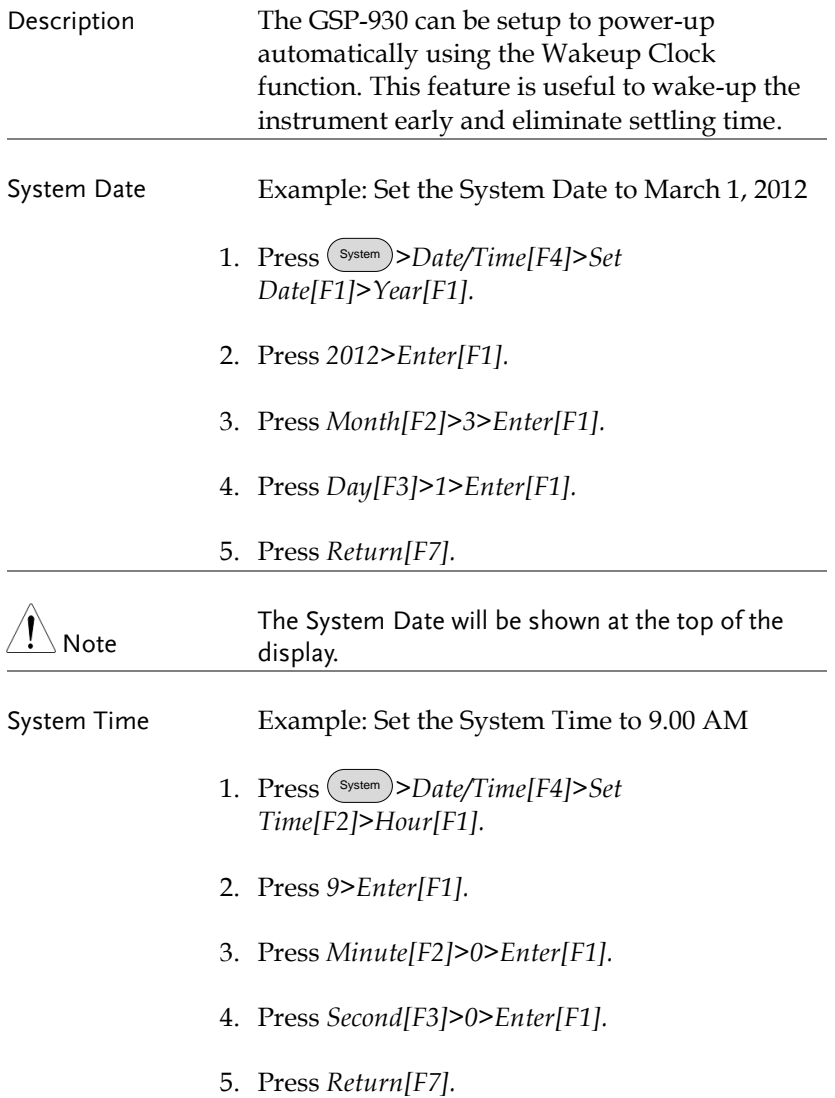

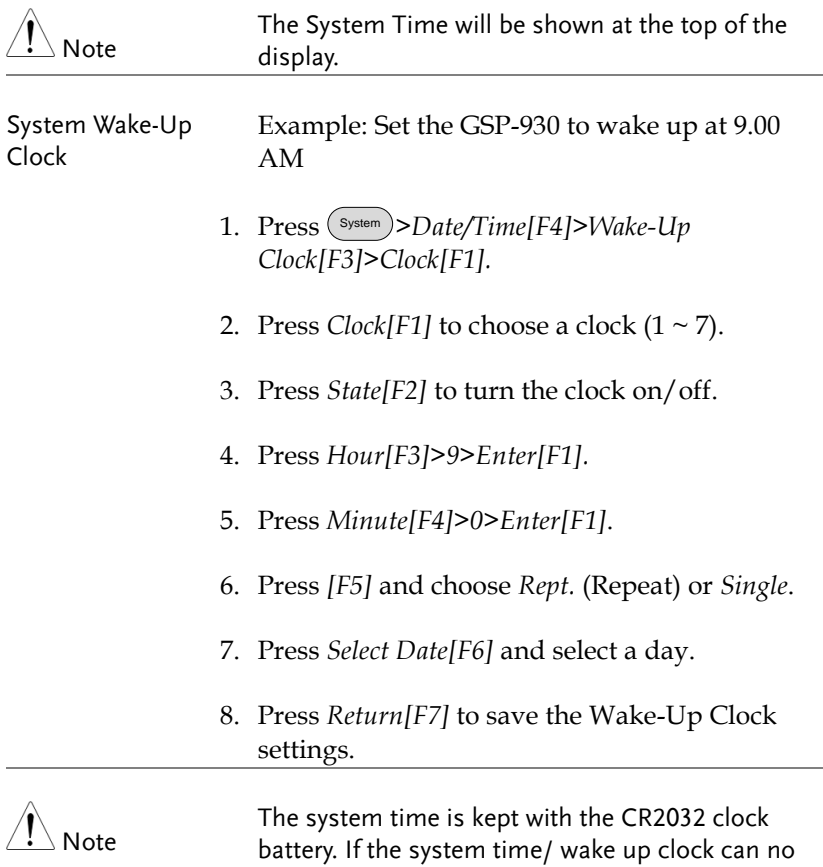

pag[e 206.](#page-207-0)

longer be set, please replace the clock battery. See

#### Firmware Update

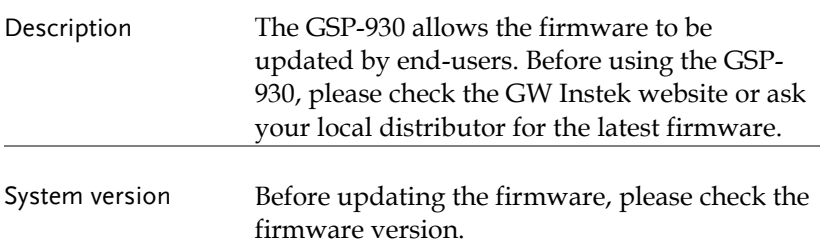

- 1. Press System >*System Information[F1]*.
- 2. The firmware will be listed on the display.

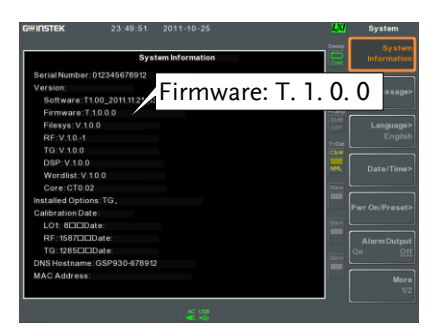

- 3. Press any other key to exit out of the System Information screen.
- 4. To upgrade the firmware, insert the new firmware onto a USB flash drive or Micro SD card and put the drive/ card into the appropriate front panel port. The firmware files should be located in a directory named "gsp930".
- 5. Press System >*More 1/2[F7]>Upgrade[F3].*

6. The spectrum analyzer will automatically find the firmware on the USB flash drive and start to update the firmware. When finished, the message "Upgrade is finished" will be shown at the bottom of the screen followed by "Rebooting".

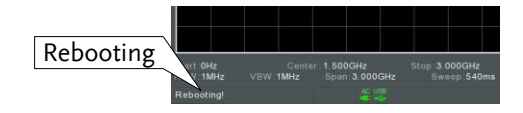

7. The system will automatically restart after the rebooting message.

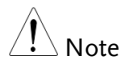

The upgrade process may take a few minutes.

#### Restoring Default Settings

Description The factory default settings or user-defined presets can be easily restored using the Preset key on the front panel. By default, the factory default settings are restored with the Preset key.

> For details on how to configure the preset settings, please see page [109.](#page-110-0)

Steps 1. Press Preset).

2. The spectrum analyzer will load the preset settings.

#### Conventions

The following conventions are used throughout the user manual. Read the conventions below for a basic grasp of how to operate the GSP-930 menu system and front panel keys.

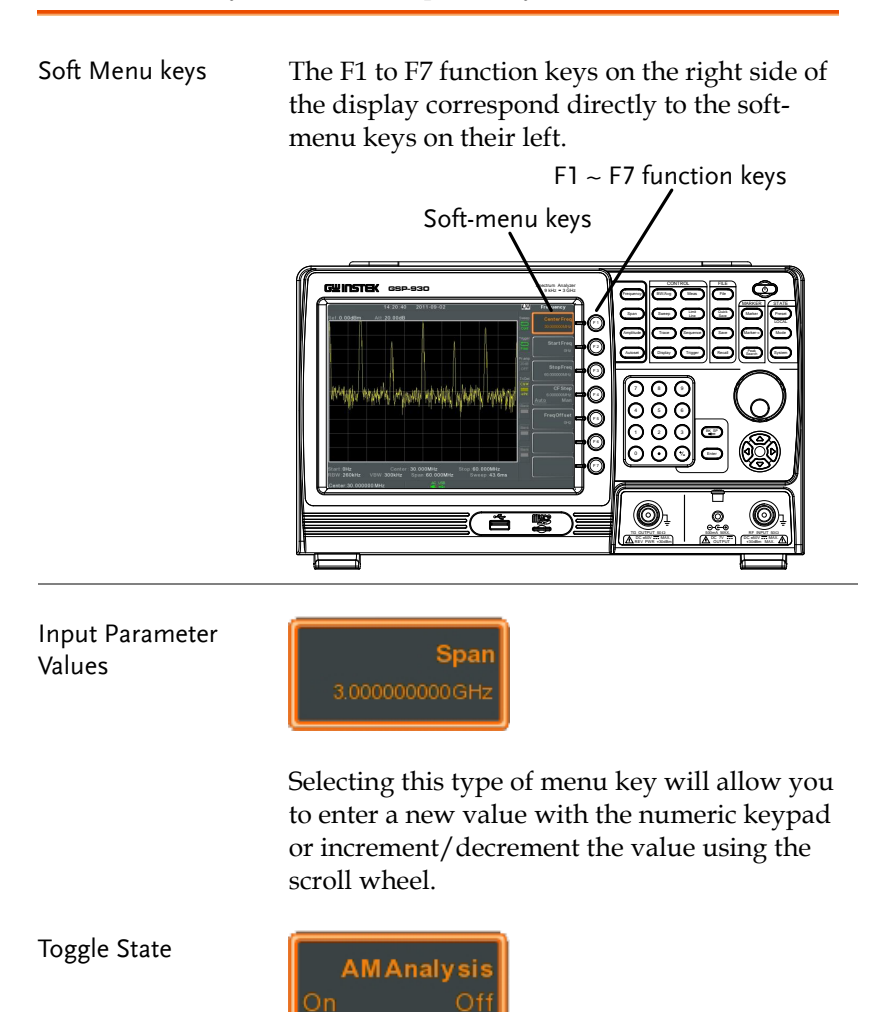

Pressing this menu key will toggle the state.

Toggle State & Input Parameter

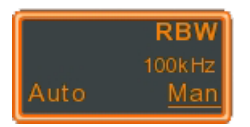

Pressing this menu key will allow you to toggle the state of the function between Auto and Man(ual) state. When in the Man state, the parameter value can be manually edited. Use the numeric keypad to enter the new value or use the scroll wheel to increment/decrement the current value.

Sub Menu

Sub Menu to select parameter

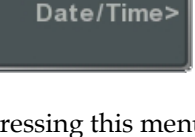

Pressing this menu key will enter a submenu.

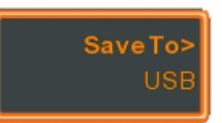

Pressing this menu key will enter a submenu to select a parameter.

Active Function

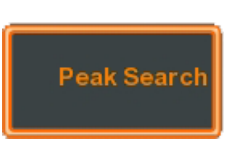

Pressing this type of menu key will activate that function. The menu key will be highlighted to show it is the active function.

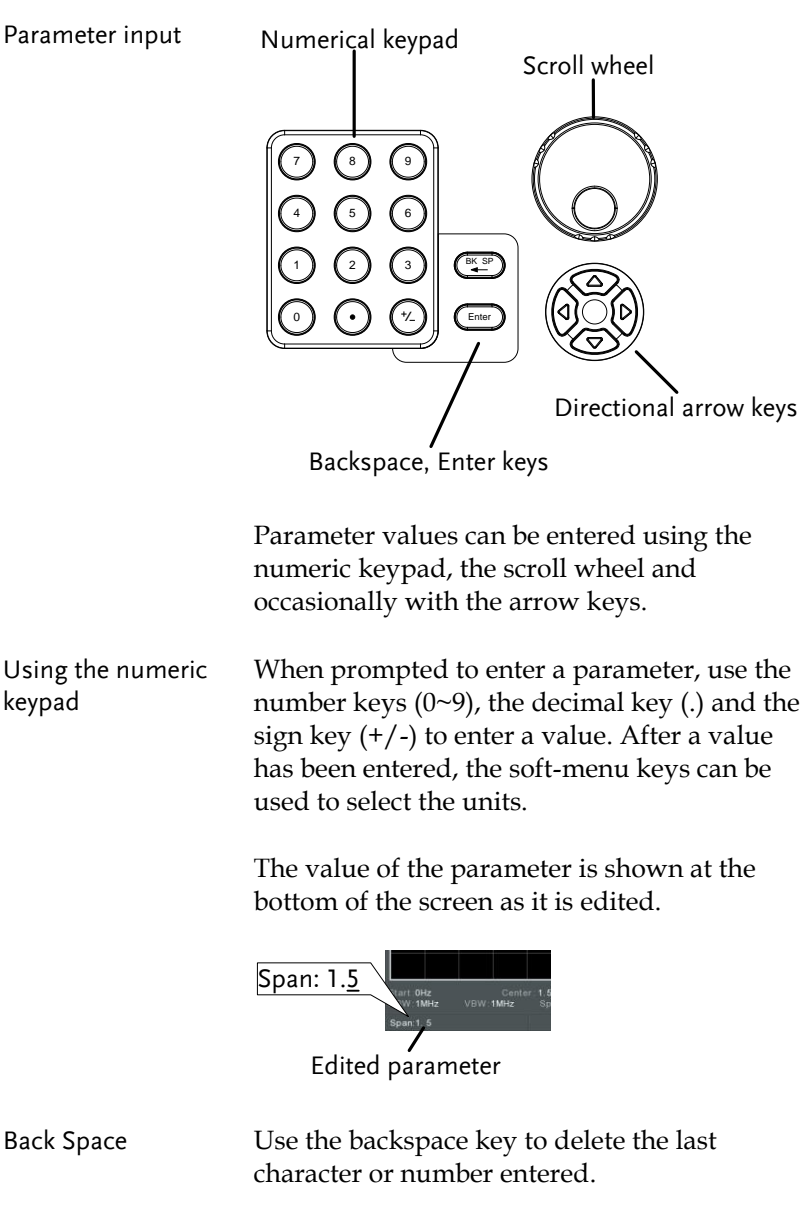
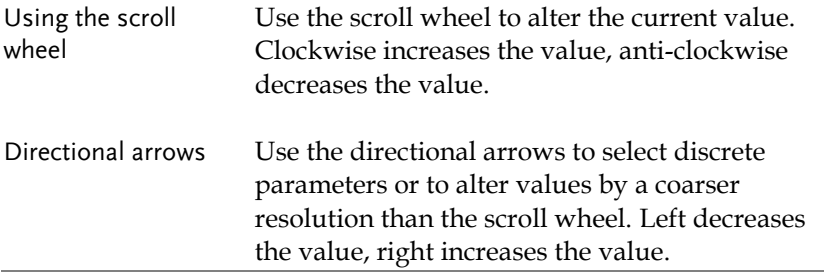

# **B** ASIC OPERATION

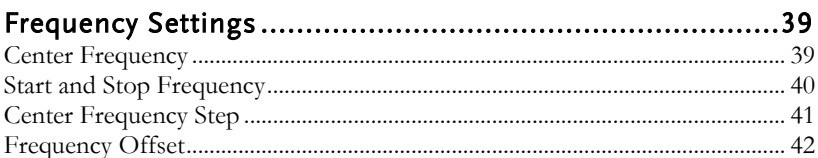

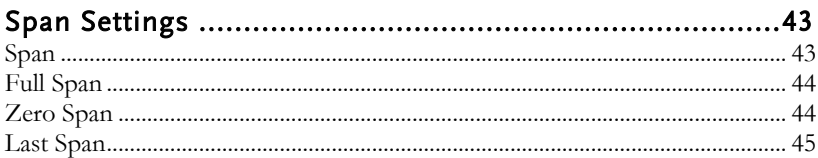

#### 

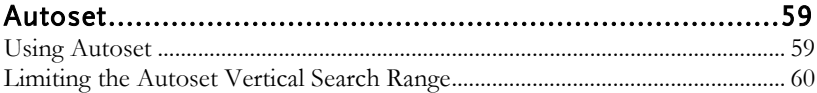

### **GWINSTEK**

l,

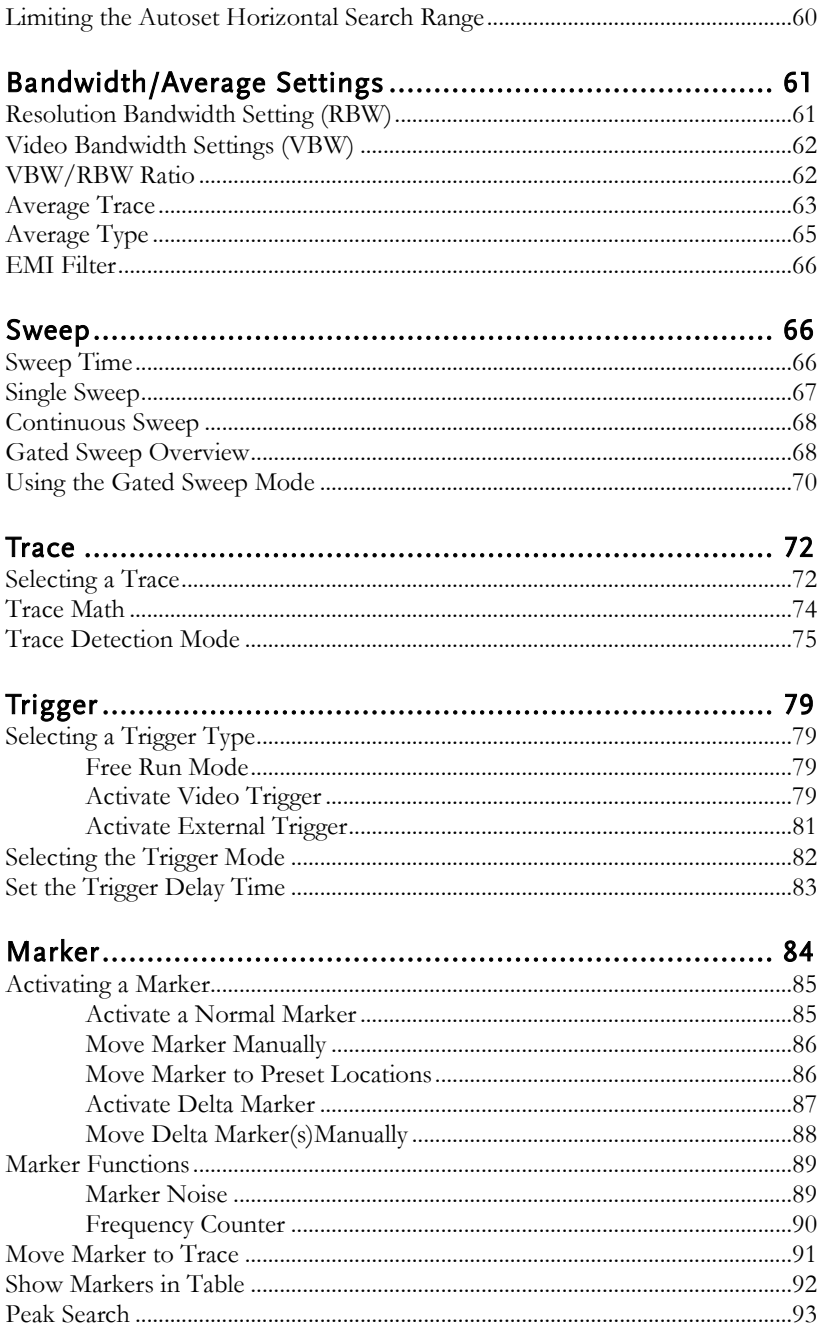

### **GWINSTEK**

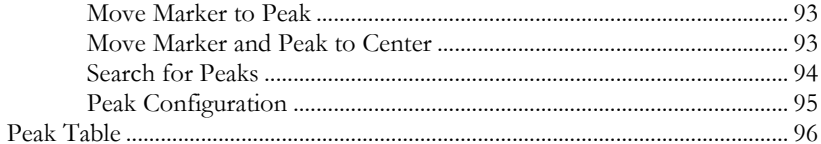

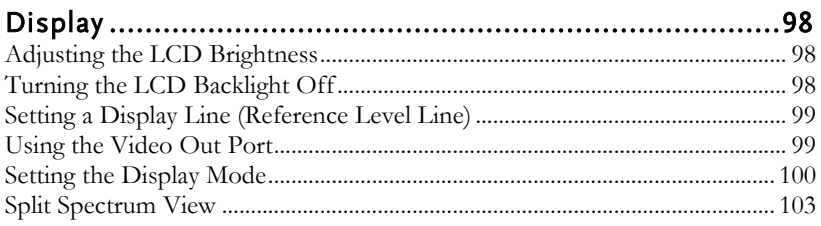

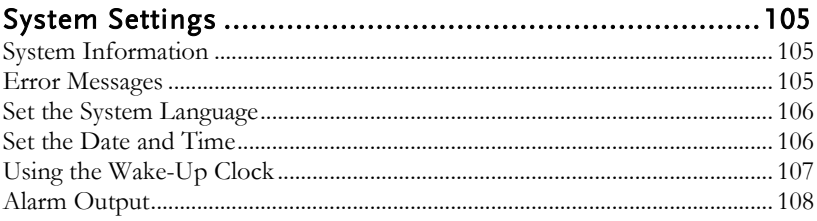

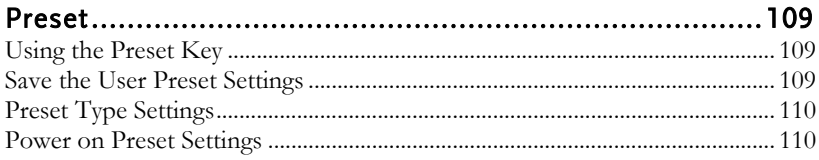

### <span id="page-40-0"></span>Frequency Settings

### <span id="page-40-1"></span>Center Frequency

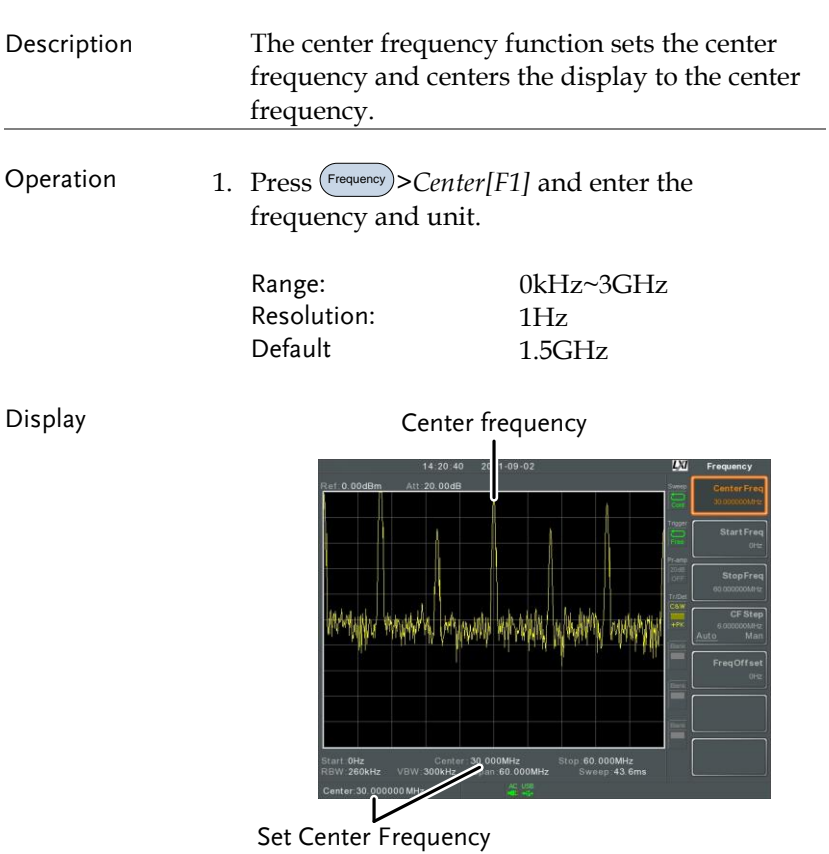

#### <span id="page-41-0"></span>Start and Stop Frequency

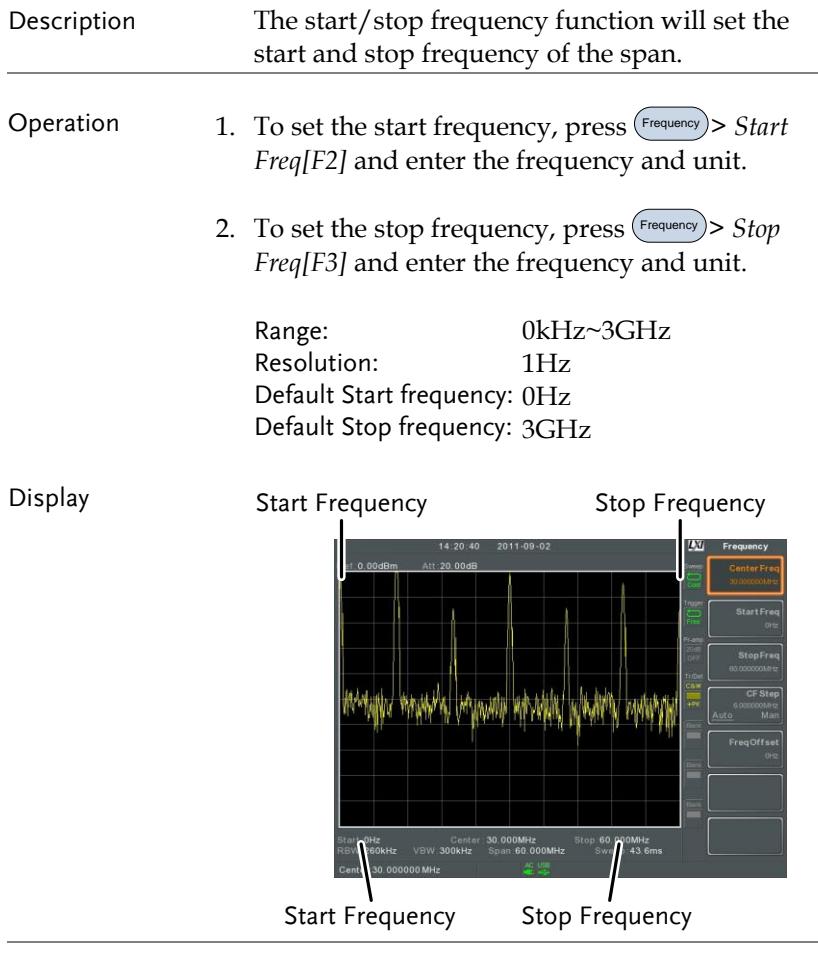

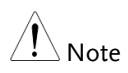

The start and stop frequency can change when the span settings are used.

The stop frequency must be set higher than the start frequency (for spans  $\neq$  0), otherwise the span will be automatically set to 100Hz.

### <span id="page-42-0"></span>Center Frequency Step

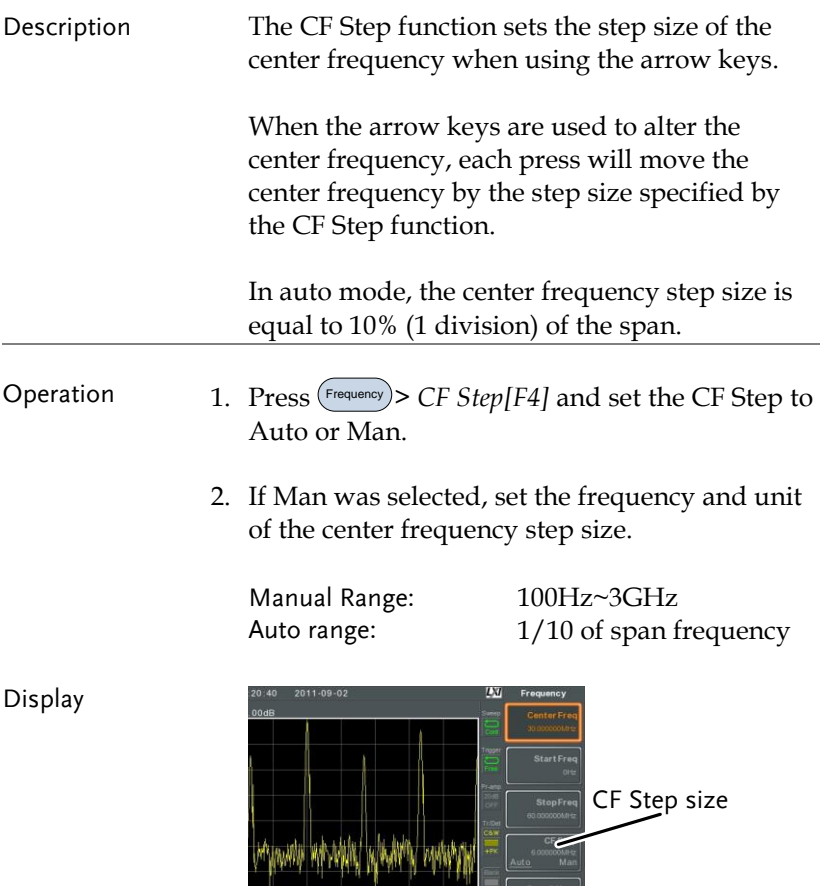

### **GWINSTEK**

### <span id="page-43-0"></span>Frequency Offset

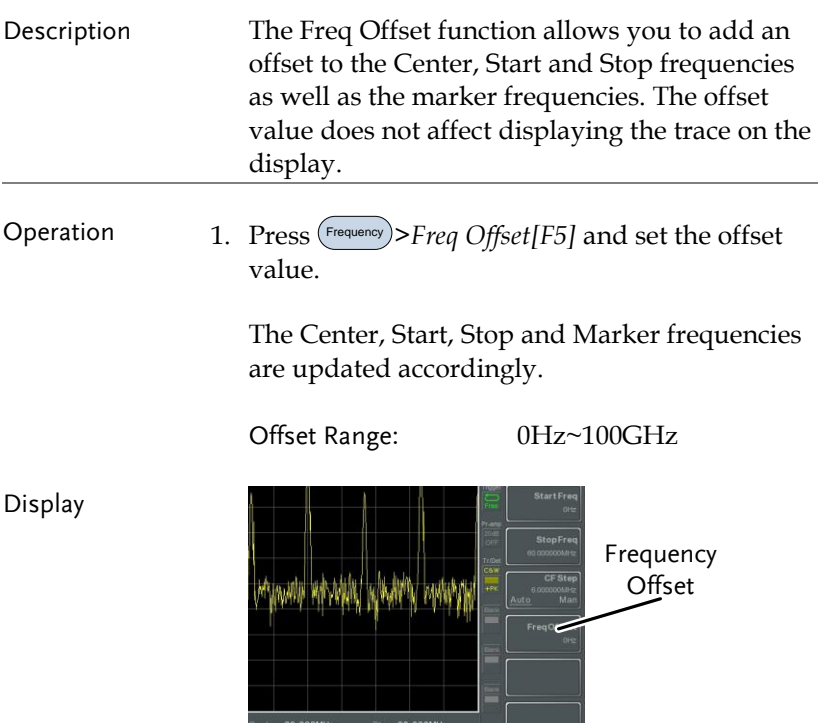

### <span id="page-44-0"></span>Span Settings

<span id="page-44-1"></span>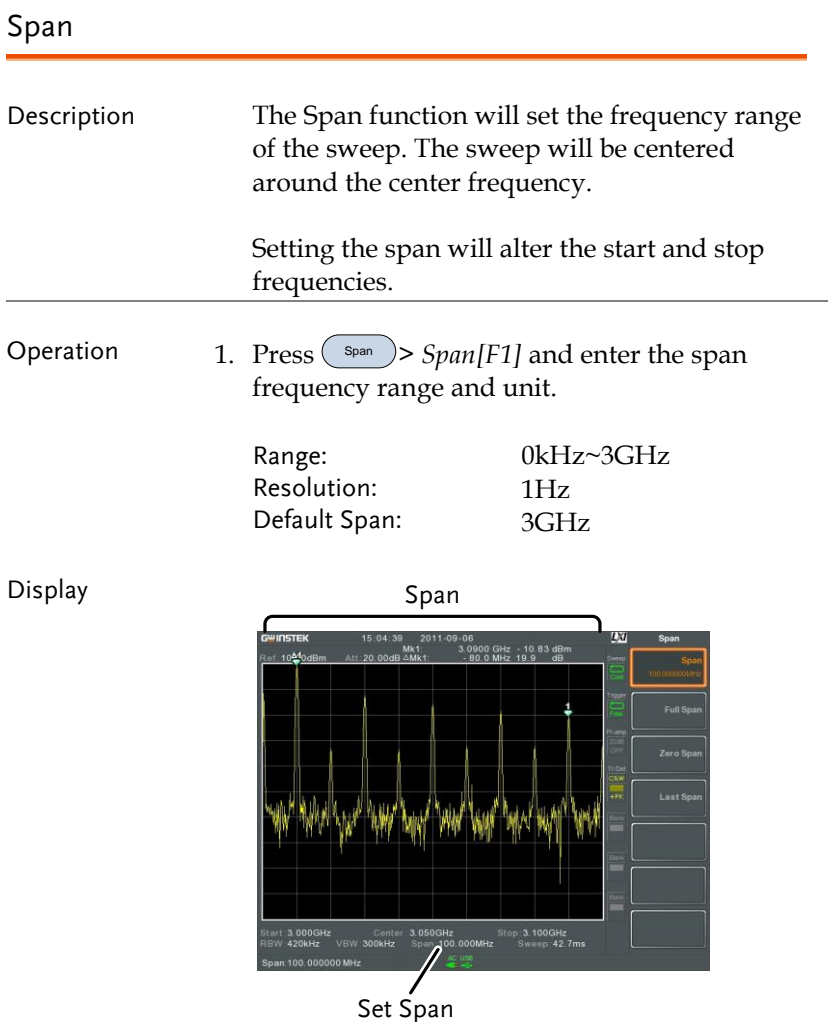

#### <span id="page-45-0"></span>Full Span

<span id="page-45-1"></span>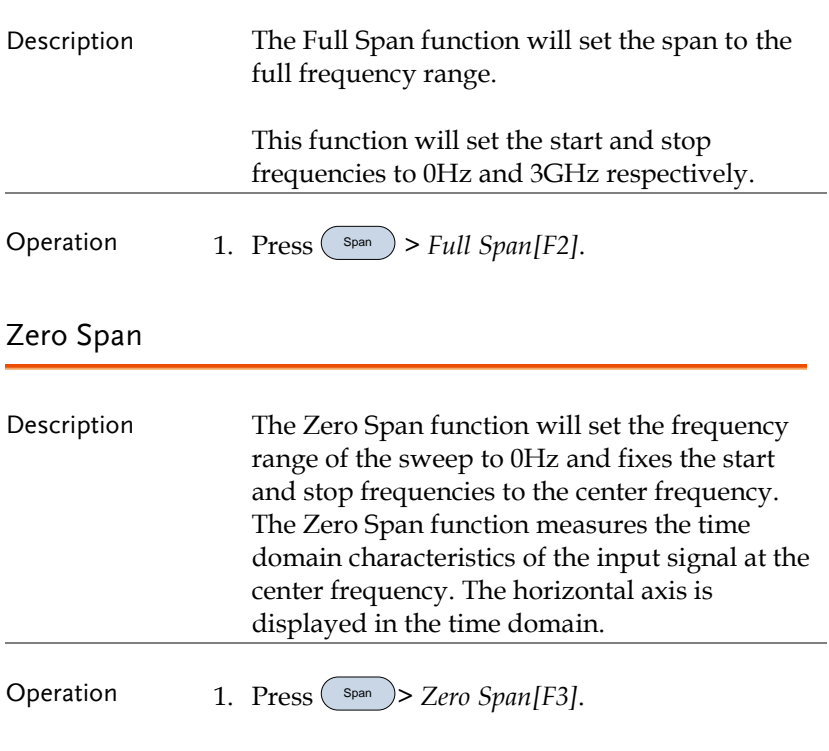

The span changes accordingly.

### **GWINSTEK**

Display Time domain

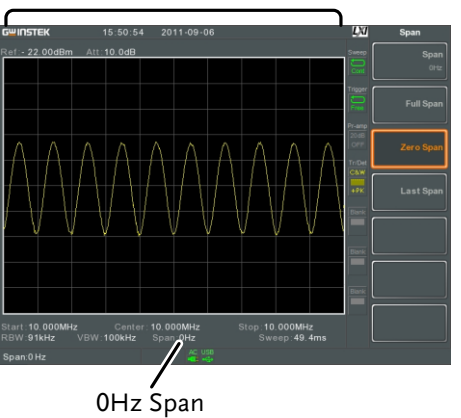

Example: Amplitude modulation

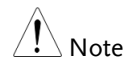

The measurement functions such as TOI, SEM, CNR, CTB, CSO, ACPR, OCBW, phase, Jitter and NdB are not available with the zero span setting:

<span id="page-46-0"></span>Last Span

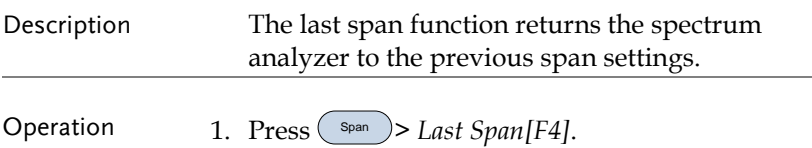

<span id="page-47-1"></span>Reference Level

## <span id="page-47-0"></span>Amplitude Settings

The vertical display scale is defined by the reference level amplitude, attenuation, scale and external gain/loss.

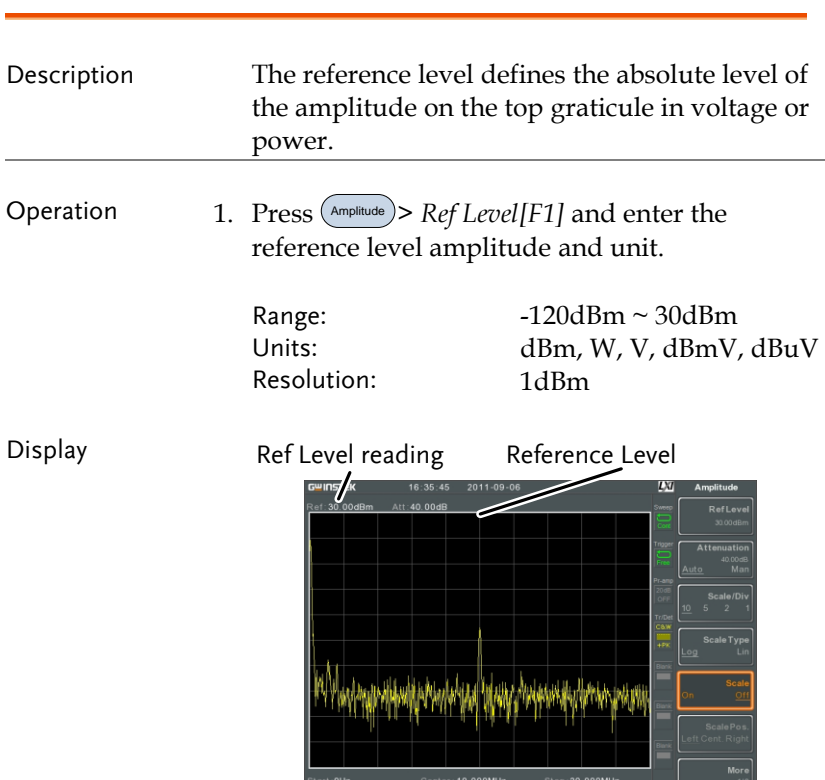

comer: 10.000mm/z<br>W:**91kHz** VBW:**100kHz** Span:20.000MHz

s:**zo.ooommiz**<br>Sweep:**49.4ms** 

<span id="page-48-0"></span>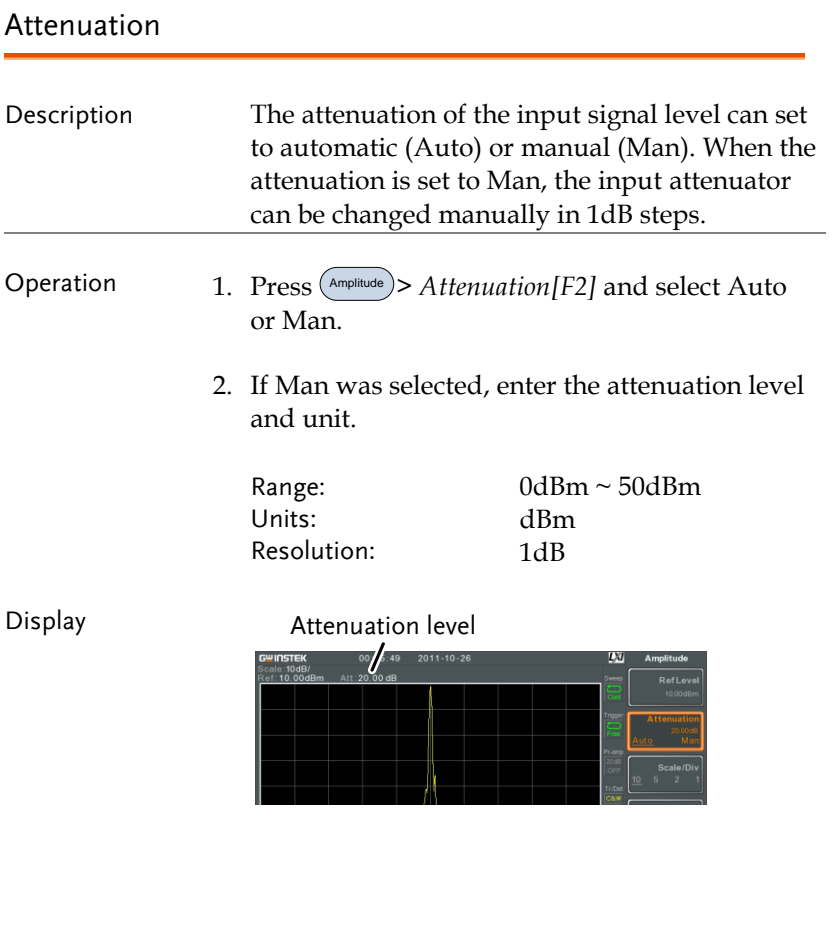

### <span id="page-49-0"></span>Scale/Div

<span id="page-49-1"></span>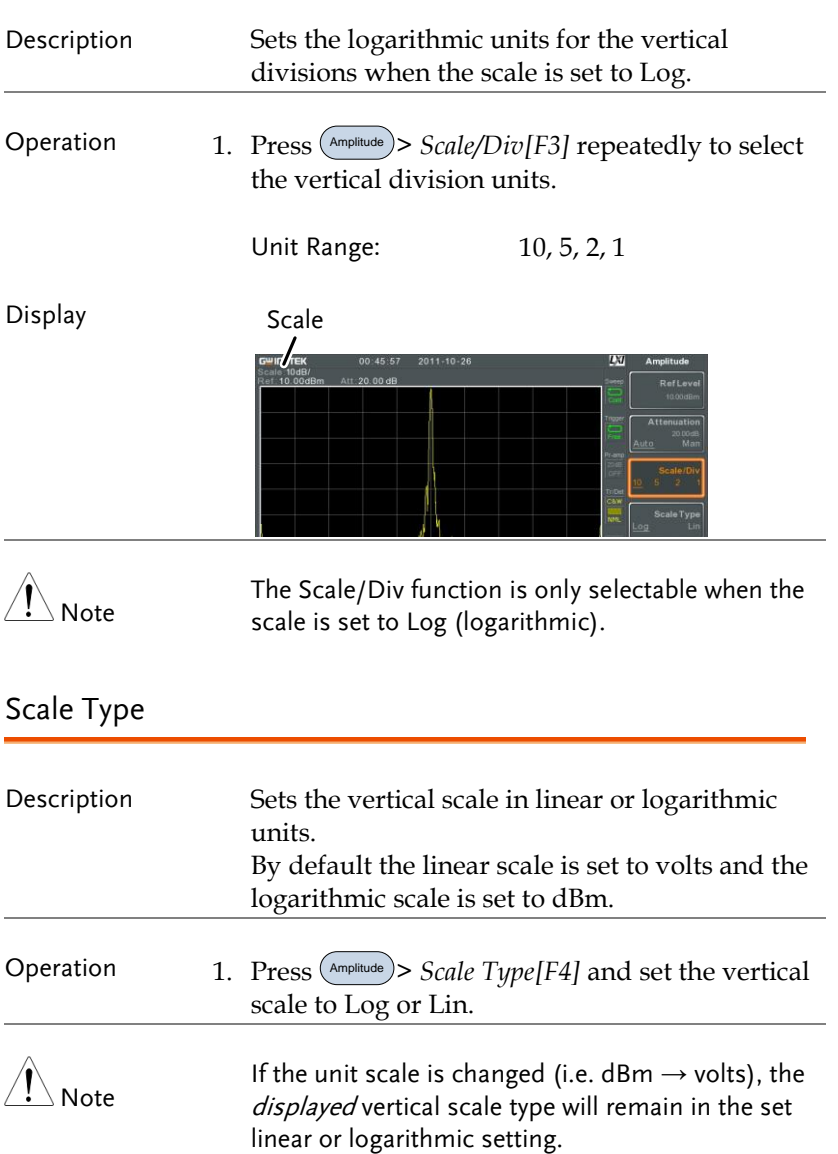

### **GWINSTEK**

<span id="page-50-0"></span>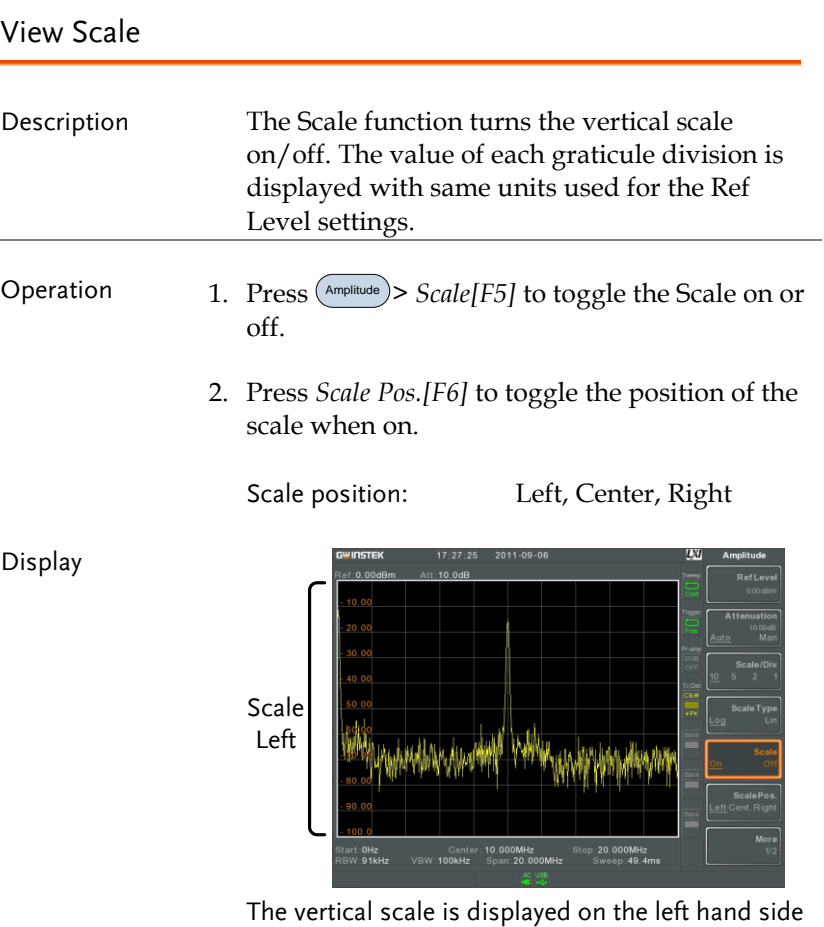

by default.

#### <span id="page-51-0"></span>Vertical Scale Units

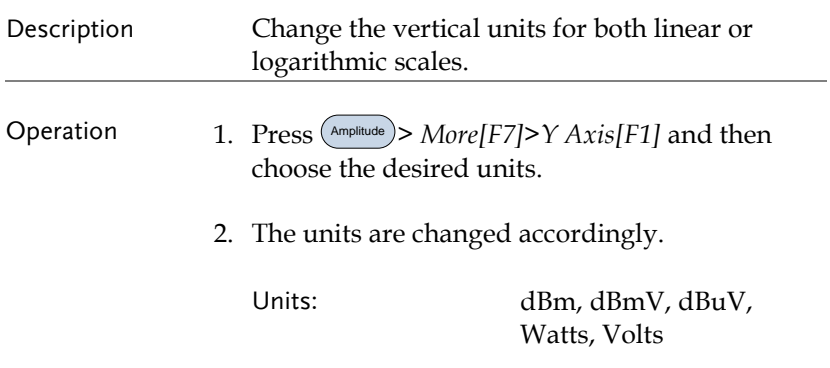

#### <span id="page-51-1"></span>Reference Level Offset

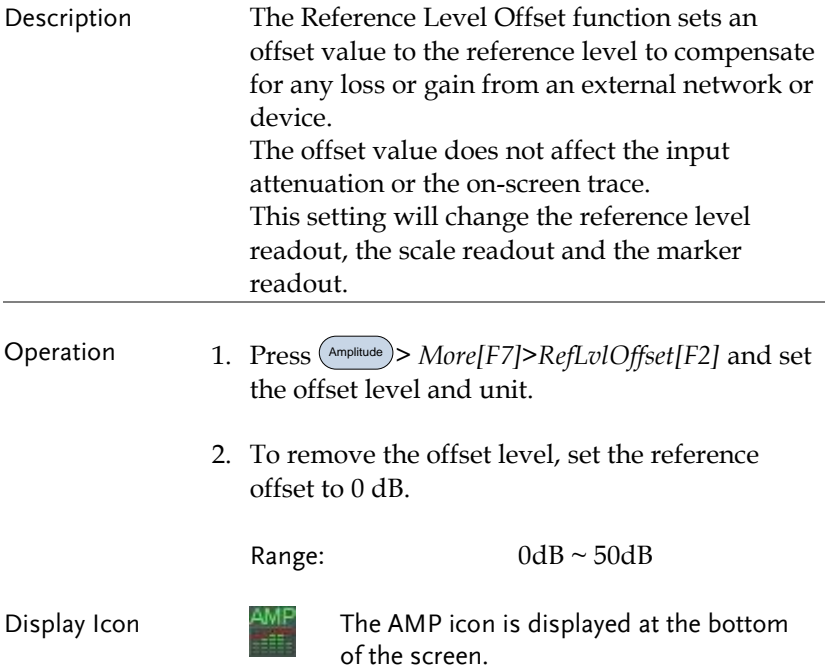

Example:

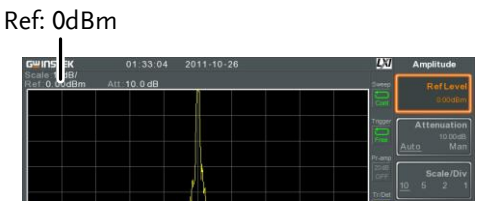

Before reference level offset(offset: 0dB)

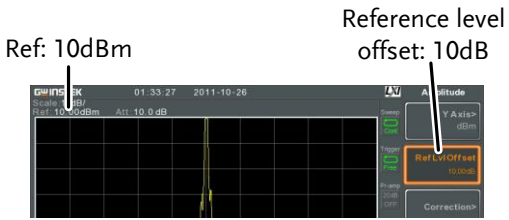

After reference level offset (offset: 10dB)

### <span id="page-52-0"></span>Amplitude Correction

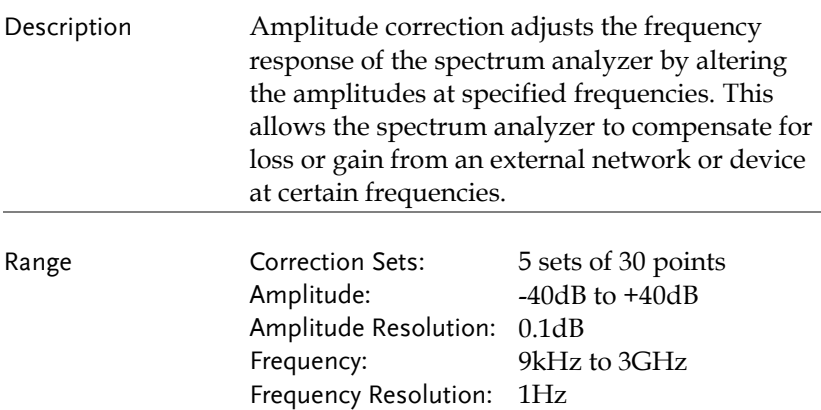

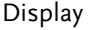

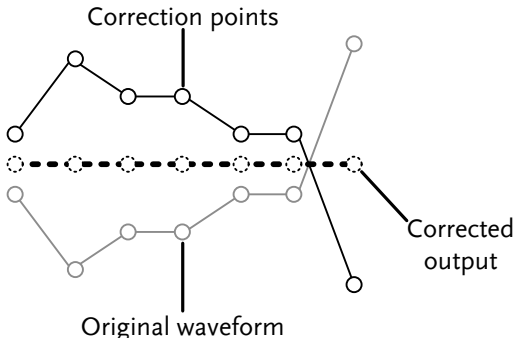

Example: The diagram above shows how amplitude correction is used to compensate for any losses or gains at specific frequencies.

#### <span id="page-53-0"></span>Create a Correction Set

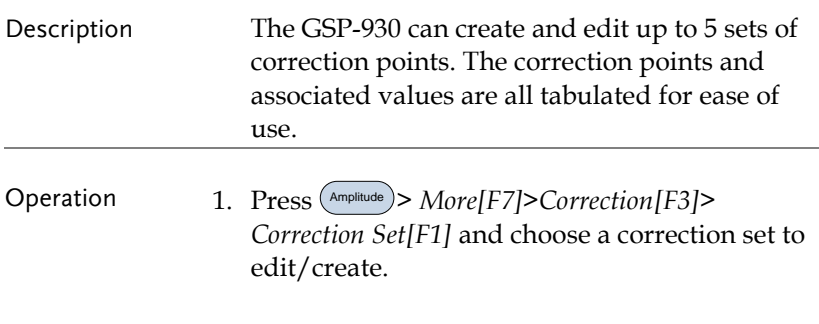

Correction set: 1~5

2. Press *Edit[F3].*

The GSP-930 will split into two screens. The top screen will show the waveform and the bottom screen will provide an overview of the correction points.

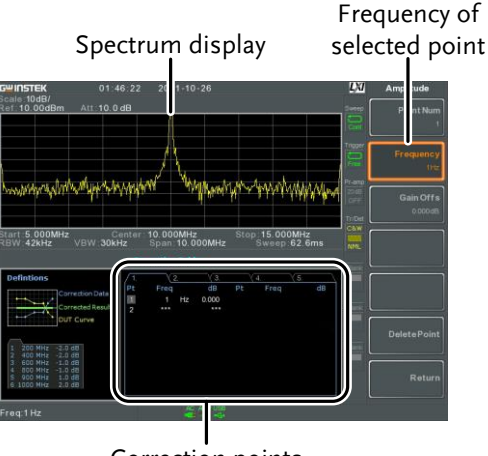

Correction points

3. Press *Point Num[F1]* and choose a point number to edit.

Point Num: 1~30

4. Press *Frequency[F2]* and choose the frequency of the selected point.

Press *Gain Offset[F3]* and choose the amplitude of the select point. The units will be the same as those used for the vertical scale.

The frequency of the point values displayed in the correction table on the bottom display.

#### Correction Table

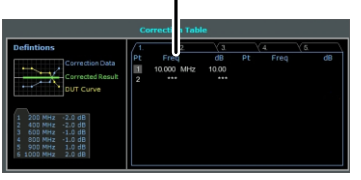

- 5. Repeat steps 2 to 4 for any other correction points.
- 6. To delete the selected point, press *Delete Point[F6]*.
- 7. Press *Return[F7]>Save Correction[F5]* to save the correction set.

Note

Note that the correction points are automatically sorted by frequency (low  $\rightarrow$  high). The correction set must be saved before it can be turned on.

The frequency values *displayed* in the correction table are rounded down for display purposes only. The actual frequency for each point can be seen in the Frequency soft-key.

#### <span id="page-55-0"></span>Amplitude Correction On/Off

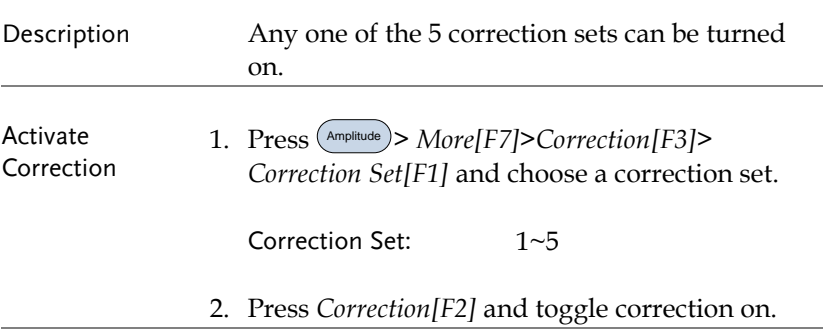

<span id="page-56-1"></span><span id="page-56-0"></span>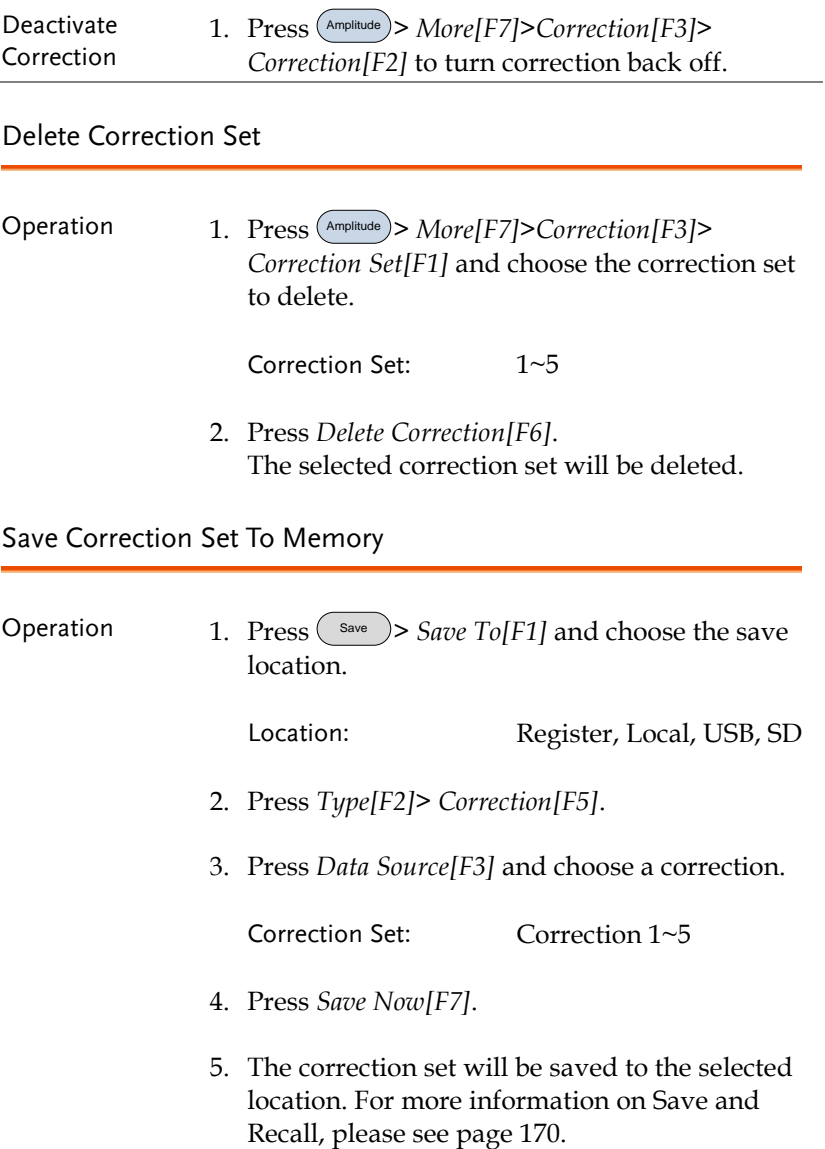

 $\overline{\phantom{a}}$ 

#### <span id="page-57-0"></span>Recall Correction Set From Memory

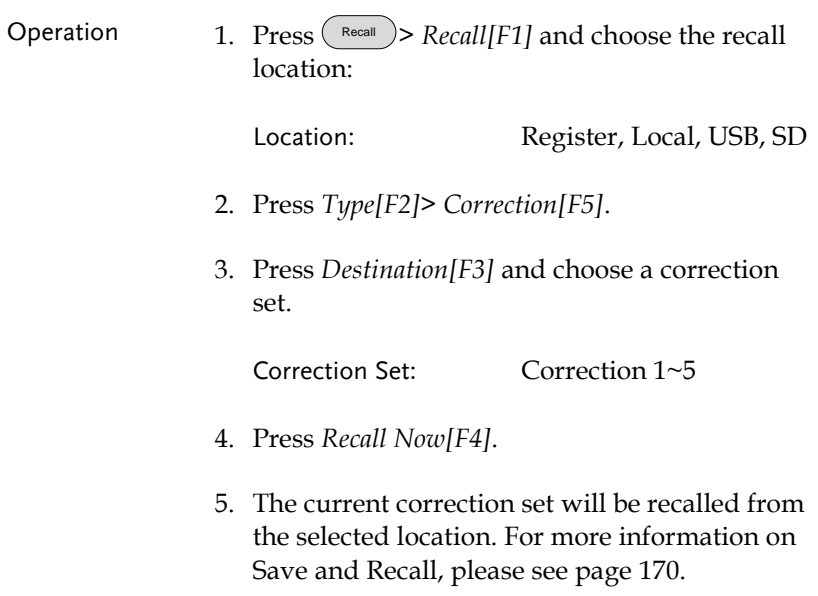

#### <span id="page-57-1"></span>Input Impedance

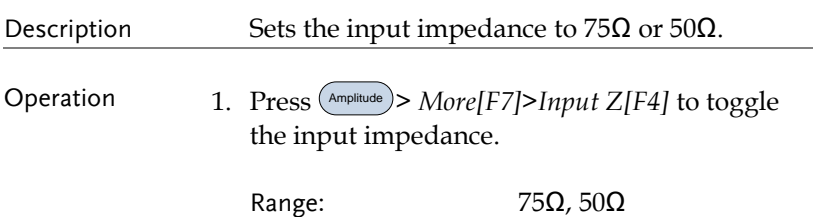

### <span id="page-58-0"></span>Input Impedance Calibration

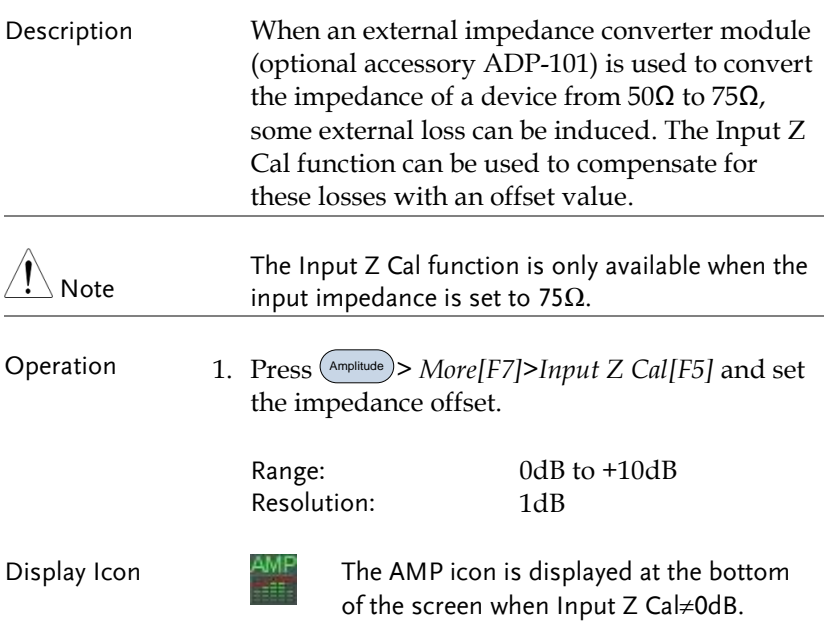

### <span id="page-58-1"></span>Using the Built-in Pre-Amplifier

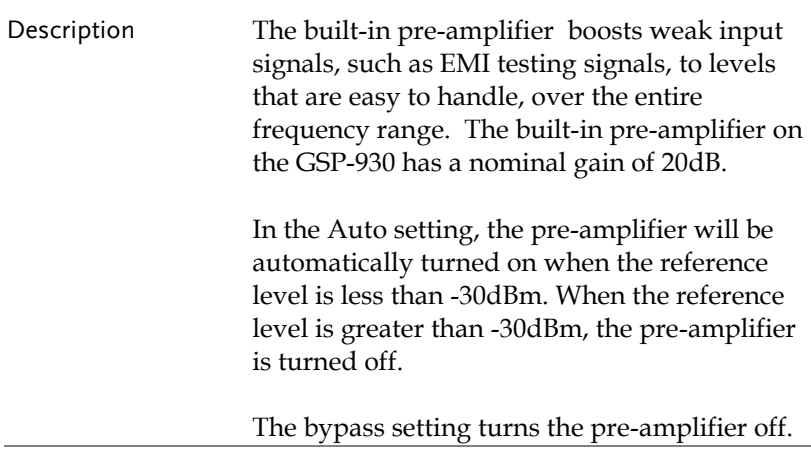

Operation 1. Press (Amplitude) > More[F7] > Preamp[F6] to toggle the Preamp state.

#### Range: Auto, Bypass

Display Icon  $P^{r-amp}$  The Pr-amp icon indicates that the pre amplifier is on.

Example:

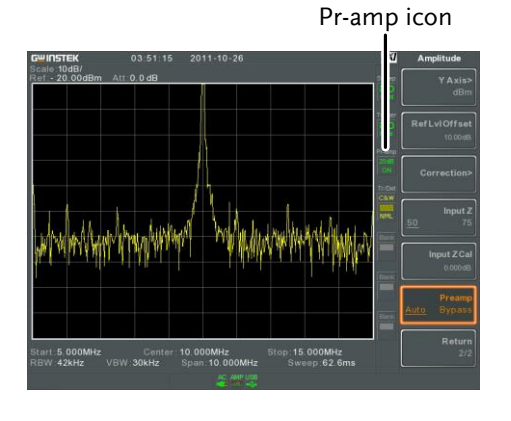

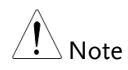

When the pre-amplifier is on, the attenuator becomes fixed at 0dB (i.e. Attenuation = 0dB).

### <span id="page-60-0"></span>Autoset

The Autoset function searches the peak signals in two stages (full span & 0Hz - 100MHz limited span), picks the signal peak with the maximum amplitude, and then shows it in the display.

<span id="page-60-1"></span>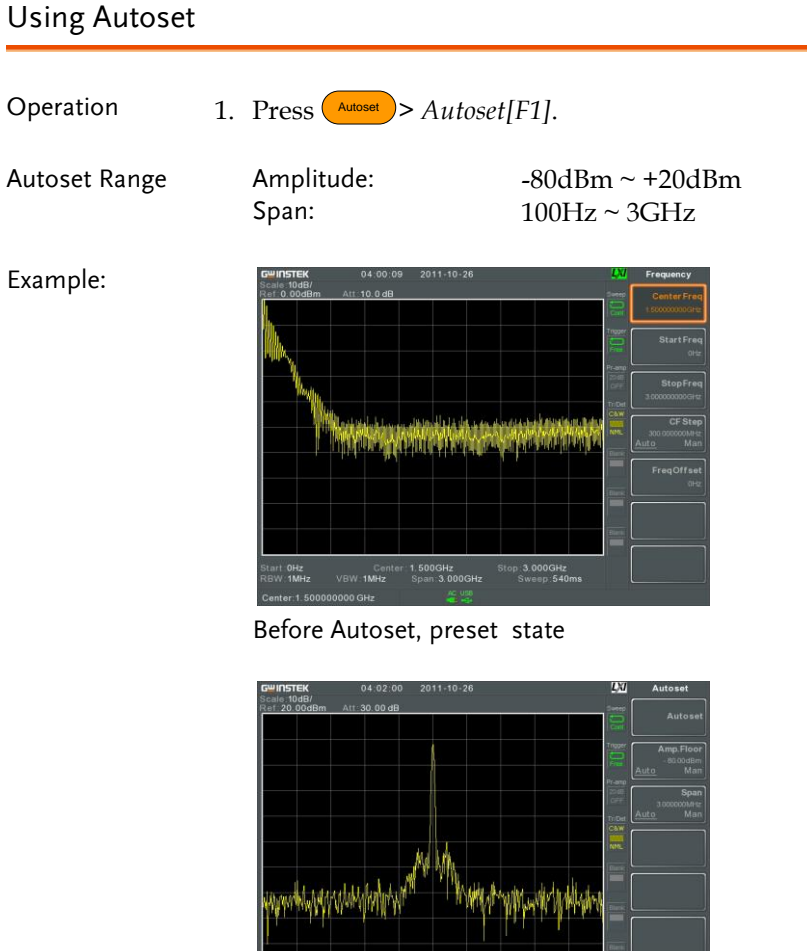

#### After Autoset

.<br>Start.**8.500MHz C**enter:10.000MHz Stop:11.500MHz<br>RBW:14kHz VBW:10kHz Span:3.000MHz Sweep:183ms

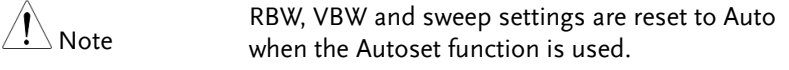

### <span id="page-61-0"></span>Limiting the Autoset Vertical Search Range

<span id="page-61-1"></span>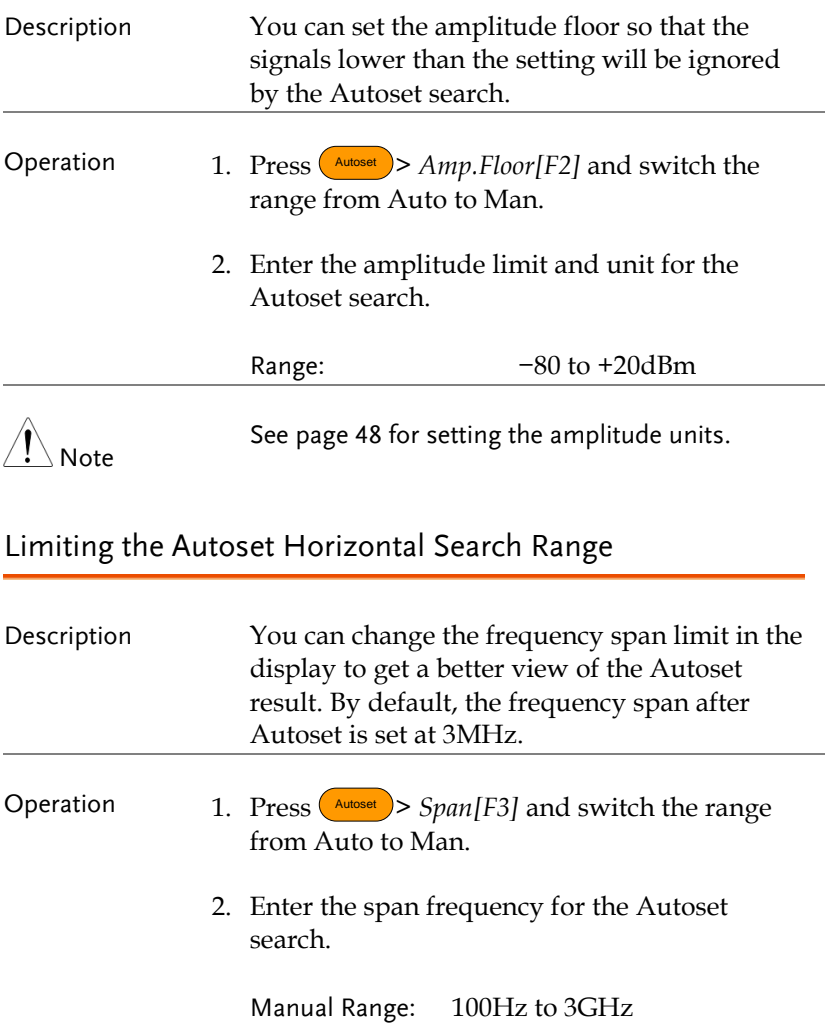

### <span id="page-62-0"></span>Bandwidth/Average Settings

BW/Avg key sets the resolution bandwidth (RBW), video bandwidth (VBW) and averaging functions. The resolution, sweep time, and averaging are in a trade-off relationship, so configuration should be done with care.

#### <span id="page-62-1"></span>Resolution Bandwidth Setting (RBW)

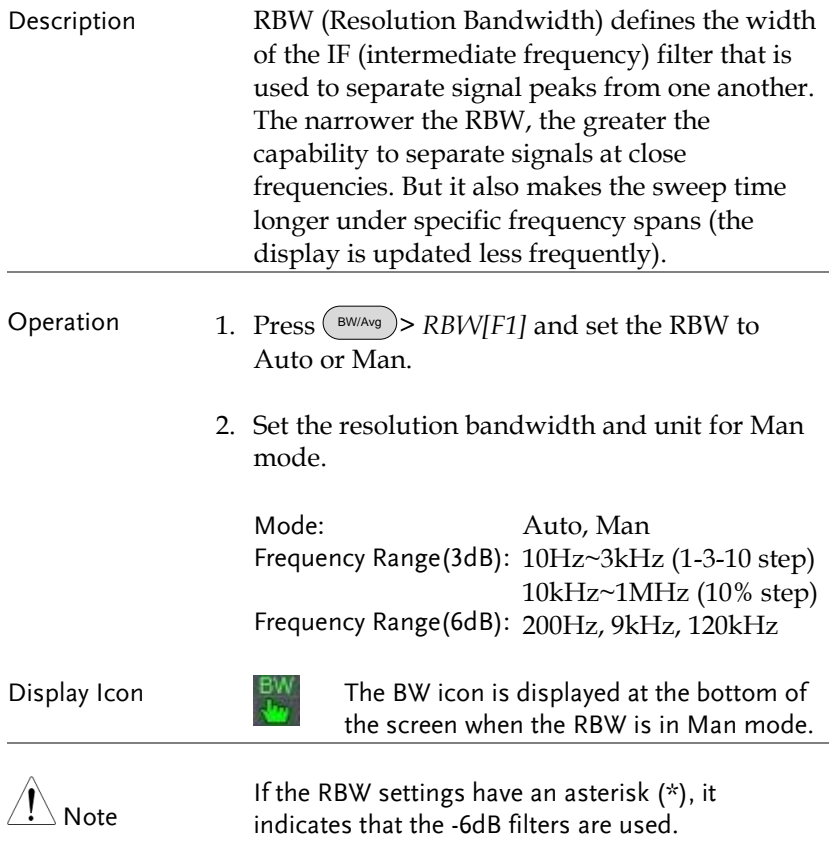

### <span id="page-63-0"></span>Video Bandwidth Settings (VBW)

<span id="page-63-1"></span>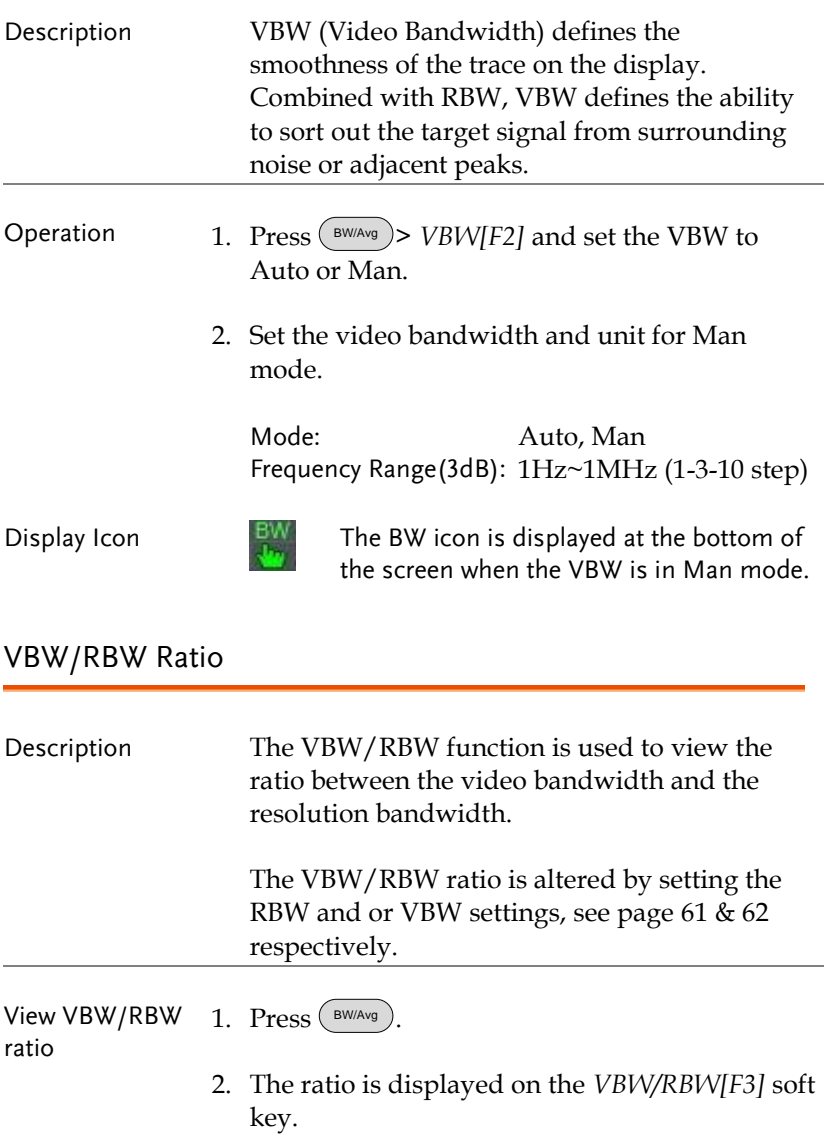

<span id="page-64-0"></span>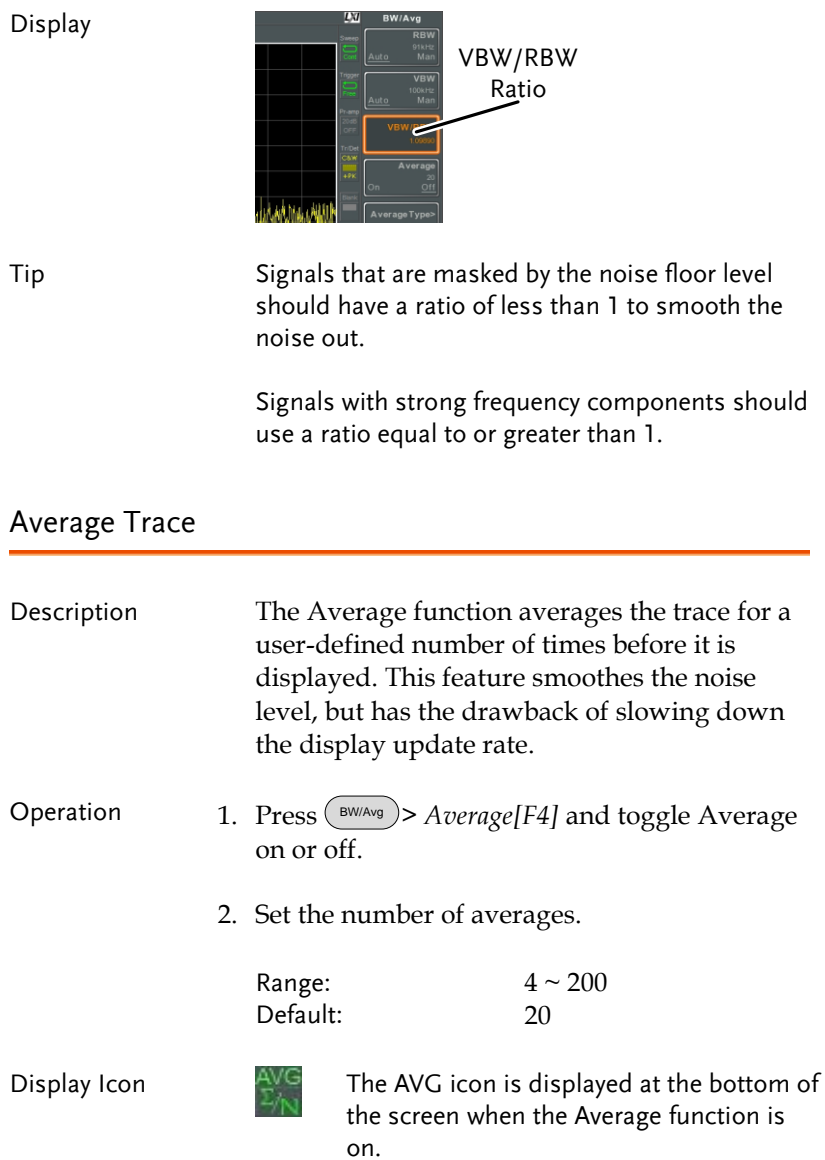

### **GWINSTEK**

#### Example:

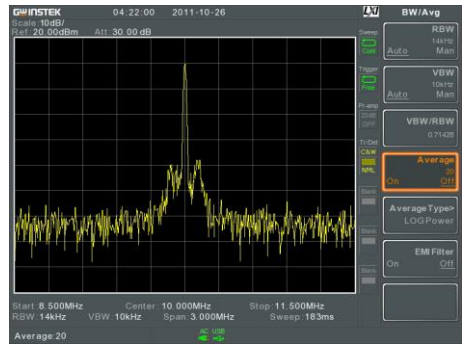

Average:Off

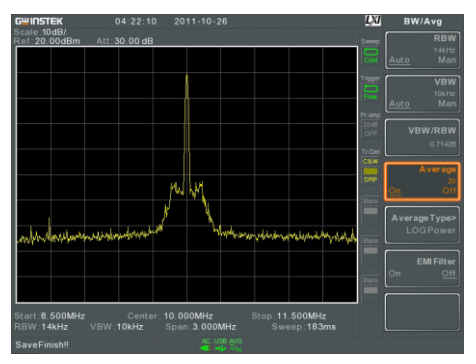

Average: On (20x)

### <span id="page-66-0"></span>Average Type

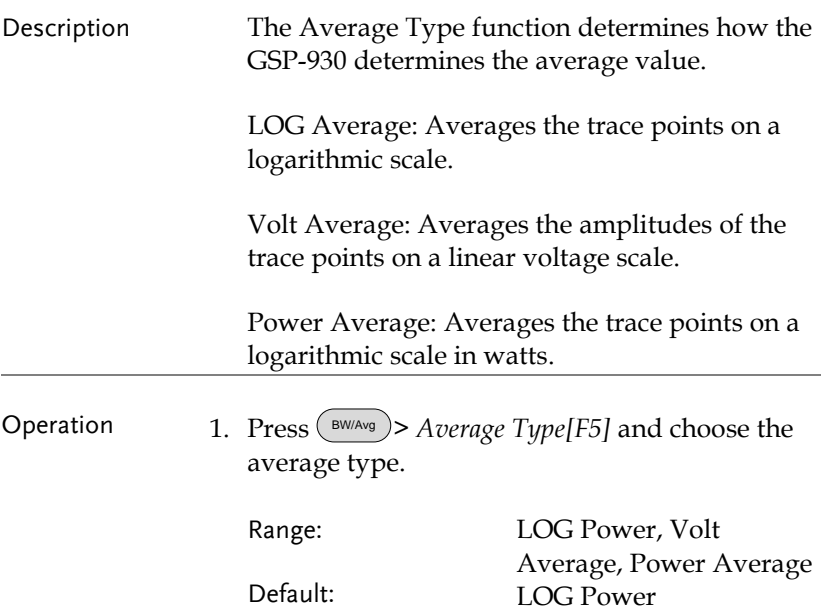

#### <span id="page-67-0"></span>EMI Filter

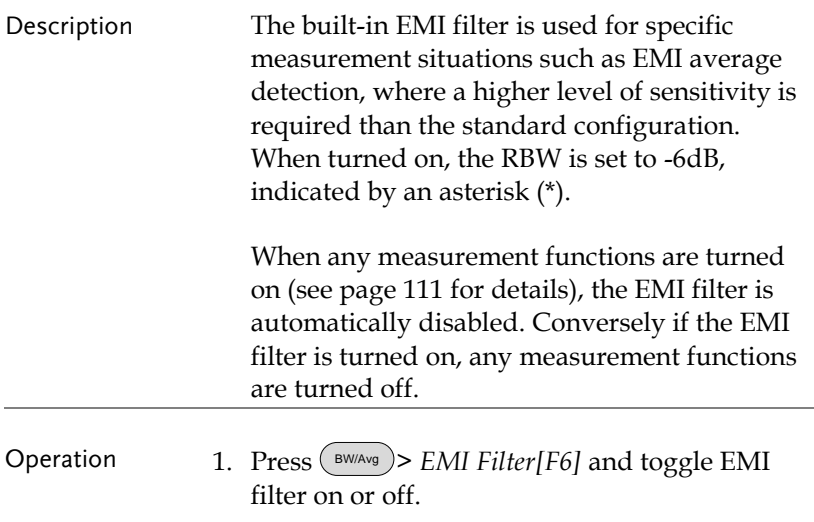

### <span id="page-67-1"></span>Sweep

The GSP-930 has a number of sweep options including setting the sweep time and sweep mode(continuous, single). The GSP-930 also has gated sweep modes.

<span id="page-67-2"></span>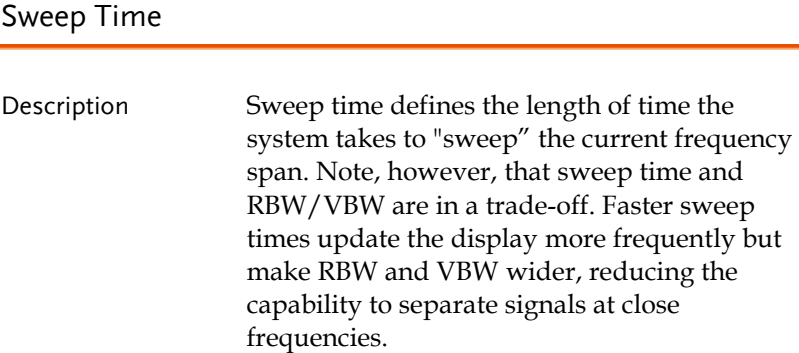

<span id="page-68-0"></span>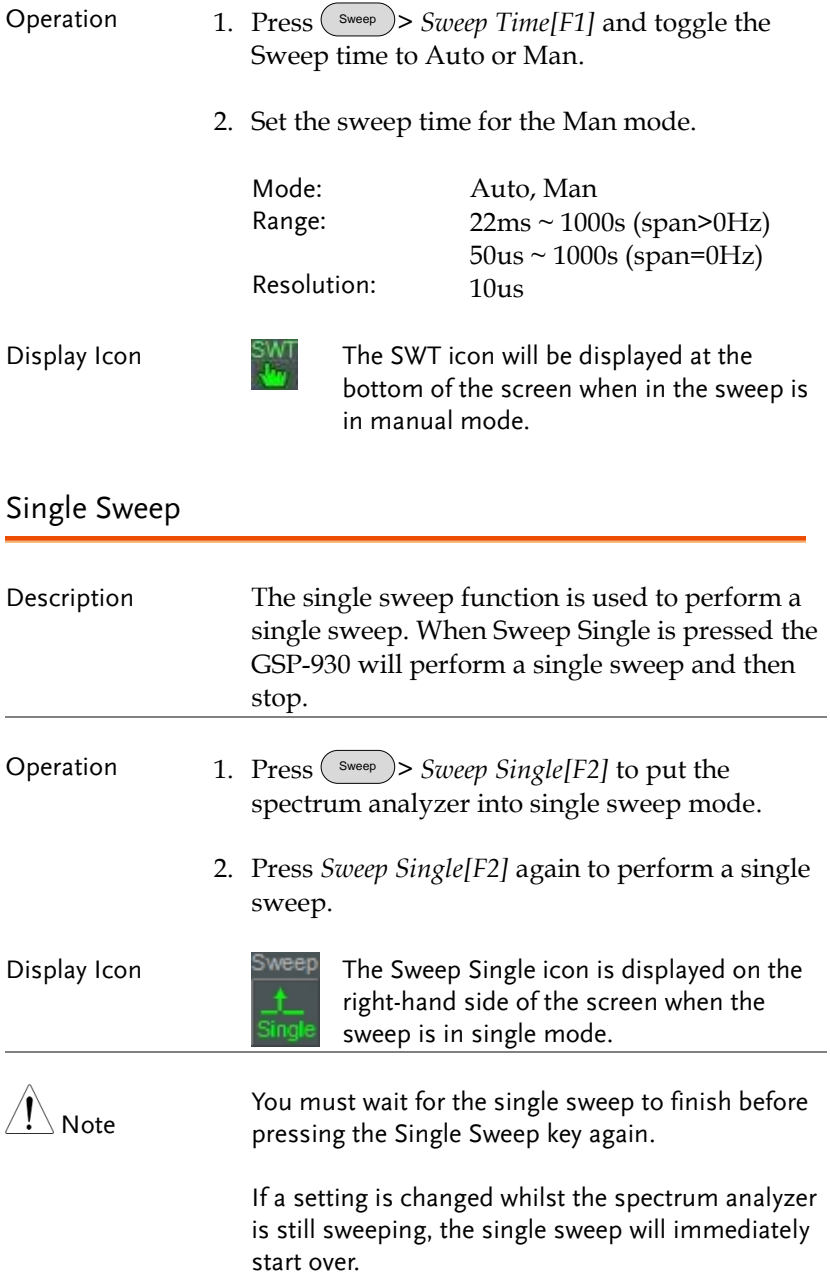

#### <span id="page-69-0"></span>Continuous Sweep

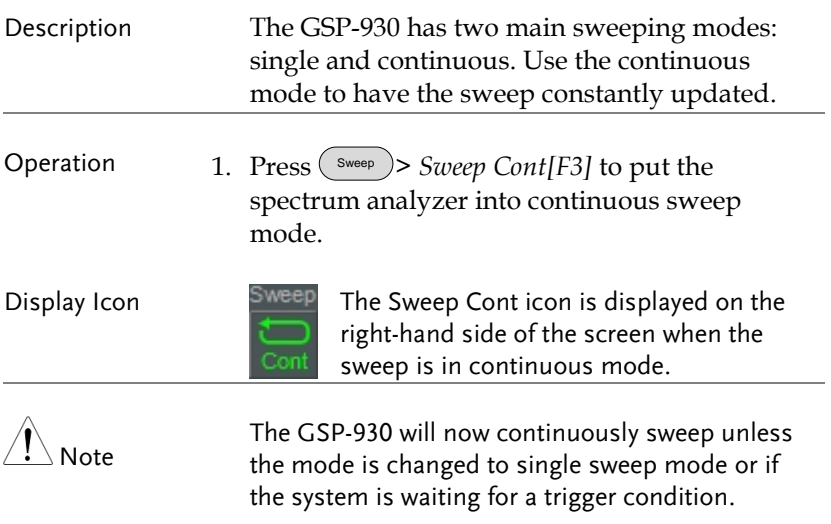

#### <span id="page-69-1"></span>Gated Sweep Overview

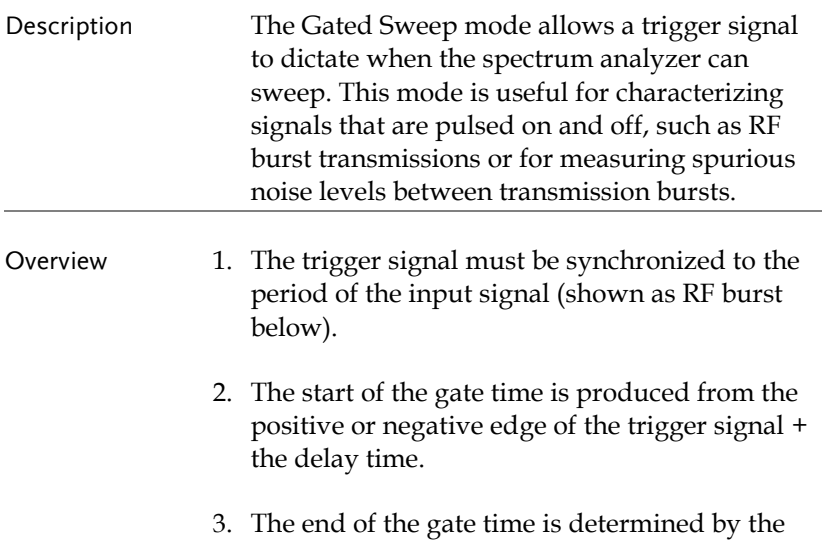

set gate length.

to the input signal.

4. The gated sweep should not be positioned at either end of the transmission.

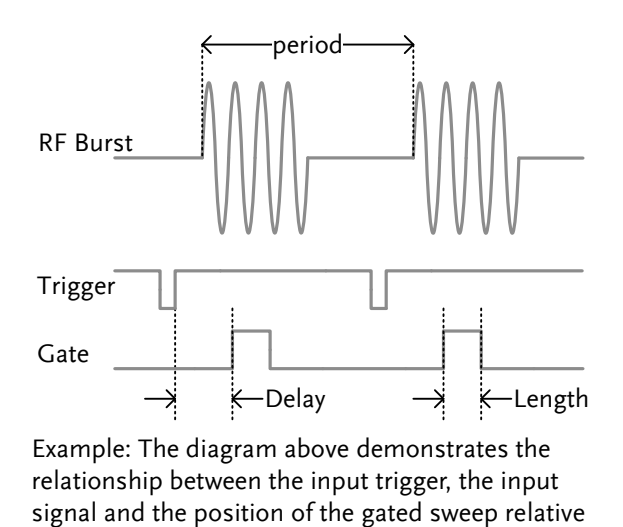

Note

Please take into consideration RBW settling time. Setting the delay time too short may not leave enough time for the RBW filter to resolve.

### <span id="page-71-0"></span>Using the Gated Sweep Mode

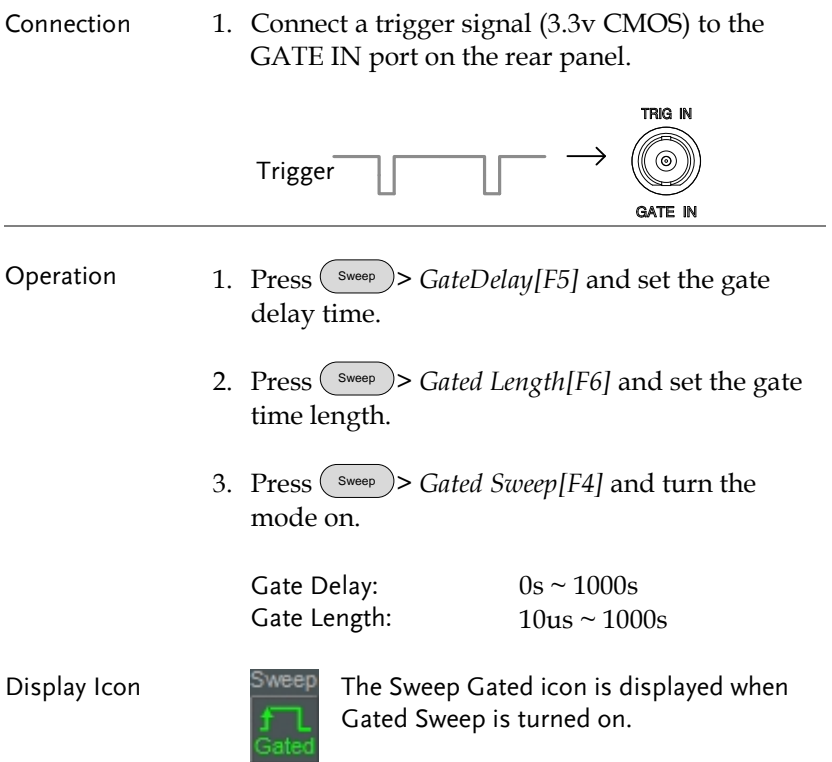
Example: The example below shows the spectrum of an FSK modulated signal when gated sweep mode is off.<br>  $\frac{G_{\text{min}}}{\text{sum}}$ 

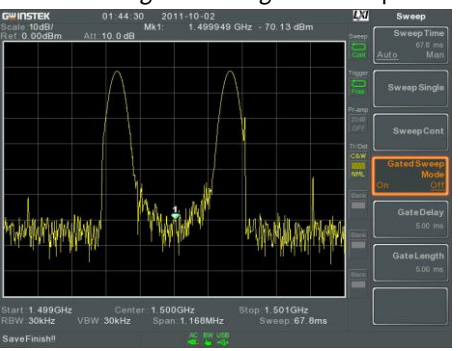

The example below shows the same signal with the gated sweep timed to sweep when only the desired frequency is output.

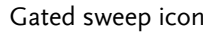

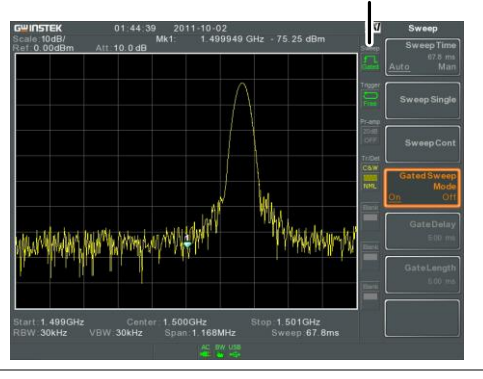

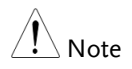

Gate Delay and Gate Length must first be set before Gated Sweep is turned on.

# **Trace**

The GSP-930 is able to set the parameters of up to 4 different trances on the display at once. Each trace is represented by a different color and is updated with each sweep.

## Selecting a Trace

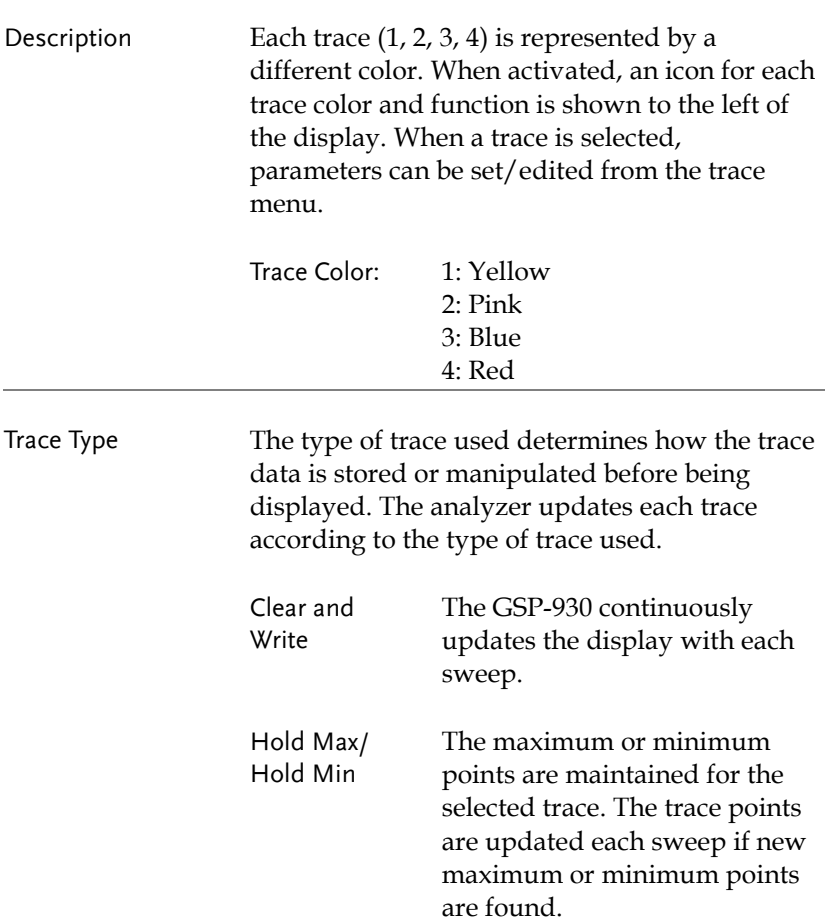

View View will hold the selected trace and stop updating the trace data for the selected trace. Pressing *View[F4]* will display the trace data that was cleared using the *Blank[F5]* key.

Blank Clears the selected trace from the display and stores trace data. The trace data can be restored by pressing *View[F4]*.

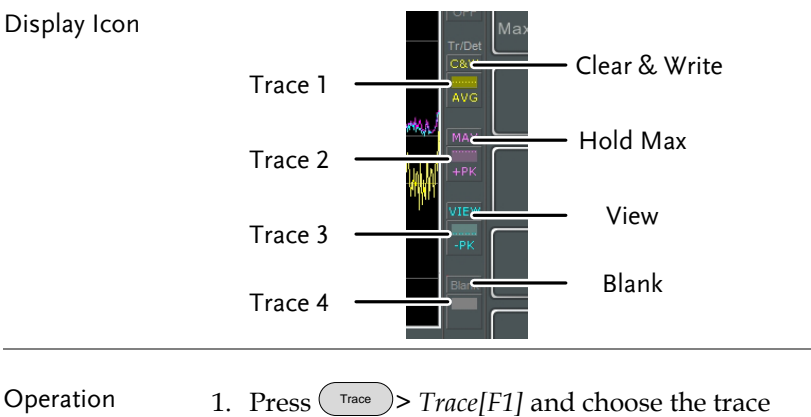

number.

Trace: 1, 2, 3, 4

2. Select the trace type:

```
Clear & Write[F2]
Max Hold[F3]
Min Hold[F4]
View[F5]
Blank[F6]
```
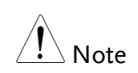

Traces, 2, 3 and 4 are set to Blank by default.

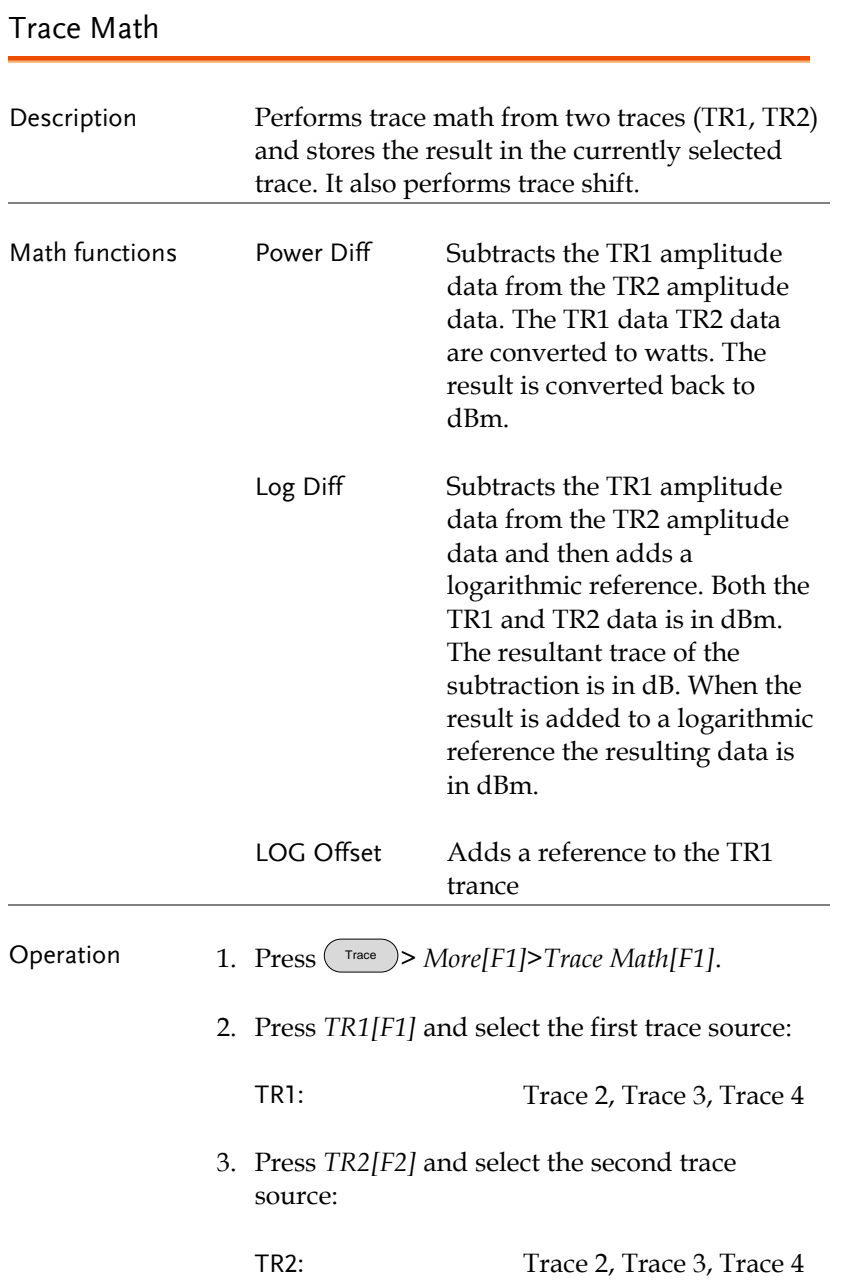

4. Select the trace math function:

```
PowerDiff[F3]
LogDiff[F4]
LogOffset[F5]
```
5. If LogDiff was selected, set the reference level and unit.

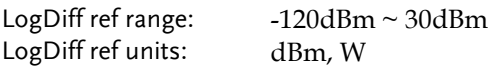

6. If LogOffset was selected, set the offset level and unit.

LogOffset range: -50dB~+50dB

7. To turn trace math off, press the *OFF[F6]*.

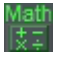

Display Icon Math The Math icon is displayed when trace math is turned on.

#### Trace Detection Mode

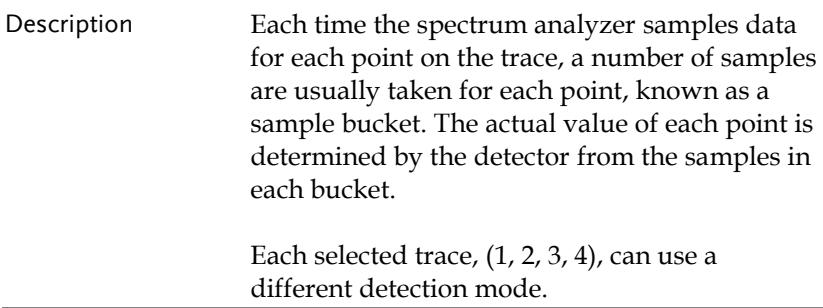

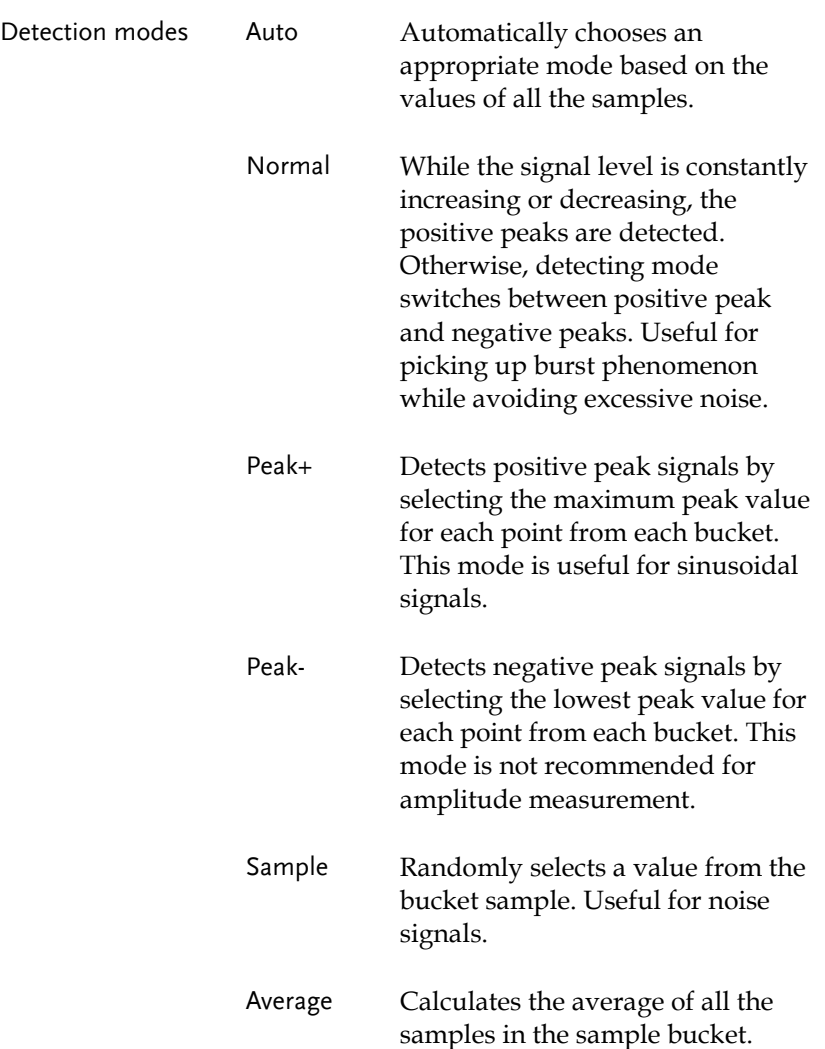

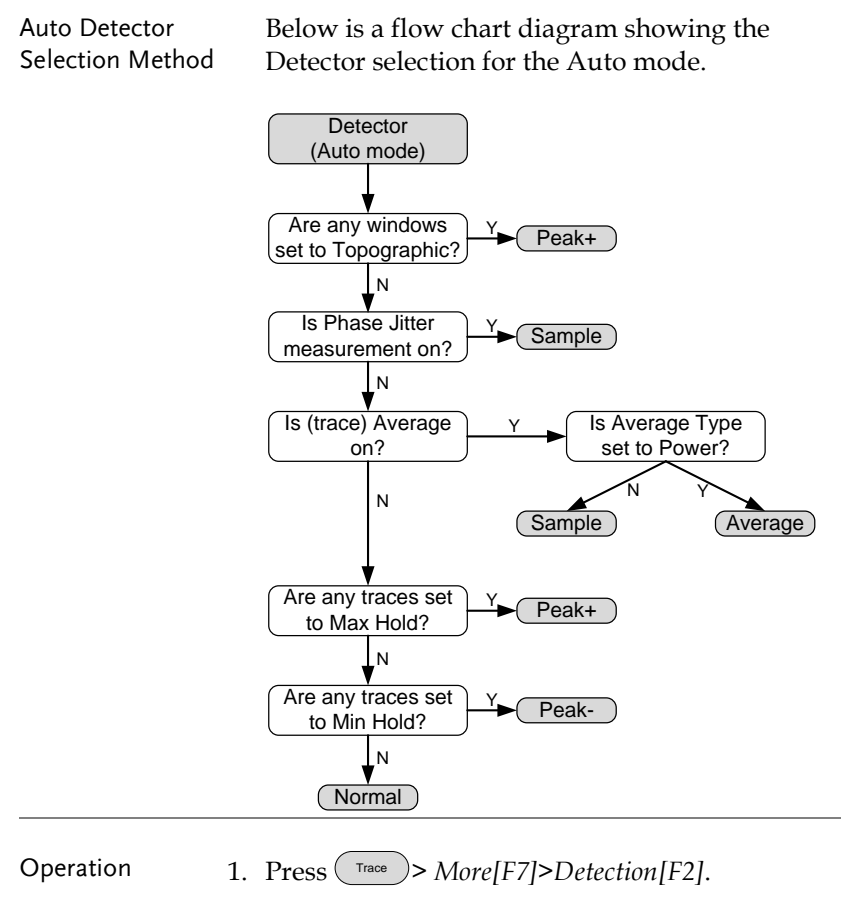

2. Select the trace detection mode for the selected trace:

Auto[F1] Normal[F2] Peak+[F3] Peak-[F4] Sample[F5] Average[F6]

- Display Icon **CRW** Normal CRW Average icon NML AVG Peak+ icon C&W Peak - icon MAX  $+PK$  $-PK$ Sample icon **C&W** Average icon SMF
- 3. The display will return the Trace menu.

# Trigger

The Trigger function sets the signal conditions upon which the spectrum analyzer triggers captured waveforms, including frequency, amplitude, and delay. An external trigger signal, instead of the default internal signal, may be used as required for special conditions.

The sections below can be used to skip to the relevant section:

- Free Run Mode  $\rightarrow$  from page [79](#page-80-0)
- Activate Video Trigger  $\rightarrow$  from page [79](#page-80-1)
- Activate External Trigger  $\rightarrow$  from page [81](#page-82-0)
- Selecting Trigger Mode  $\rightarrow$  from page [81](#page-82-1)
- Set the Trigger Delay Time  $\rightarrow$  page [83](#page-84-0)

### Selecting a Trigger Type

<span id="page-80-0"></span>Free Run Mode

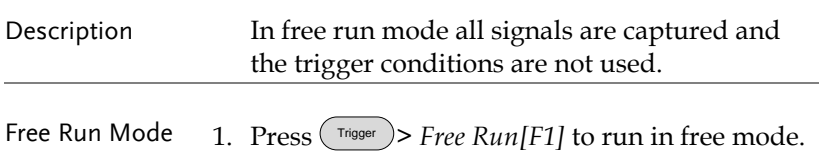

#### <span id="page-80-1"></span>Activate Video Trigger

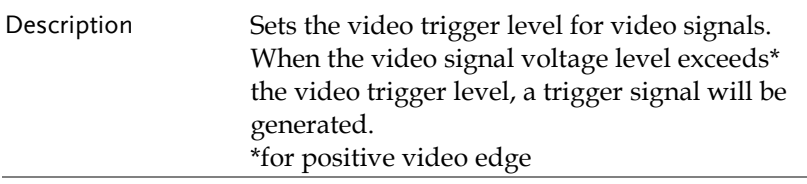

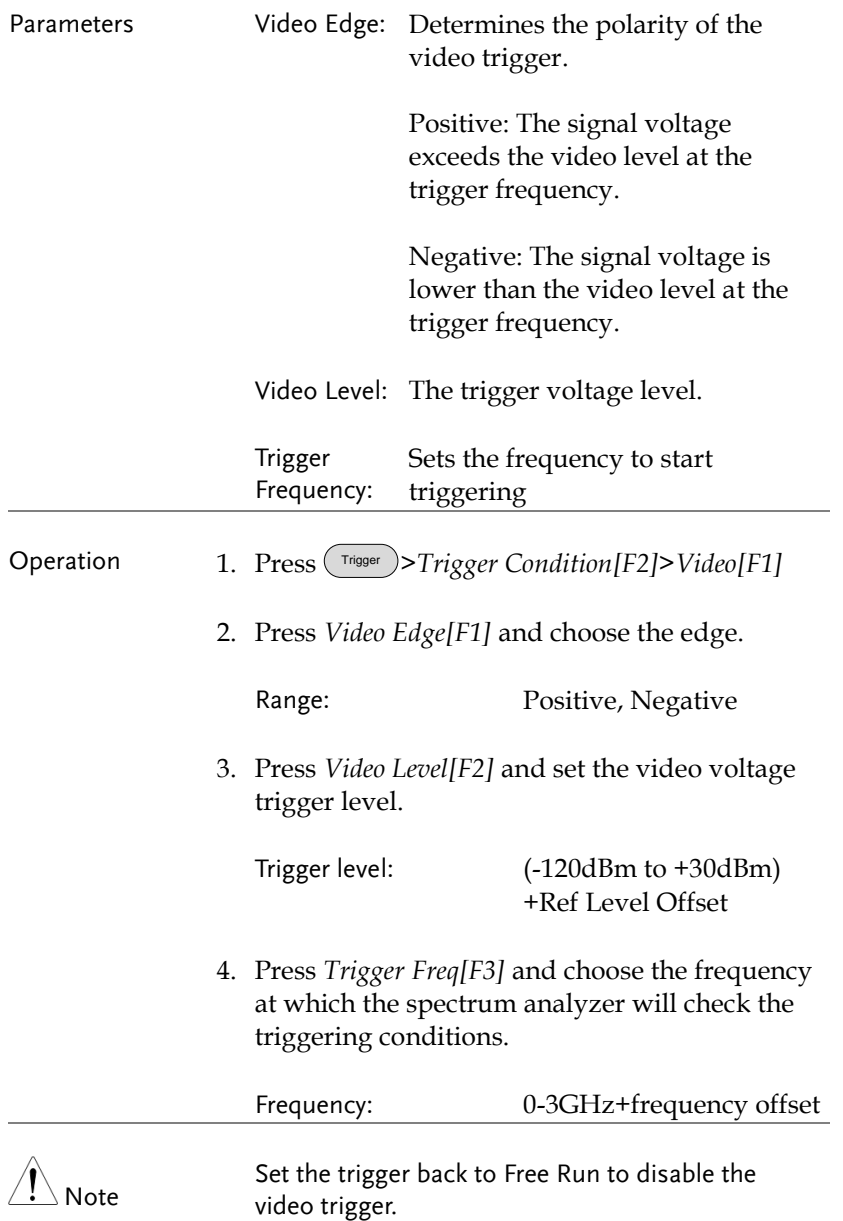

## <span id="page-82-0"></span>Activate External Trigger

<span id="page-82-1"></span>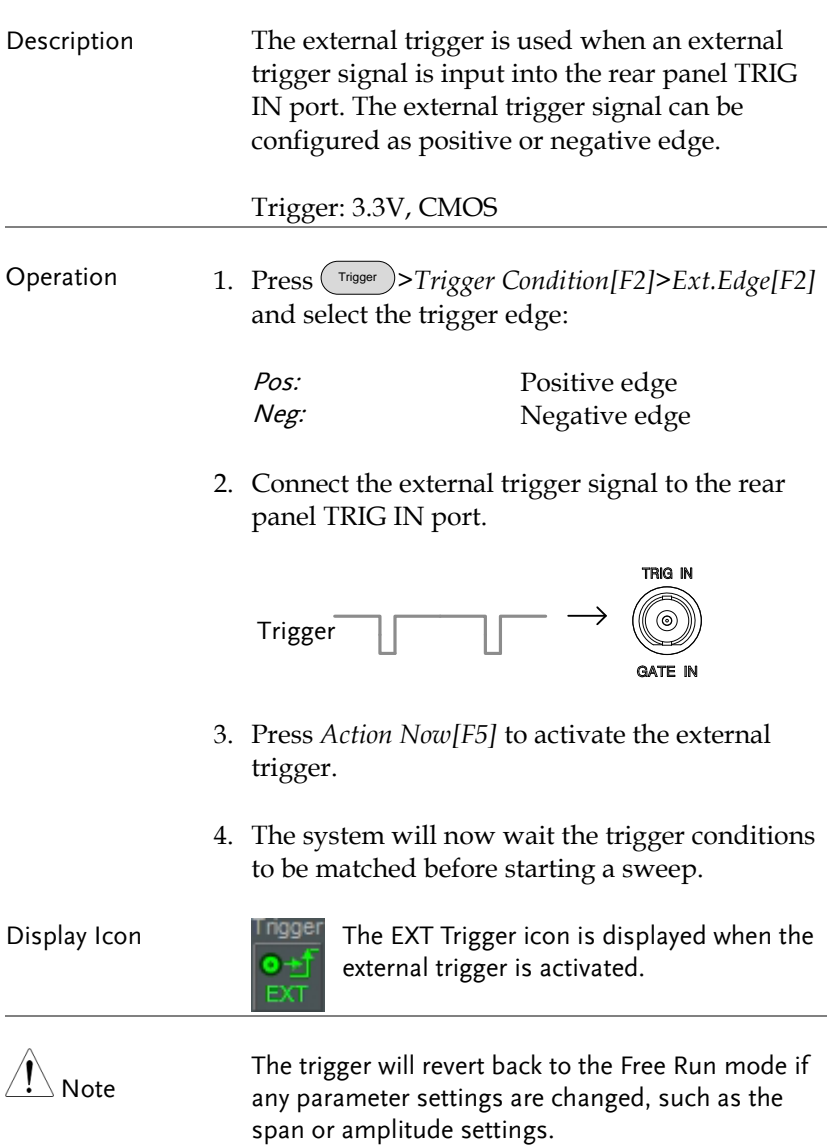

# Selecting the Trigger Mode

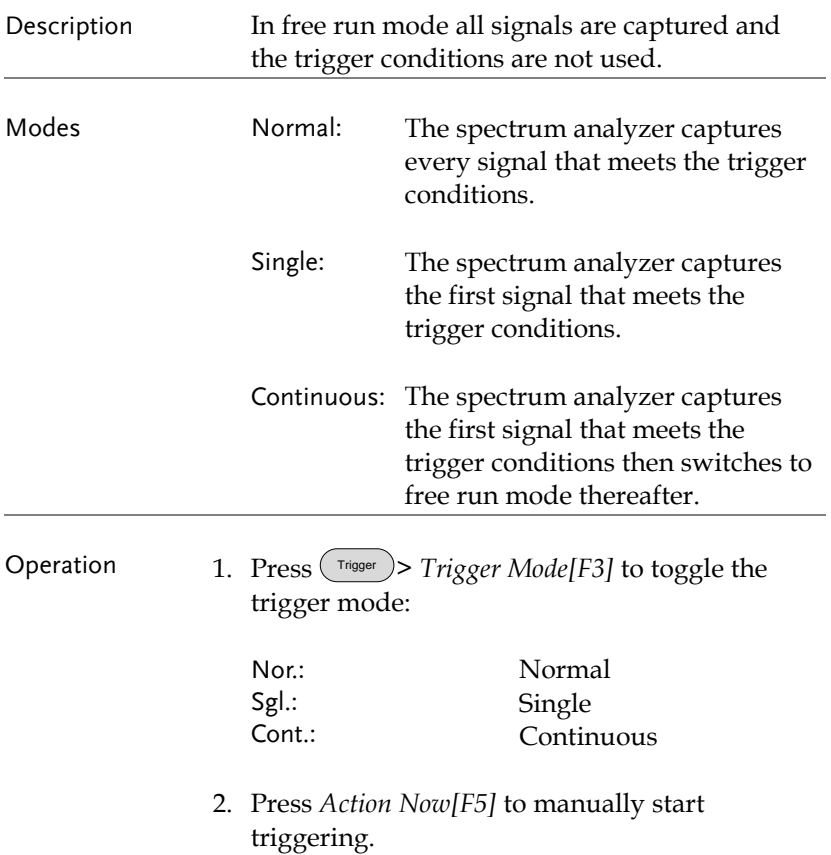

# <span id="page-84-0"></span>Set the Trigger Delay Time

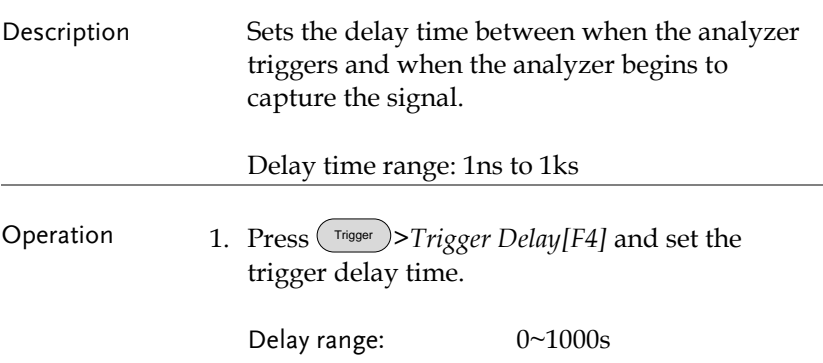

# Marker

A Marker shows the frequency and amplitude of a waveform point. The GSP-930 can activate up to 6 markers or marker pairs simultaneously as well as up to 10 peak markers in the marker table.

The marker table helps editing and viewing multiple markers in a single display.

A delta marker shows the frequency and amplitude differences between the reference marker.

The GSP-930 can automatically move a marker to various locations including the peak signal, center frequency, and start/stop frequency. Other marker operations regarding signal peaks are available in the Peak Search function.

- [Activating a Marker](#page-86-0)  $\rightarrow$  from page [85](#page-86-0)
- [Move Marker Manually](#page-87-0)  $\rightarrow$  from page [86](#page-87-0)
- [Move Marker to Preset Locations](#page-87-1)  $\rightarrow$  from page [86](#page-87-1)
- [Activate Delta Marker](#page-88-0)  $\rightarrow$  from page [87](#page-88-0)
- [Move Delta Marker\(s\)Manually](#page-89-0)  $\rightarrow$  from page [88](#page-89-0)
- [Marker Functions](#page-90-0)  $\rightarrow$  from page [89](#page-90-0)
- [Move Marker to Trace](#page-92-0)  $\rightarrow$  from page [91](#page-92-0)
- [Show Markers in Table](#page-93-0)  $\rightarrow$  from page [92](#page-93-0)
- [Peak Search](#page-94-0)  $\rightarrow$  from page [93](#page-94-0)
- [Peak Configuration](#page-96-0)  $\rightarrow$  from page [95](#page-96-0)
- [Peak Table](#page-97-0)  $\rightarrow$  from page [96](#page-97-0)

#### <span id="page-86-0"></span>Activating a Marker

There are two basic marker types, normal markers and delta markers. Normal markers are used to measure the frequency/time or amplitude of a point on the trace. Delta markers are used to measure the difference between a reference point and a selected point on the trace.

#### Activate a Normal Marker

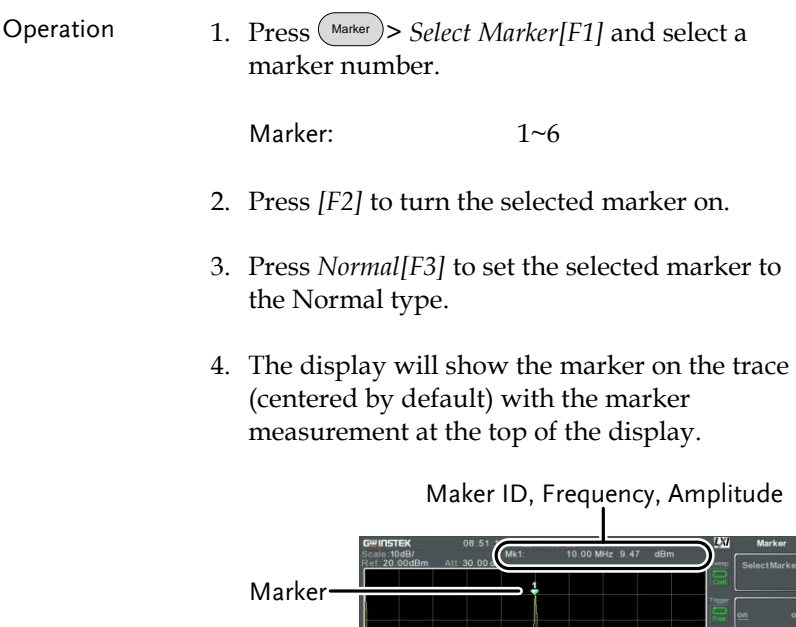

i:0Hz<br>/ 91kHz

.<br>Center 10.000MHz Stop 20.000MHz<br>VBW:100kHz Span:20.000MHz Sweep:49.4ms

# GWINSTEK

#### <span id="page-87-0"></span>Move Marker Manually

#### Operation 1. Press (Marker) > *Select Marker* [F1] and select a marker number.

- 2. Use the left/right arrow keys to move the marker one grid division.
- 3. Use the scroll wheel to move the marker in fine increments.
- 4. Alternatively, the numeric keypad can be used to directly enter the frequency of the marker position.

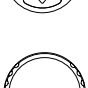

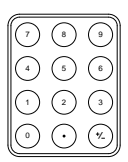

#### <span id="page-87-1"></span>Move Marker to Preset Locations

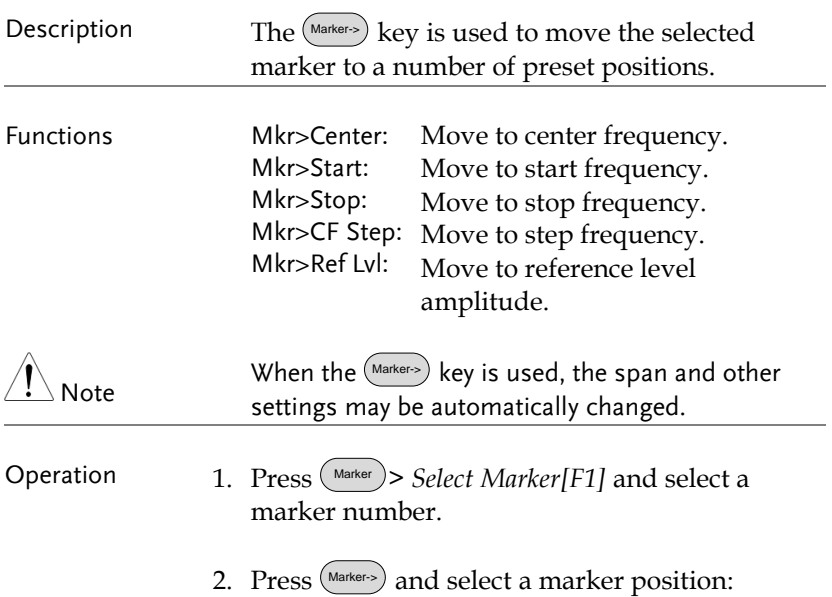

```
Mkr>Center[F1]
Mkr>Start [F2]
Mkr>Stop[F3]
Mkr>CF Step[F4]
Mkr>Ref Lvl[F5]
```
<span id="page-88-0"></span>Activate Delta Marker

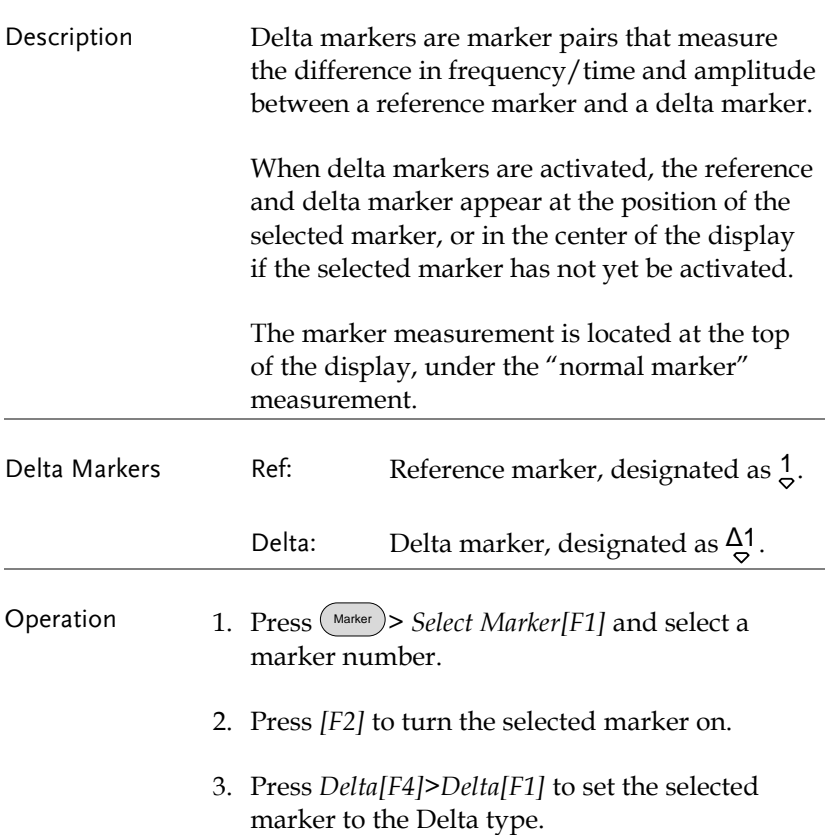

#### <span id="page-89-0"></span>Move Delta Marker(s)Manually

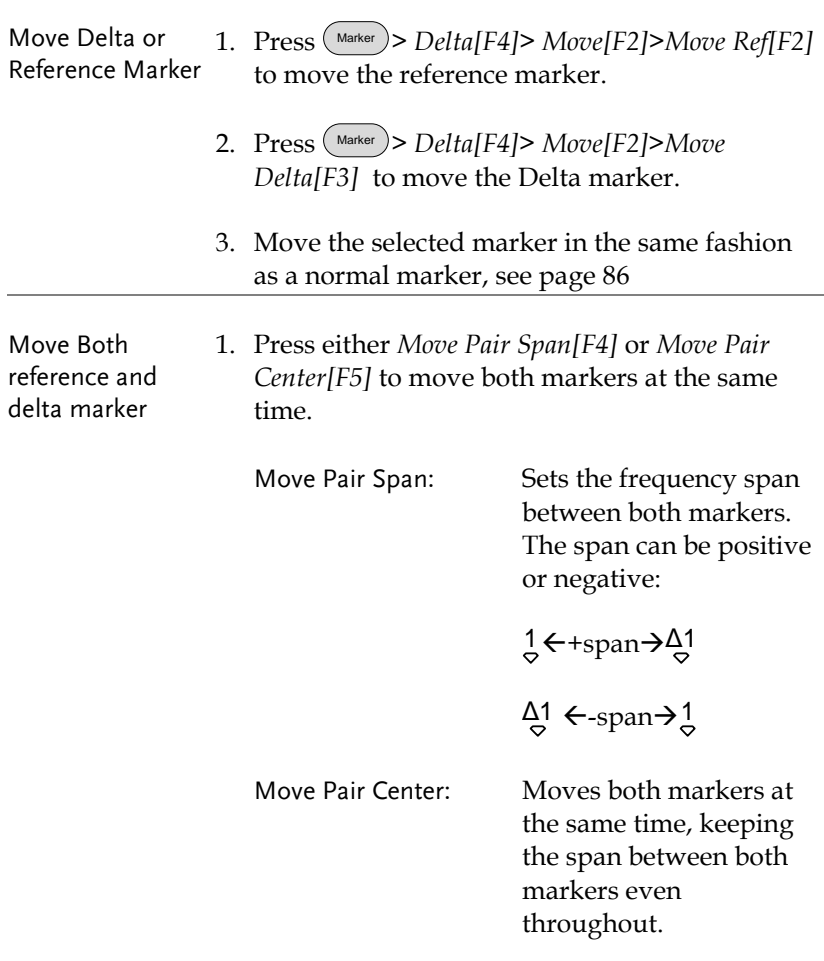

2. Move both markers in the same fashion as a normal marker, see page [86](#page-87-0)

## <span id="page-90-0"></span>Marker Functions

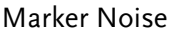

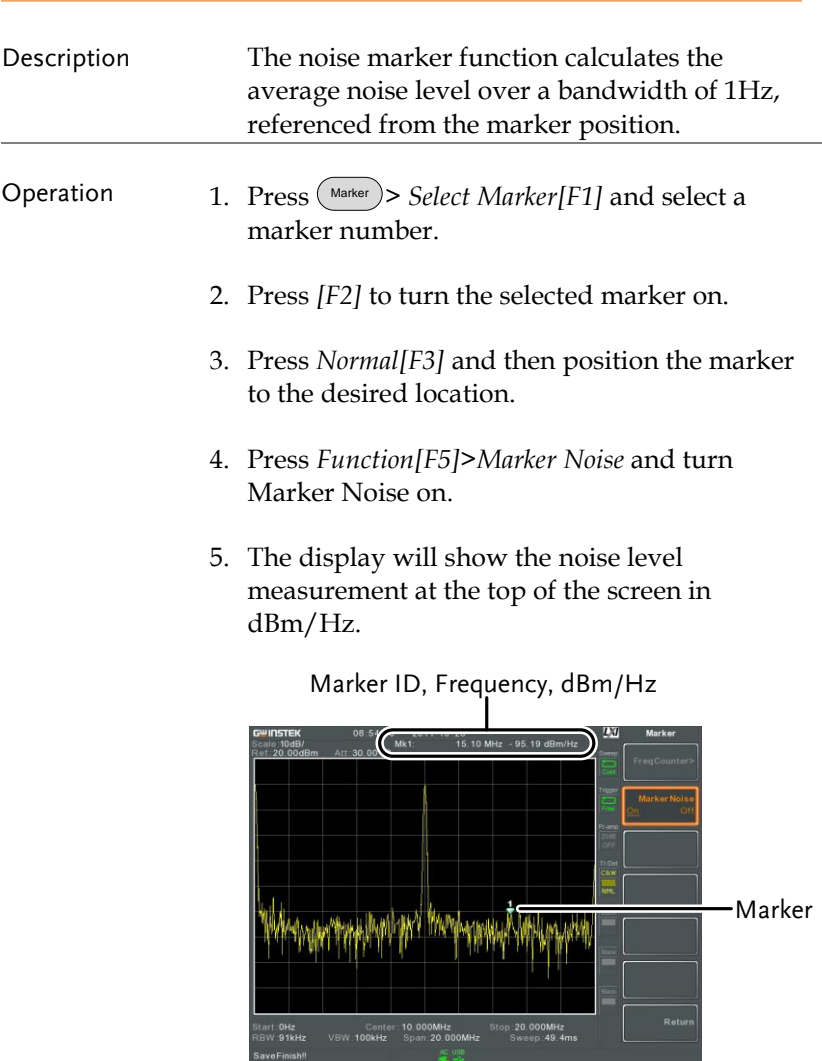

# **GWINSTEK**

#### Frequency Counter

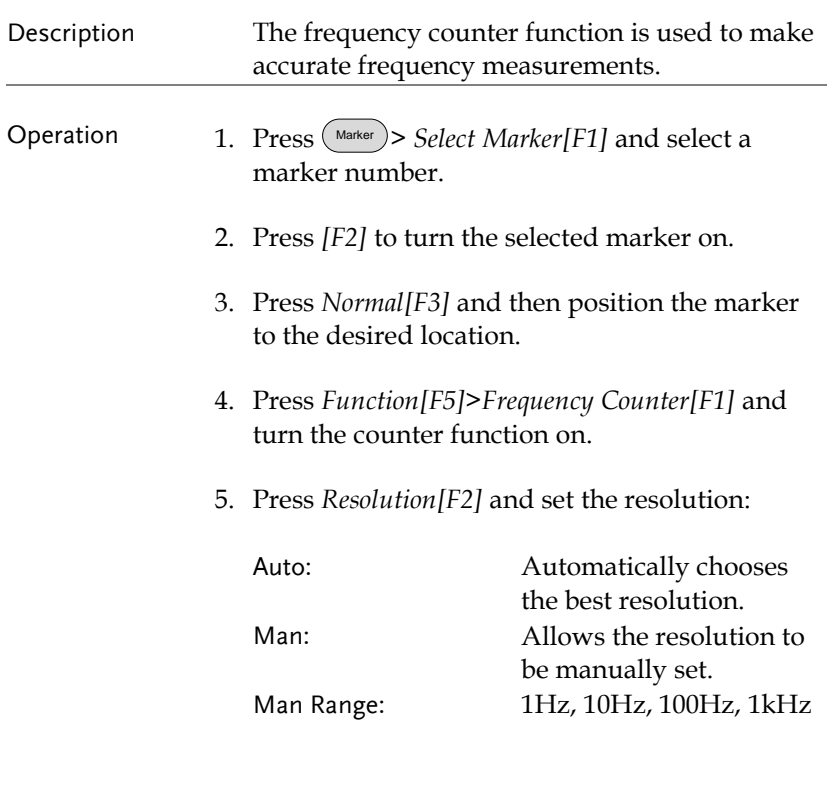

6. The display will show the frequency measurement at the top of the screen at the selected resolution.

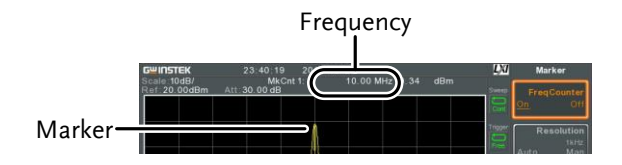

## <span id="page-92-0"></span>Move Marker to Trace

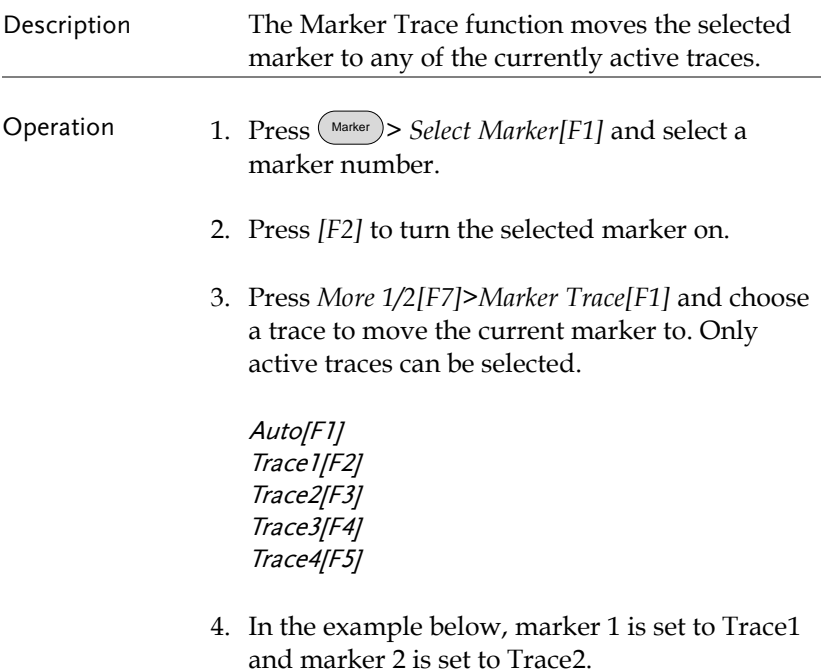

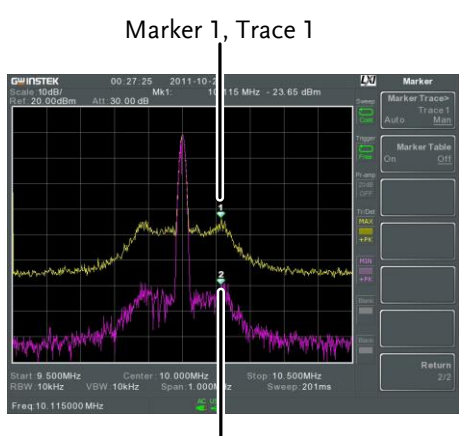

Marker 2, Trace 2

# **GWINSTEK**

## <span id="page-93-0"></span>Show Markers in Table

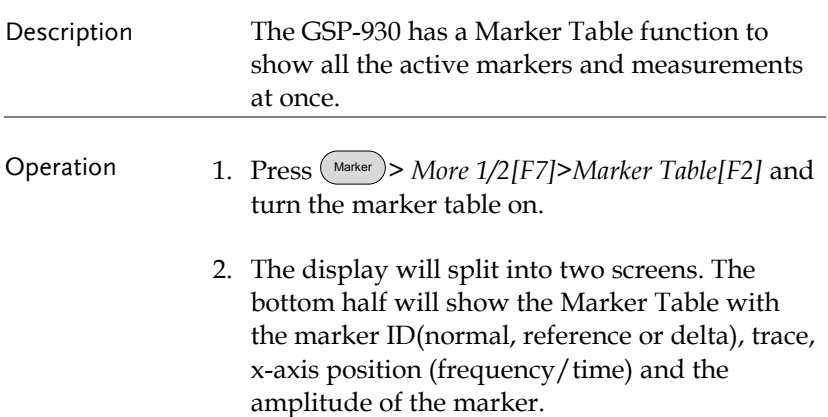

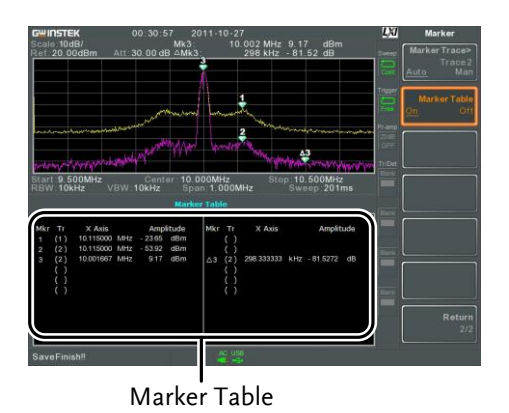

<span id="page-94-0"></span>Peak Search

Move Marker to Peak

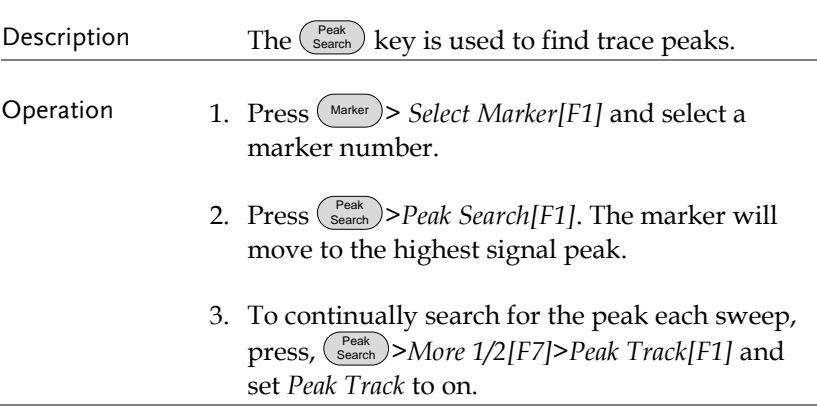

## Move Marker and Peak to Center

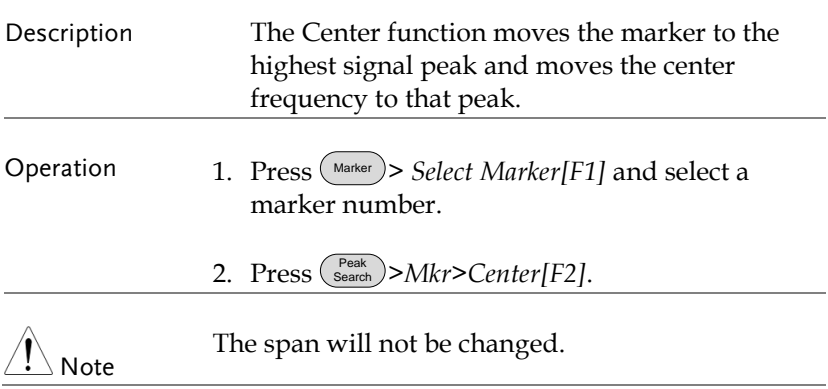

# **GWINSTEK**

### Search for Peaks

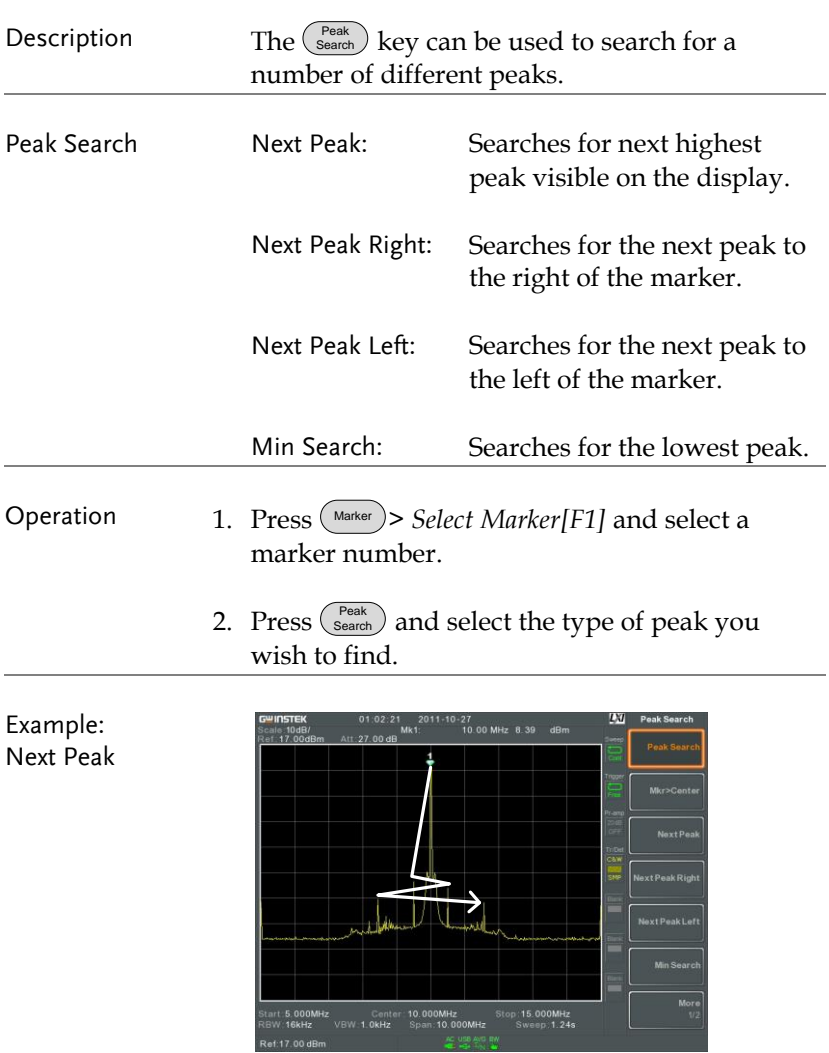

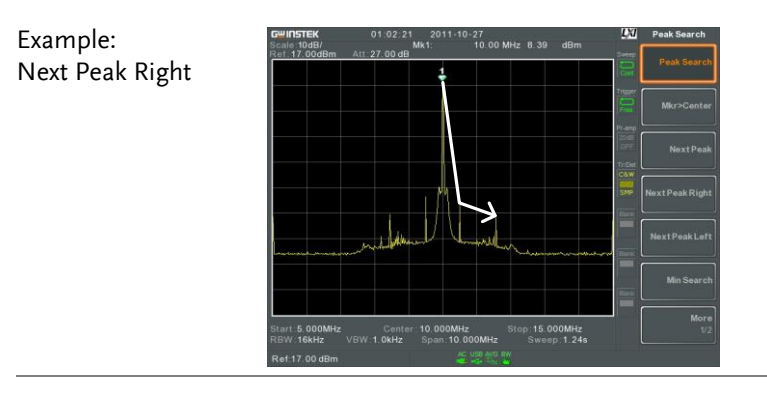

Example: Next Peak Left

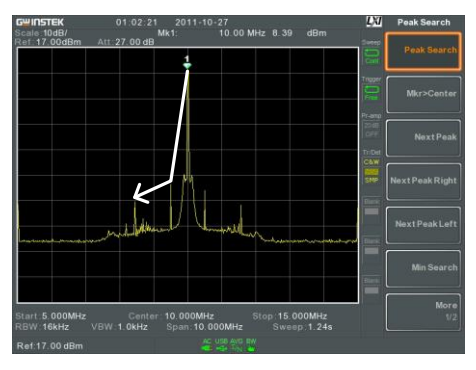

#### <span id="page-96-0"></span>Peak Configuration

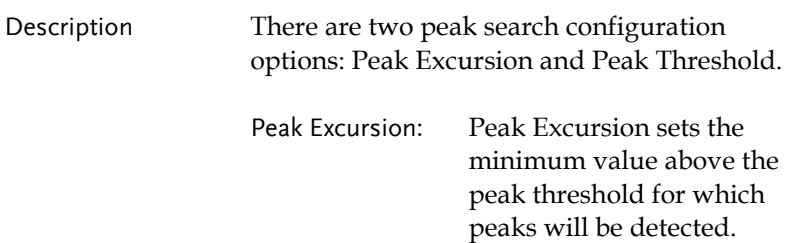

Peak Threshold: Peak threshold sets the minimum threshold level for the analyzer to detect peaks. Any value above the Peak Threshold + Peak Excursion will be detected as a peak.

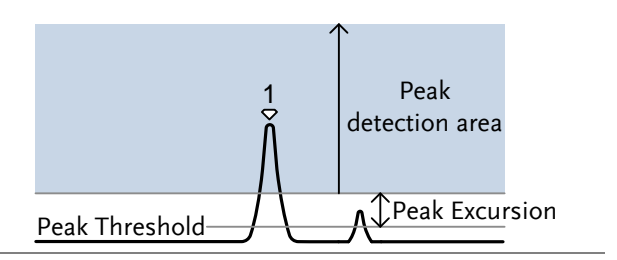

#### Operation 1. Press (Search) > More 1/2[F7].

- 2. Press *Peak Excursion[F2]* to set the excursion level.
- 3. Press *Peak Threshold[F3]* to set the peak threshold.

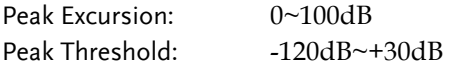

## <span id="page-97-0"></span>Peak Table

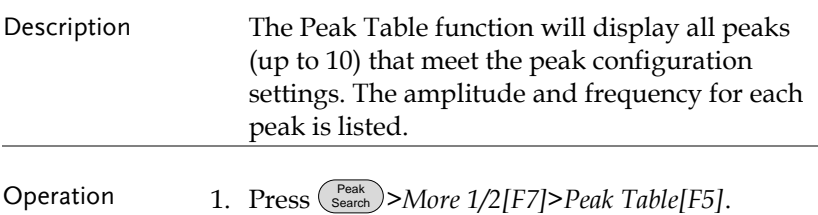

2. Press *Peak Sort[F2]* and set the sorting type:

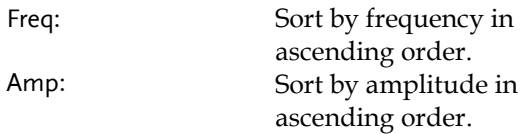

- 3. Press *Peak Table[F1]* to turn the peak table on.
- 4. The display splits in two. The bottom screen shows the peak table with the peak marker ID, X-axis position and amplitude.

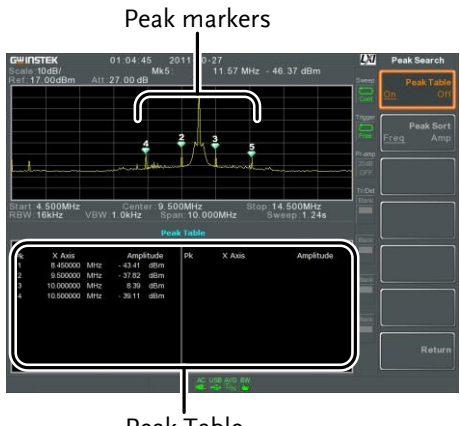

Peak Table

# Display

The Display key configures the basic display settings as well as setting up the display mode (spectrum, spectrographic, topographic) and the split screen modes.

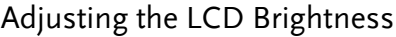

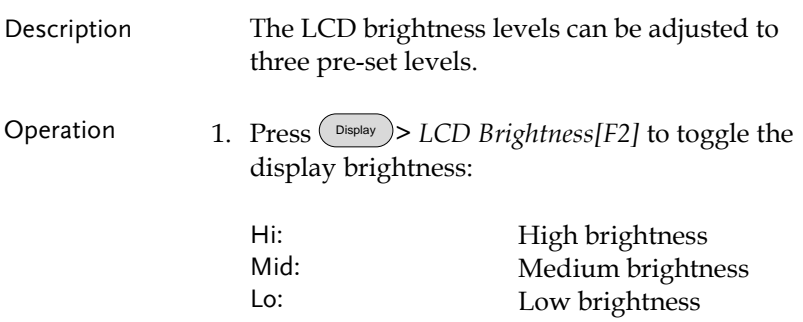

## Turning the LCD Backlight Off

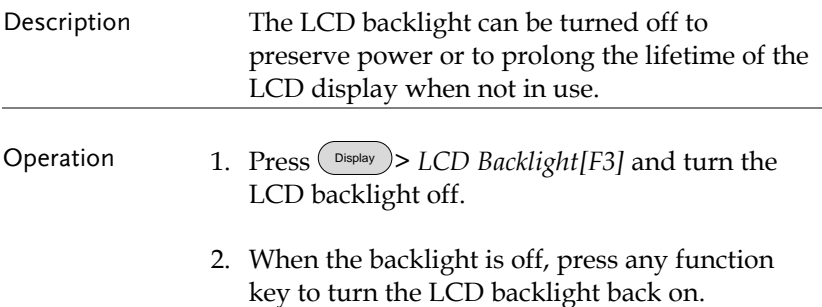

## Setting a Display Line (Reference Level Line)

| Description | The Display Line function is used to super-<br>impose a reference level line over the traces.                                                                                                    |
|-------------|----------------------------------------------------------------------------------------------------|
| Operation   | $\triangleright$ Display Line[F4] to turn the<br>1. Press $($ Display.<br>display line on.                                                                                                    |
|             | 2. Set the display line level and unit.                                                                                                    |
| Example:    | LXI<br>01:45:52<br>$2011 - 10 - 27$<br>Display<br>swinstek<br>le: 10dB/<br>Att: 30.00 dB<br>ef: 20.00dBm<br>Window Setu<br><b>CD Brightne</b><br>Mid<br>Display line<br><b>LCD Backlig</b><br>m.<br>Display<br>Itart 5.000MHz<br>Center 10.000MHz<br>Stop: 15,000MHz<br>GW 42kHz<br>VBW: 30kHz<br>Span: 10.000MHz<br>Sweep: 62.6ms |

Display line set at -50dBm

DisplayLine: 30.00 dBm

## Using the Video Out Port

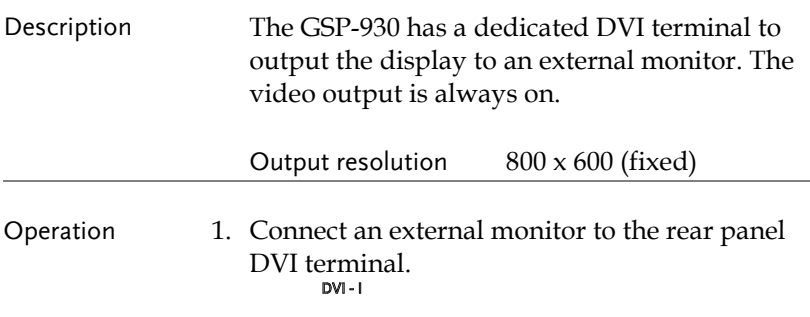

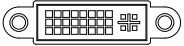

# Setting the Display Mode

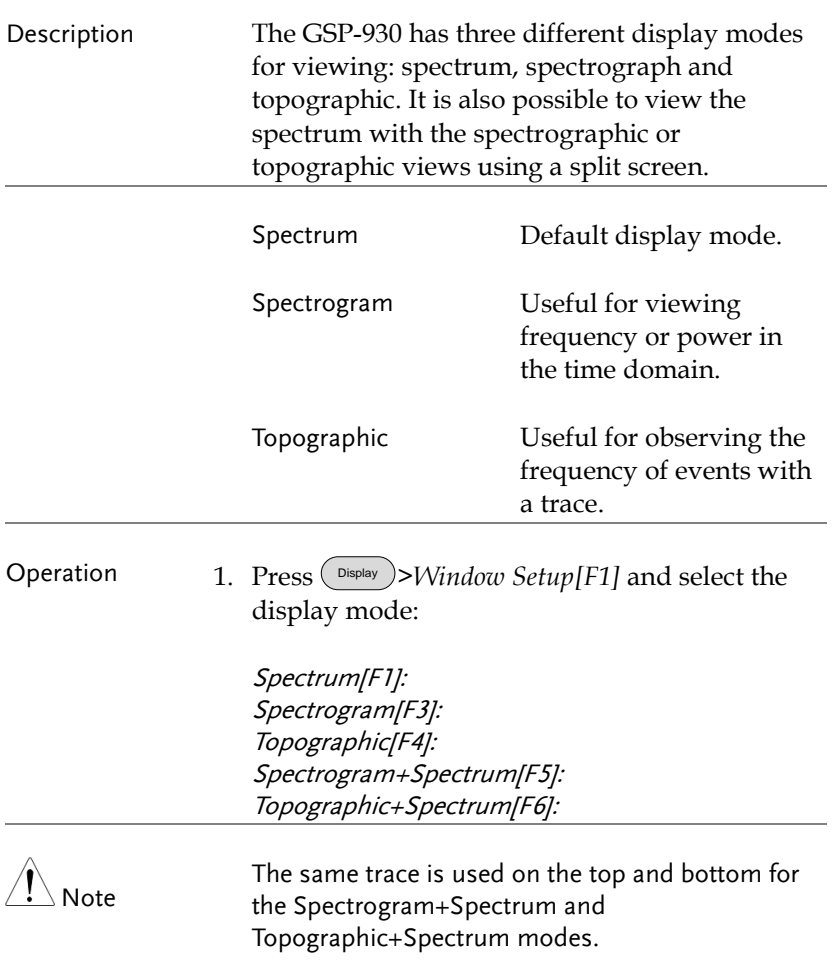

Example: Spectrogram

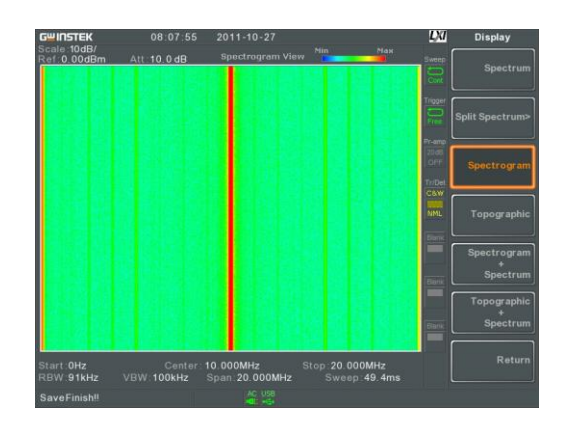

The Spectrogram view shows signals in both the frequency and time domain. The X-axis represents frequency, the Y-axis represents time and the color of each point represents the amplitude at a particular frequency & time (Red = high  $\rightarrow$  dark blue = low).

Each new trace is shown at the bottom of the display and older traces are pushed up toward the top of the display until they are removed.

#### Topographic

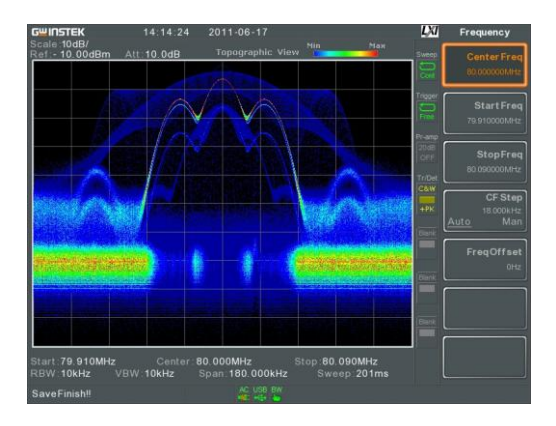

The topographic view shows the frequency of events. The topographic view is useful for observing smaller signals that have been overpowered by stronger signals or to easily observe intermittent events. Color is used to represent the frequency of an event. Red represents a high frequency of occurrence, while blue represents events that occur rarely.

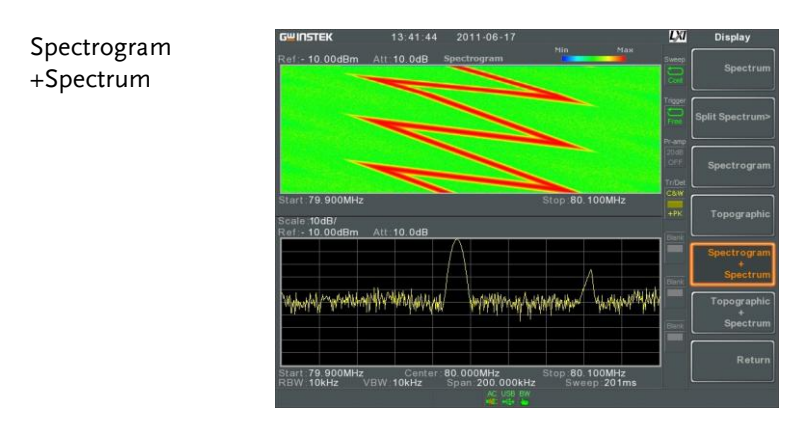

Displays both spectrographic and spectrum views of the signal.

Topographic +Spectrum

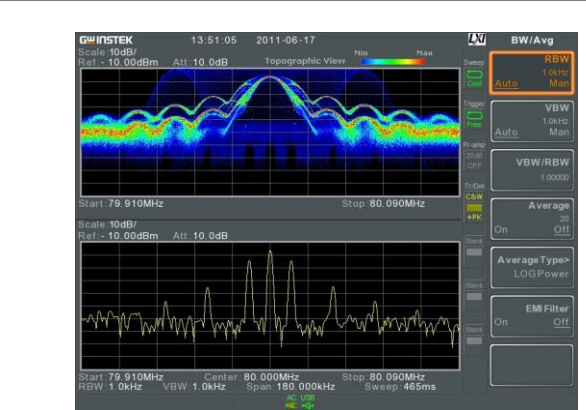

Displays both topographic and spectrum views of the signal.

## Split Spectrum View

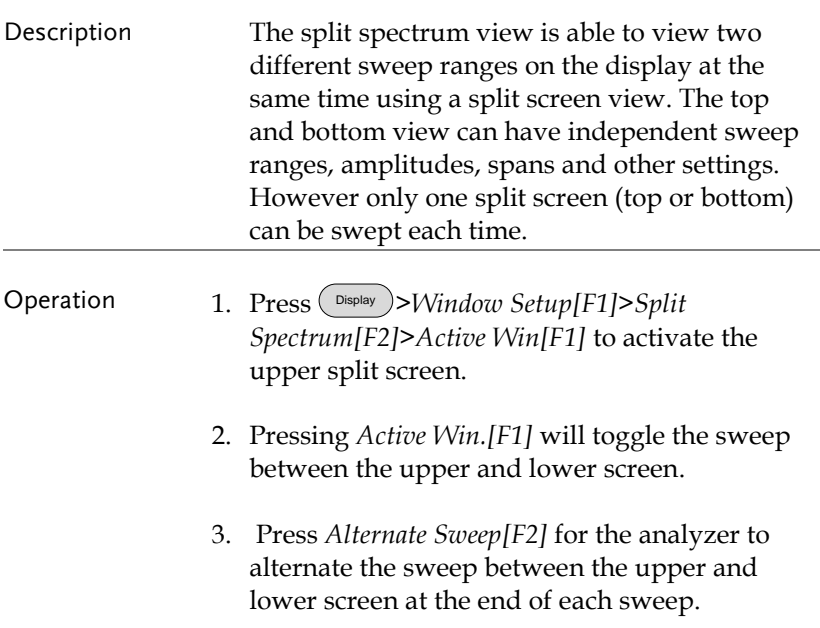

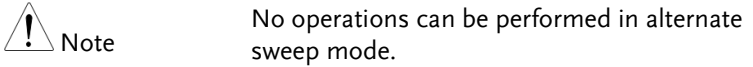

After exiting the split spectrum view, the analyzer will use the settings from the active window. The settings for the inactive screen will be retained for the next time that split spectrum view is used.

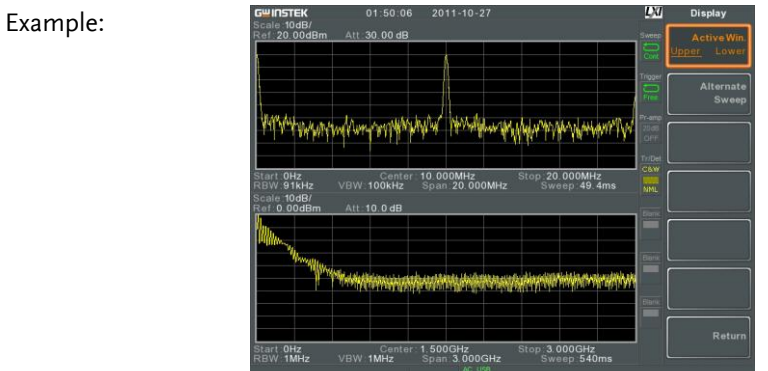

# System Settings

# System Information

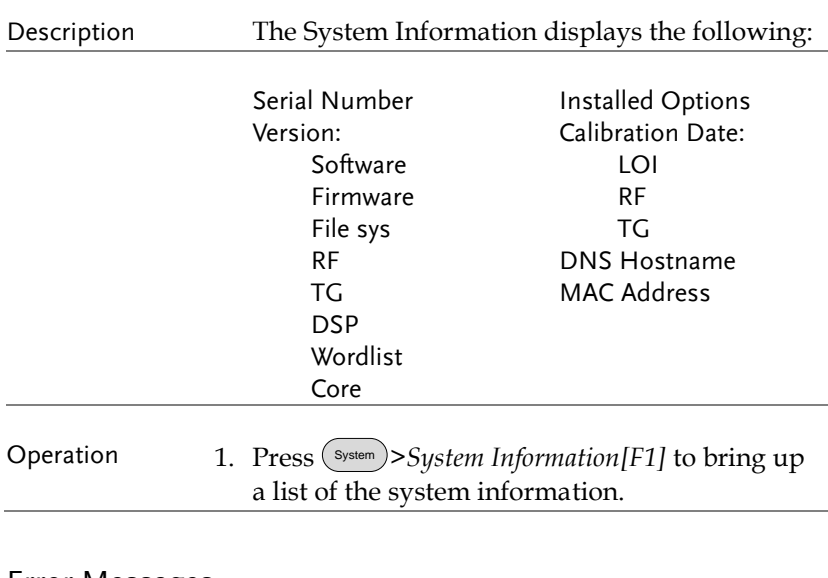

#### Error Messages

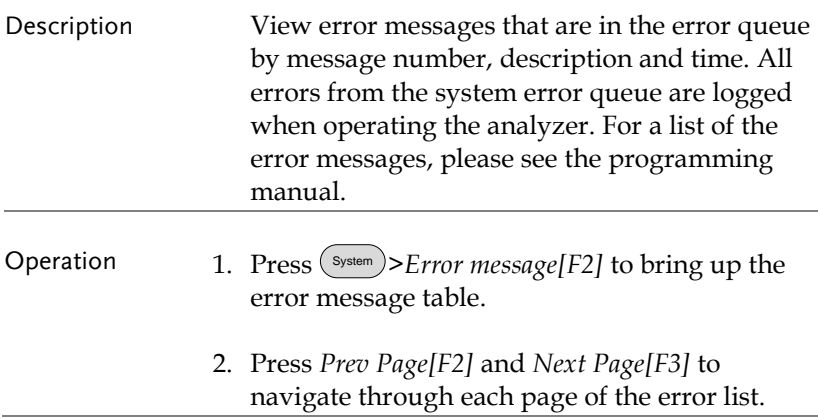

3. Press *Clear Error Queue[F6]* to clear the error messages from the list.

#### Set the System Language

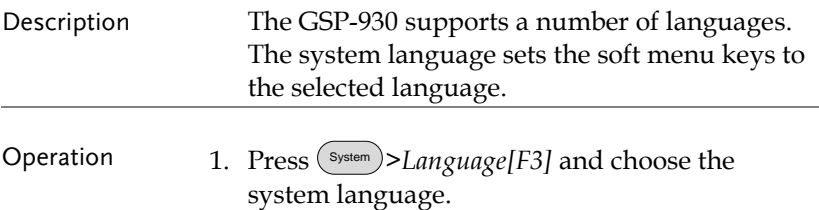

### Set the Date and Time

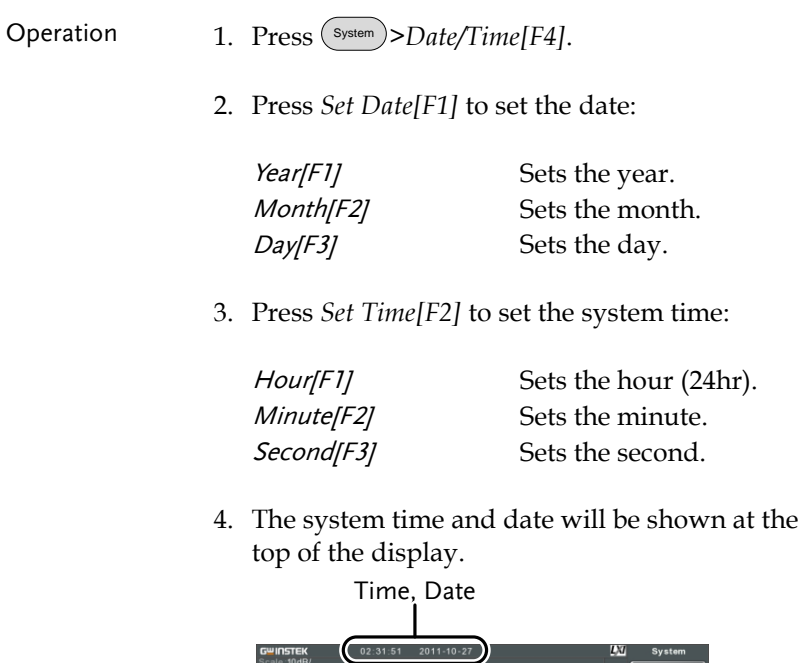
## Using the Wake-Up Clock

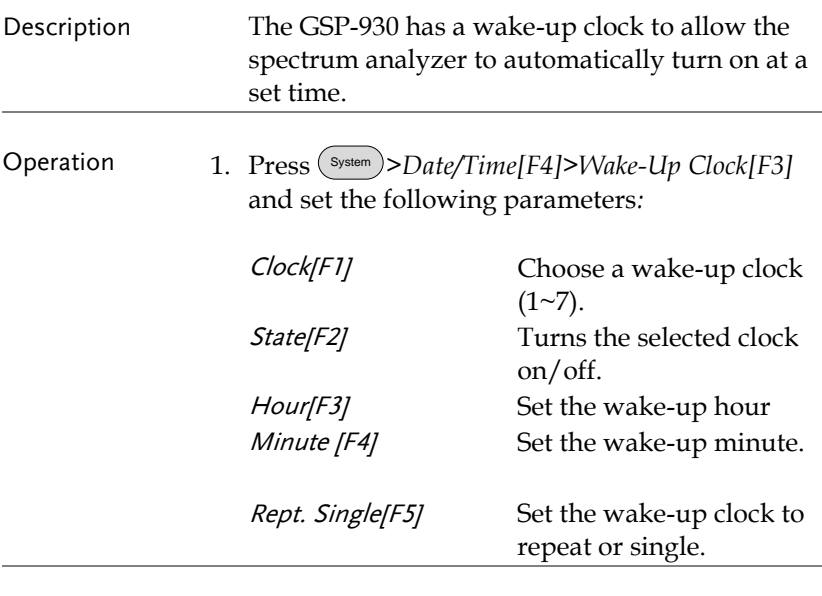

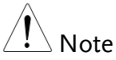

Only single days can be configured for the wake-up clock.

## Alarm Output

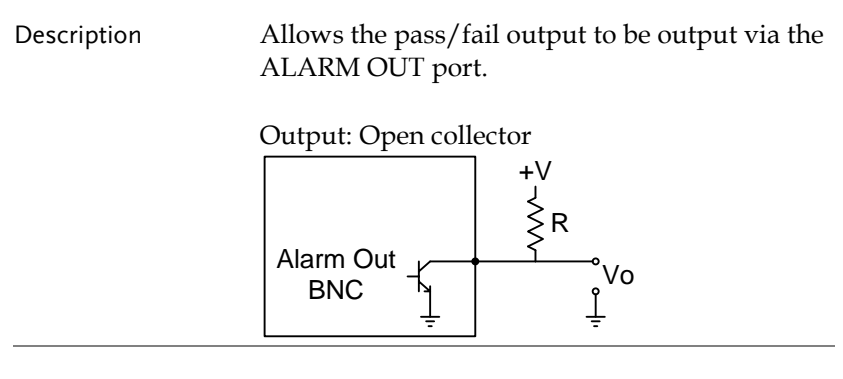

Operation 1. Press (System)>Alarm Output[F6] and toggle the ALARM OUT port on or off.

## Preset

The Preset function loads either factory default states or the userdefined states – depending on the Preset configuration settings.

- [Using the Preset Key](#page-110-0)  $\rightarrow$  from page [109](#page-110-0)
- [Save the User Preset Settings](#page-110-1)→ from page [109](#page-110-1)
- [Preset Type Settings](#page-111-0)→ from page [110](#page-111-0)
- <span id="page-110-0"></span>• [Power on Preset Settings](#page-111-1)  $\rightarrow$  from page [110](#page-111-1)

### Using the Preset Key

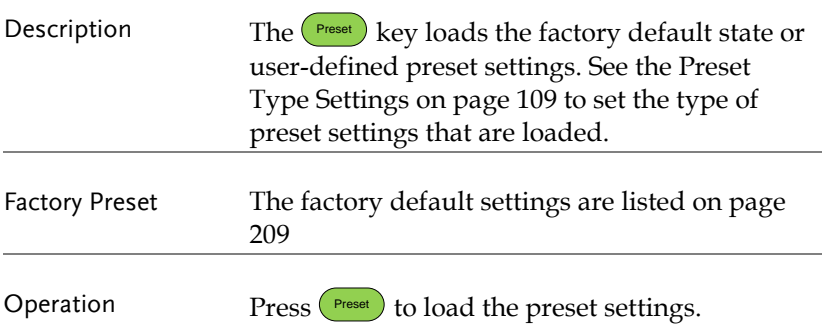

#### <span id="page-110-1"></span>Save the User Preset Settings

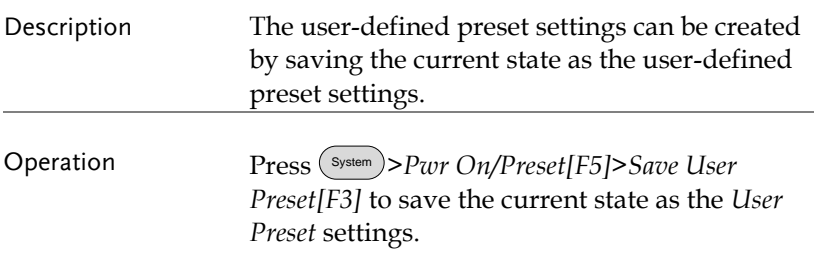

# <span id="page-111-0"></span>Preset Type Settings

<span id="page-111-1"></span>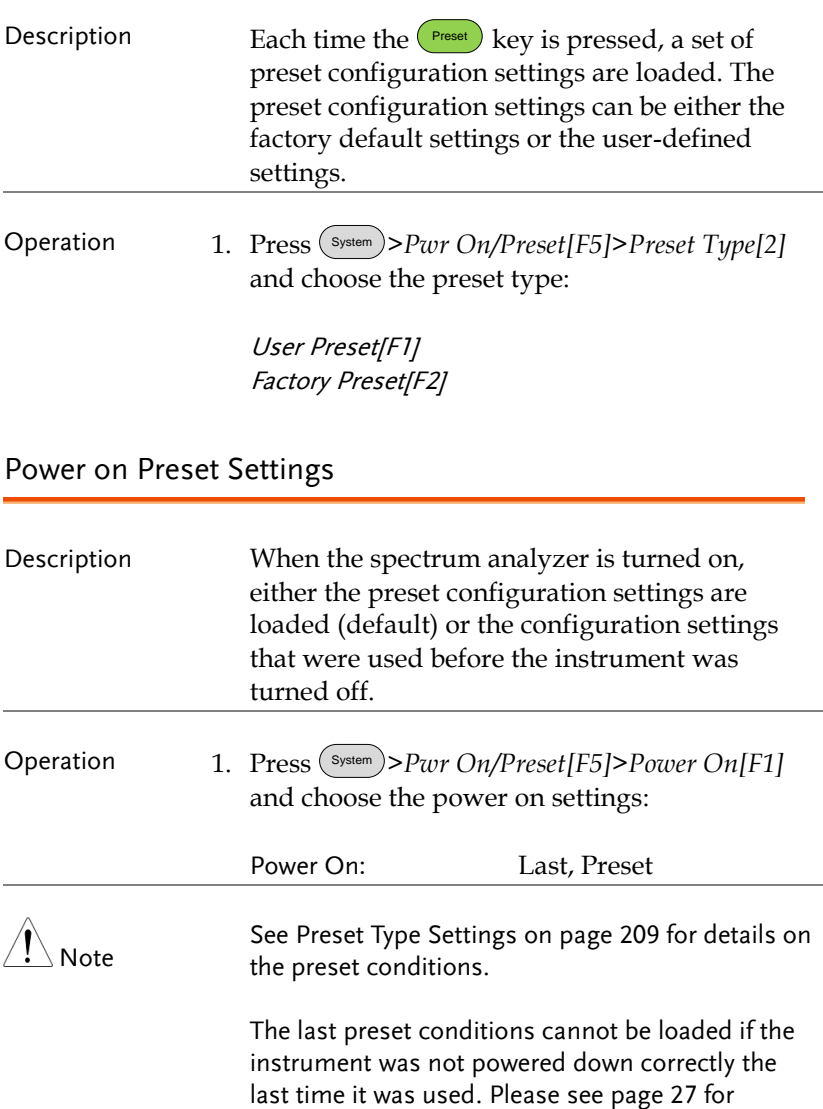

details.

# **ADVANCED OPERATION**

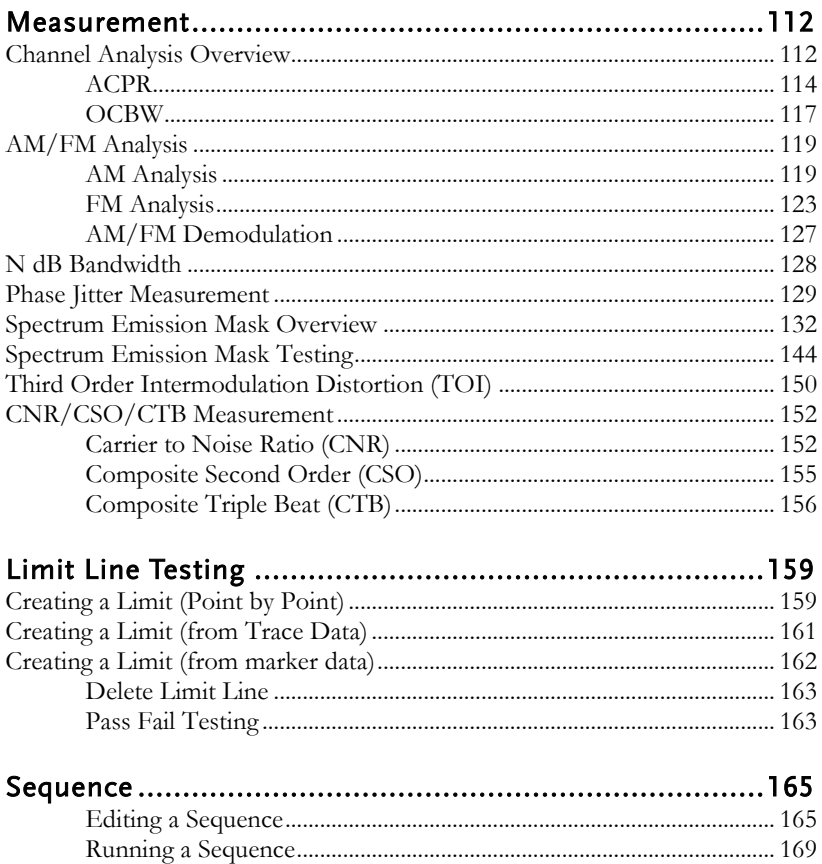

## <span id="page-113-0"></span>Measurement

This section describes how to use the automatic measurement modes. The GSP-930 includes the following measurements:

- ACPR  $\rightarrow$  from page [114](#page-115-0)
- OCBW  $\rightarrow$  from page [117](#page-118-0)
- AM demodulation  $\rightarrow$  from page [119](#page-120-1)
- FM demodulation  $\rightarrow$  from page [123](#page-124-0)
- N dB measurement  $\rightarrow$  page [128](#page-129-0)
- Phase Jitter→ page [129](#page-130-0)
- SEM measurement  $\rightarrow$  from page [132](#page-133-0)
- TOI measurement  $\rightarrow$  from page [150](#page-151-0)
- <span id="page-113-1"></span>• CNR/CSO/CTB measurement  $\rightarrow$  from page [152](#page-153-0)

### Channel Analysis Overview

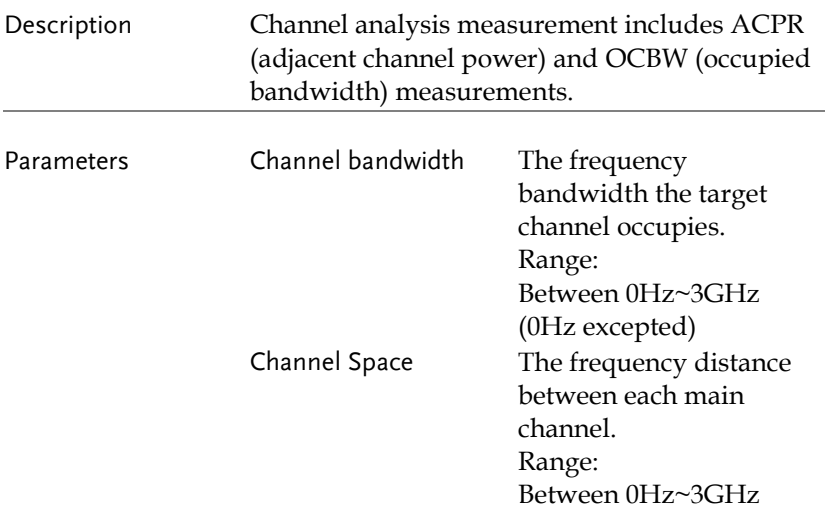

# **GWINSTEK**

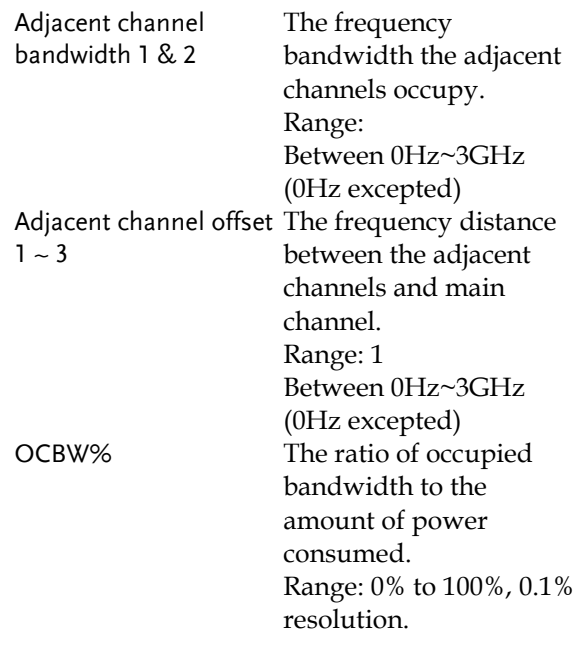

#### <span id="page-115-0"></span>ACPR

Description Adjacent channel power refers to the amount of power leaked to the adjacent channel from the main channel. This measurement is a ratio of the main channel power to power in the adjacent channel.

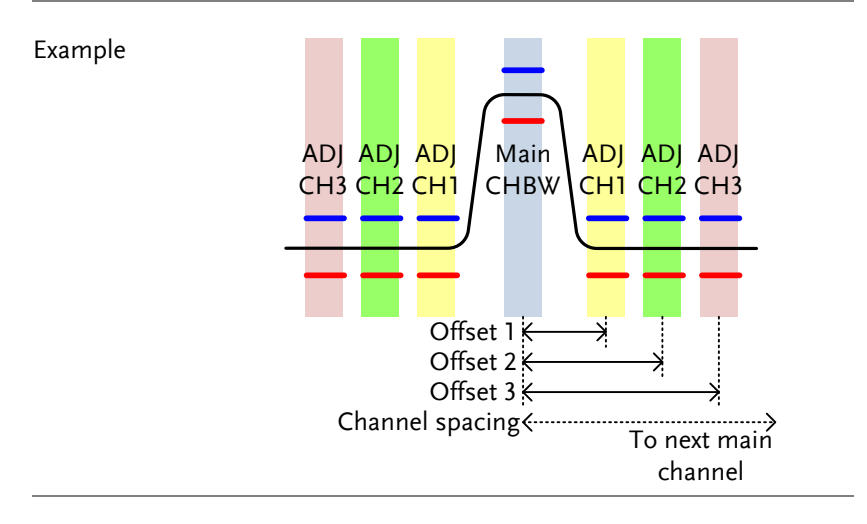

Operation: Setting up the main channel

- 1. Press Meas > *Channel Analysis[F1]>ACPR[F2]* and turn ACPR on.
- *Any other measurement mode will automatically be disabled.*
- 2. The display splits into two screens. The top screen shows the main channel, adjacent channels and their corresponding limits. The bottom screen shows the ACPR measurement results in real time.

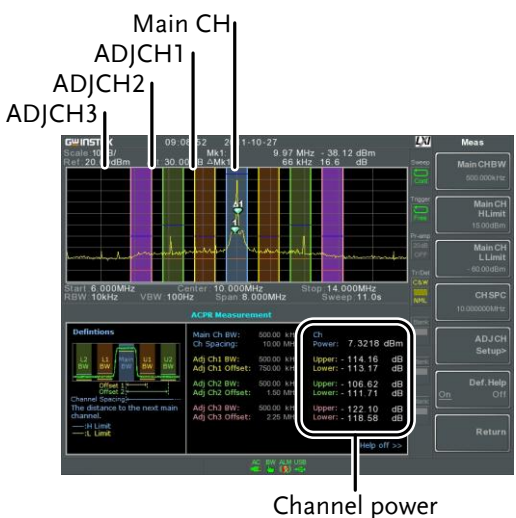

- results
- 3. Press Meas > *Channel Analysis[F1]>ACPR Setup[F1]>* and set the following:

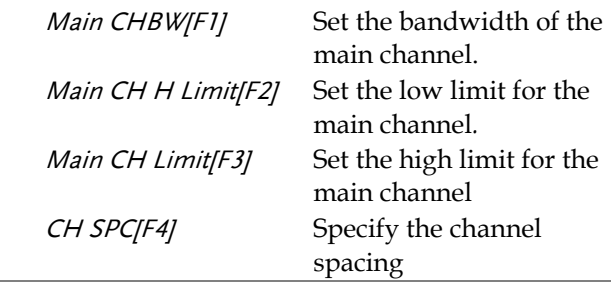

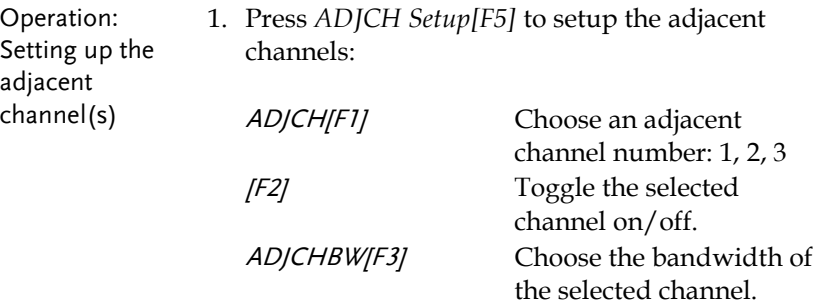

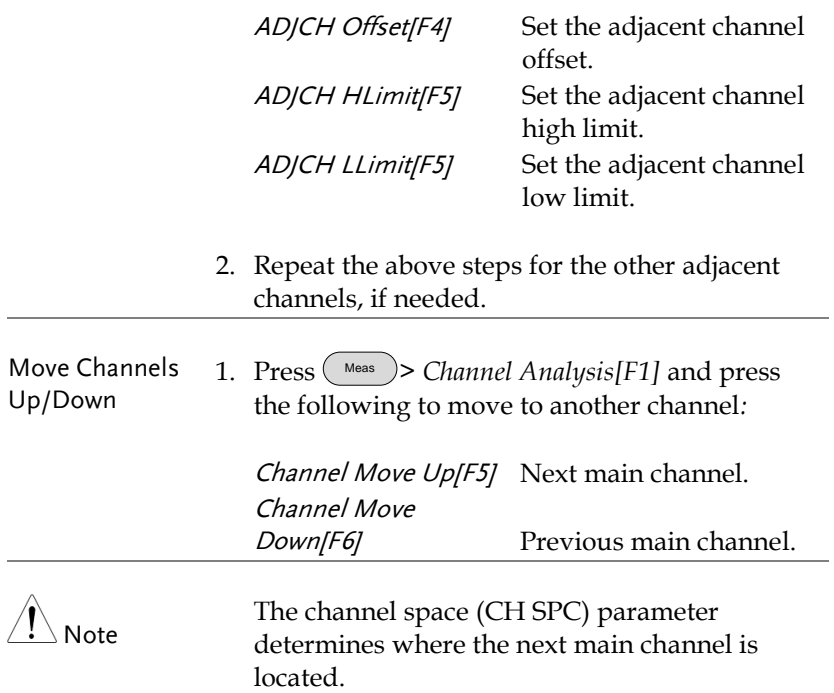

#### <span id="page-118-0"></span>OCBW

Description Occupied bandwidth measurements are used to measure the power of the occupied channel as a percentage to the power of the channel.

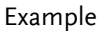

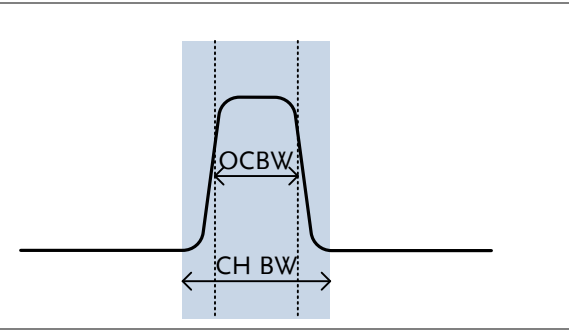

Operation: Setting up the main channel

- 1. Press Meas > *Channel Analysis[F1]>OCBW[F4]* and turn OCBW on.
- *Any other measurement mode will automatically be disabled.*
- 2. The display splits into two screens. The top shows the channel bandwidth. The bottom screen shows the OCBW measurement results in real time.

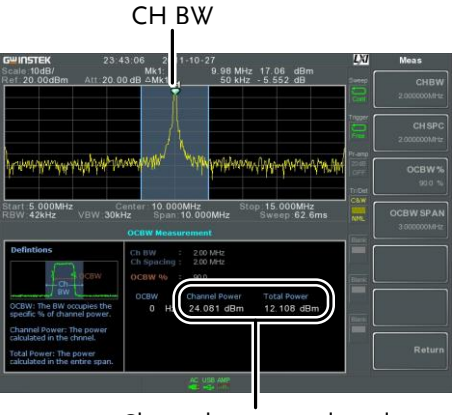

Channel power and total power results

3. Press *OCBW Setup[F3]* to enter the OCBW setup:

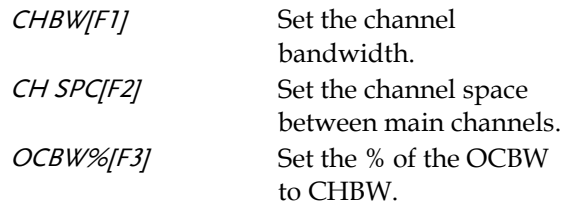

Move Channels Up/Down 1. Press Meas > *Channel Analysis[F1]* and select*:*

Channel Move Up[F5] Next main channel. Channel Move Down[F6] Previous main channel.

Note The channel space (CH SPC) parameter determines where the next main channel is located.

> The CH SPC parameters from the ACPR and OCBW setups are independent.

## <span id="page-120-0"></span>AM/FM Analysis

<span id="page-120-1"></span>AM Analysis

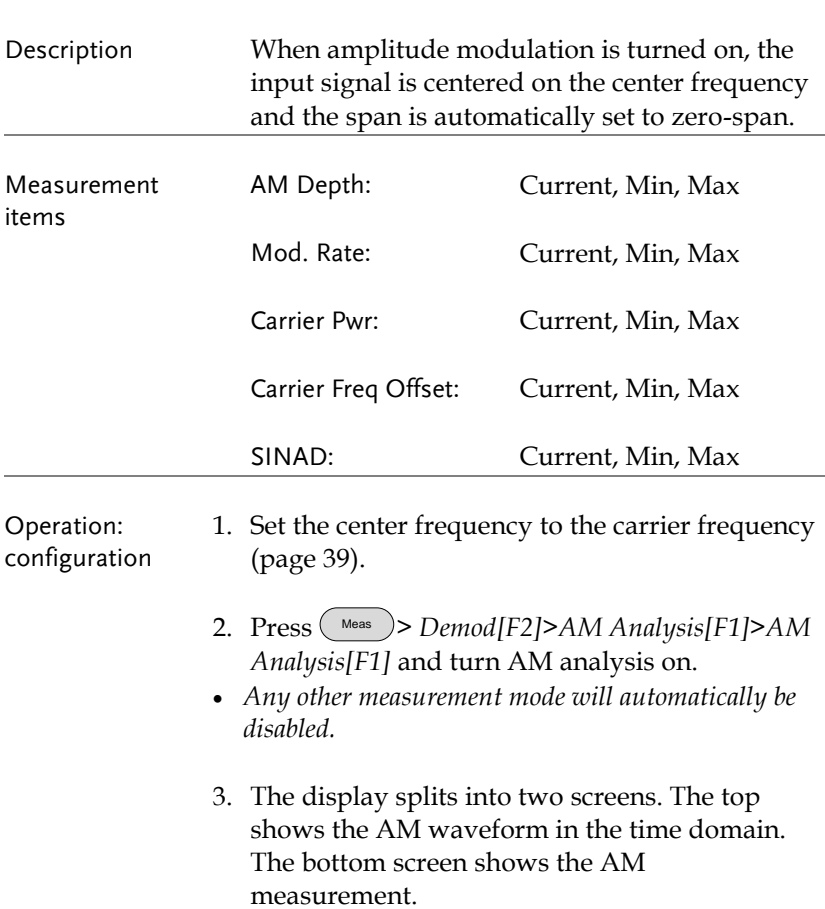

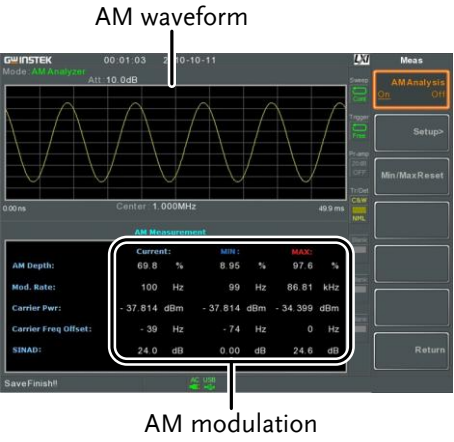

measurements

- 4. Press *Setup[F2]>IF Bandwidth[F1]* and set the Intermediate frequency bandwidth.
- *Set with adequate bandwidth to accommodate spectrum contained in the carrier.*
- 5. Press *LPF[F2]* to set the low pass filter frequency, alternatively the frequency can be set to bypass*:*

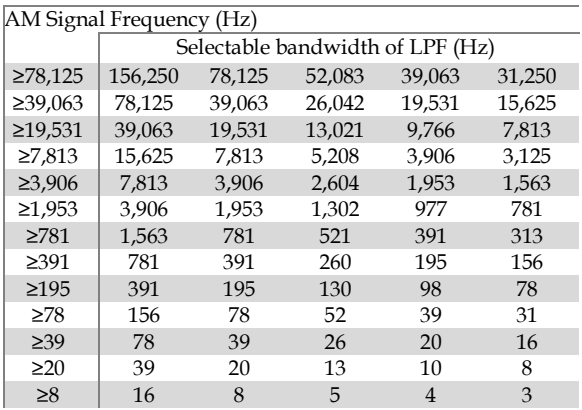

6. Press *Time Axis [F3]* to set horizontal axis parameters:

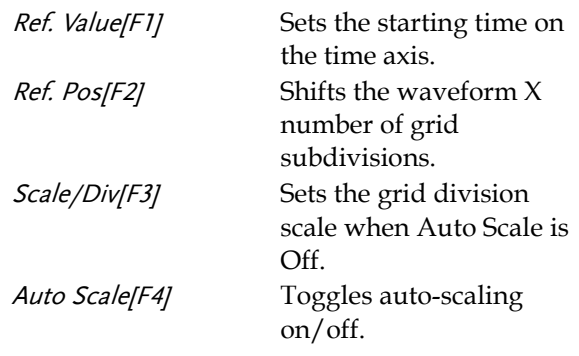

7. Press *Depth Axis[F4]* to set depth (vertical) parameters:

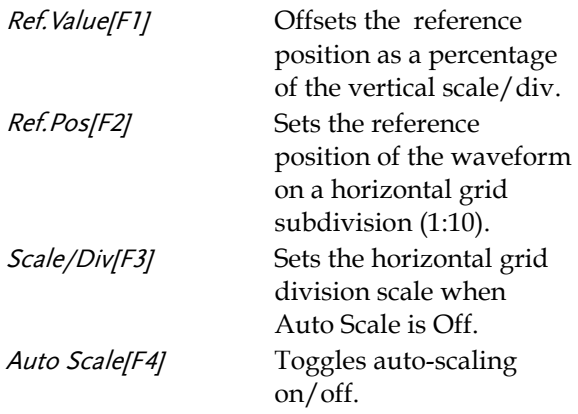

Operation: trigger configuration

8. Press *AF Trigger[F5]* to set the triggering conditions:

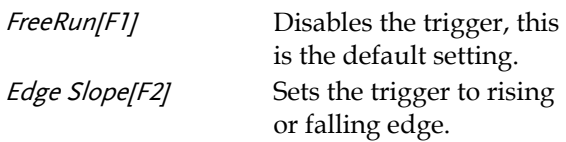

# **GWINSTEK**

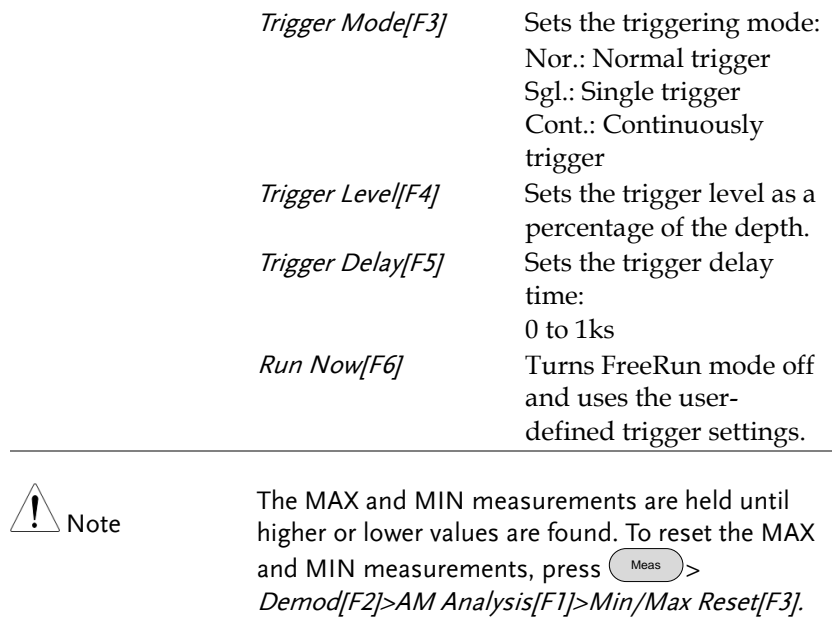

<span id="page-124-0"></span>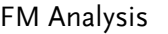

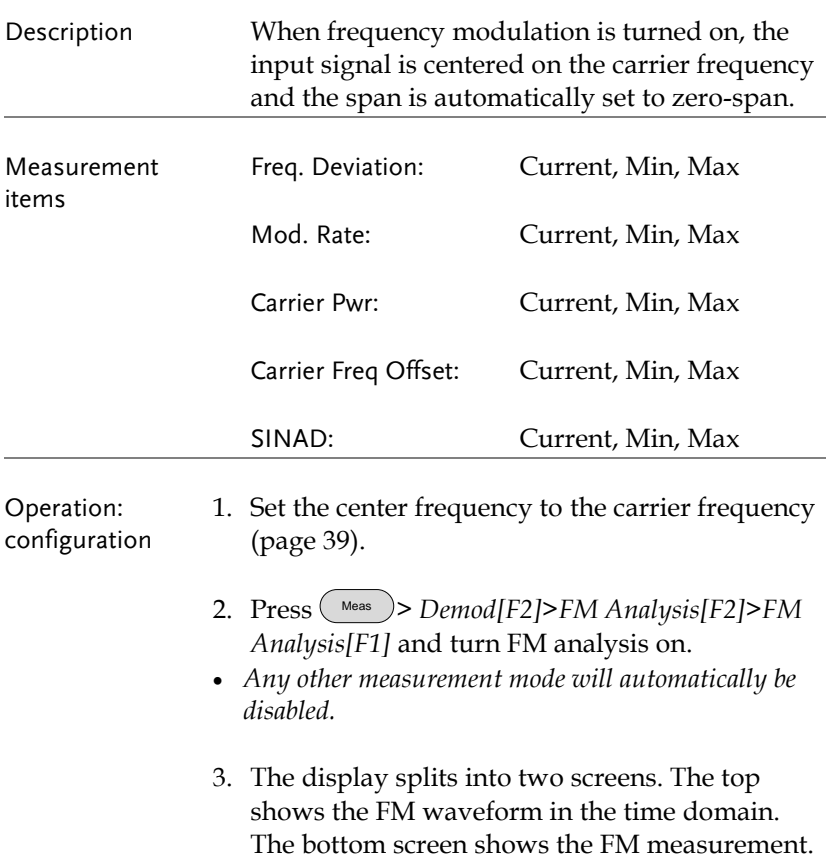

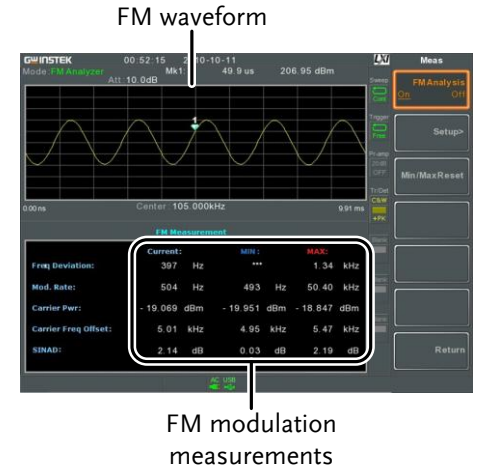

- 4. Press *Setup[F2]>IF Bandwidth[F1]* and set the Intermediate frequency bandwidth. (10kHz, 30kHz, 100kHz, 300kHz, 1MHz, )
- *Set with adequate bandwidth to accommodate spectrum contained in the carrier.*
- 5. Press *LPF[F2]* to set the low pass filter frequency, alternatively the frequency can be set to bypass*:*

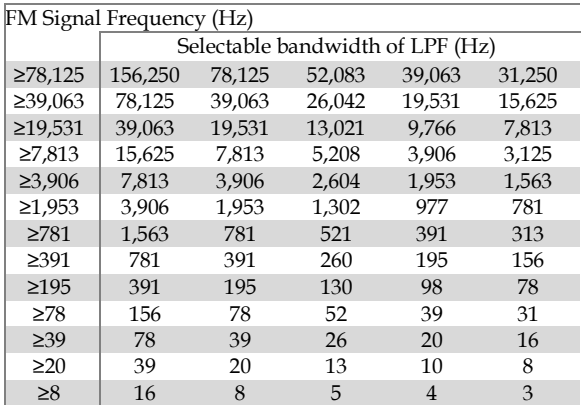

6. Press *Time Axis[F3]* to set horizontal axis parameters:

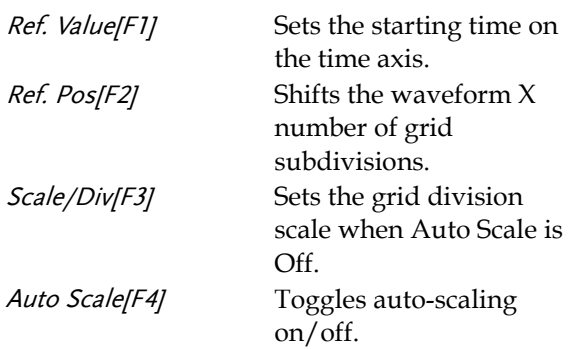

7. Press *Deviation Axis[F4]* to set depth (vertical) parameters:

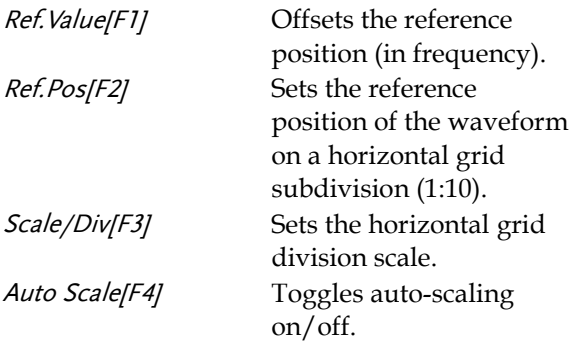

Operation: trigger configuration 8. Press *AF Trigger[F5]* to set the triggering conditions:

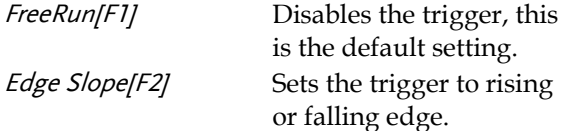

# **GWINSTEK**

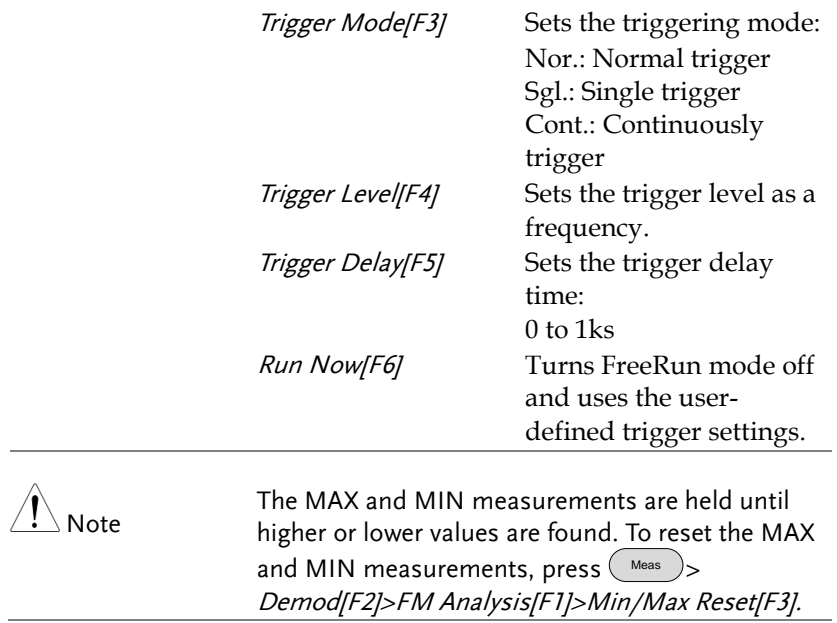

### <span id="page-128-0"></span>AM/FM Demodulation

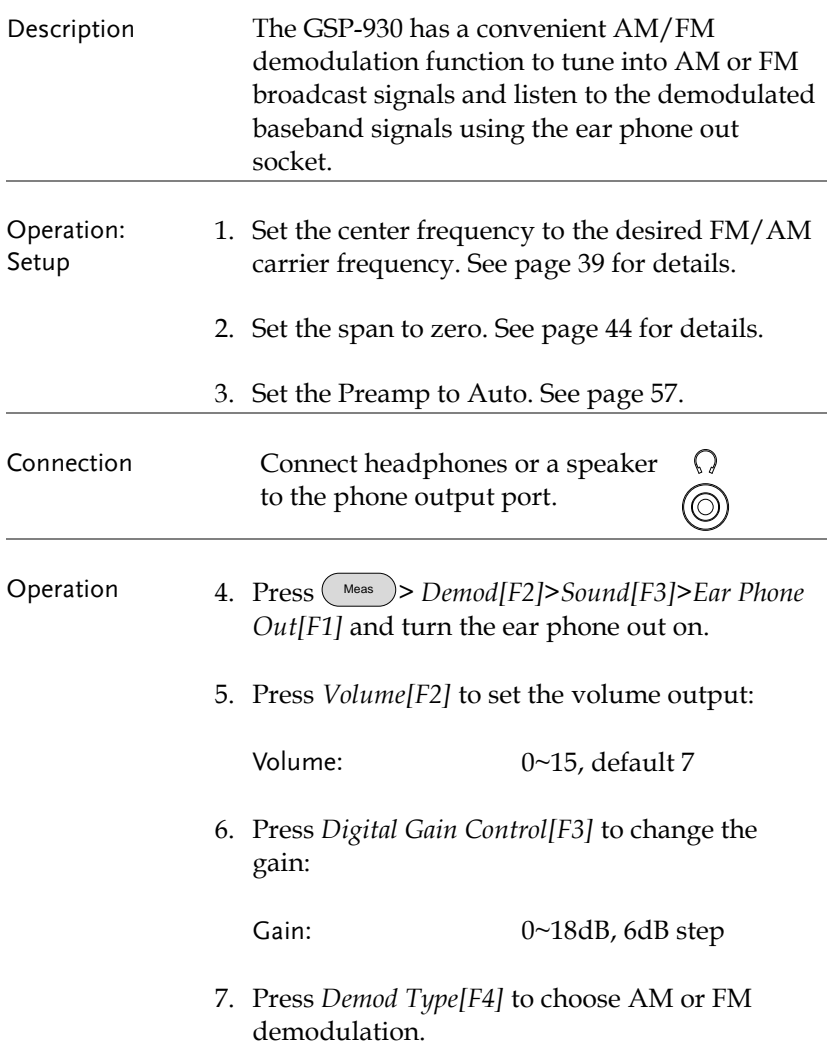

### <span id="page-129-0"></span>N dB Bandwidth

Description N dB bandwidth measurements are used to measure the frequency bandwidth that covers a specified amplitude (N dB) from the top of the peak.

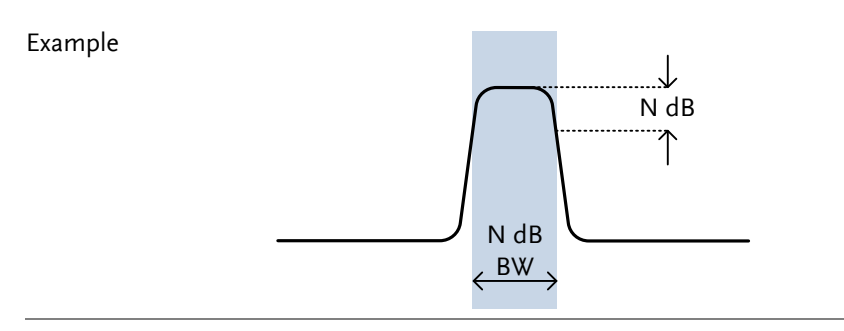

#### Operation 1. Press (Meas) > *NdB Bandwidth* [F3] > NdB BW [F1] and turn N dB BW on.

- *Any other measurement mode will automatically be disabled.*
- 2. The display splits into two screens. The top shows the trace with markers for NdB and NdB BW. The bottom screen shows the N dB measurement results in real time.

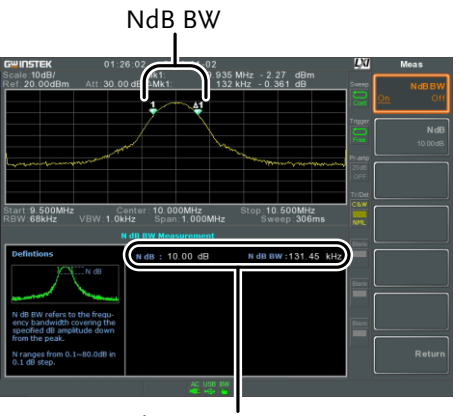

N dB BW Measurement

3. Press *NdB[F2]* to set the NdB amplitude:

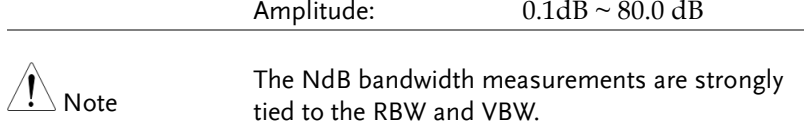

## <span id="page-130-0"></span>Phase Jitter Measurement

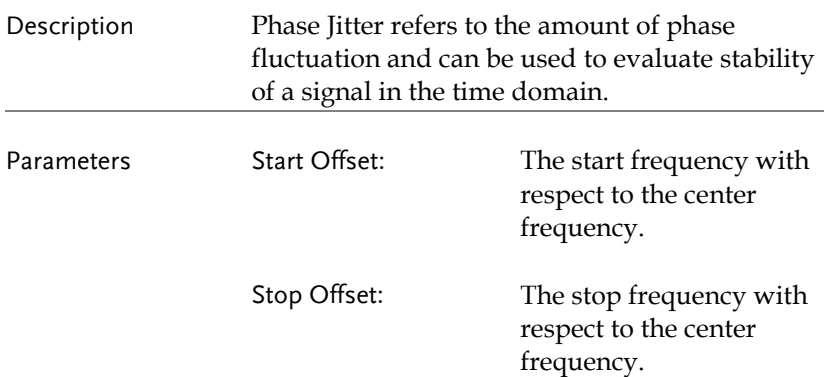

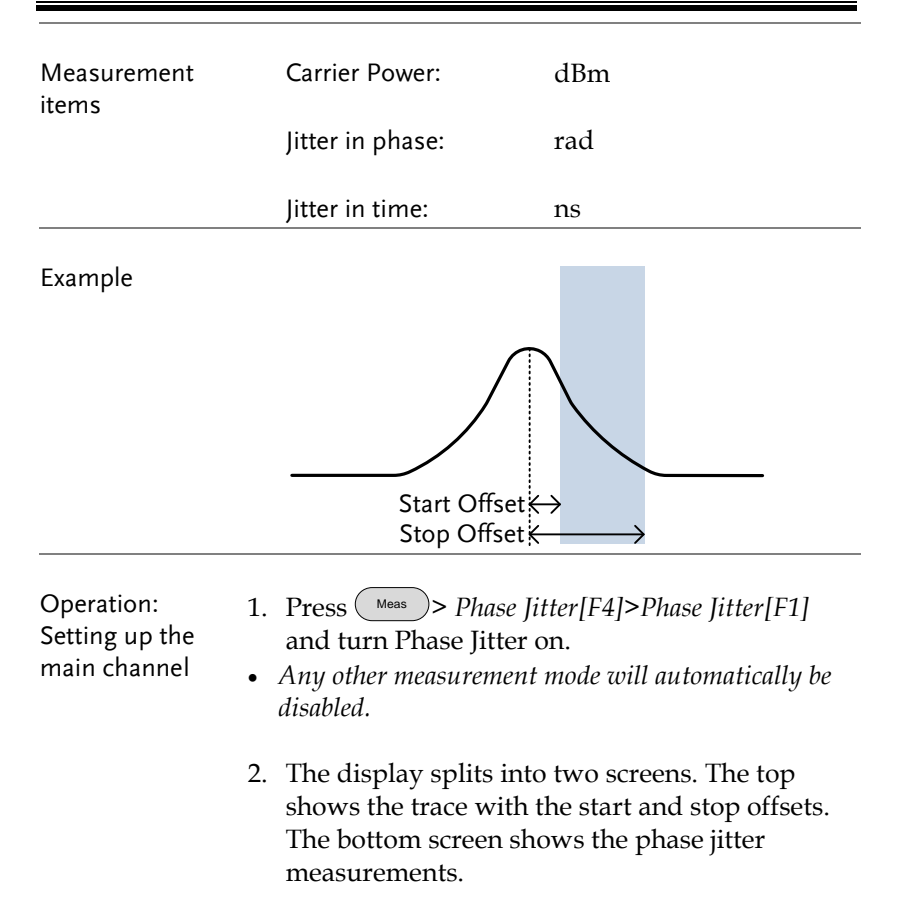

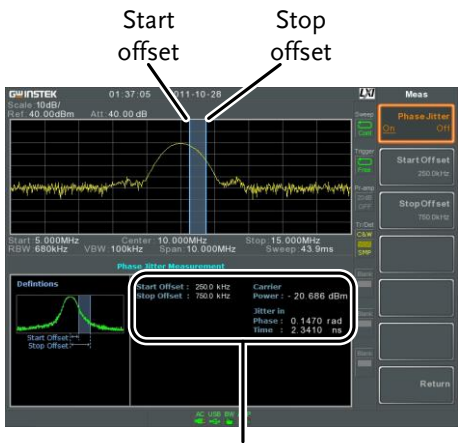

Phase jitter measurements

3. Press *Start Offset[F2]* to set the start offset:

Offset:  $(0Hz \sim \frac{1}{2}span freq)$ 

4. Press *Stop Offset[F3]* to set the stop offset:

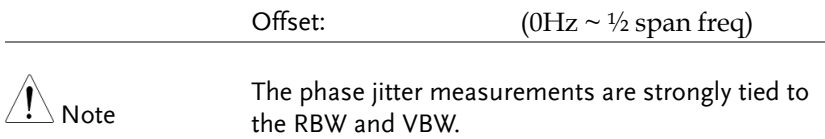

#### <span id="page-133-0"></span>Spectrum Emission Mask Overview

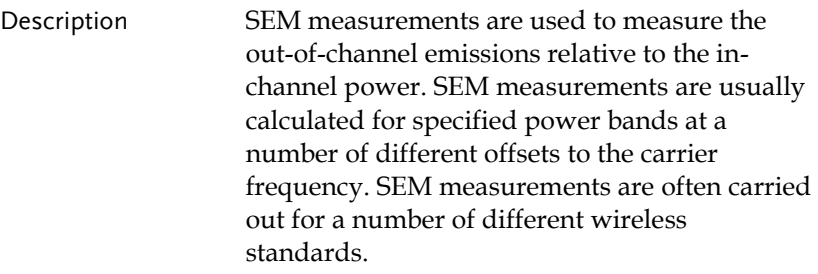

For 3GPP, the GSP-930 supports BS (base station) and UE (user equipment) testing standards for both FDD (frequency-division duplexing) and TDD (time-division duplexing) modes.

The GSP-930 also supports SEM testing for 802.11b, 802.11g, 802.11n and 802.16 as well as user defined emission mask testing

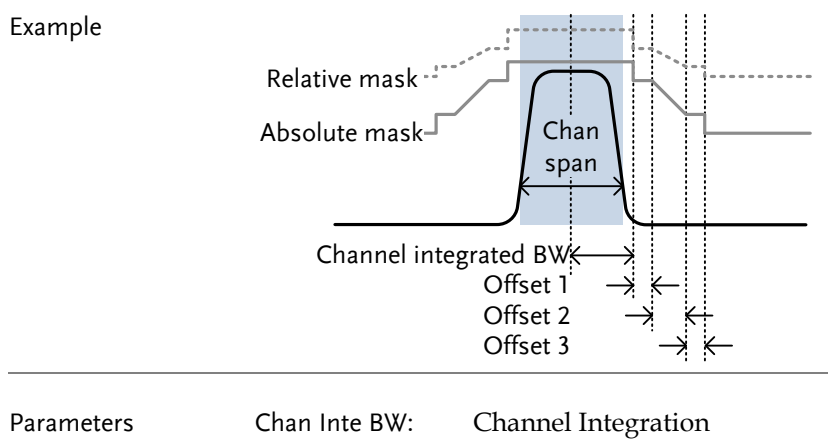

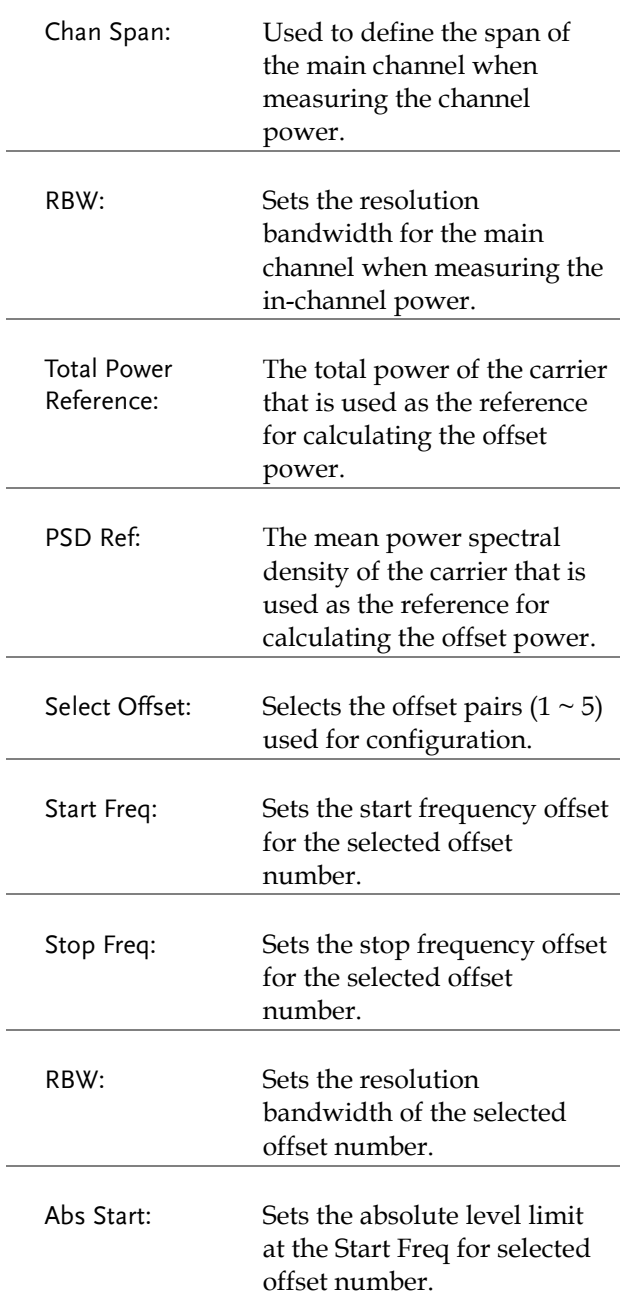

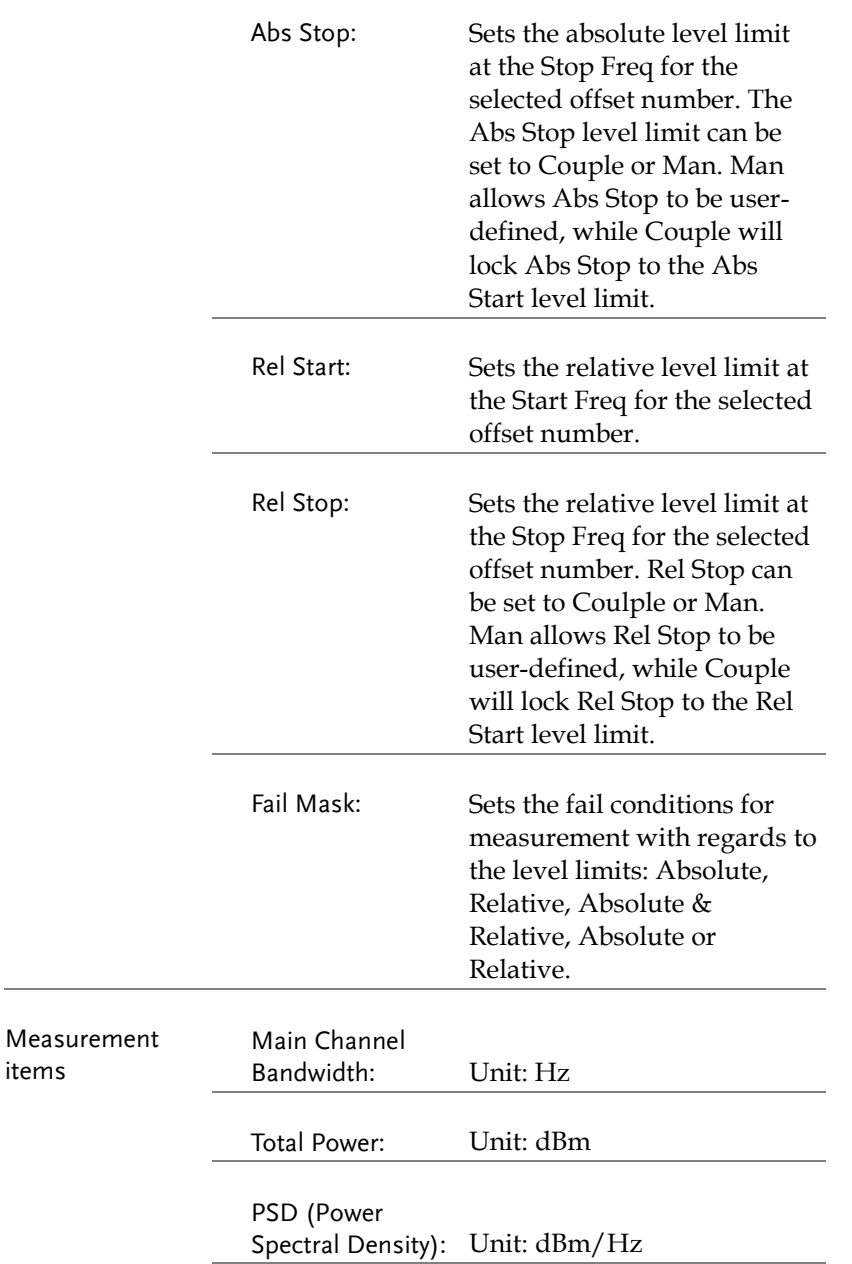

items

Offset 1~5: Lower dBm, Upper dBm

#### 3GPP Operating Bands\*

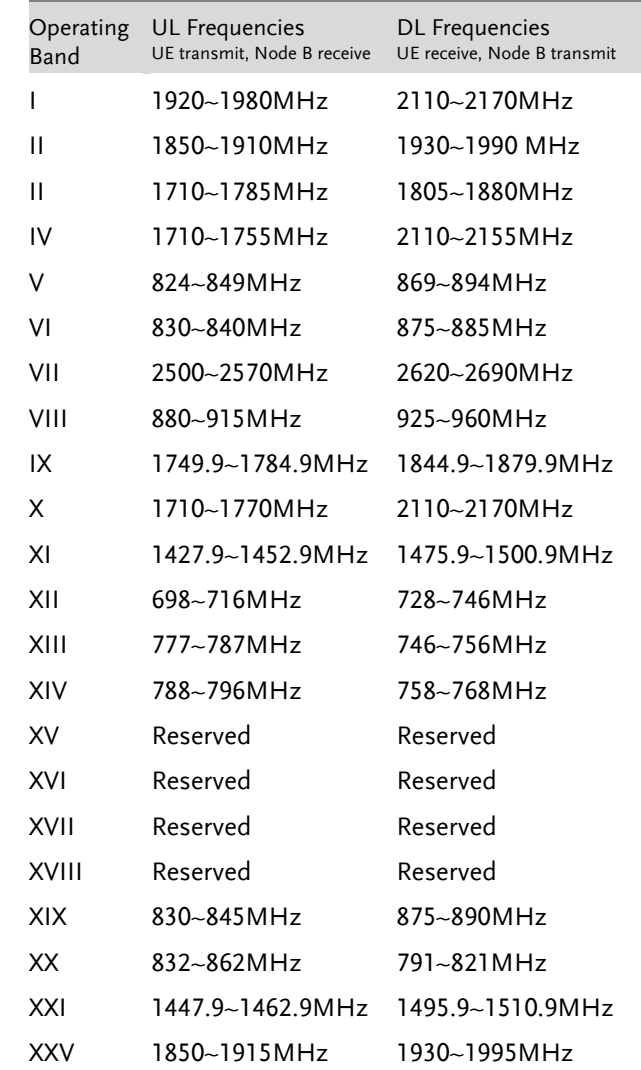

\*for FDD, referenced from ETSI:

3GPP TS 25.101 version 10.2.0 Release 10

3GPP TS 25.104 version 10.2.0 Release 10

3GPP-FDD BS For the FDD configuration, different limits can by chosen based on the total channel power, P.

> The default value for Δfmax is 12.5MHz. Δfmax can be user-defined.

The channel span is set to 5MHz.

| Note: A, B, C, D, E denote offsets 1 to 5, respectively. |                                                                          |                             |            |
|----------------------------------------------------------|--------------------------------------------------------------------------|-----------------------------|------------|
| $P \geq 43$                                              | Unit: MHz                                                                | Abs <sup>[1]</sup>          | <b>RBW</b> |
|                                                          | $2.5 \leq A < 2.7$                                                       | $-14dBm$                    | 30kHz      |
|                                                          | $2.7 \leq B < 3.5$                                                       | $-14 - 26$ dBm              | 30kHz      |
|                                                          | $3.5 < C < \Delta$ fmax                                                  | $-13dBm$                    | 1MHz       |
| 39 SP < 43                                               | Unit: MHz                                                                | Abs <sup>[1]</sup>          | <b>RBW</b> |
|                                                          | $2.5 \leq A < 2.7$                                                       | $-15dBm$                    | 30kHz      |
|                                                          | $2.7 \leq B < 3.5$                                                       | $-14 - 26$ dBm              | 30kHz      |
|                                                          | $3.5 \le C < 7.5$                                                        | $-13dBm$                    | 1MHz       |
|                                                          | 7.5 <d<∆fmax< td=""><td><math>P-56dB</math></td><td>1MHz</td></d<∆fmax<> | $P-56dB$                    | 1MHz       |
| $31 \le P < 39$                                          | Unit: MHz                                                                | Abs <sup>[1]</sup>          | <b>RBW</b> |
|                                                          | $2.5 \leq A < 2.7$                                                       | $P-53dB$                    | 30kHz      |
|                                                          | $2.7 \leq B < 3.5$                                                       | $P-53dB -$<br><b>P-56dB</b> | 30kHz      |
|                                                          | $3.5 \le C < 7.5$                                                        | $P-52dB$                    | 1MHz       |
|                                                          | 7.5≤D<∆fmax                                                              | $P-56dB$                    | 1MHz       |
| P <sub>31</sub>                                          | Unit: MHz                                                                | Abs <sup>[1]</sup>          | <b>RBW</b> |
|                                                          | $2.5 \leq A < 2.7$                                                       | $-22d$ Bm                   | 30kHz      |
|                                                          | $2.7 \leq B < 3.5$                                                       | $-22 \sim -34$ dBm          | 30kHz      |
|                                                          | $3.5 \le C < 7.5$                                                        | $-21dBM$                    | 1MHz       |
|                                                          | 7.5≤D<∆fmax                                                              | $-25dBm$                    | 1MHz       |

For P<31, two additional power limits (shown below) can be selected via the Additional Max Out. Pwr option for Home BS applications:

(The default value for Δfmax is 14.5 MHz. Δfmax can be user-defined)

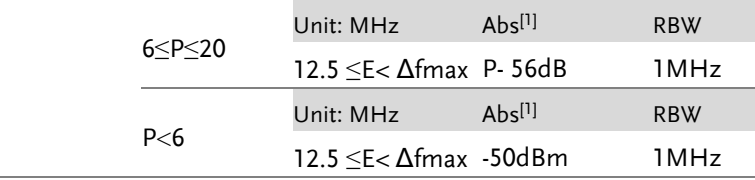

3GPP-FDD BS Additional Requirements For operation in bands II, IV, V, X, XII, XIII, XIV and XXV, additional requirements (listed below) apply in addition to the minimum requirements listed above.

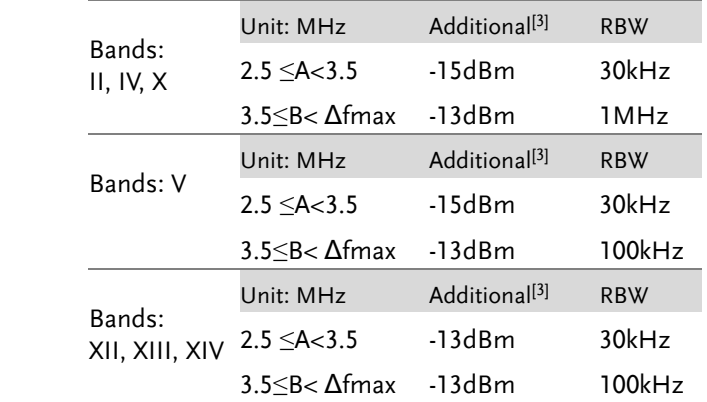

3GPP-FDD UE The channel span is set to 5MHz.

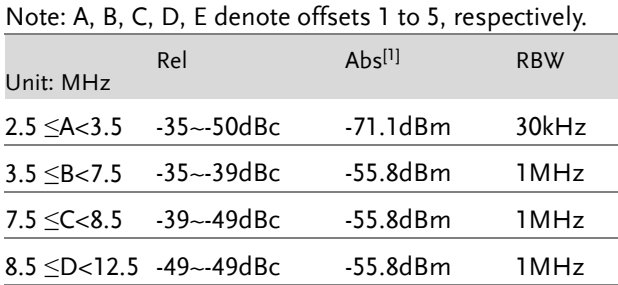

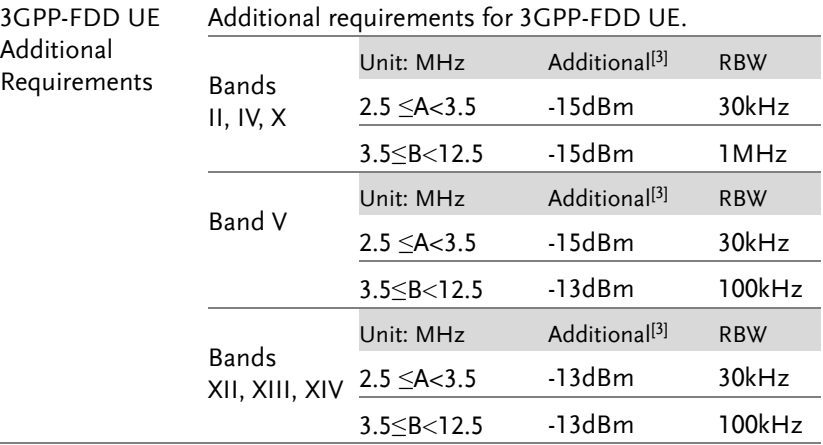

3GPP-TDD BS 3.84Mcps\* For the TDD configuration, different limits can by chosen based on the total channel power,

> The channel span: 3.84Mcps: 5MHz.

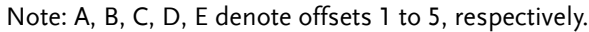

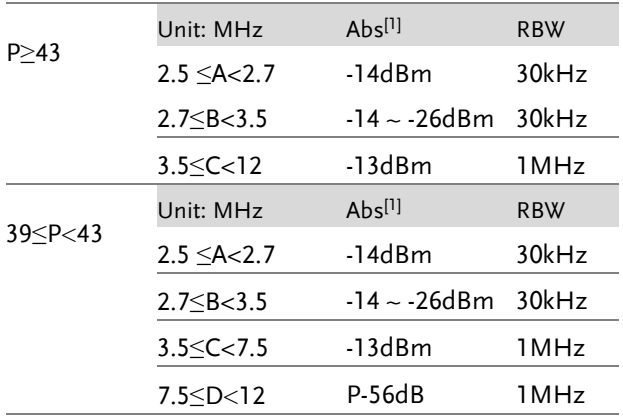

# **GWINSTEK**

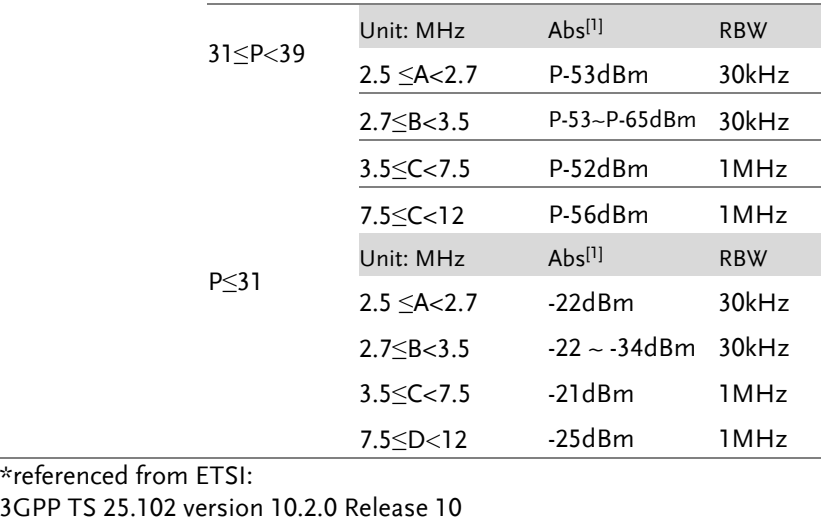

3GPP TS 25.105 version 10.3.0 Release 10

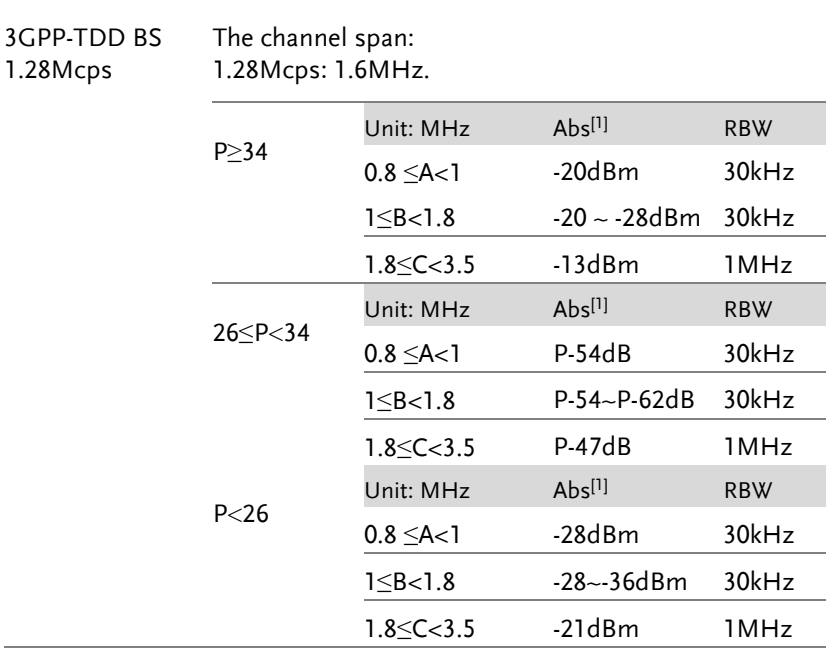

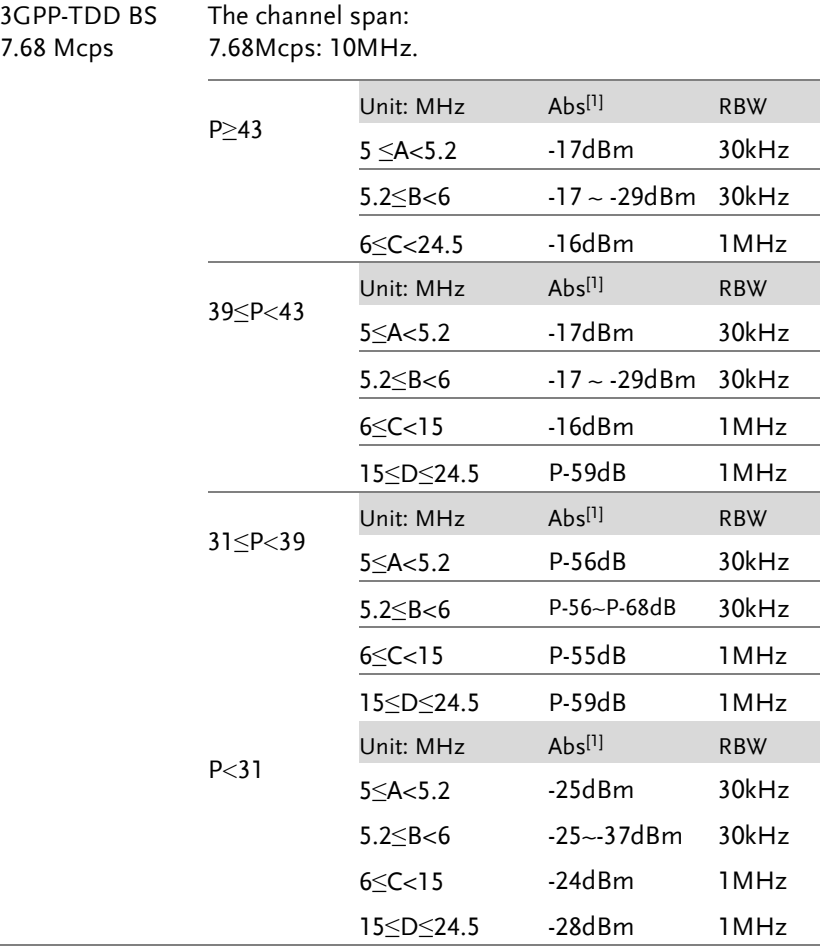

3GPP-TDD UE The channel span: 3.84Mcps: 5MHz. 1.28Mcps: 1.6MHz. 7.68Mcps: 10MHz.

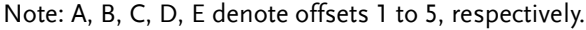

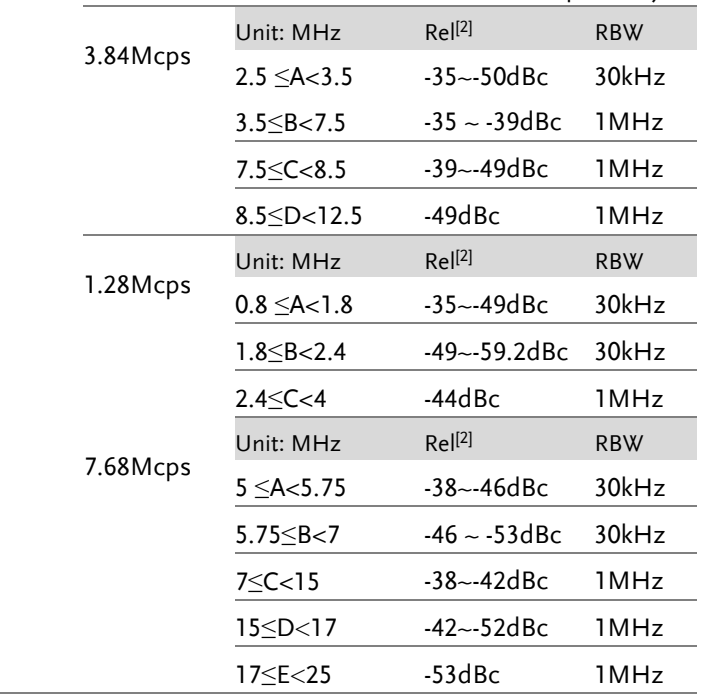

802.11b\* The channel span: 22MHz

Note: A, B denotes offsets 1 and offset 2. Here the default value of "f" is 24MHz. This can be user-defined.

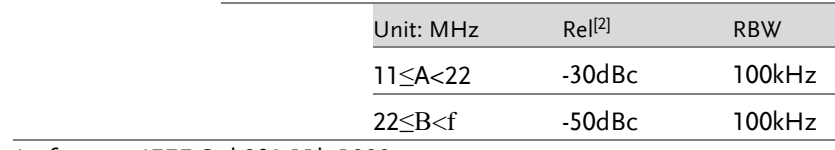

\*reference: IEEE Std 802.11b-1999

802.11g The channel span: ERP-OFDM/DSSS-OFDM : 18MHz ERP-DSSS/ERP-PBCC/ERP-CCK: 22MHz

> Note: A, B, C, D denote offsets 1 to 4, respectively. Here the default value of "f" is 40MHz (ERP-OFDM/ DSSS-OFDM) or 25MHz (ERP-DSSS/ ERP-PBCC/ ERP-CCK). This can be user-defined.

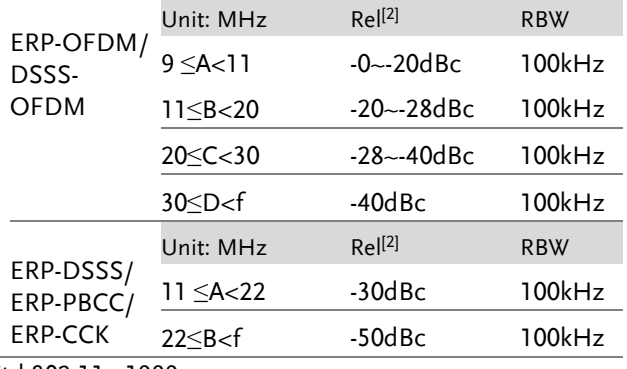

\*reference: IEEE Std 802.11a-1999

802.11n The channel span: CH BW 20MHz: 18MHz CH BW 40MHz: 38MHz

> Note: A, B, C, D denote offsets 1 to 4, respectively. Here the default value of "f" is 40MHz(CHBW 20MHz) or 70MHz(CHBW 40MHz). This can be userdefined.

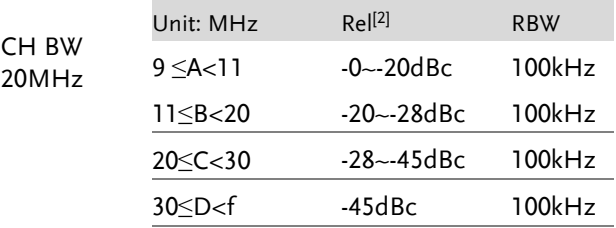
## **GWINSTEK**

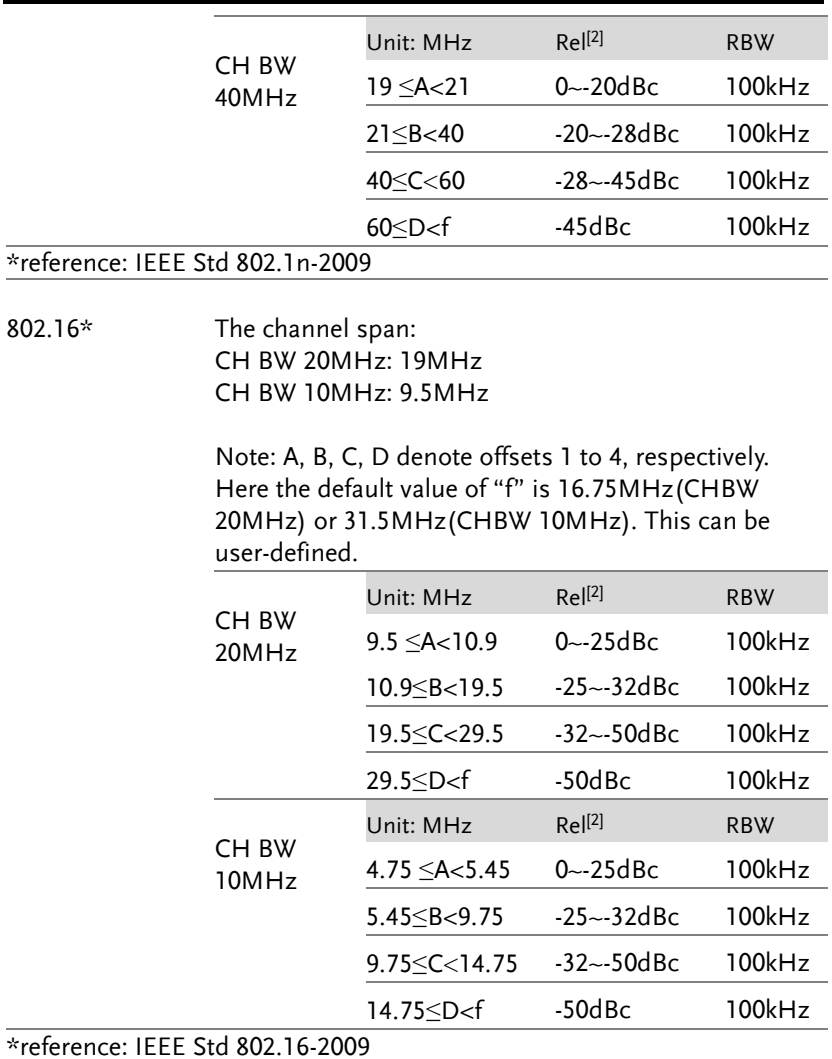

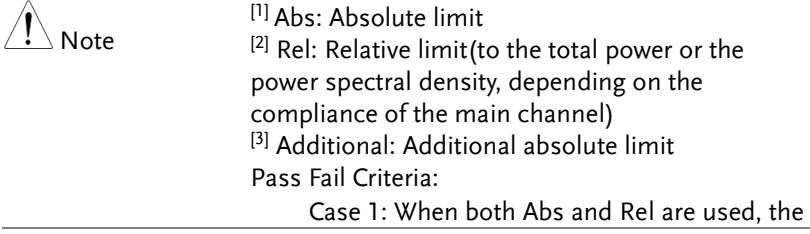

highest value (Abs or Rel) is used as the Pass/Fail judgment. The trace points under the limit indicate a pass. Case2: If the additional limit is used, the higher value from case1 is compared to the additional limit. The lowest one is used as the pass/fail judgment.

#### Spectrum Emission Mask Testing

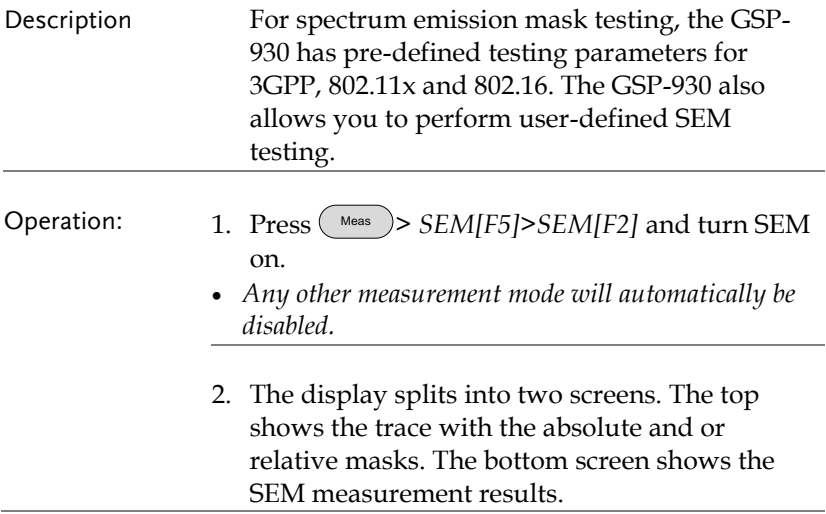

User Defined Parameters

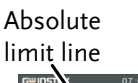

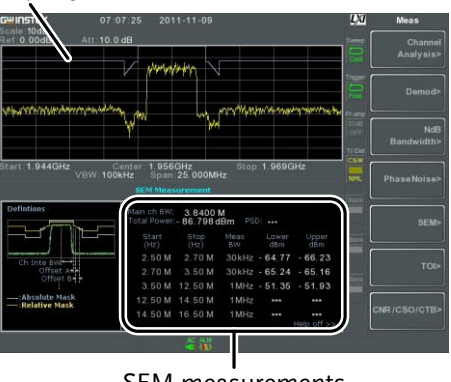

#### SEM measurements

- 1. Press *Setup[F1]*>*User Define[F6]*to set SEM measurement to user defined parameters.
	- 2. Press *Meas Type[F1]* choose between *TotalPwrRef[F1]* or *PSDRef[F2]*.
	- 3. Press *Ref. Channel[F2]* and set the following:

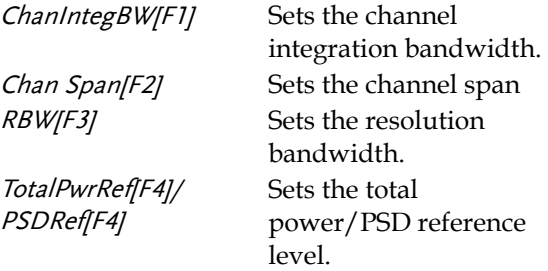

4. Press *Return[F7]* to return the previous menu.

5. Press *Offset/Limit[F3]* to set the offset parameters:

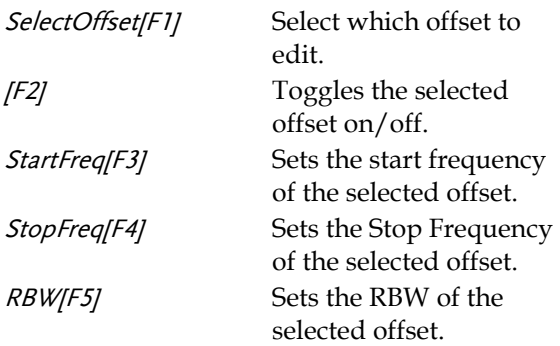

6. Press *More 1/2[F6]* to set absolute and relative level limits and conditions:

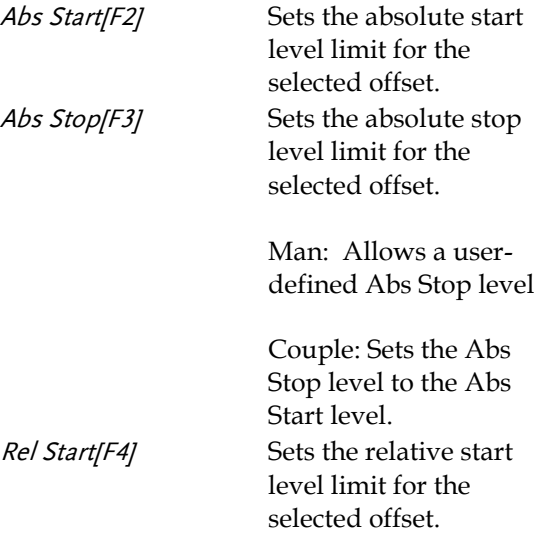

## **GWINSTEK**

Rel Stop[F5] Sets the relative stop level for the selected offset.

> Man: Allows a userdefined Abs Stop level.

Couple: Sets the Rel Stop level to the Rel Start level.

7. Press *Fail Mask[F6]* to set the Fail Mask conditions:

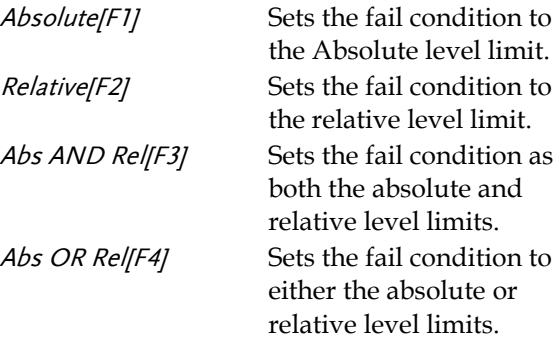

8. Press *Select Offset[F1]* and repeat the above steps for any other offsets.

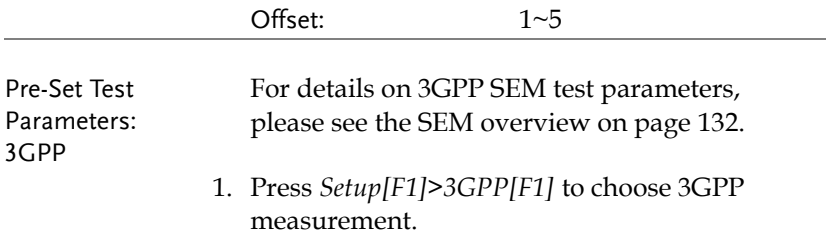

2. Press *Ref. Channel[F2]* and set the following:

RBW[F3] Sets the resolution bandwidth.

- 3. All other reference channel settings are predefined.
- 4. Press *Return[F7]* to return the previous menu.
- 5. Press *Offset/Limit[F3]>Duplexing Mode[F1]* and choose FDD or TDD duplexing:
- 6. For FDD, press *FDD Setup[F2]* set the FDD parameters, for TDD, press *TDD Setup[F3]*:

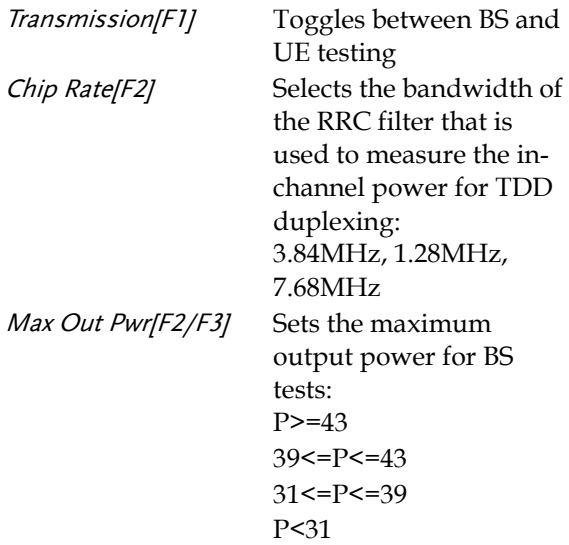

## **GWINSTEK**

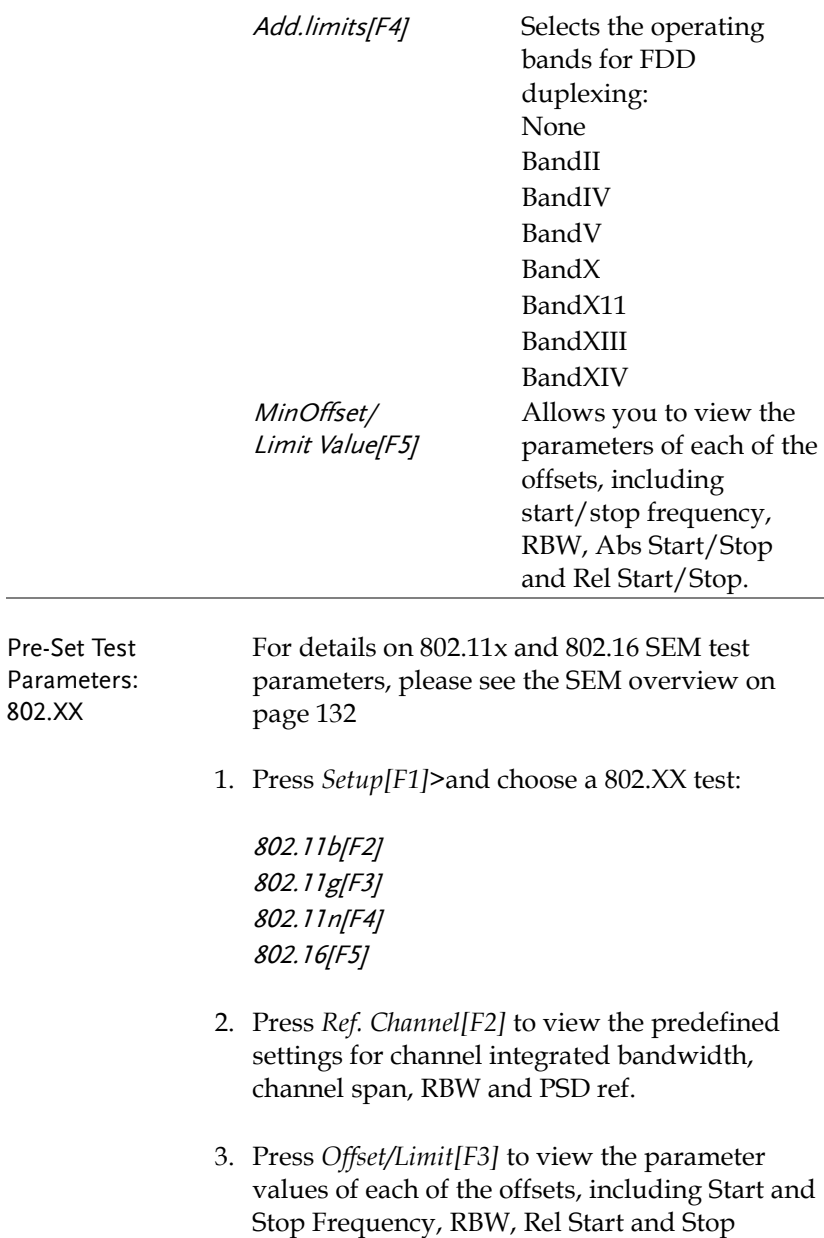

### Third Order Intermodulation Distortion (TOI)

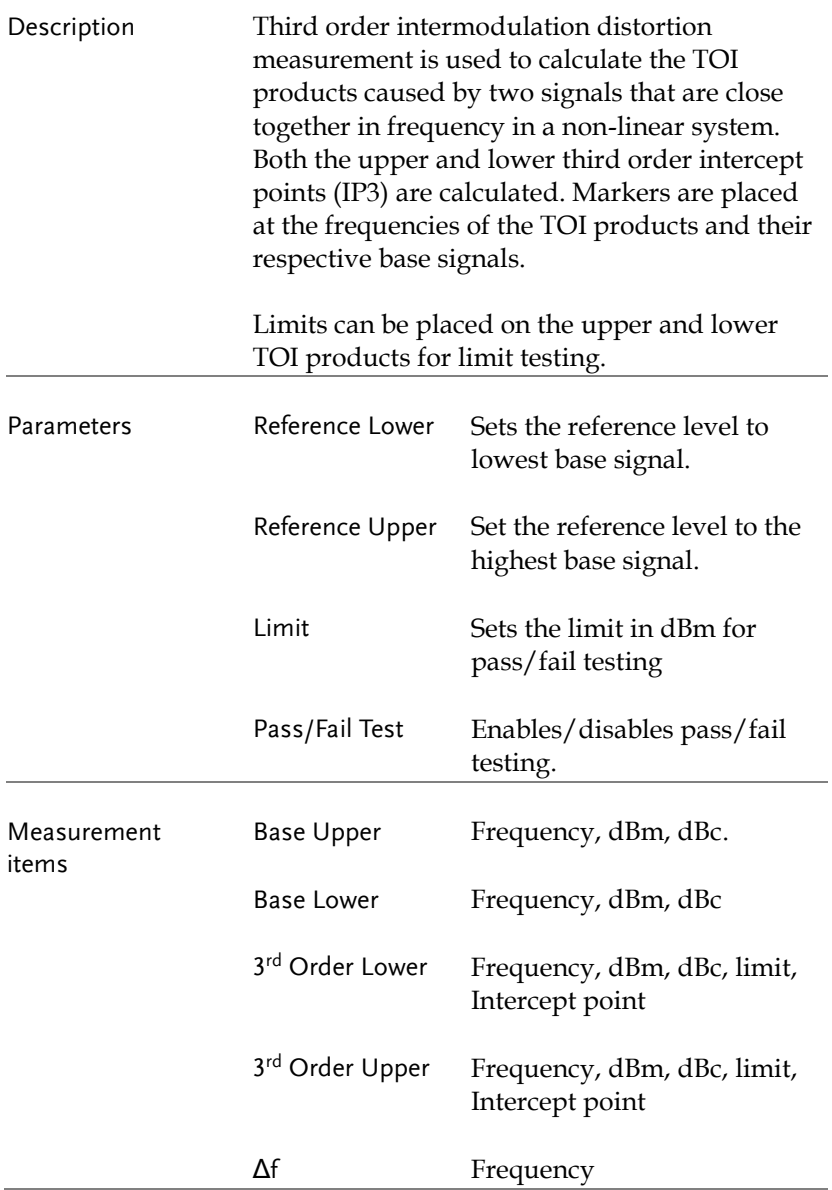

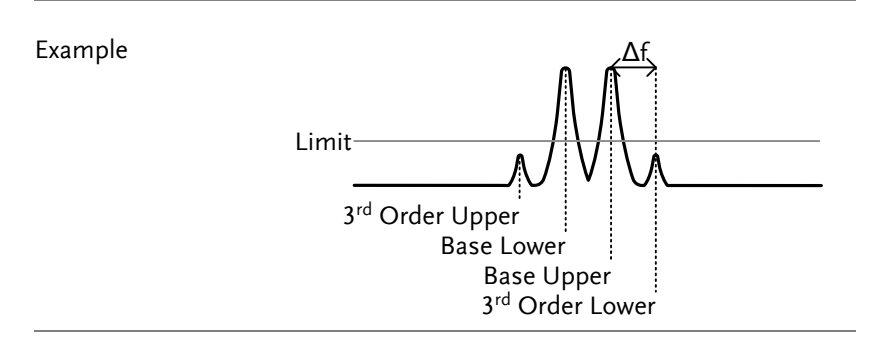

- Operation: 1.  $Press$   $($  Meas > *TOI[F6]>TOI[F1]* and turn TOI on.
	- *Any other measurement mode will automatically be disabled.*
	- 2. The display splits into two screens. The top shows the trace with markers in the upper and lower base frequencies and the upper and lower 3rd order intermodulation products. The bottom screen shows the TOI measurements and pass/fail results.

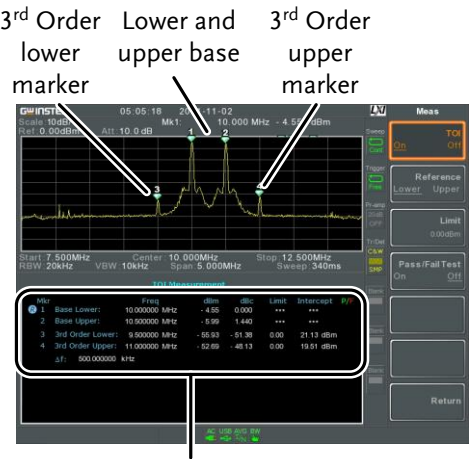

TOI measurement and results

- 3. Press *Reference[F2]* to set the reference to the upper or lower base frequencies.
- 4. Press *Limit[F3]* and set the limit for the upper and lower 3rd order intermodulation product amplitude.
- 5. Press *Pass/Fail Test[F4]* to toggle pass/fail testing on/off.

#### CNR/CSO/CTB Measurement

#### Carrier to Noise Ratio (CNR)

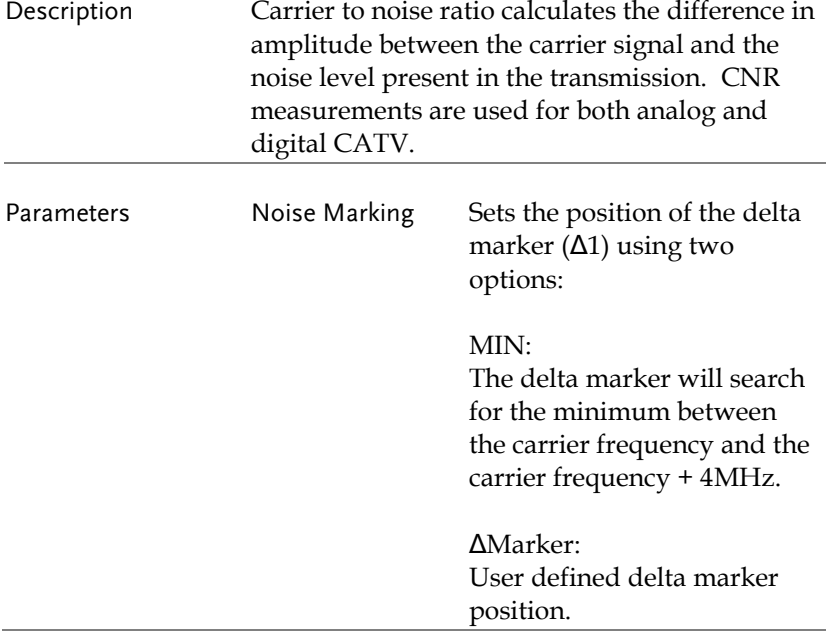

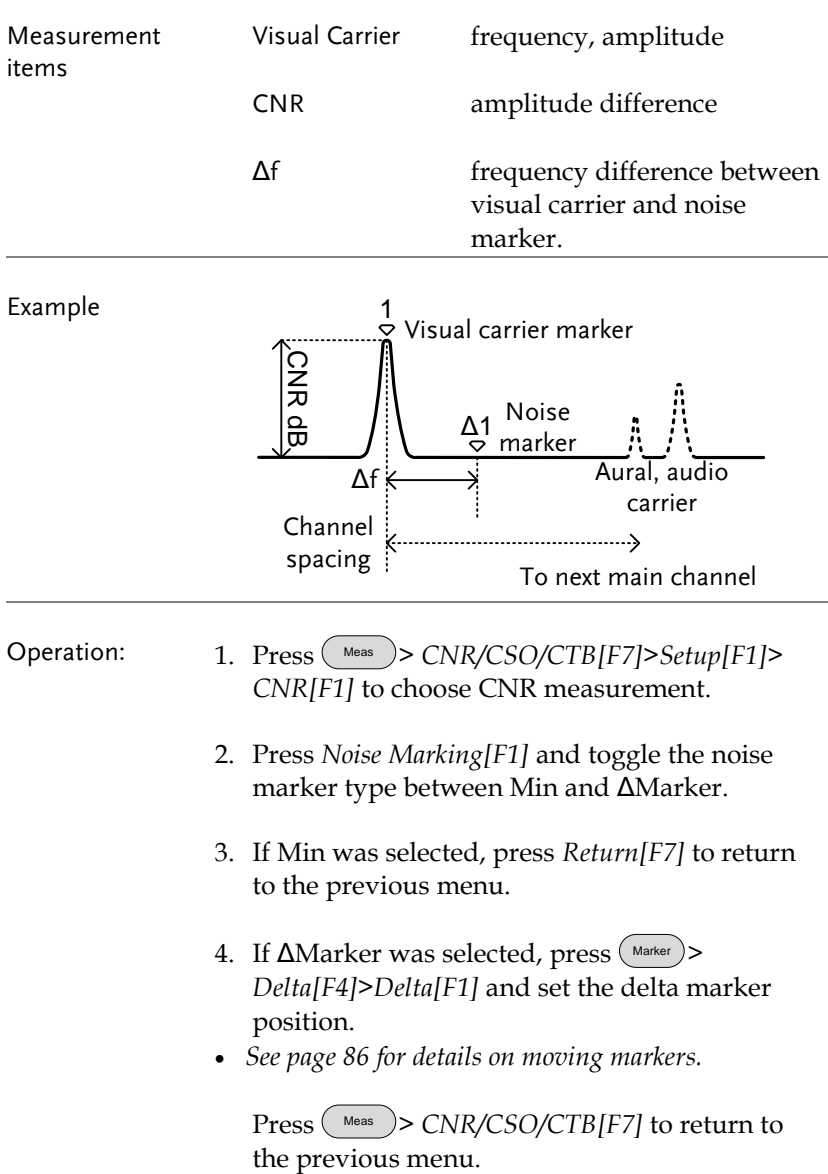

- 5. Press *CNR[F2]* and turn CNR on.
- *Any other measurement mode will automatically be disabled.*
- *Ensure the aural and color subcarriers are disabled before CNR is turned on.*
- 6. The display splits into two screens. The top shows the trace with the visual carrier marker and the noise marker. The bottom screen shows the CNR measurements.

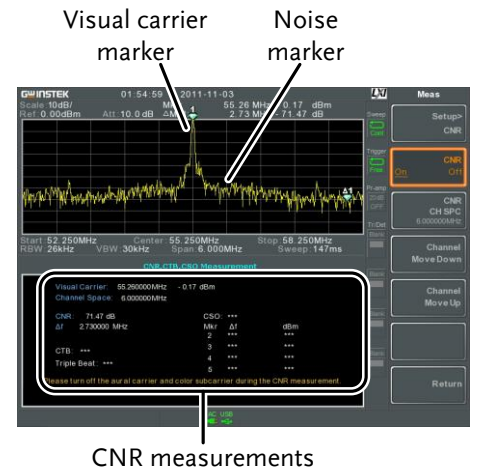

7. Press *CNR CH SP[F2]* to set the channel space.

Range: 0~3GHz

- 8. Press *Channel Move Down[F4]* or *Channel Move* 
	- *Up [F5]* to move to the next or previous channel.

Note

Ensure the aural and color subcarriers are turned off when making CNR measurements.

#### Composite Second Order (CSO)

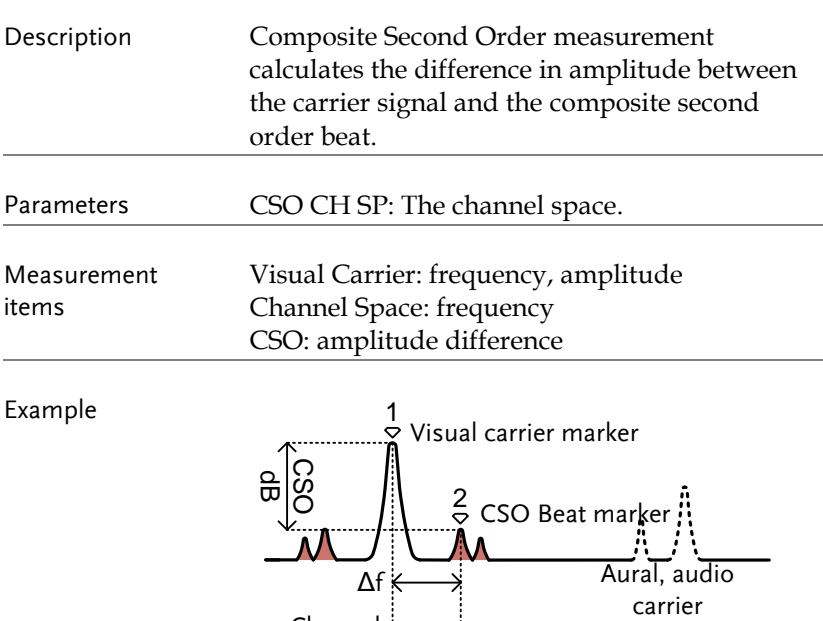

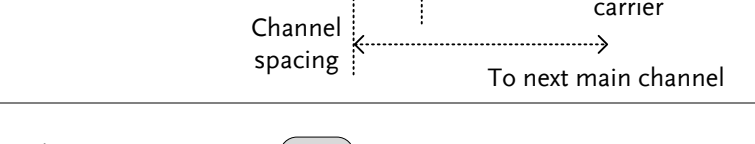

- Operation: 1. Press Meas > *CNR/CSO/CTB[F7]>Setup[F1]> CSO[F2]* and choose CSO.
	- 2. Press *CSO[F2]* and toggle CSO on.
	- *Any other measurement mode will automatically be disabled.*
	- 3. The display splits into two screens. The top shows the trace with the visual carrier marker and the CSO beat marker. The bottom screen shows the CSO measurements.

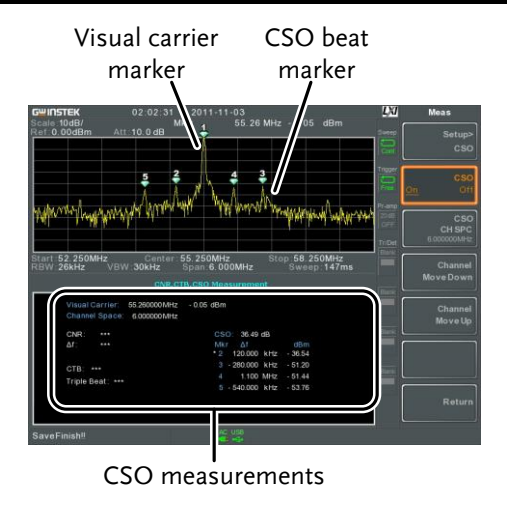

4. Press *CSO CH SP[F2]* to set the channel space.

Range: 0~3GHz

5. Press *Channel Move Down[F4]* or *Channel Move Up [F5]* to move to next or previous channel.

Composite Triple Beat (CTB)

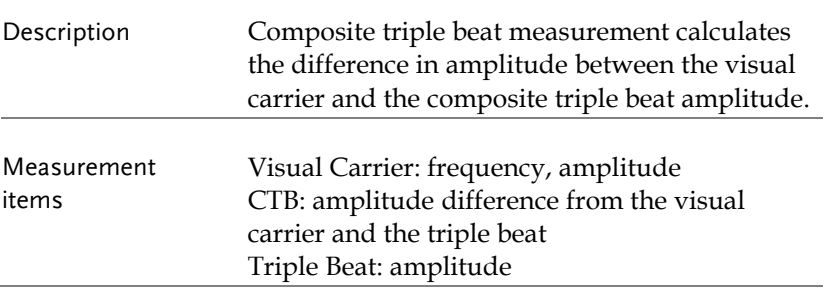

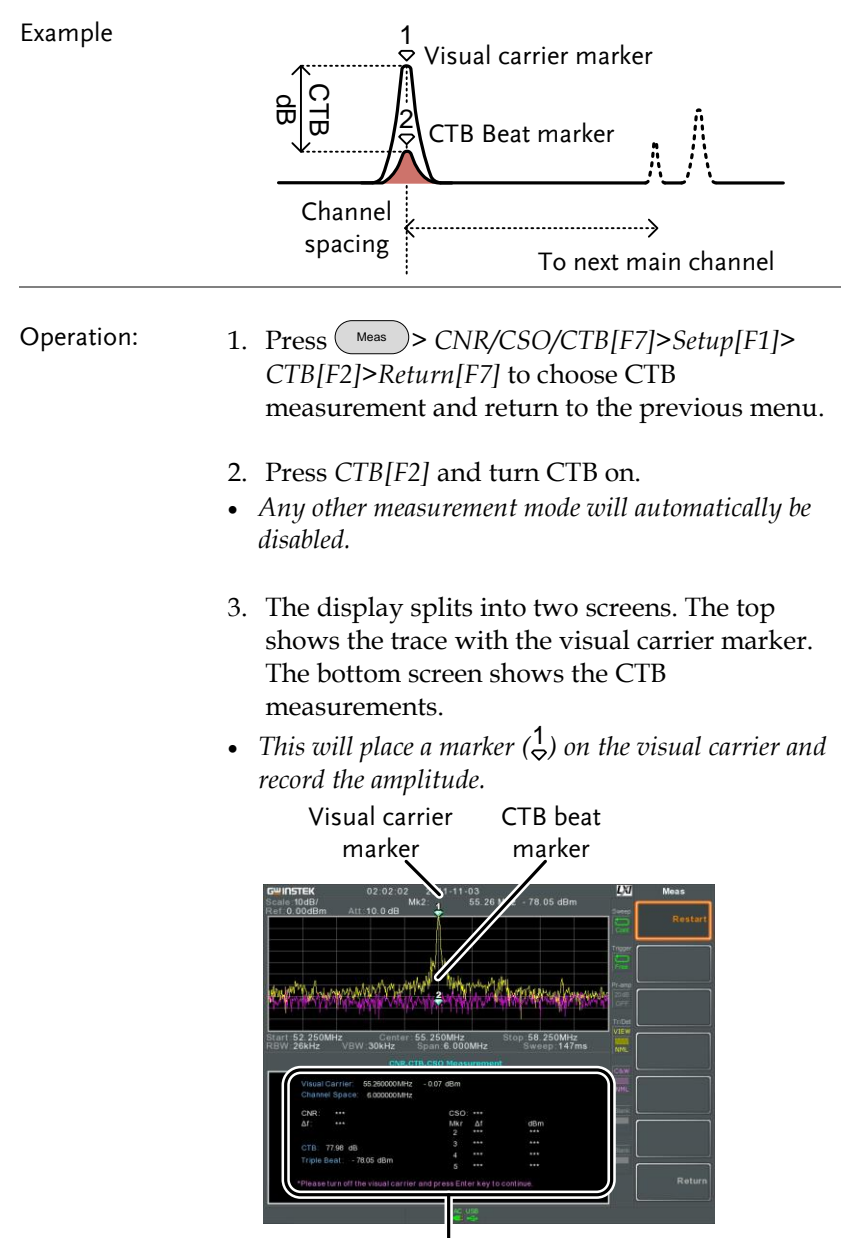

CTB measurements

- 4. Turn off the visual carrier signal from the input and press the  $\binom{f^{\text{Inter}}}{f}$  key on the front panel.
- 5. A second trace will appear to mark the CTB amplitude.
- *This will place a marker (* 2 *) on the second trace and calculate the difference (* 1*-* 2 *).*
- 6. Press CTB CH SP[F2] to set the channel space.

Range: 0~3GHz

7. Press *Channel Move Down[F4]* or *Channel Move Up [F5]* to move to next or previous channel.

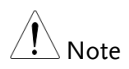

To perform the CTB measurement again, press Setup[F1]>CTB[F3]> Restart[F1].

## Limit Line Testing

The limit line is used to set the upper or lower amplitude limits over the entire frequency range. The limit lines can be used to detect whether the input signal is above, below or within the limit lines.

The limit lines can be manually or automatically created. The limit lines can be manually edited by frequency or from the trace data or marker points.

- [Creating a Limit](#page-160-0) (Point by Point)  $\rightarrow$  from page [159.](#page-160-0)
- [Creating a Limit \(from Trace Data\)](#page-162-0)  $\rightarrow$  from page [161.](#page-162-0)
- [Creating a Limit \(from marker data\)](#page-163-0)  $\rightarrow$  from page [162.](#page-163-0)
- [Creating a Limit \(from marker data\)](#page-163-0)  $\rightarrow$  from page [162](#page-163-0)
- [Delete Limit Line](#page-164-0)  $\rightarrow$  from page [163](#page-164-0)
- <span id="page-160-0"></span>• [Pass Fail Testing](#page-164-1)  $\rightarrow$  from page [163](#page-164-1)

#### Creating a Limit (Point by Point)

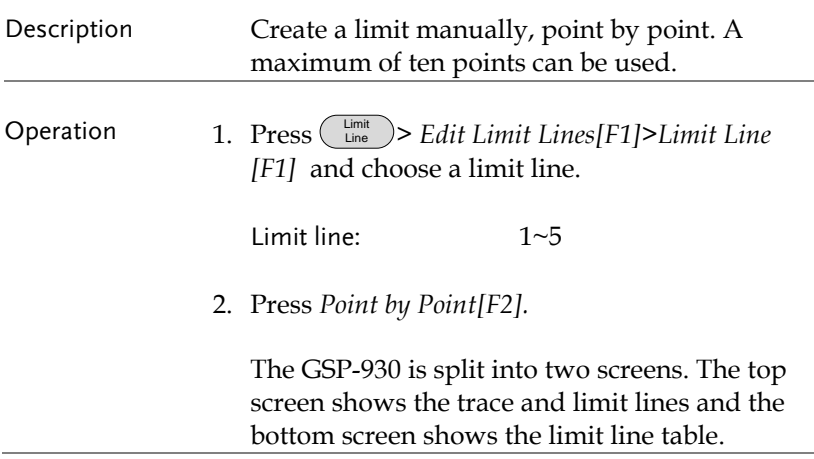

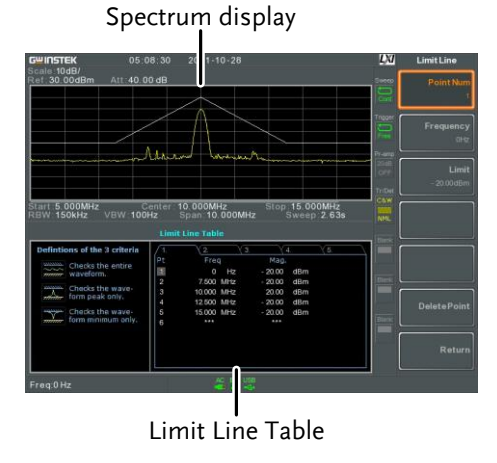

- 3. Press *Point Num[F1]* and choose a point number to edit (must start at #1).
- 4. Press *Frequency[F2]* and set the frequency of the first point.
- 5. Press *Limit[F3]* and set the amplitude level of the point.

All the points will be displayed in a limit line table at the bottom of the display.

- 6. Repeat steps 3-5 for the remaining points (max 10).
- 7. To delete the selected point, press *Delete Point[F6]*.
- 8. Press *Return[F7]>Save Save Limit Line[F5]* to save the currently selected limit line.

Note

Note that the limit lines are automatically sorted by frequency (low  $\rightarrow$  high).

 $\frac{1}{2}$ 

#### <span id="page-162-0"></span>Creating a Limit (from Trace Data)

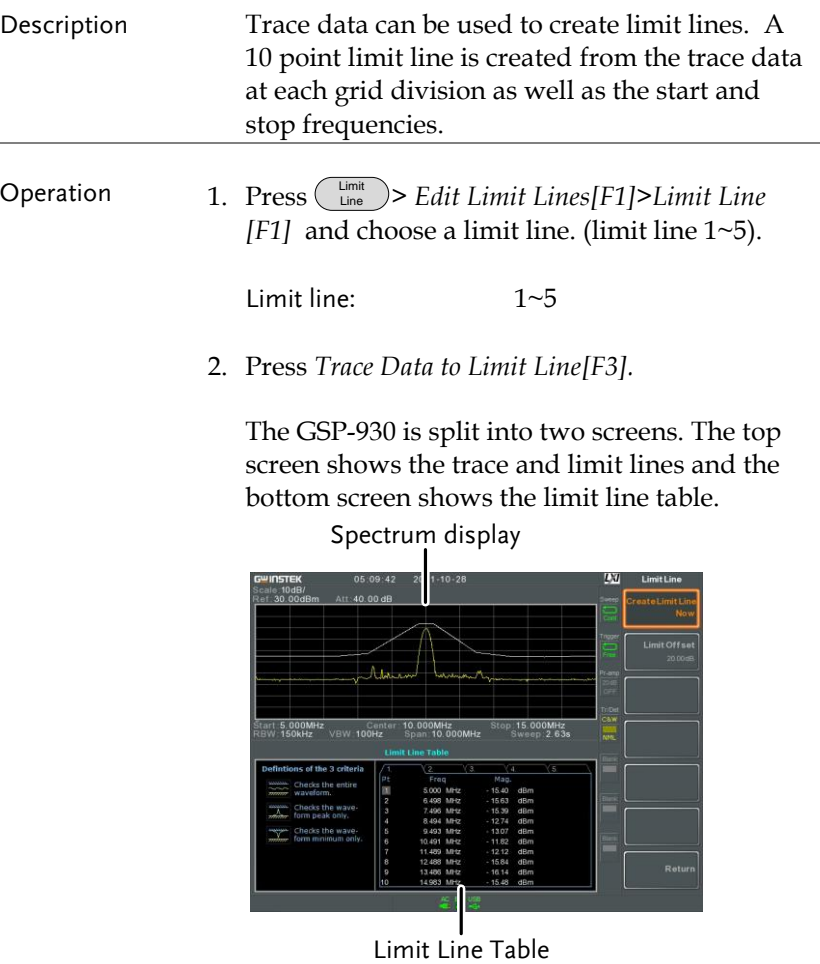

- 3. Press *Limit Offset[F2]* and set an offset level.
- 4. Press *Create Limit Line Now[F1]*.
- *A limit line will automatically be created based on the trace and offset level.*
- *A limit line can be created any number of times.*
- 5. Press *Return[F7]>Save Save Limit Line[F5]* to save the currently selected limit line.

#### <span id="page-163-0"></span>Creating a Limit (from marker data)

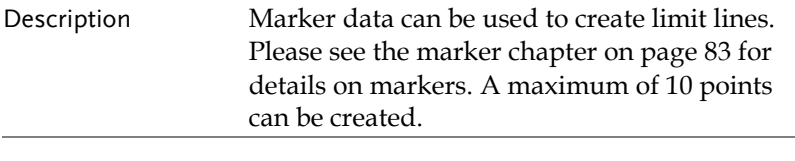

- Operation 1. Press Limit Line > *Edit Limit Lines[F1]>Limit Line [F1]* and choose a limit line.
	- Limit line: 1~5
	- 2. Press *Mkr Data to Limit Line[F4].*

The GSP-930 is split into two screens. The top screen shows the trace and limit lines and the bottom screen shows the limit line table.

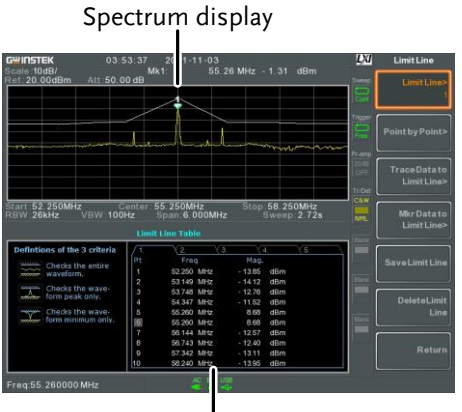

Limit Line Table

3. Press *Point Num[F1]* and choose a point number

## **GWINSTEK**

to edit (must start at #1).

- 4. Press *Limit Offset[F3]* and set offset level for the point.
- 5. Press *Mkr Data to Point[F2].*This adds the currently active marker's position to the selected point.
- 6. The marker position can be moved at this point using the scroll wheel. Press the Enter key to set the position.
- 7. Repeat steps 3-5 for any other points (max 10).
- 8. Press *Return[F7]>Save Limit Line[F5]* to save the currently selected limit line.

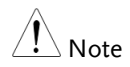

Using this function will also change the position of marker 1 outside of the limit function

<span id="page-164-0"></span>Delete Limit Line

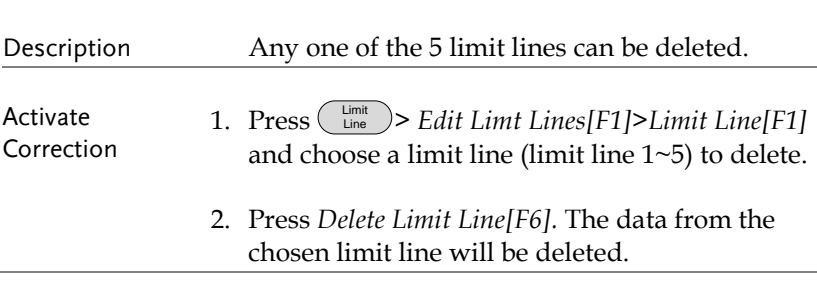

#### <span id="page-164-1"></span>Pass Fail Testing

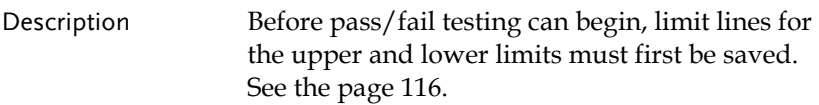

## **GWINSTEK**

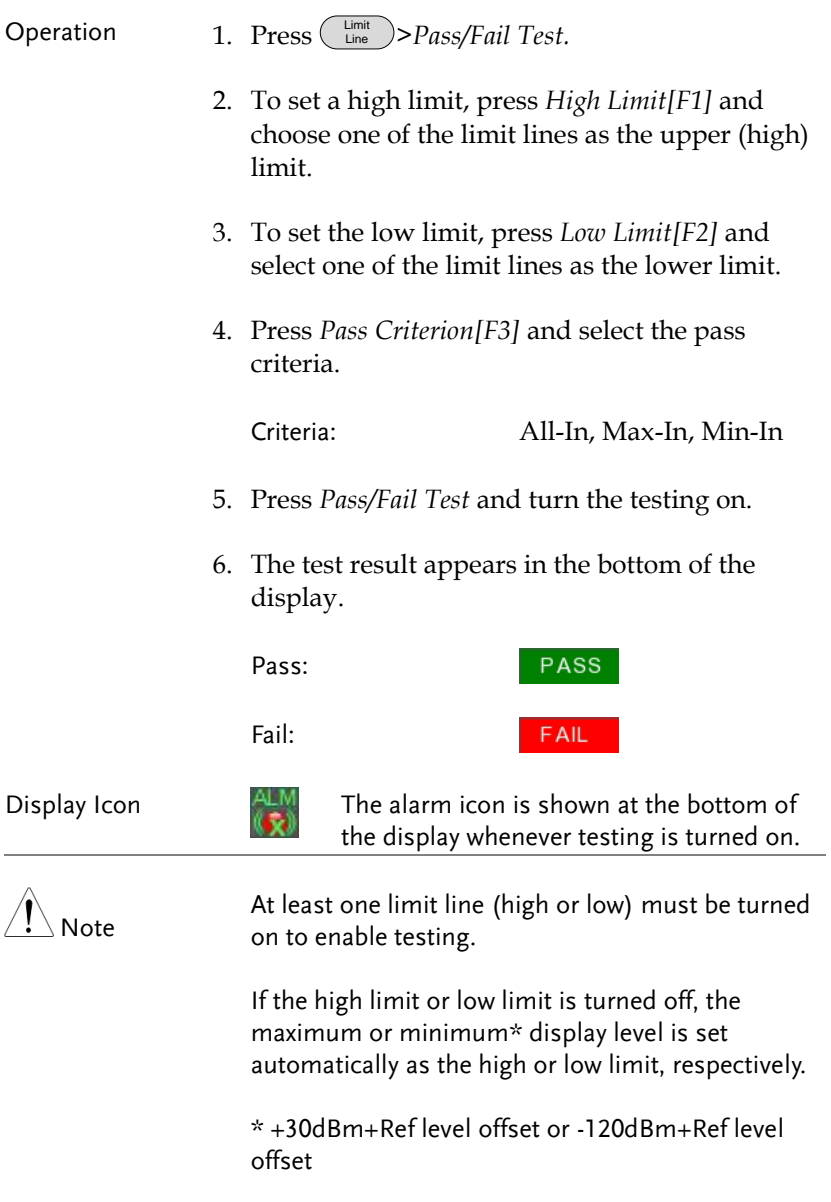

## Sequence

The Sequence function records and plays back user-defined macros, up to 5 sequences are available in repeat or single running mode, each with up to 20 steps. Delays and pauses can also be introduced into a sequence to view measurement results during a sequence. Sequences can also call other sequences to create longer sequences.

The sections below can be used to skip to the relevant section:

- Edit Sequence  $\rightarrow$  from page [165](#page-166-0)
- Run Sequence  $\rightarrow$  from page [169](#page-170-0)

#### <span id="page-166-0"></span>Editing a Sequence

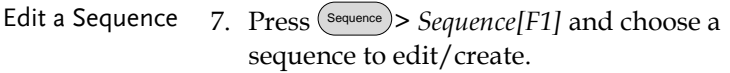

Sequence: 1~5

- 8. Press *Edit[F2]>Start Edit[F1]* to start editing the selected sequence.
- 9. The display splits into two screens. The top screen shows the main screen. The bottom screen shows the Sequence Editor with the sequence steps.
- *The C* **Start Edit** icon appears in the sequence *editor window.*

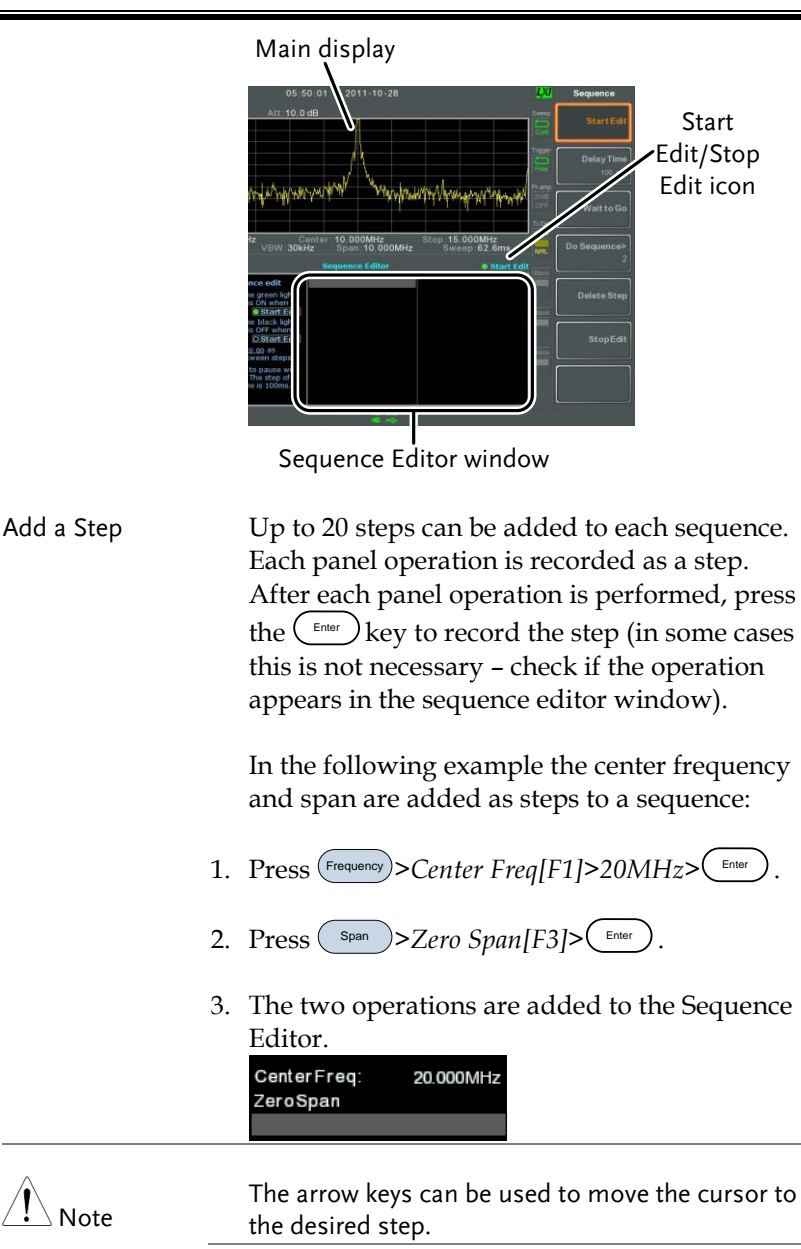

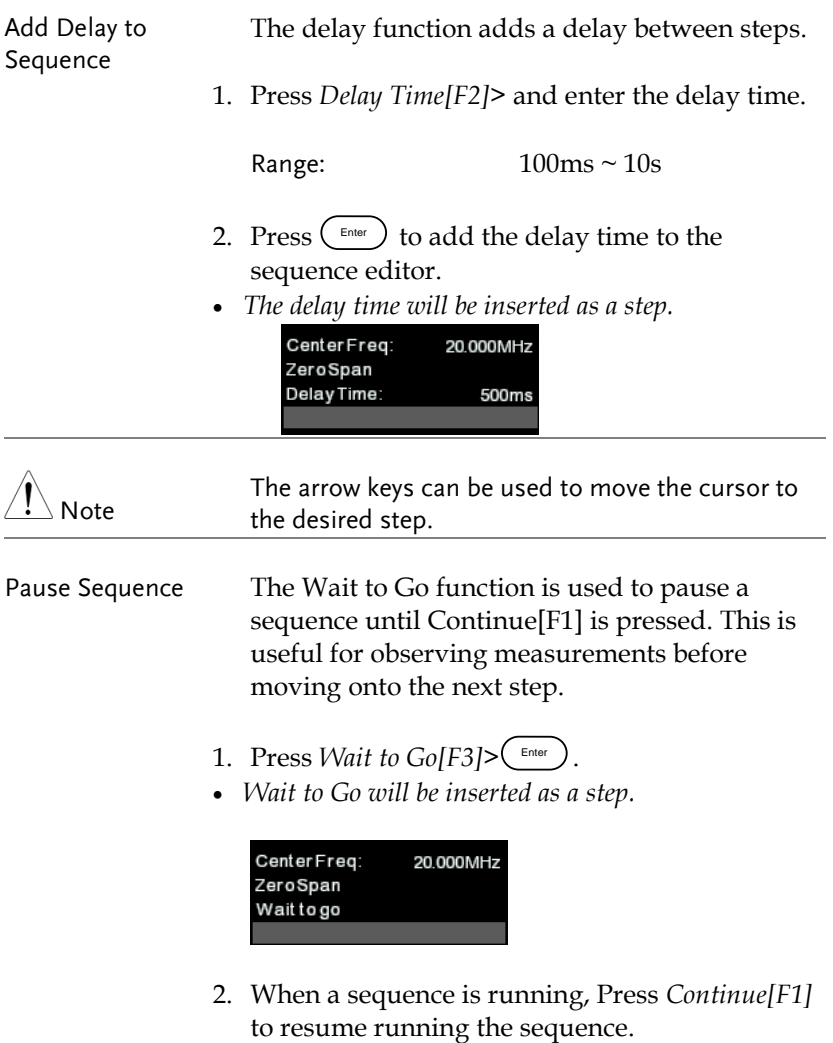

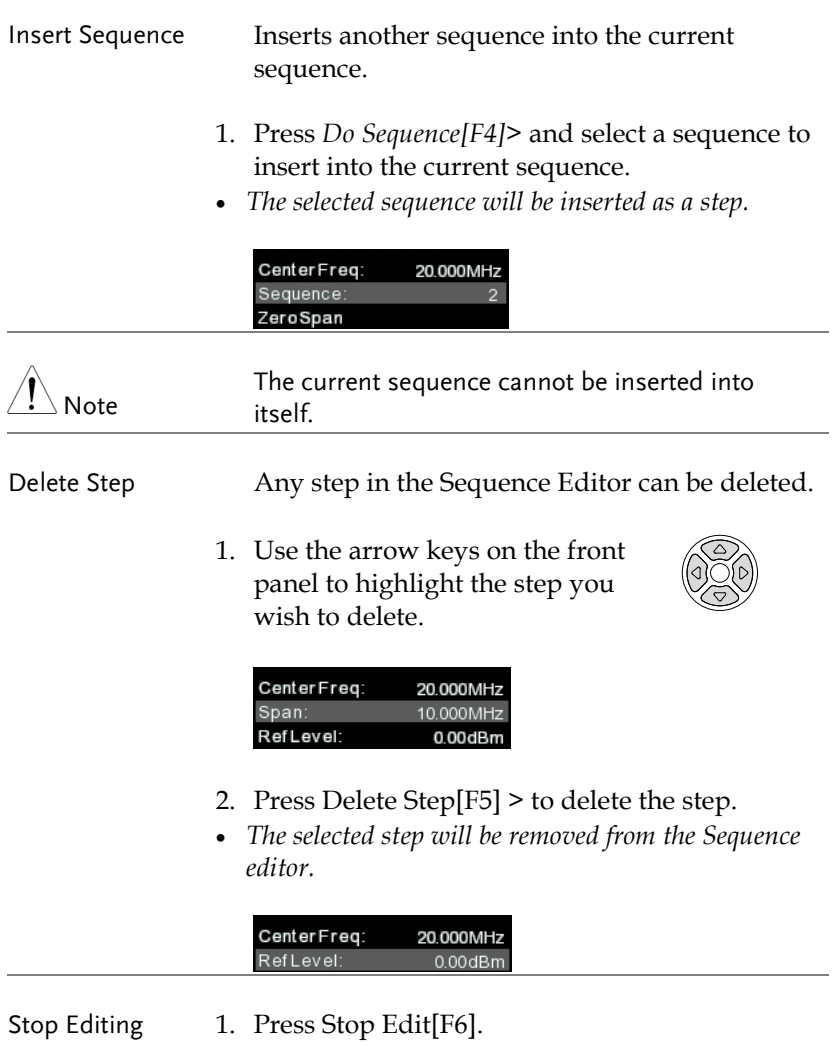

2. The  $\circ$  Start Edit  $_{\rm icon}$  turns off.

<span id="page-170-0"></span>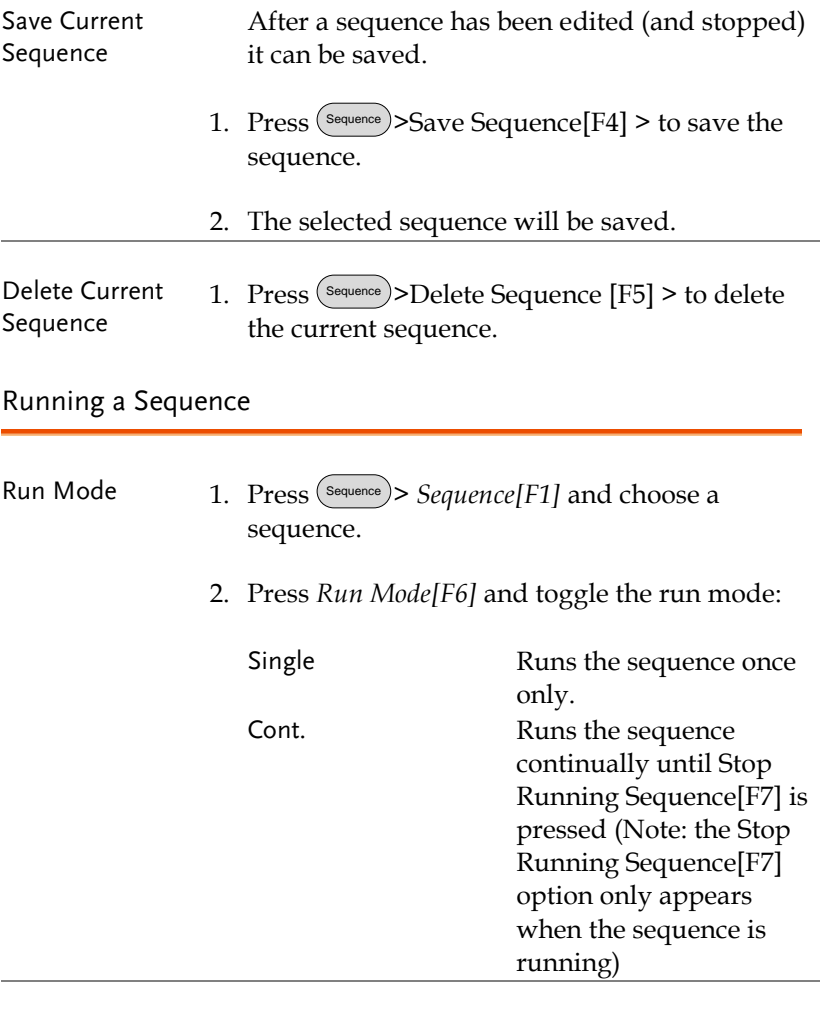

- Run Sequence 3. Press *Run Now[F7]* to start running the selected sequence.
	- 4. Press *Stop Running Sequence[F7]* to stop the sequence.
	- *In single mode the sequence will stop running when all steps have finished.*

## Tracking Generator

The tracking generator is a factory installed option that generates a sweep signal with its sweep time and frequency range matching the GSP-930. The amplitude is maintained at a constant value over the entire frequency range. This is useful for testing the frequency response of the DUT.

- Activate the Tracking Generator  $\rightarrow$  from page [170](#page-171-0)
- <span id="page-171-0"></span>• Normalize the Tracking Generator  $\rightarrow$  from page [171](#page-172-0)

#### Activate Tracking Generator

- Operation 1. Press (System)>More 1/2[F7]>Option[F1]>Tracking *Generator[F1]>TG[F1]* and toggle the tracking generator on.
	- *The TG OUTPUT will be activated.*
	- 2. Press *TG Level[F2]* to set the output level of the tracking generator.

Range: -50 to 0dBm

3. Press *TG Lvl Offset[F3]* to set the offset level of the tracking generator to compensate for system gain/loss.

Range: -10dB to10dB

4. Press *TG Lvl Step[F4]* to set the step resolution of the TG level.

Range: 0.5 to 50dB, 0.5dB step

5. Press Power Sweep[F5] to vary the output power of the TG to the rate of the sweep. At the beginning of the sweep, the output power is at

the set TG Level and increases/decreases linearly to the set Power Sweep level at the end of the sweep.

Range: -5dB to +5dB

#### <span id="page-172-0"></span>Normalize the Tracking Generator

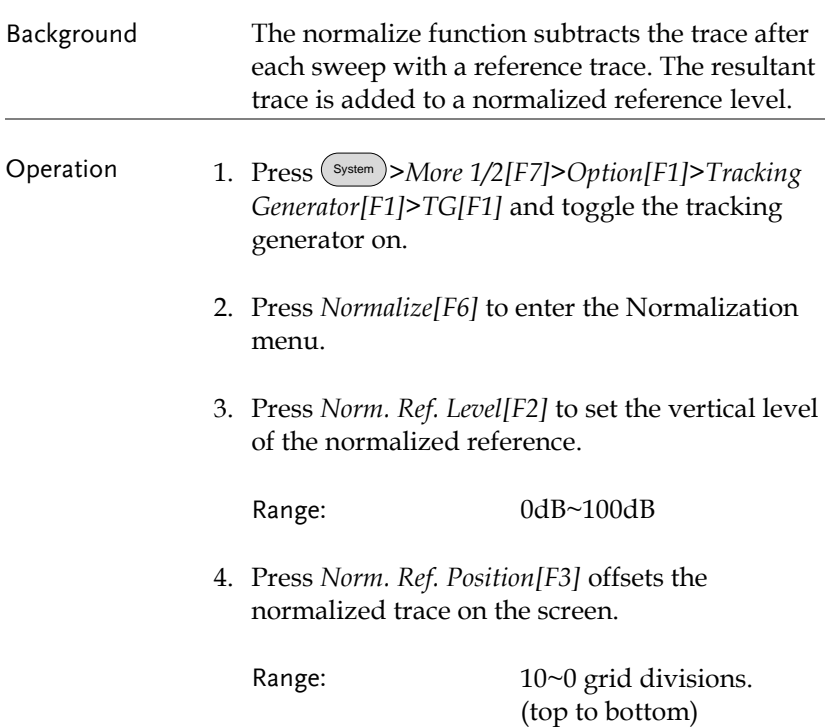

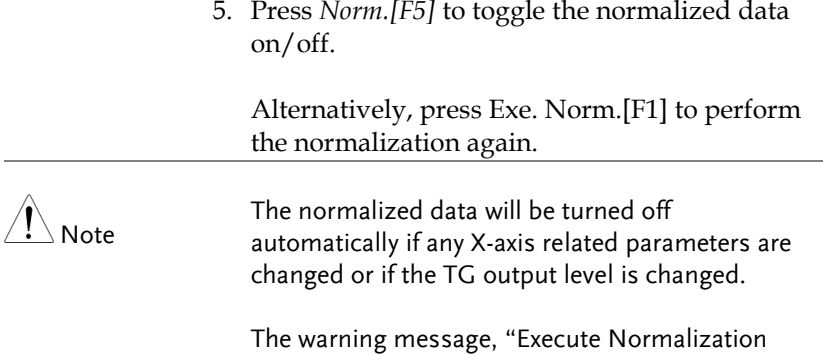

again!" will appear under these circumstances.

### Power Meter

When using the optional power meter, the GSP can measure and log the average signal power level of a DUT from -32dBm  $\sim$ +20dBm over an operating frequency range of 1Mhz to 6.2GHz.

- [Activating Power Meter Mode](#page-174-0)  $\rightarrow$  from page [173](#page-174-0)
- [Data Logging Power Meter Measurements](#page-176-0)  $\rightarrow$  from page [175](#page-176-0)

<span id="page-174-0"></span>Activating Power Meter Mode

- Operation 1. Press Mode > *Power Meter[F2]* to enter the power meter mode.
	- 2. The display splits into two screens. The top screen shows the power measurement in dBm or W. The bottom screen shows a graph of the measurements.

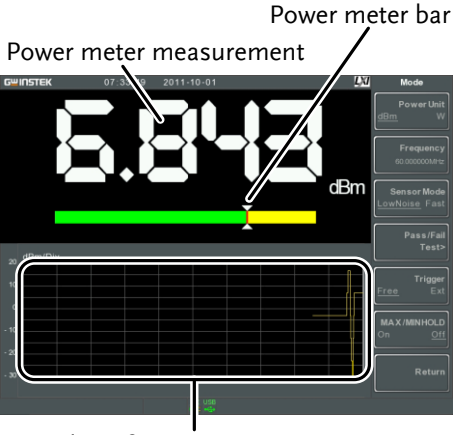

Data log of power measurements

3. Press *Power Unit[F1]* and choose the unit:

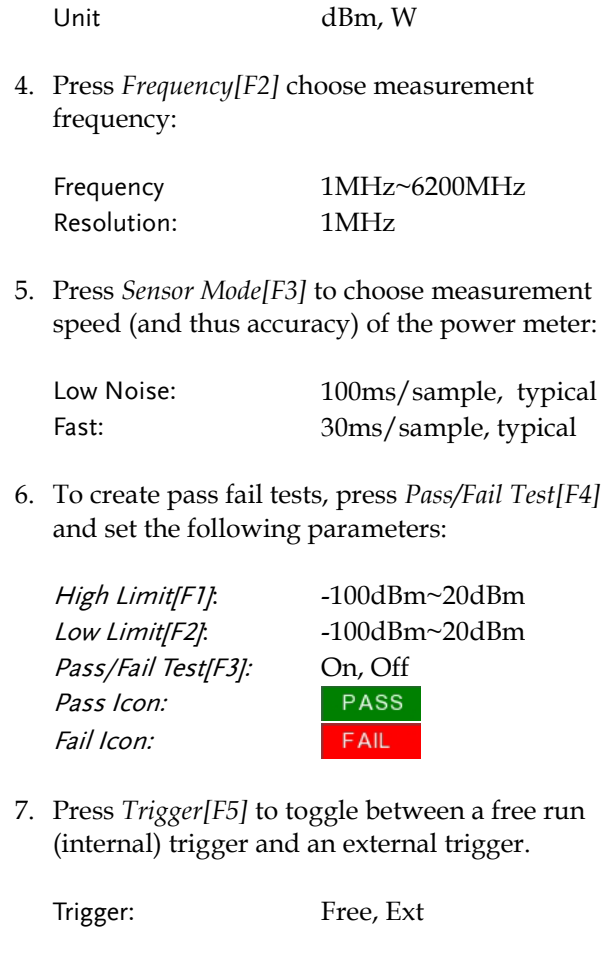

Ext trigger input: 3.3V CMOS

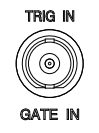

- 8. Press *MAX/MIN HOLD[F6]* to toggle the MAX/MIN hold measurements on/off in the power meter bar.
- *The MIN/MAX measurements will be displayed in the power bar meter in the center of the screen.*

<span id="page-176-0"></span>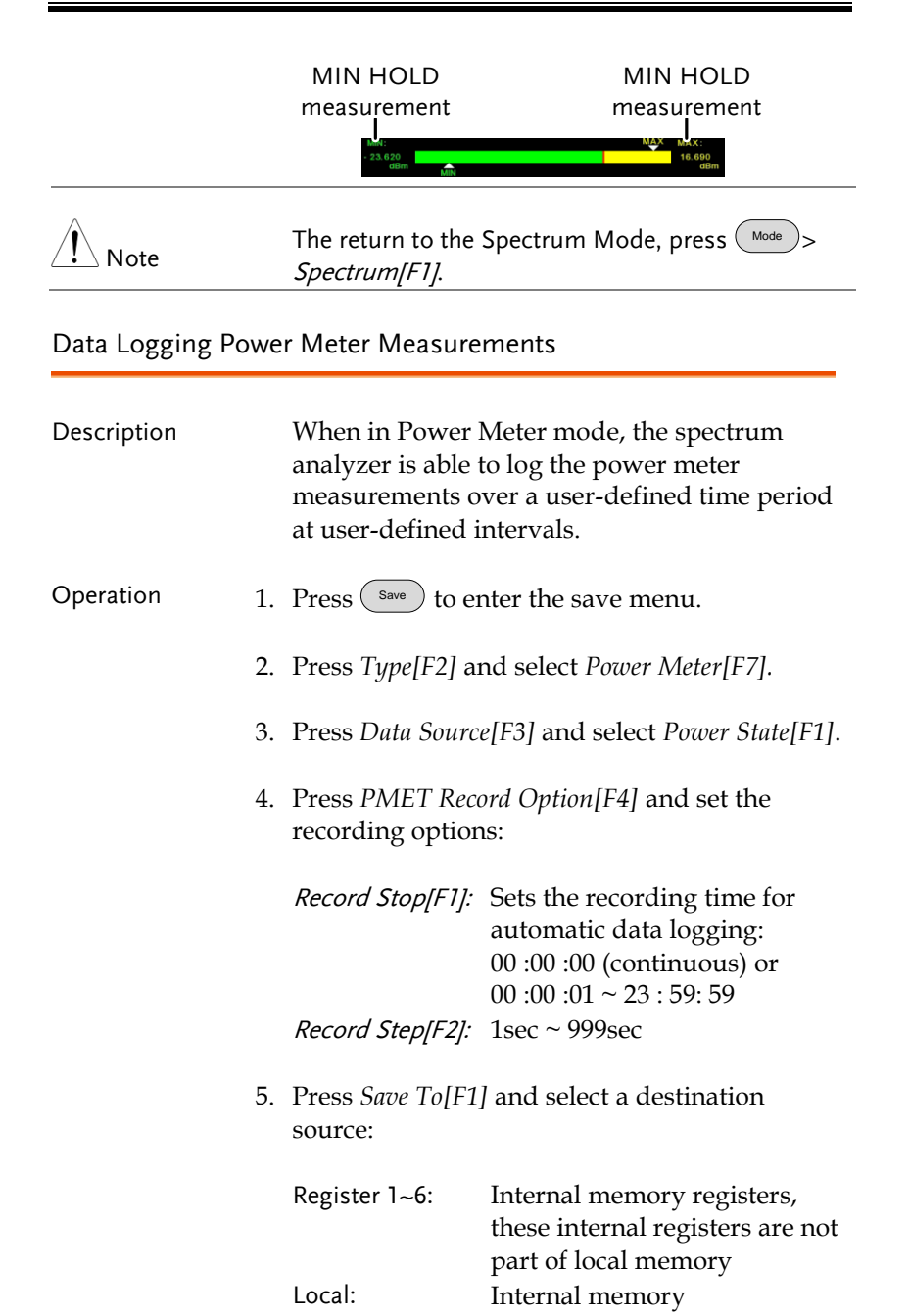

## <u>GWINSTEK</u>

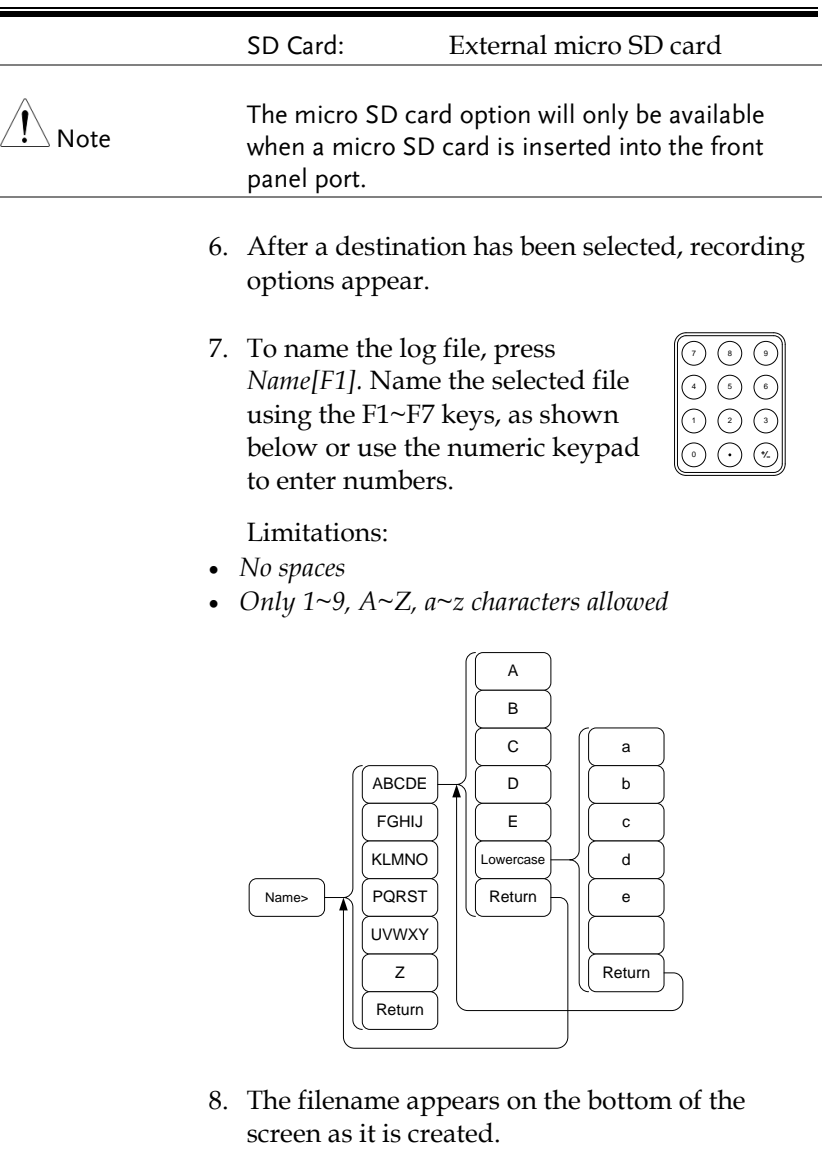

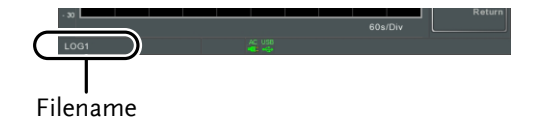

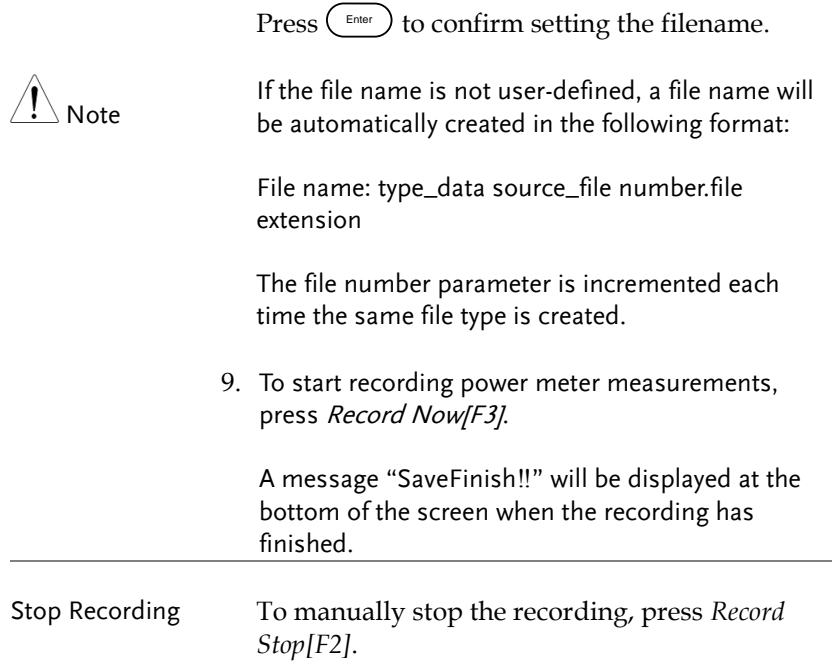

# **FILE**

## File Overview

The File function is used for basic file related operations including navigation, sorting coping and deleting. The GSP-930 has a number of different file formats for trace data, limit lines, amplitude correction, sequences and other panel operations. File source and destination locations (local, USB or micro SD) can also be chose with the file function.

- [File Type Overview](#page-180-0)  $\rightarrow$  from page [179](#page-180-0)
- [File Types](#page-181-0)  $\rightarrow$  from page [180](#page-181-0)
- [Using the File Explorer](#page-182-0)  $\rightarrow$  from page [181](#page-182-0)
- [Copy Files](#page-184-0)  $\rightarrow$  from page [183](#page-184-0)
- [Move Files](#page-184-1)  $\rightarrow$  from page [183](#page-184-1)
- [Delete Files](#page-185-0)  $\rightarrow$  from page [184](#page-185-0)
- [Rename Files](#page-186-0) $\rightarrow$  from page [185](#page-186-0)
- [Save Files](#page-188-0)  $\rightarrow$  from page [187](#page-188-0)
- [Recall Files](#page-191-0)  $\rightarrow$  from page [190](#page-191-0)
- [Quick Save](#page-193-0)  $\rightarrow$  from page [192](#page-193-0)
#### File Type Overview

<span id="page-180-0"></span>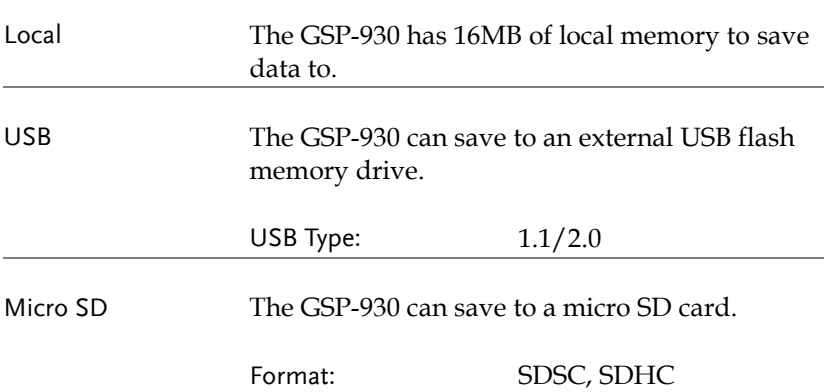

File Types

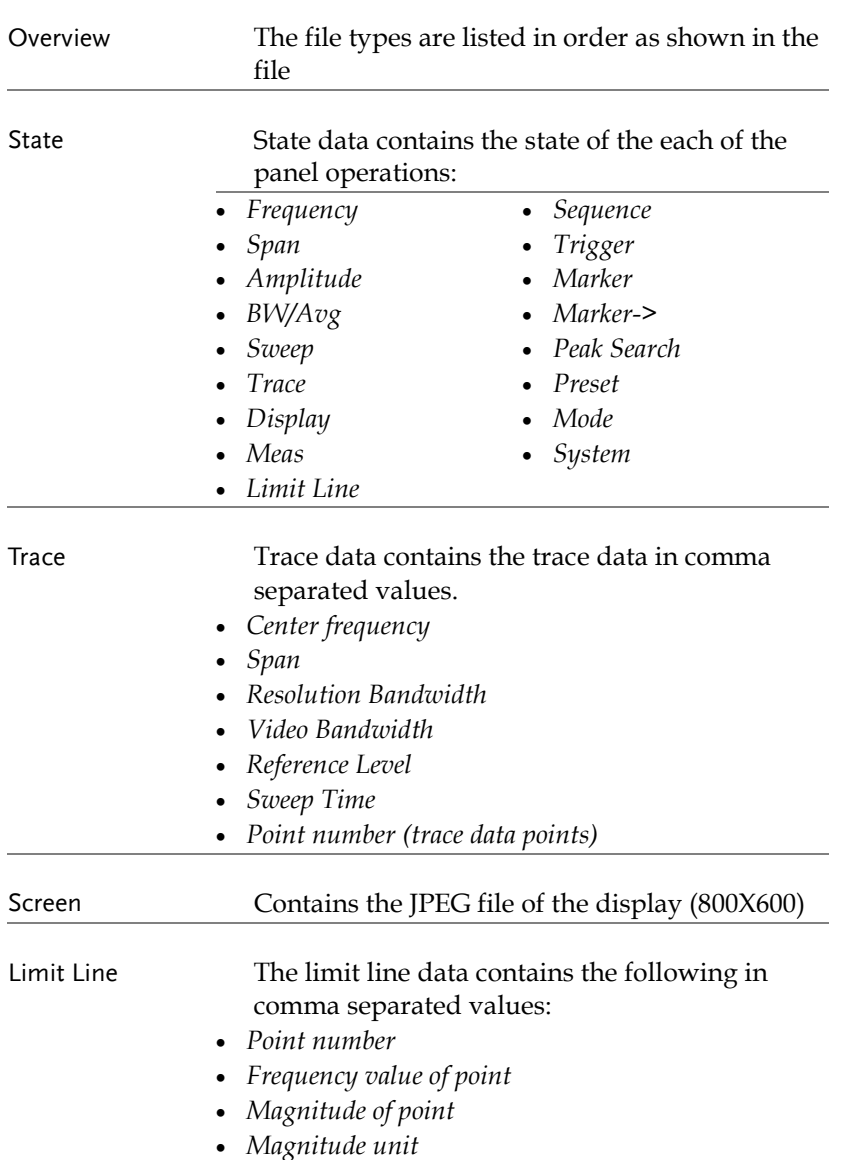

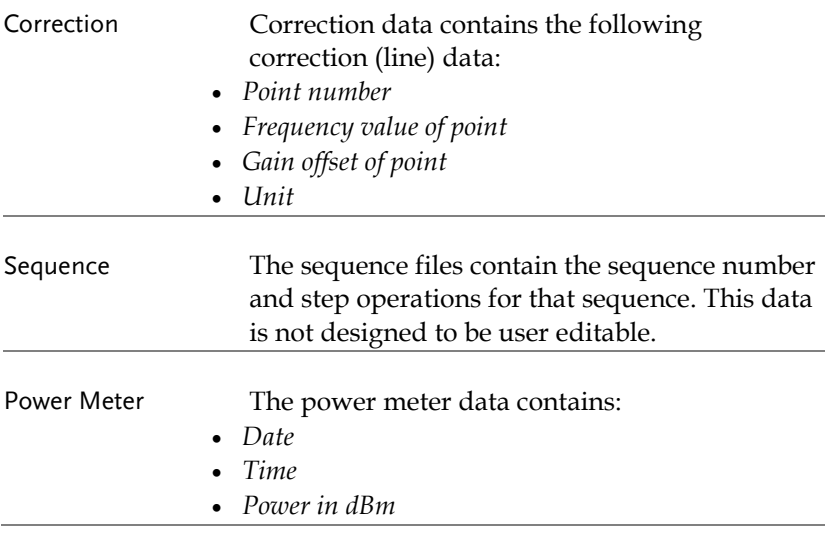

# Using the File Explorer

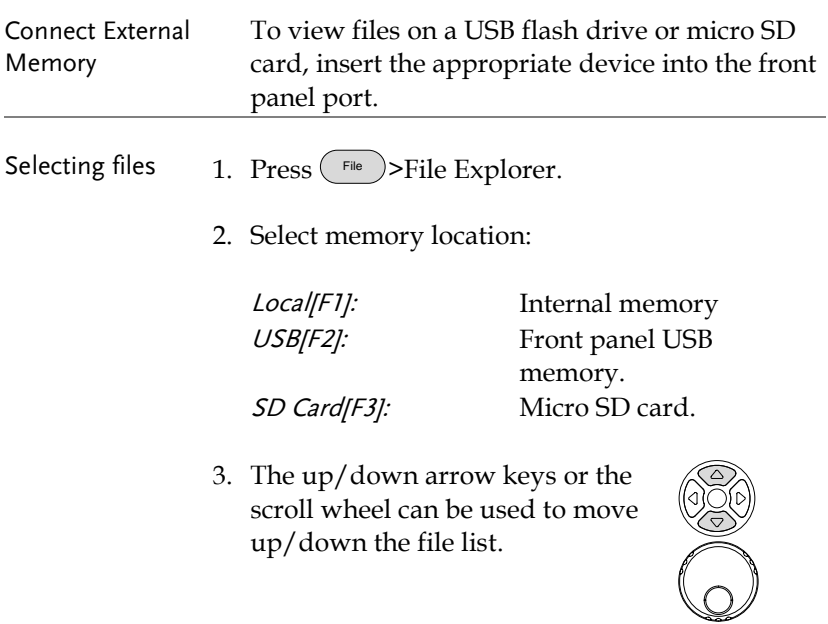

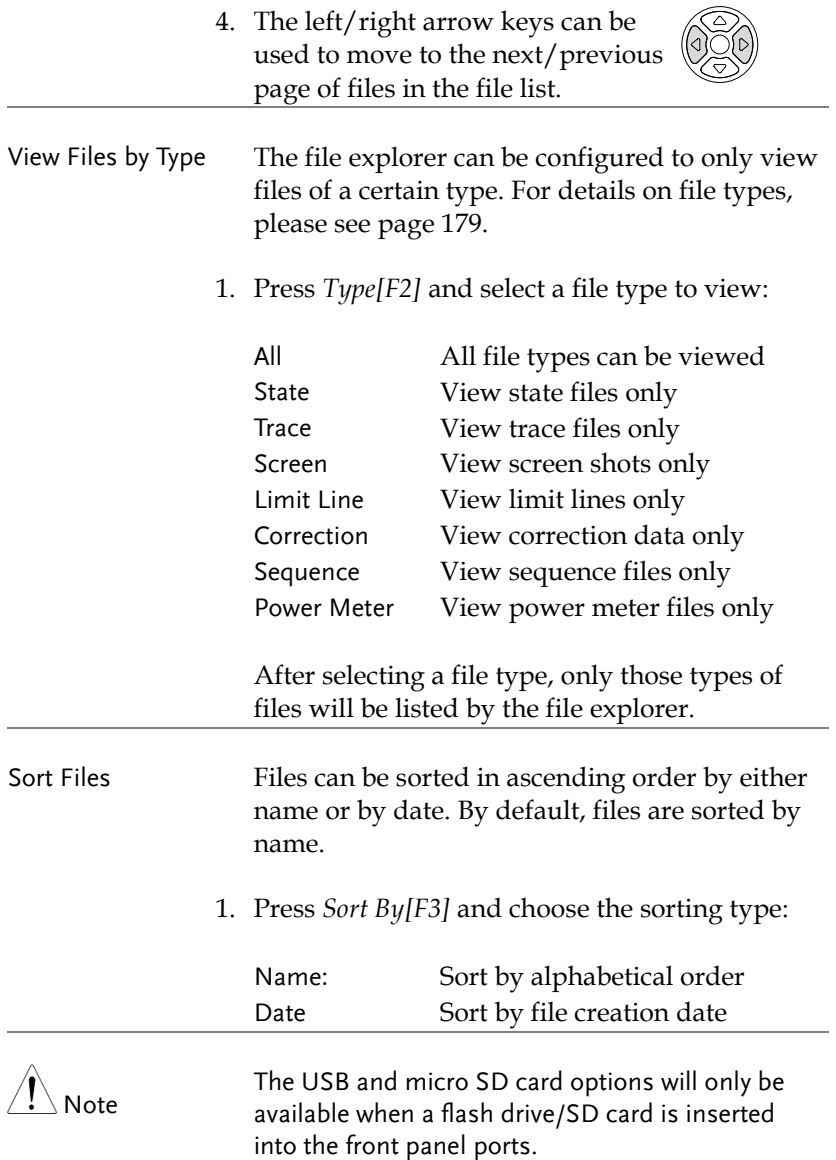

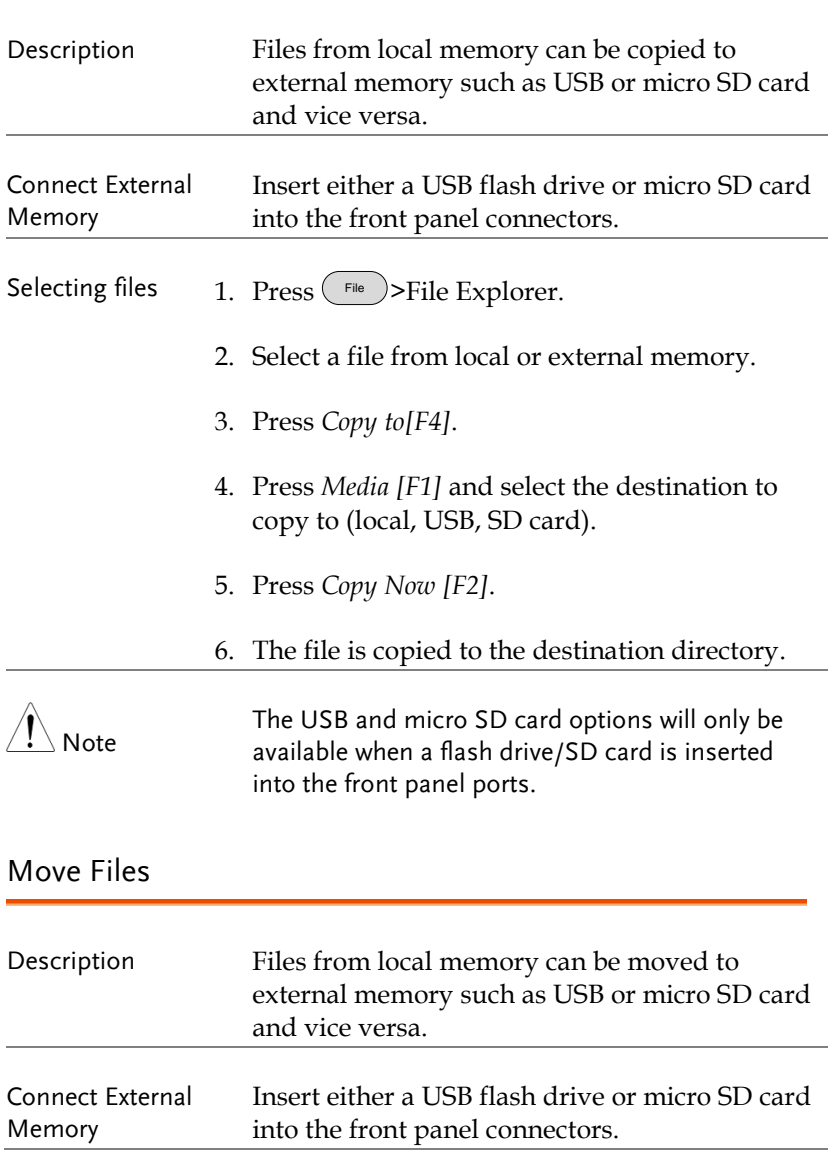

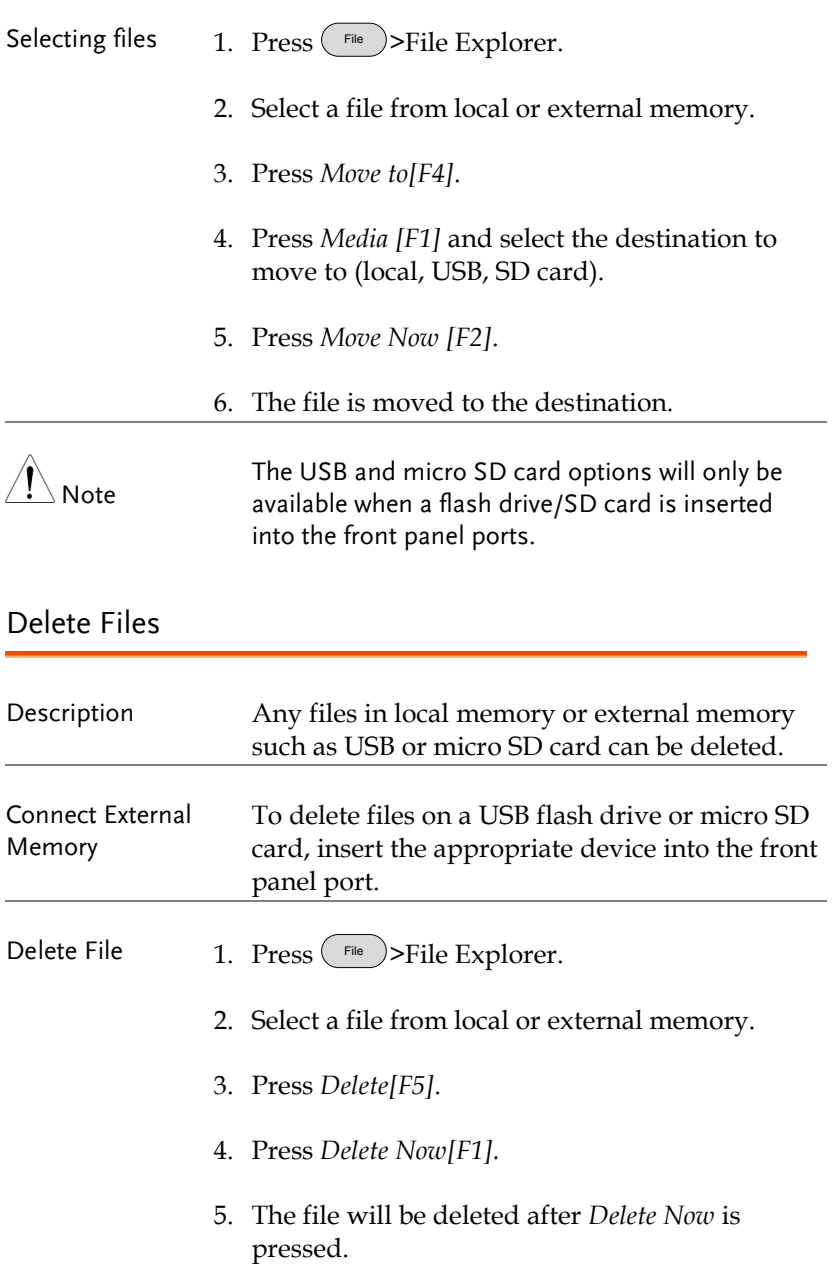

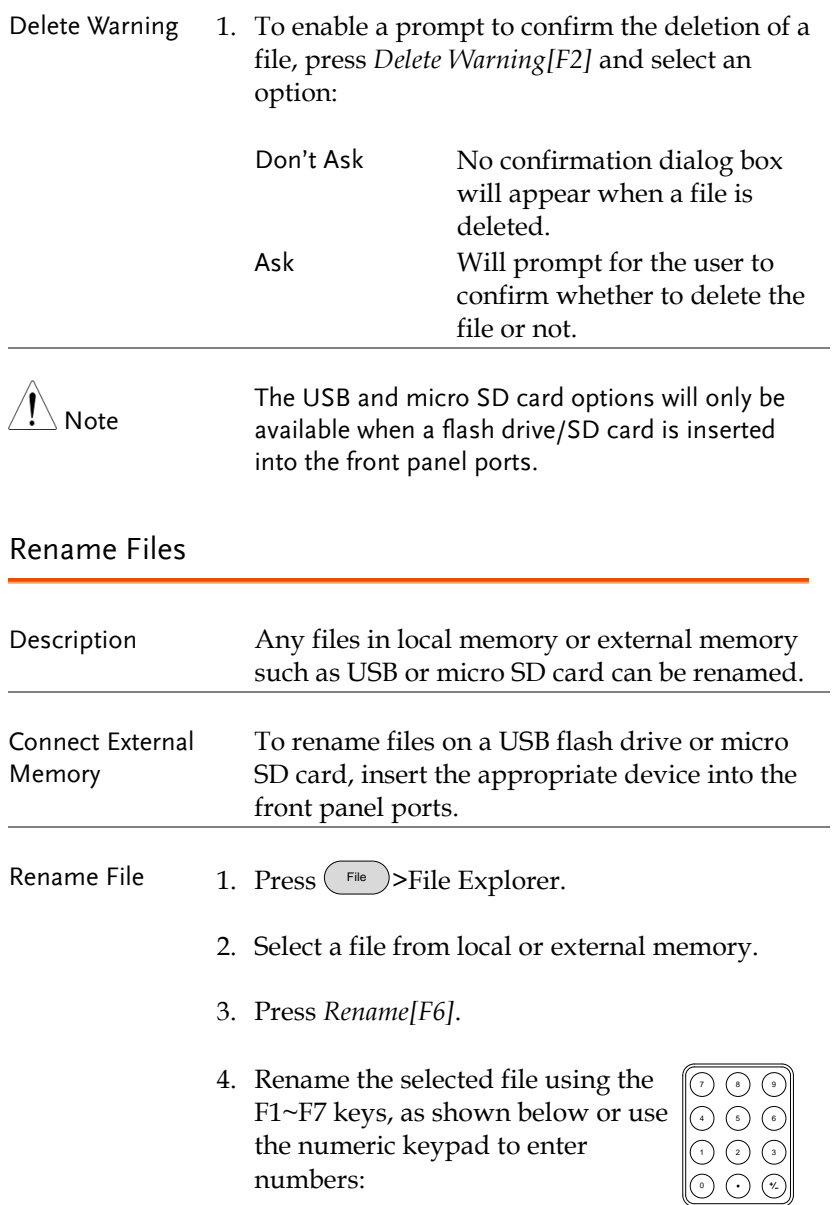

Limitations:

- *No spaces*
- *Only 1~9, A~Z, a~z characters allowed*

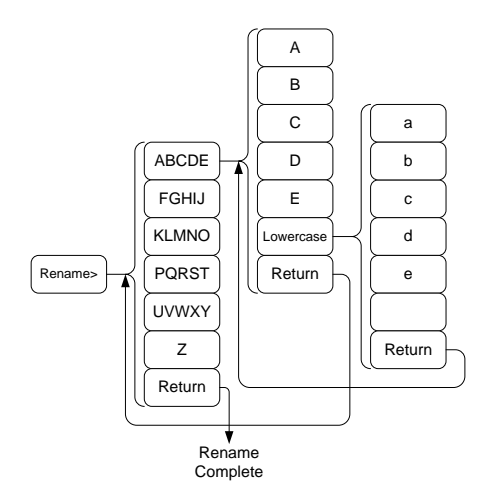

5. The filename appears in the list as it is renamed.

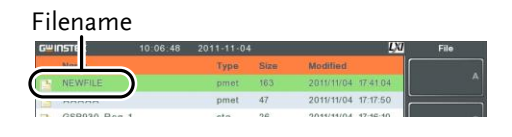

6. Press  $\binom{Enter}{Enter}$  to confirm the renaming of the file.

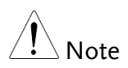

The USB and micro SD card options will only be available when a flash drive/SD card is inserted into the front panel ports.

<span id="page-188-0"></span>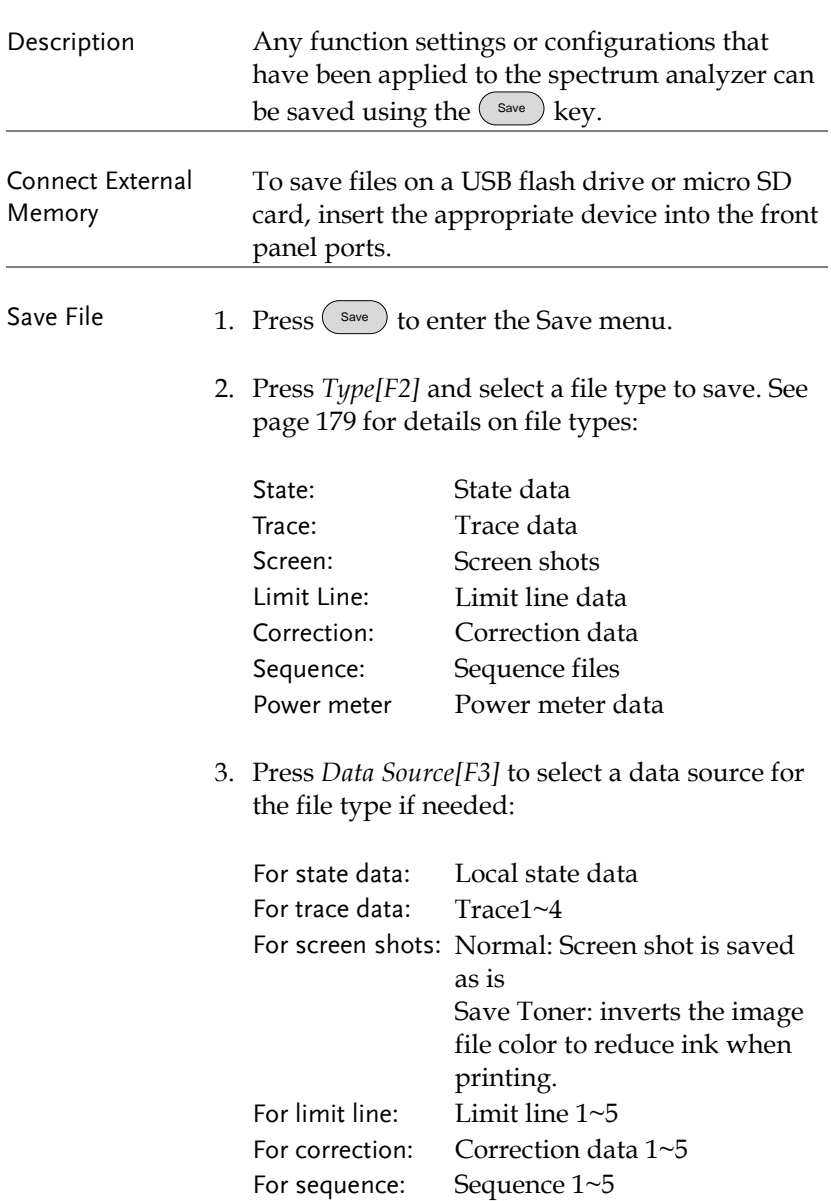

For power meter: Power meter  $1 - 5$ 

4. For trace data, press Format[F4] to select the format type to save:

Trace: Save trace data only Trace+State: Save trace and state data

5. Press *Save To[F1]* and select a destination source:

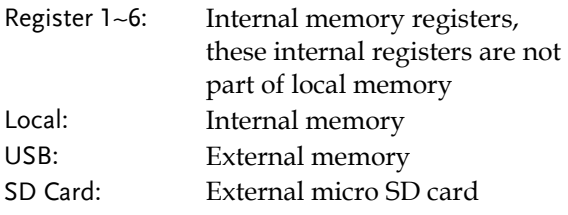

- 6. After a destination has been selected, the file can be named or saved immediately.
- 7. To name the selected file, press *Name[F5].* Name the selected file using the F1~F7 keys, as shown below or use the numeric keypad to enter numbers.:

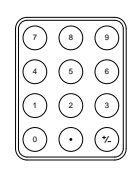

Limitations:

- *No spaces*
- *Only 1~9, A~Z, a~z characters allowed*

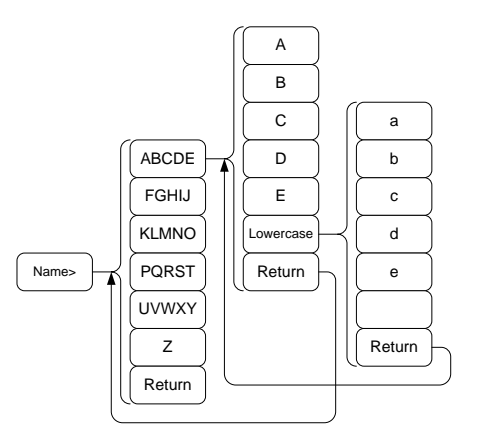

8. The filename appears on the bottom of the screen as it is created.

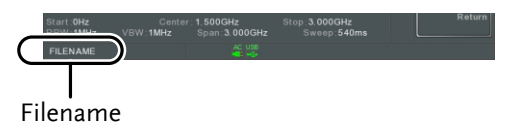

9. Press  $\binom{Enter}{ }$  to confirm the naming of the file.

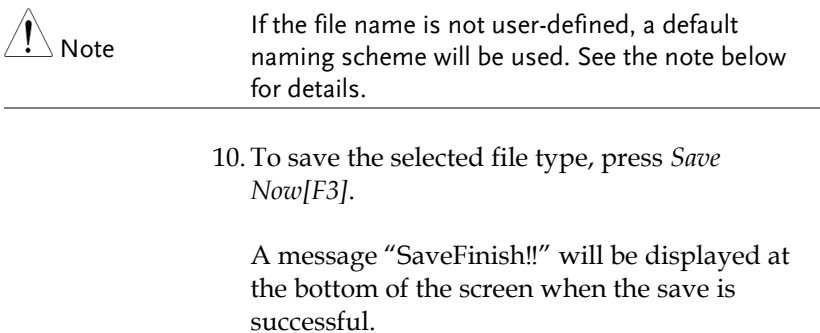

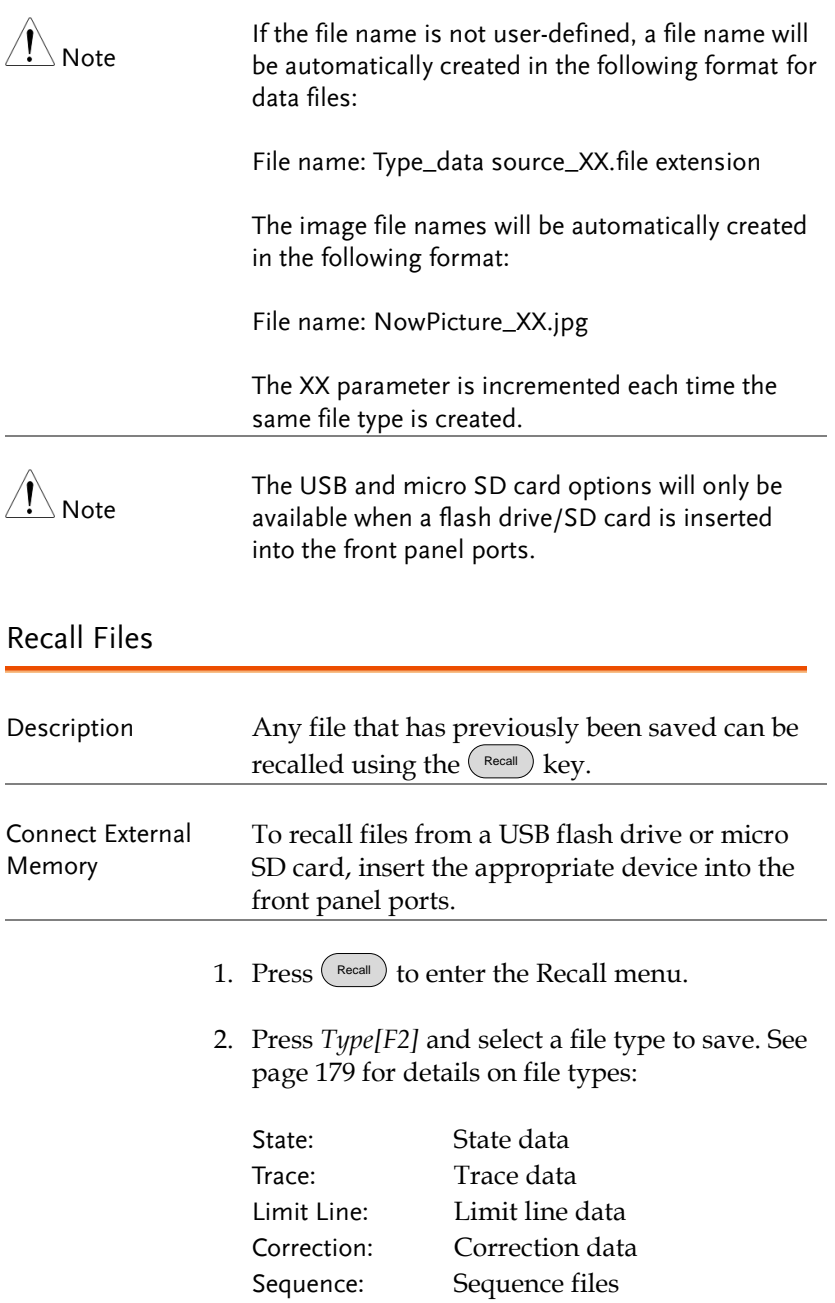

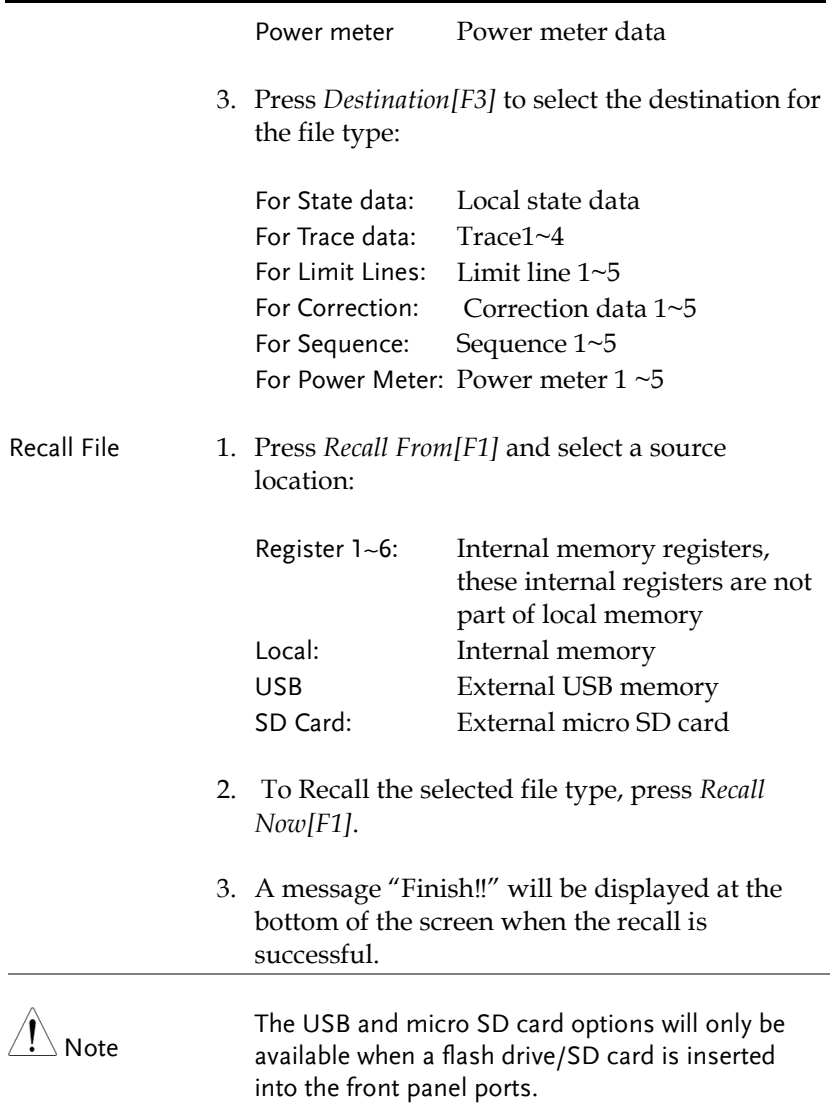

### Quick Save

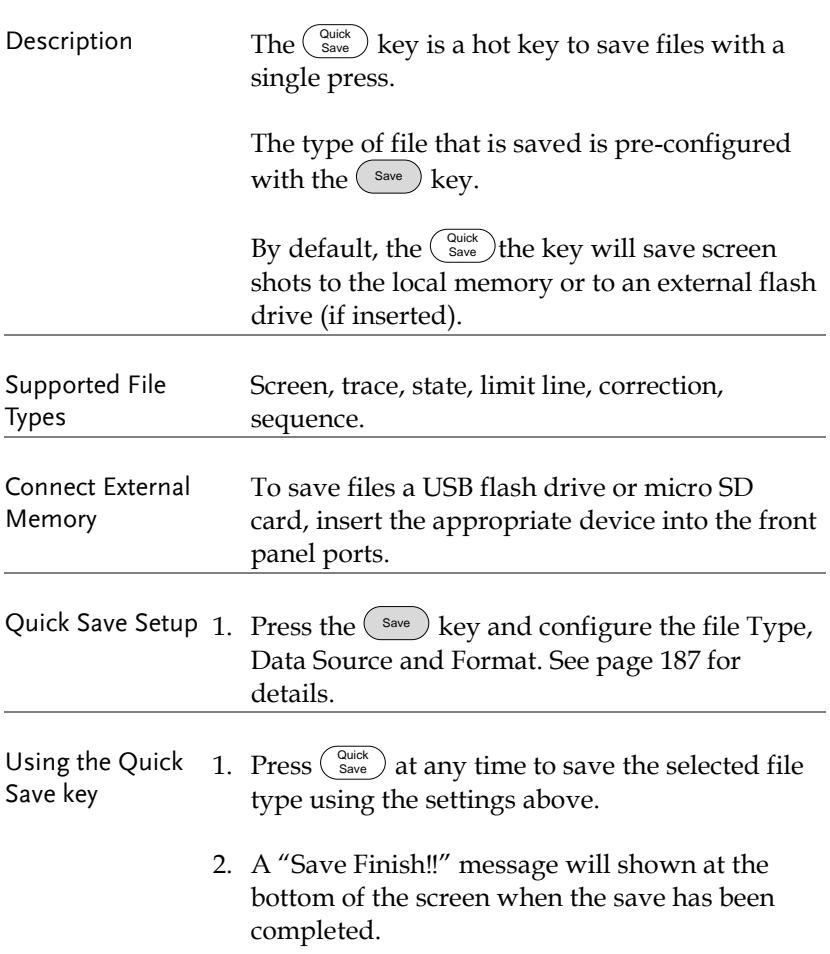

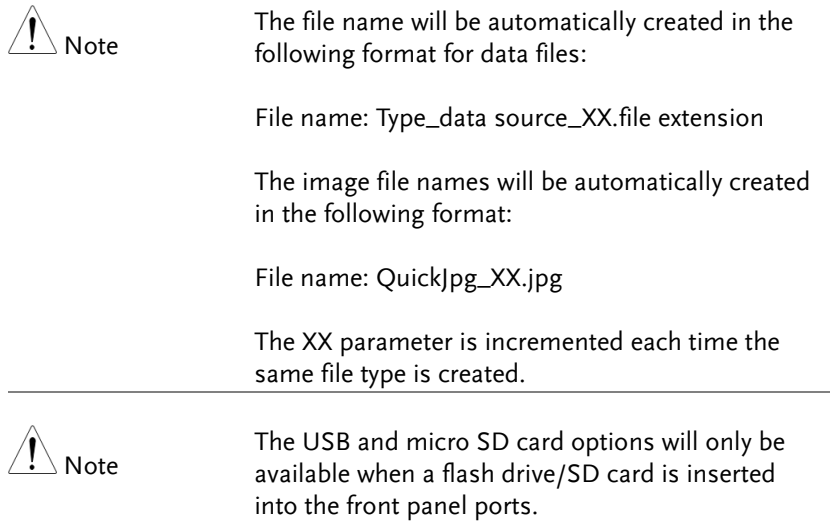

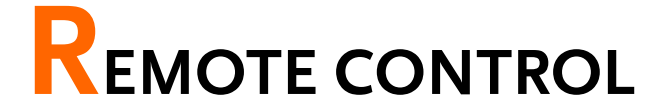

This chapter describes basic configuration of IEEE488.2 based remote control. For a command list, refer to the programming manual, downloadable from GW Instek website, www.gwinstek.com

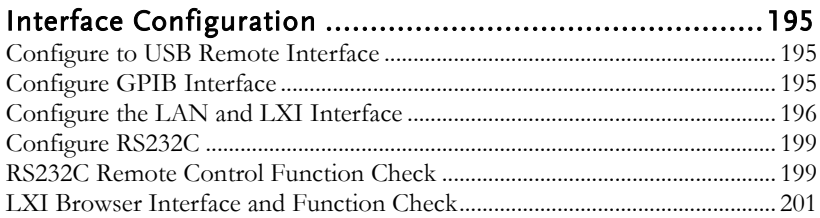

# <span id="page-196-0"></span>Interface Configuration

#### <span id="page-196-1"></span>Configure to USB Remote Interface

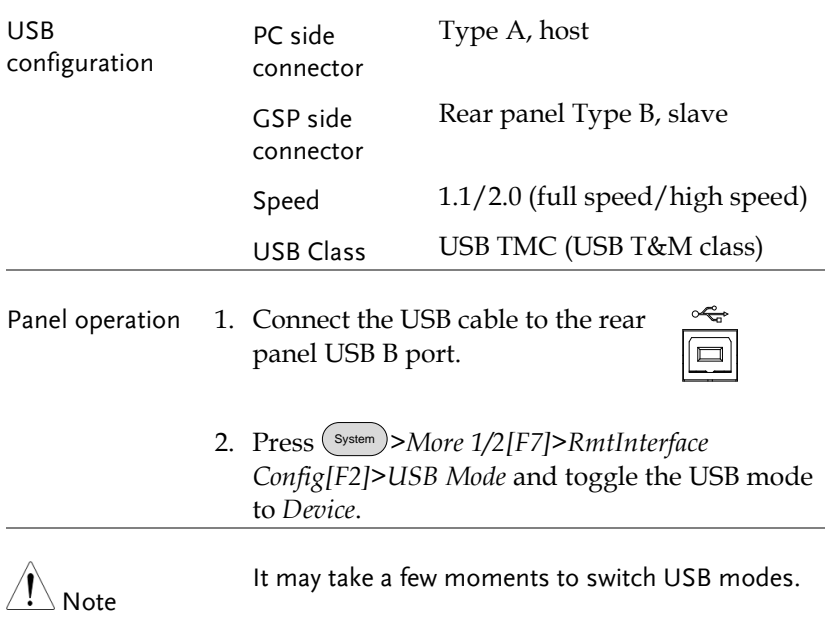

#### <span id="page-196-2"></span>Configure GPIB Interface

To use GPIB, the optional GPIB port must be installed.

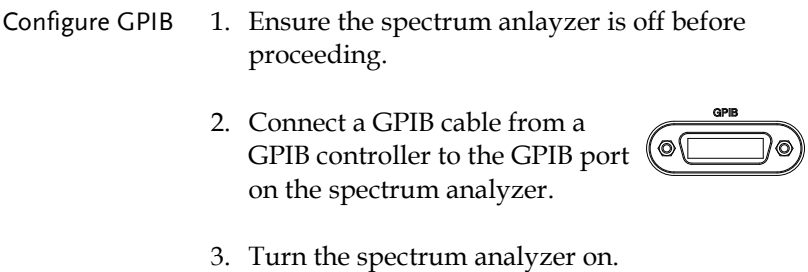

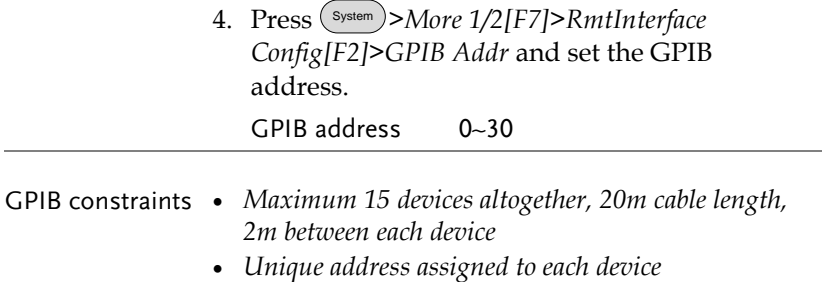

- *At least 2/3 of the devices turned On*
- *No loop or parallel connection*

#### <span id="page-197-0"></span>Configure the LAN and LXI Interface

The GSP-930 is a class C LXI compliant instrument. The LXI specification allows instrumentation to be configured for basic remote control or monitoring over a LAN.

For details on the LXI specification and compliance classes, please see the LXI website @ http://www.lxistandard.org.

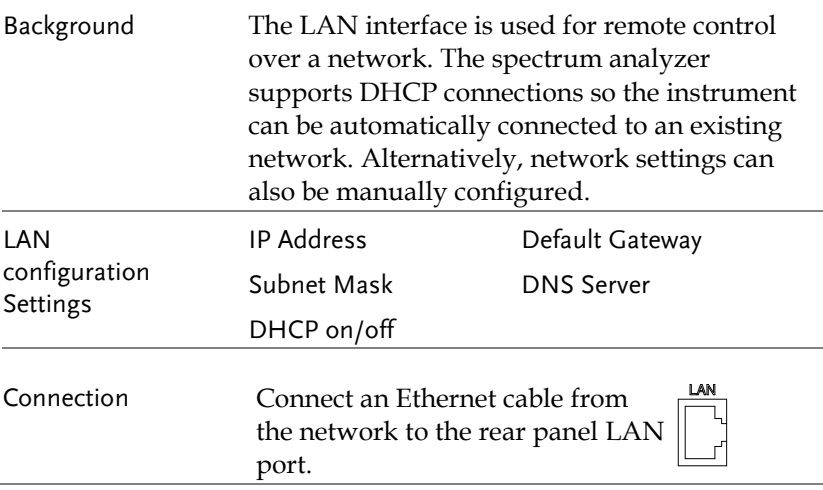

<span id="page-198-0"></span>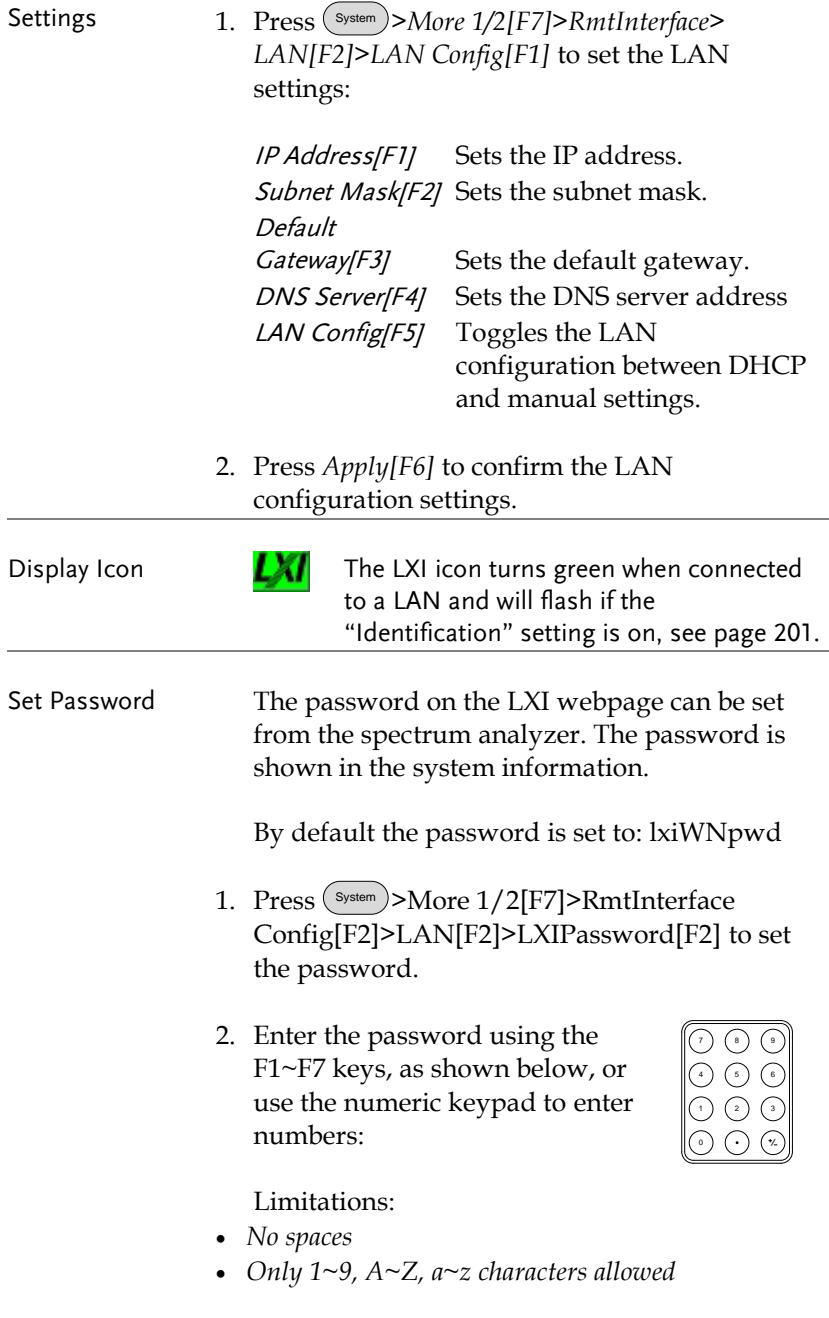

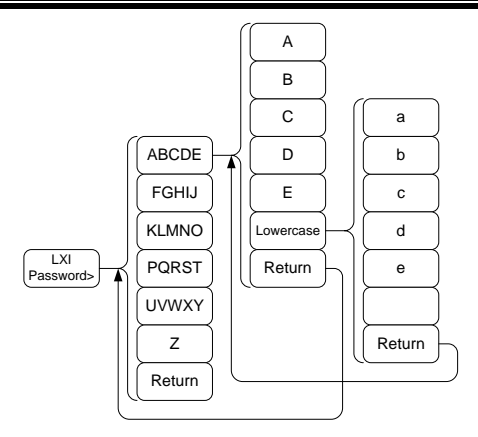

Menu tree to enter the password

3. The password appears on the bottom of the screen as it is created.

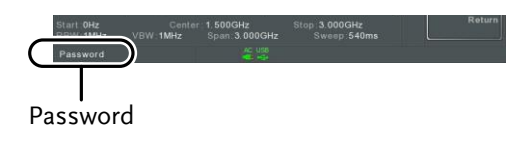

- 4. Press Enter to confirm setting the password.
- Reset LAN It may be necessary to reset the LAN configuration settings before the LAN can be used.
	- 1. Press <sup>(System)</sup> > More 1/2<sup>[F7]</sup> > RmtInterface Config[F2]>*LAN Reset[F3]* to reset the LAN.
	- 2. The GSP-930 will now automatically reboot.

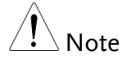

Each time the LAN is reset, the default password is restored.

Default password: lxiWNpwd

### <span id="page-200-0"></span>Configure RS232C

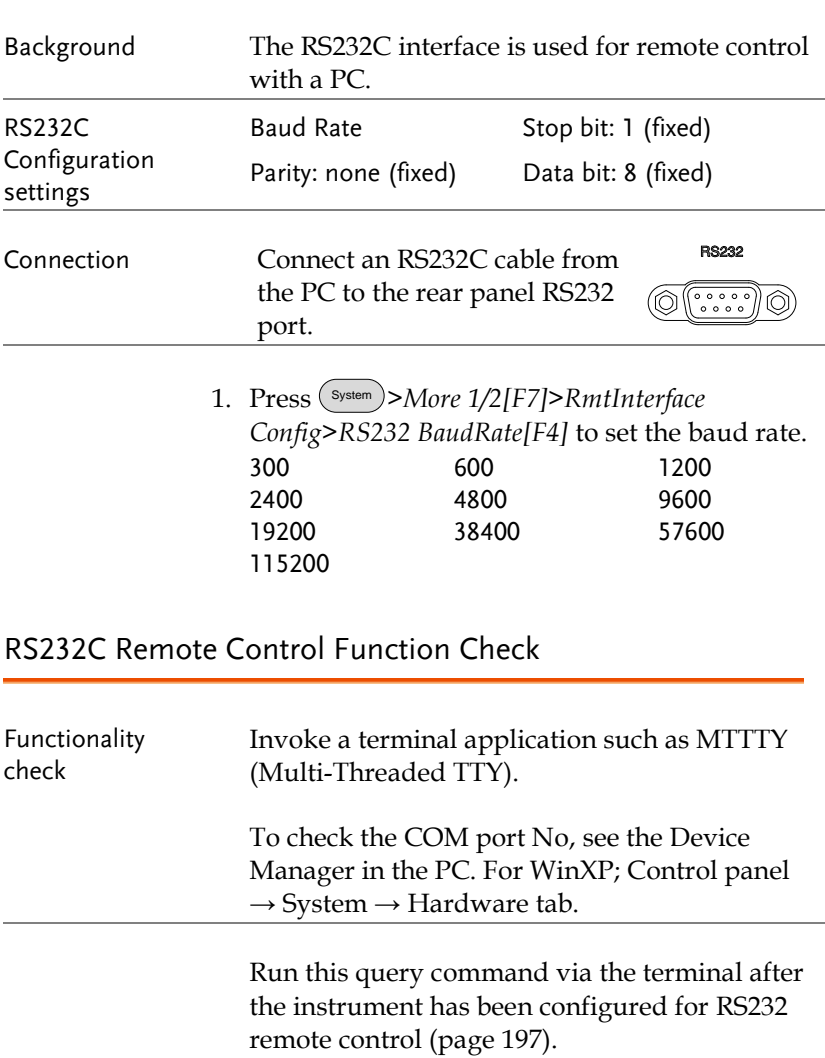

<span id="page-200-1"></span>\*idn?

This should return the Manufacturer, Model

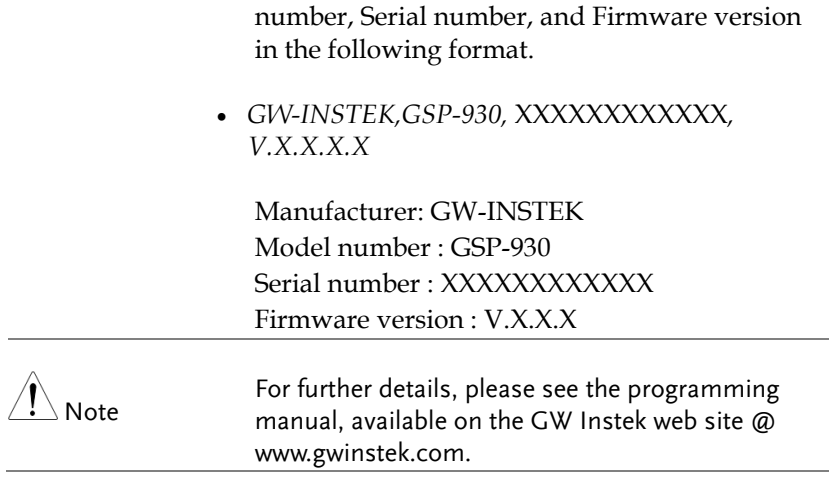

#### <span id="page-202-0"></span>LXI Browser Interface and Function Check

LXI

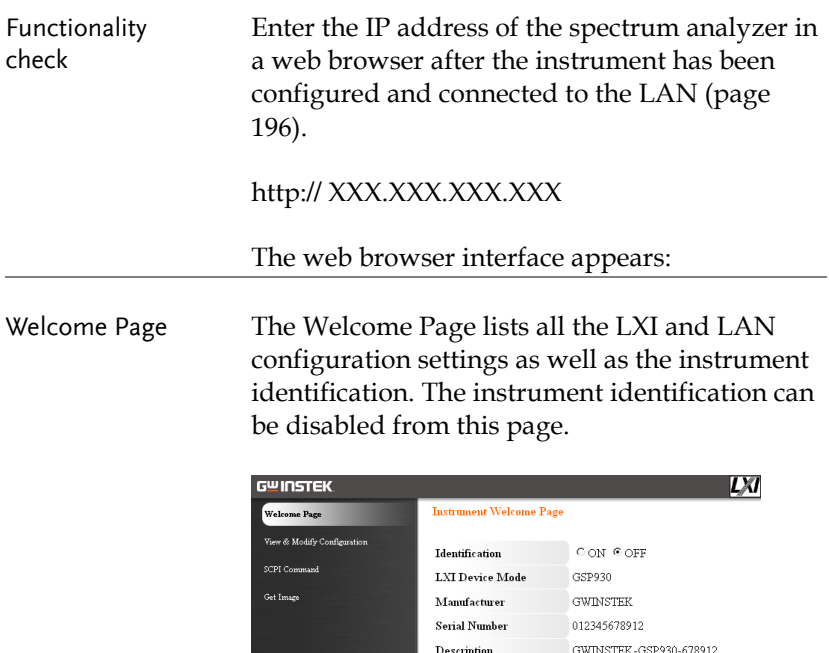

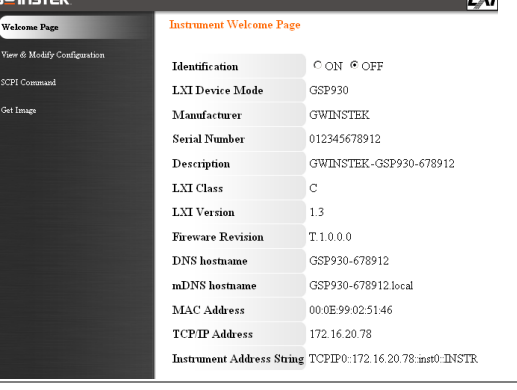

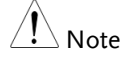

The LXI icon in the GSP-930 display will flash when the Identification setting is turned on.

View & Modify The View & Modify Configuration allows you Configuration to modify the LAN settings from the browser. A password must be entered to alter the settings. Password: lxiWNpwd [Note: password is case sensitive.] "LXI GWINSTEK Apply | Undo Change | Factory Defaults **View & Madife Candy**  $\begin{tabular}{l|c|c} \hline \multicolumn{3}{c}{\textbf{TCP/IF}} & \multicolumn{3}{c}{\textbf{Configuration Mode}} & \multicolumn{3}{c}{\textbf{\#} \textbf{Automatic} \textbf{\#} \textbf{HCP}} \\ \hline \multicolumn{3}{c}{\textbf{TCP/IF}} & \multicolumn{3}{c}{\textbf{Configuration Mode}} & \multicolumn{3}{c}{\textbf{\#} \textbf{Automial}} \\ \hline \multicolumn{3}{c}{\textbf{Configuration Mode}} & \multicolumn{3}{c}{\textbf{Matoval}} \\ \hline \multicolumn{3}{c}{\textbf{Inbound}} & \multicolumn{3}{$ 172.16.20.28 IP Address **Clair Toyota** Subnet Mask 255 255 128.0 Gateway  $\frac{1}{2}$ **DNS** Server  $172, 16, 1, 240$ **DNS** hostname GSP930-678912 GNINSTEK-GSP930-678912 Description Password Change Password (Enter Old Password) (Enter New Password)  $\left( \text{Confirm New Password} \right) \quad \ \ \, \Box$ 

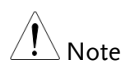

If the "Factory Defaults" option is chosen, the password will be reset back to the default password

It will also be necessary to manually reset the spectrum analyzer when a message prompts you to do so on the web browser.

SCPI Command The SCPI Command page allows you to enter SCPI commands directly from the browser for full remote control. Please see the programming manual for details. A password must be entered before remote commands can be used.

> Password: lxiWNpwd [Note: password is case sensitive.]

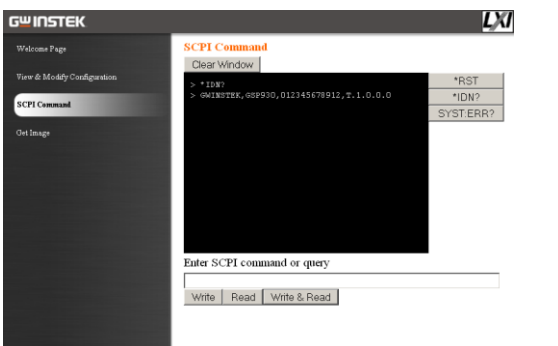

Get Image The Get Image page allows the browser to remotely capture a screenshot of the GSP-930 display.

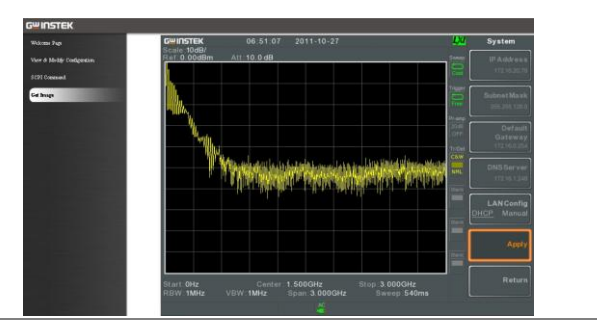

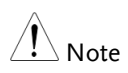

For further details, please see the programming manual, available on the GW Instek web site @ www.gwinstek.com.

### GPIB/LAN Control Function Check

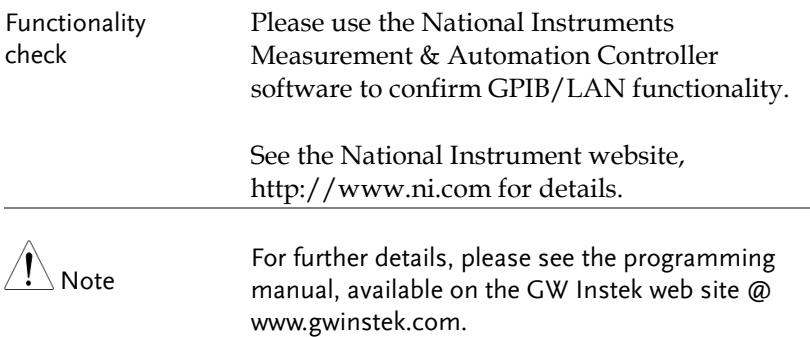

# **FAQ**

- I connected the signal but it does not appear on screen.
- I want to see which optional items are installed.
- The performance does not match the specification

I connected the signal but it does not appear on screen.

Run Autoset and let the GSP-930 find the best display scale for your target signal. Press the Autoset key, then press Autoset[F1]. For details, see page [59.](#page-60-0)

#### I want to see which optional items are installed.

Check the optional items in the system information window. Press the System key  $\rightarrow$  System Information[F1]. For details, see page [105.](#page-106-0)

#### The performance does not match the specification.

Make sure the device is powered On for at least 30 minutes, within +20°C~+30°C. This is necessary to stabilize the unit to match the specification.

For more information, contact your local dealer or GWInstek at www.gwinstek.com / marketing@goodwill.com.

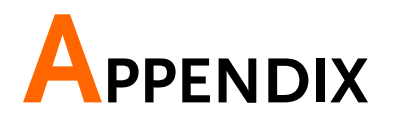

# Replace the Clock Battery

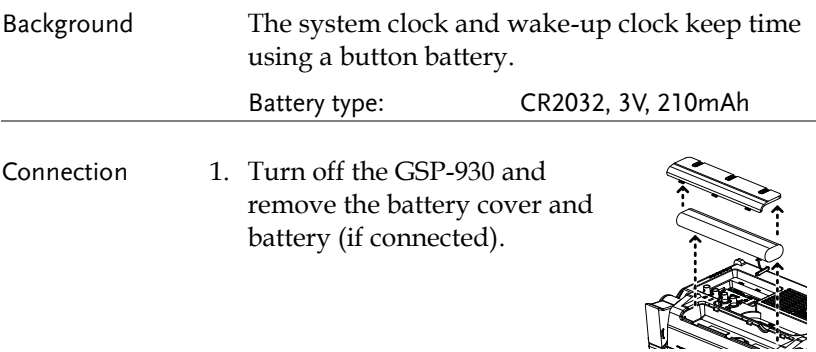

2. Replace the battery with the same type and specification.

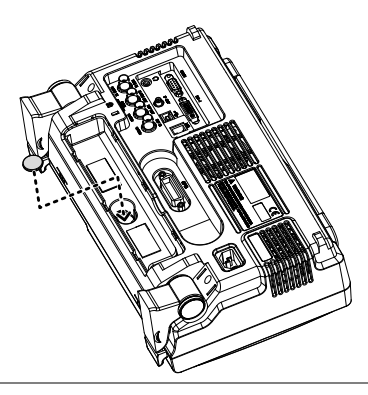

# Glossary of Acronyms

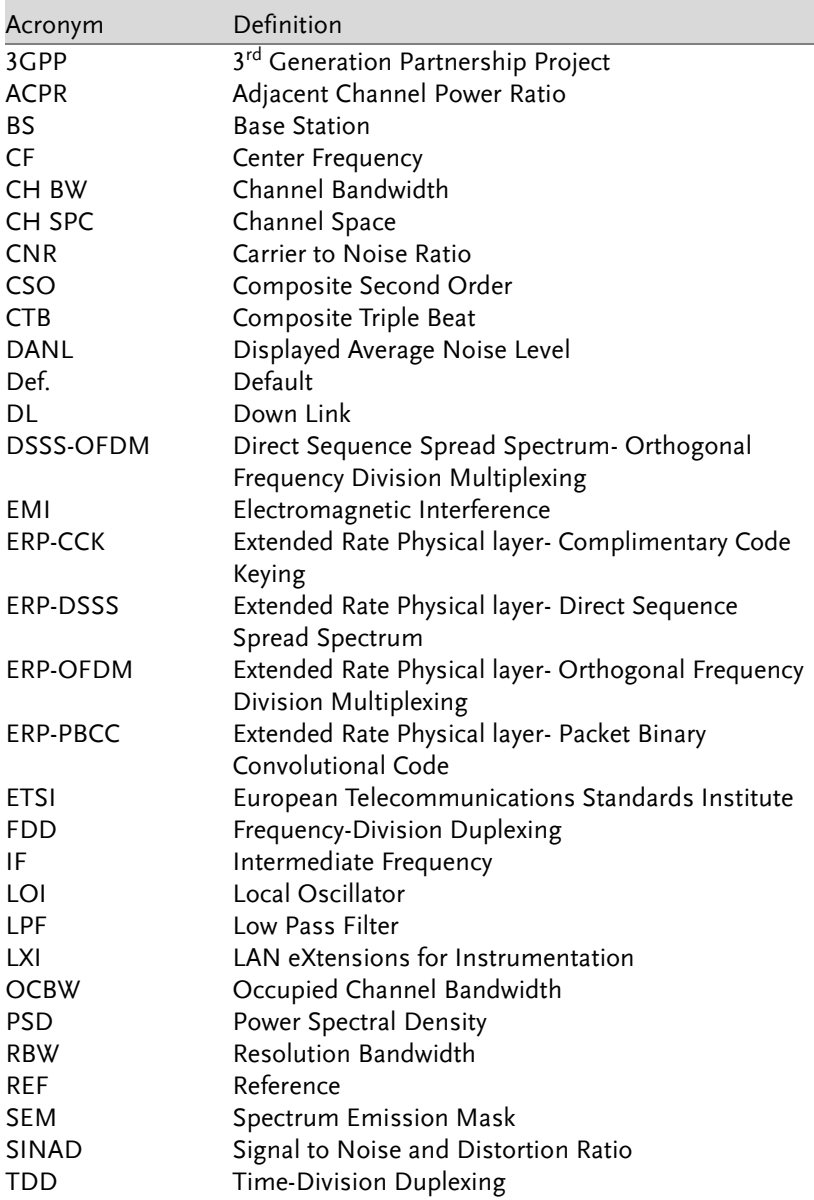

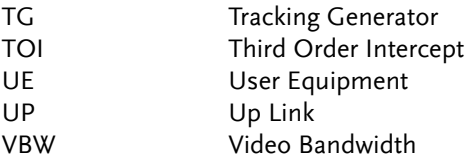

# GSP-930 Default Settings

The following default settings are the factory configuration settings for the spectrum analyzer (Function settings/Test settings).

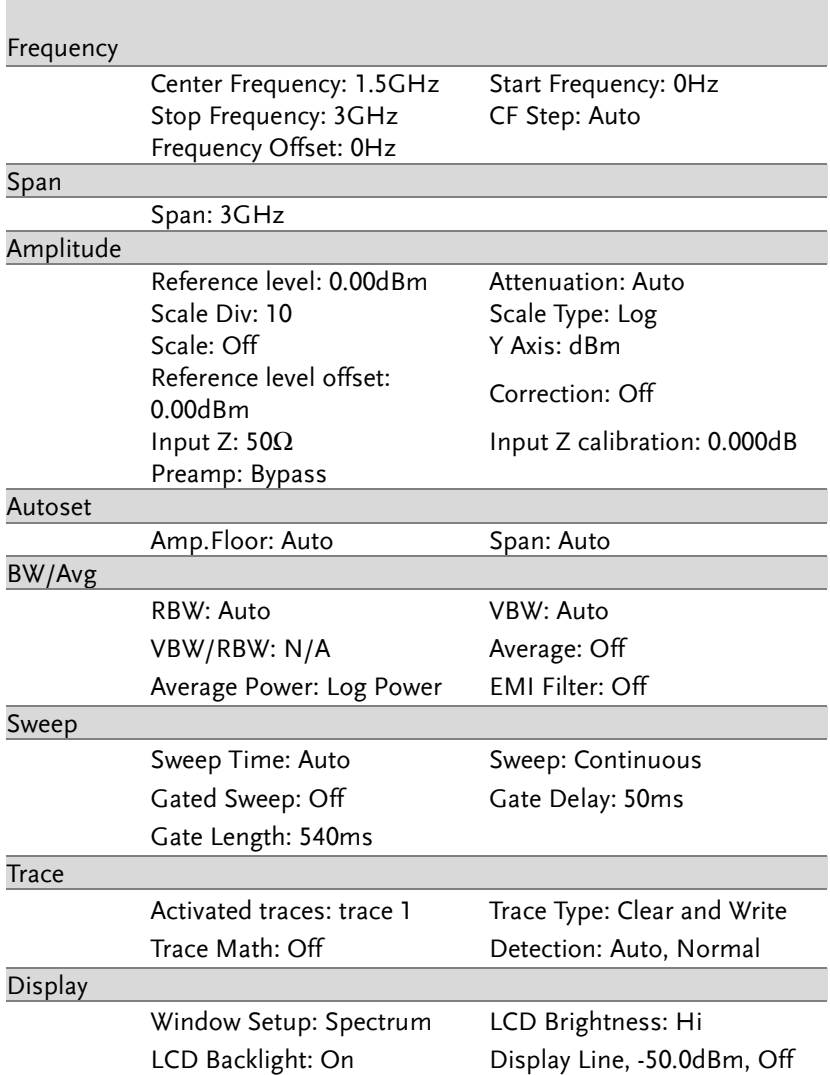

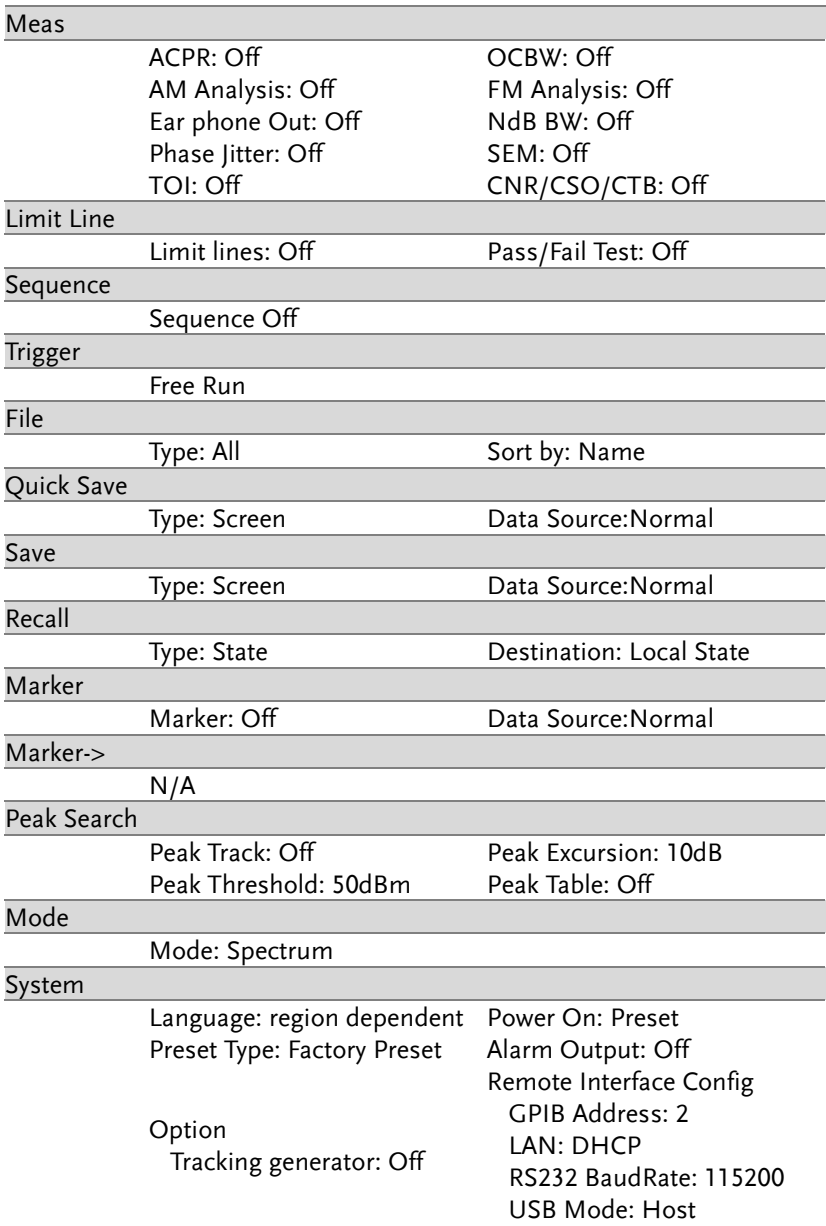

## Menu Tree

#### Amplitude

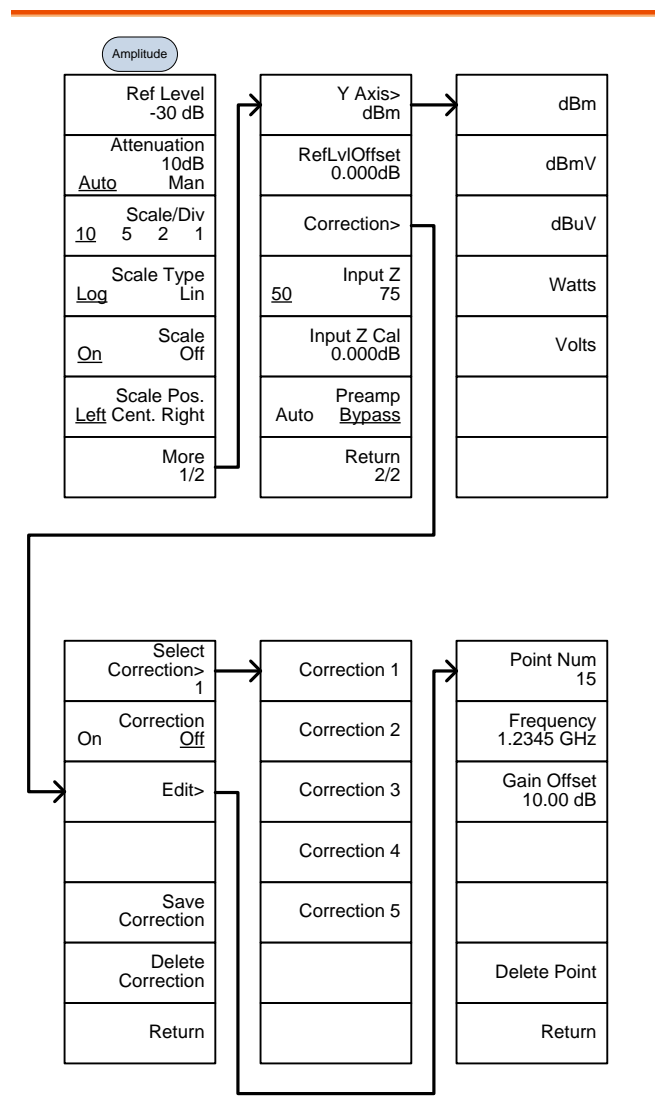

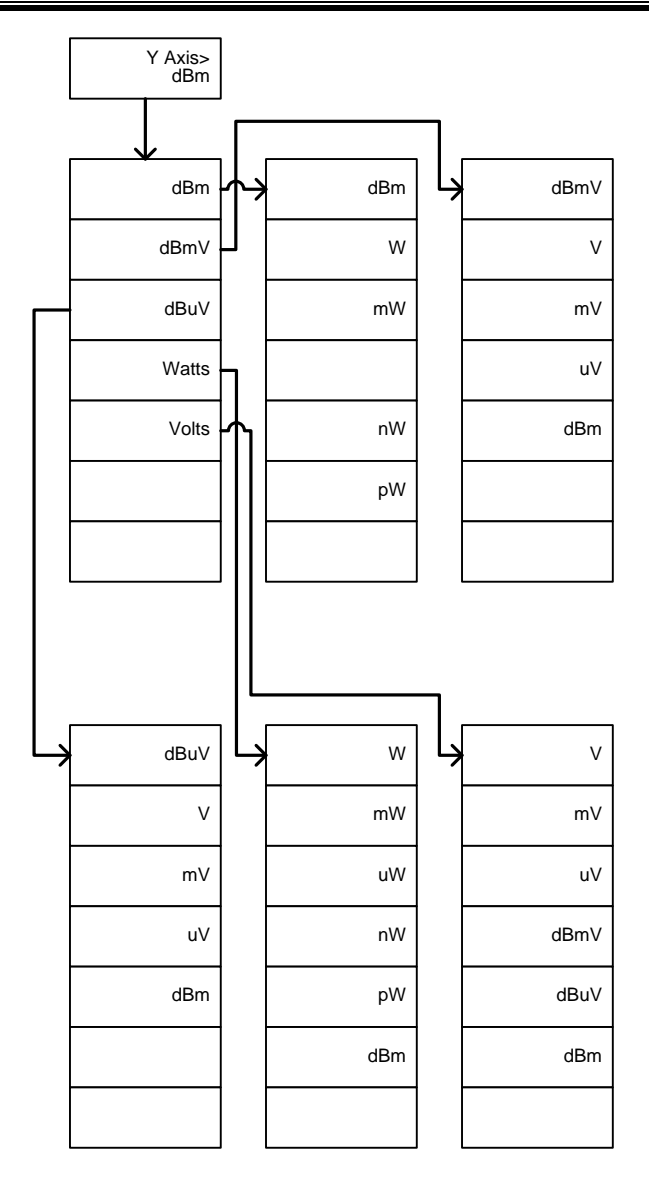

#### Frequency, Span, Autoset, BW Avg, Sweep

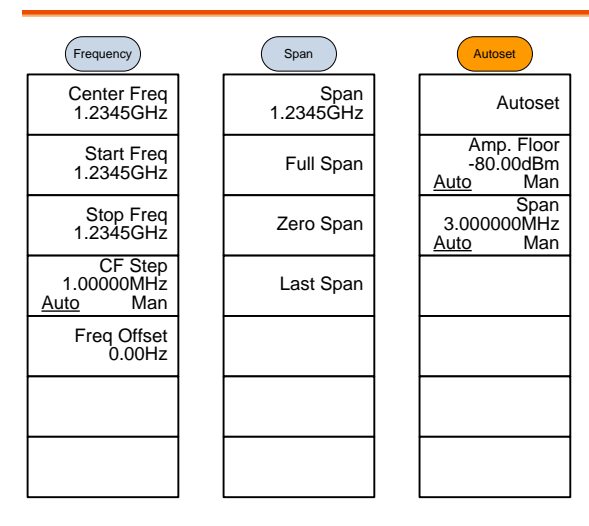

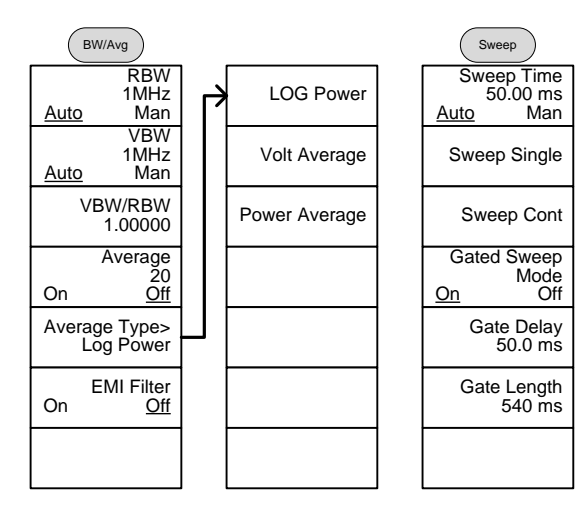

#### Limit Line

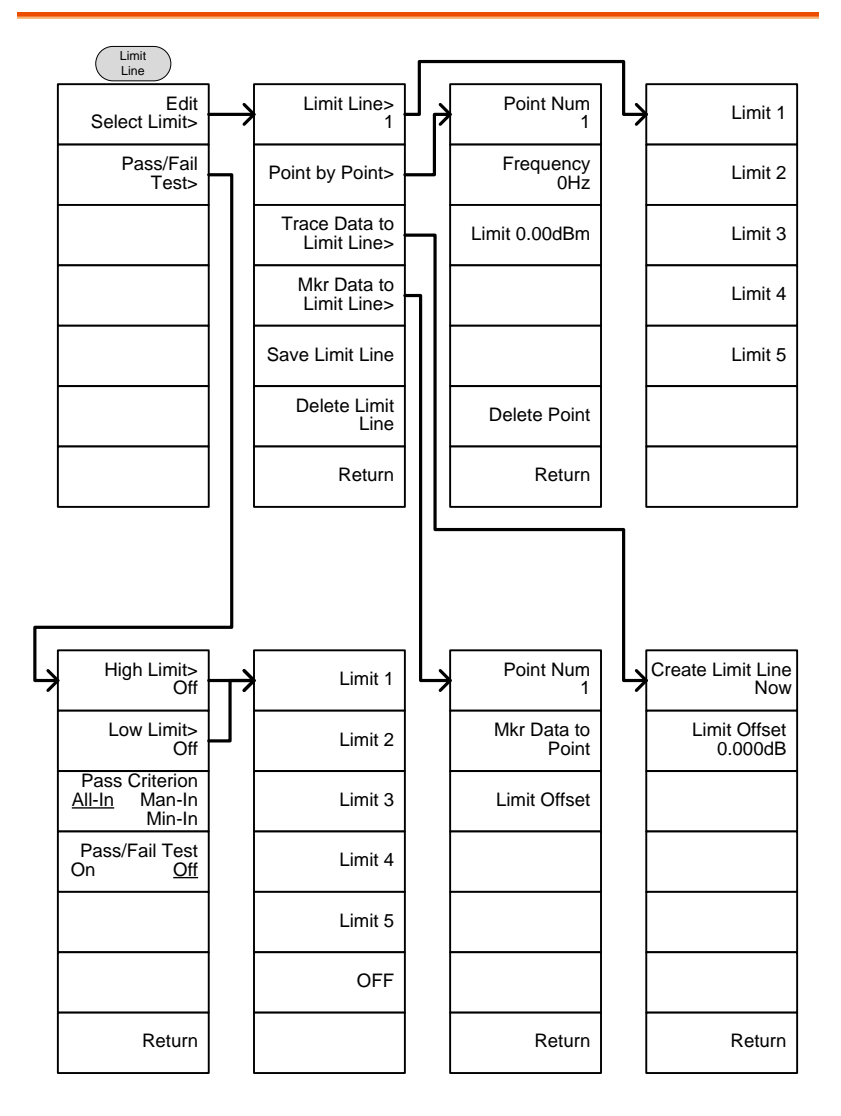
### Trigger, Sequence

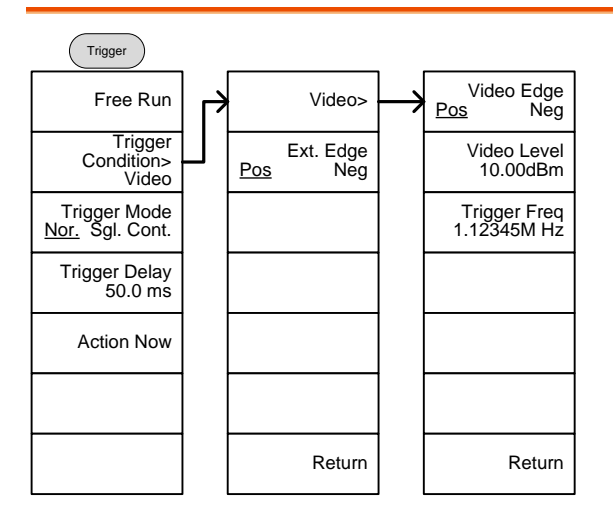

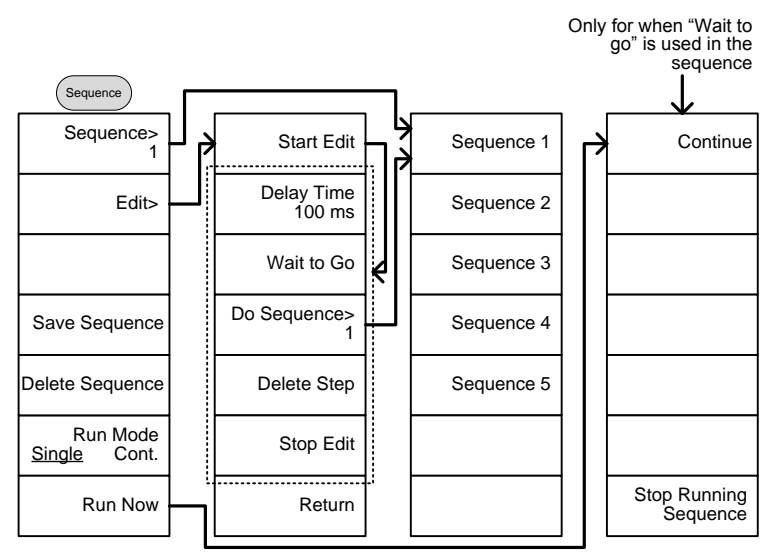

Trace, Display

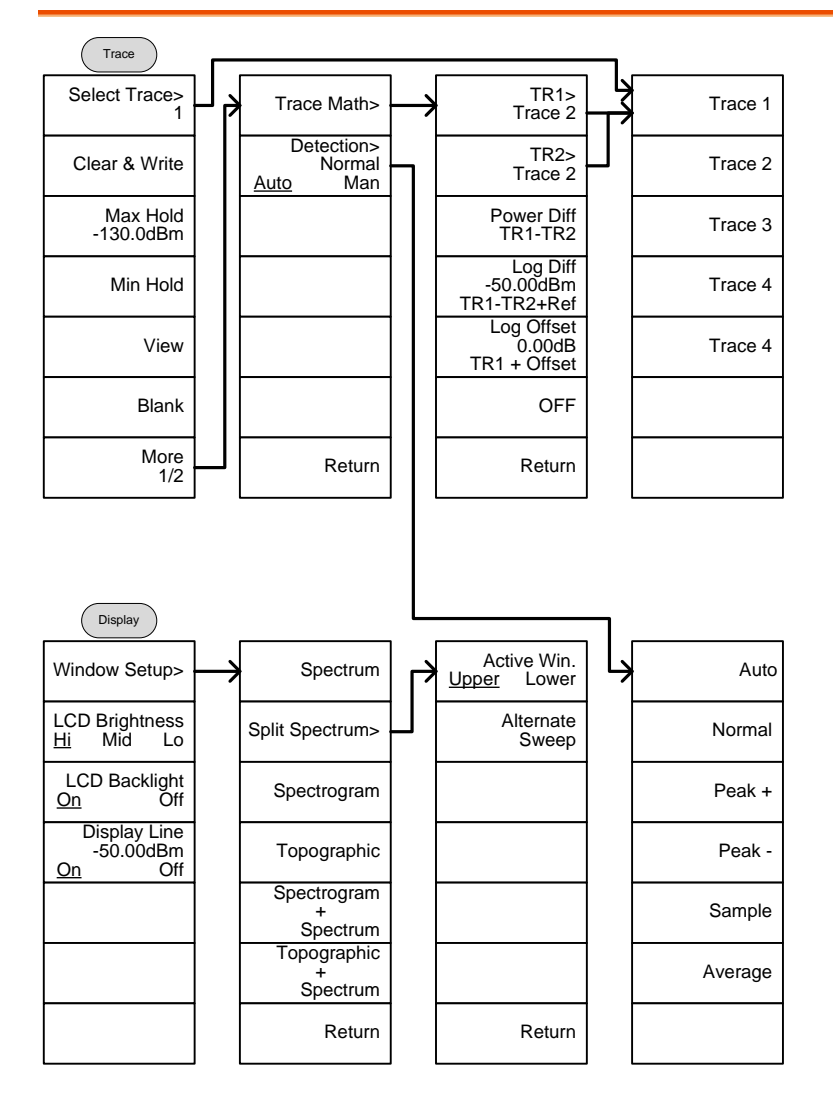

### Marker

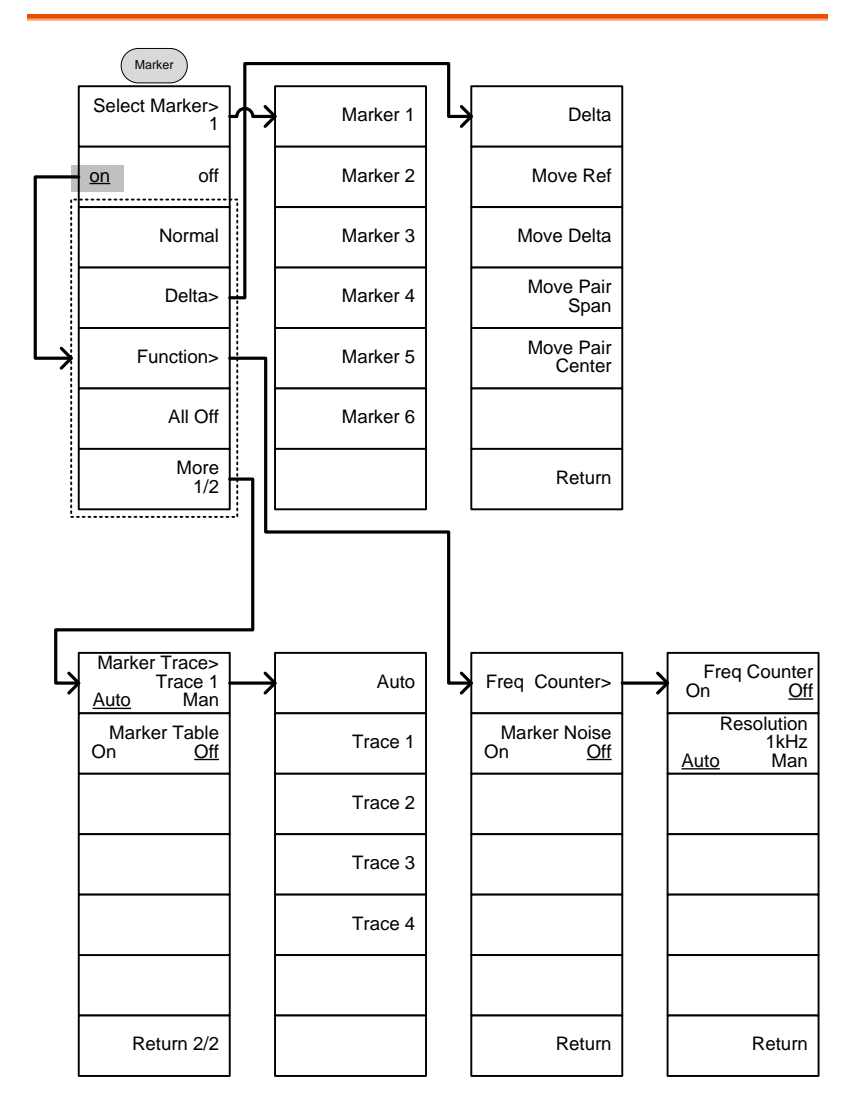

### Peak Search, Marker->

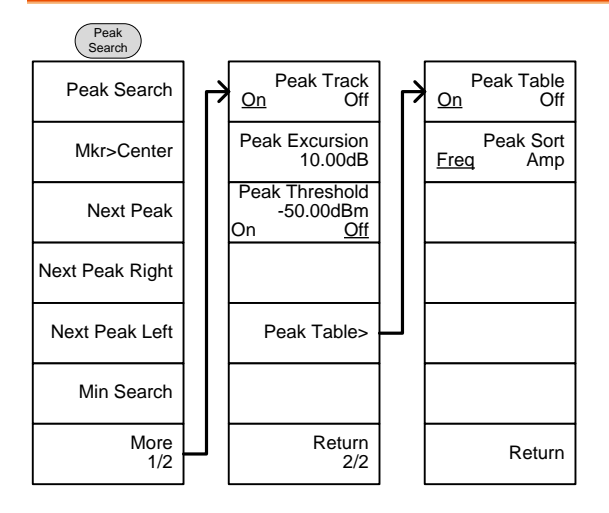

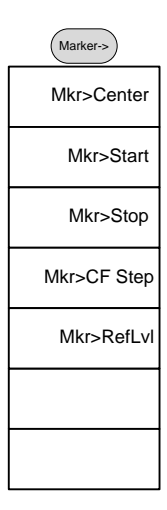

### System

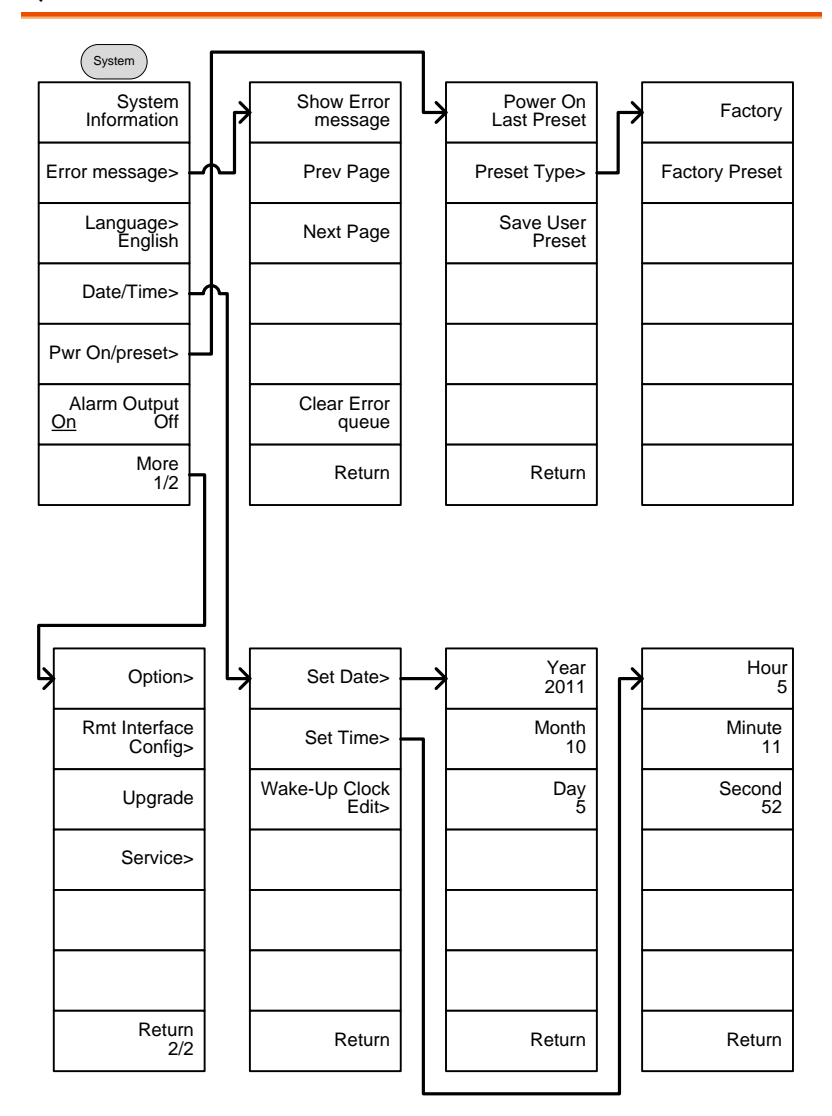

From: System>Date/ Time>Wake-Up Clock Edit>

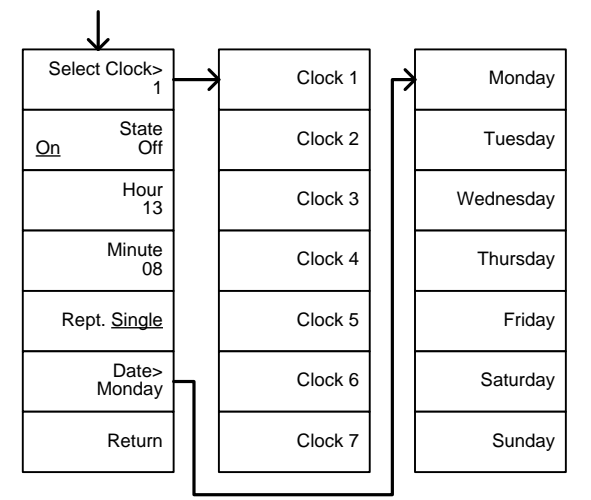

From: System>More 1/2> Rmt Interface Config>

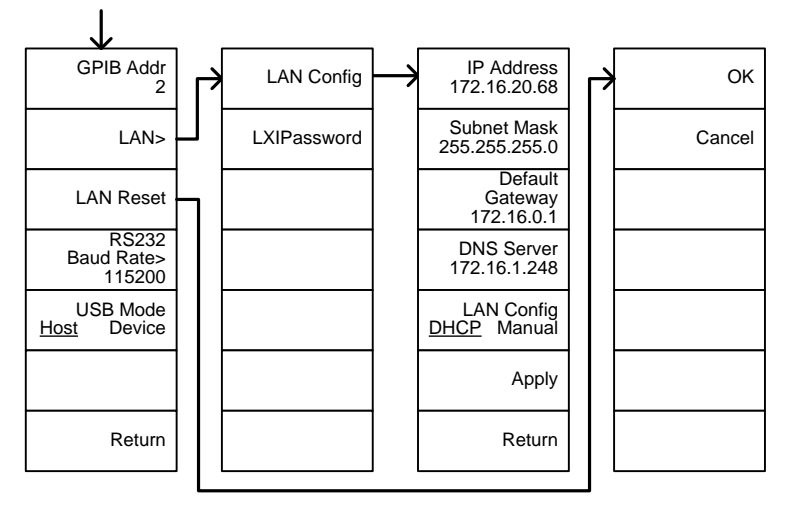

From: System> More 1/2 >Option

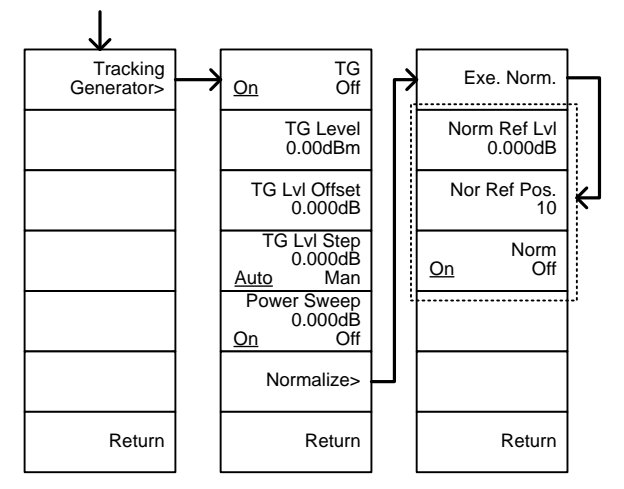

From: System>More 1/2> Rmt Interface Config> RS232 Baud Rate

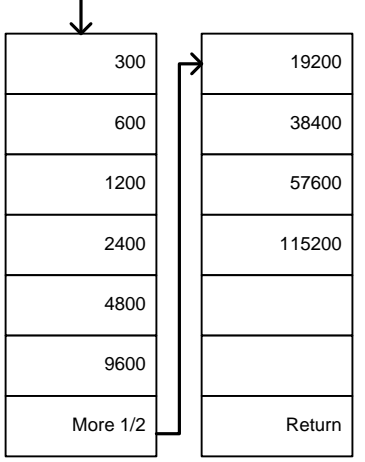

### Mode, File

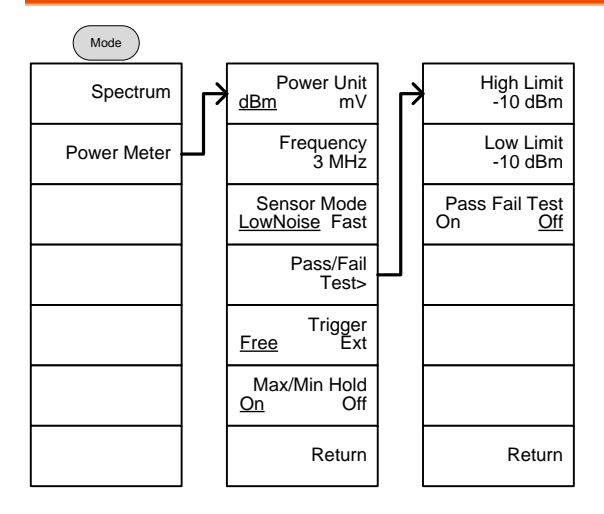

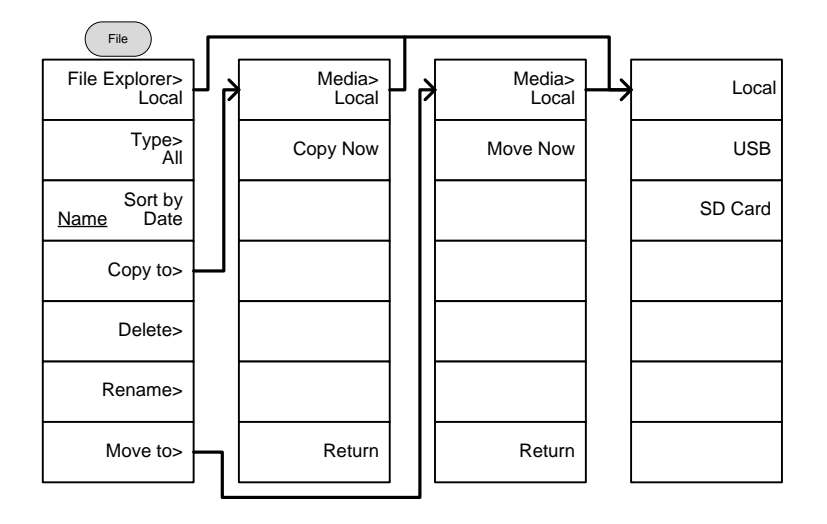

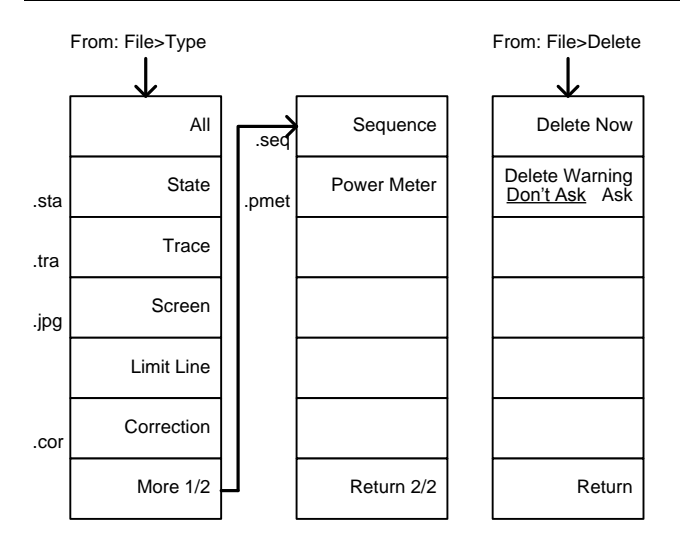

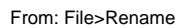

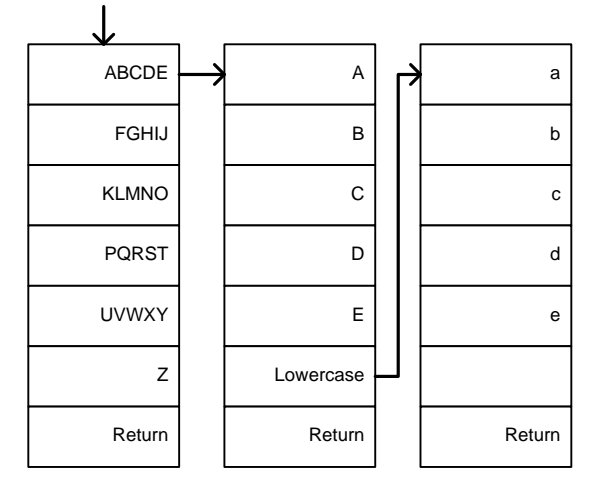

### Save

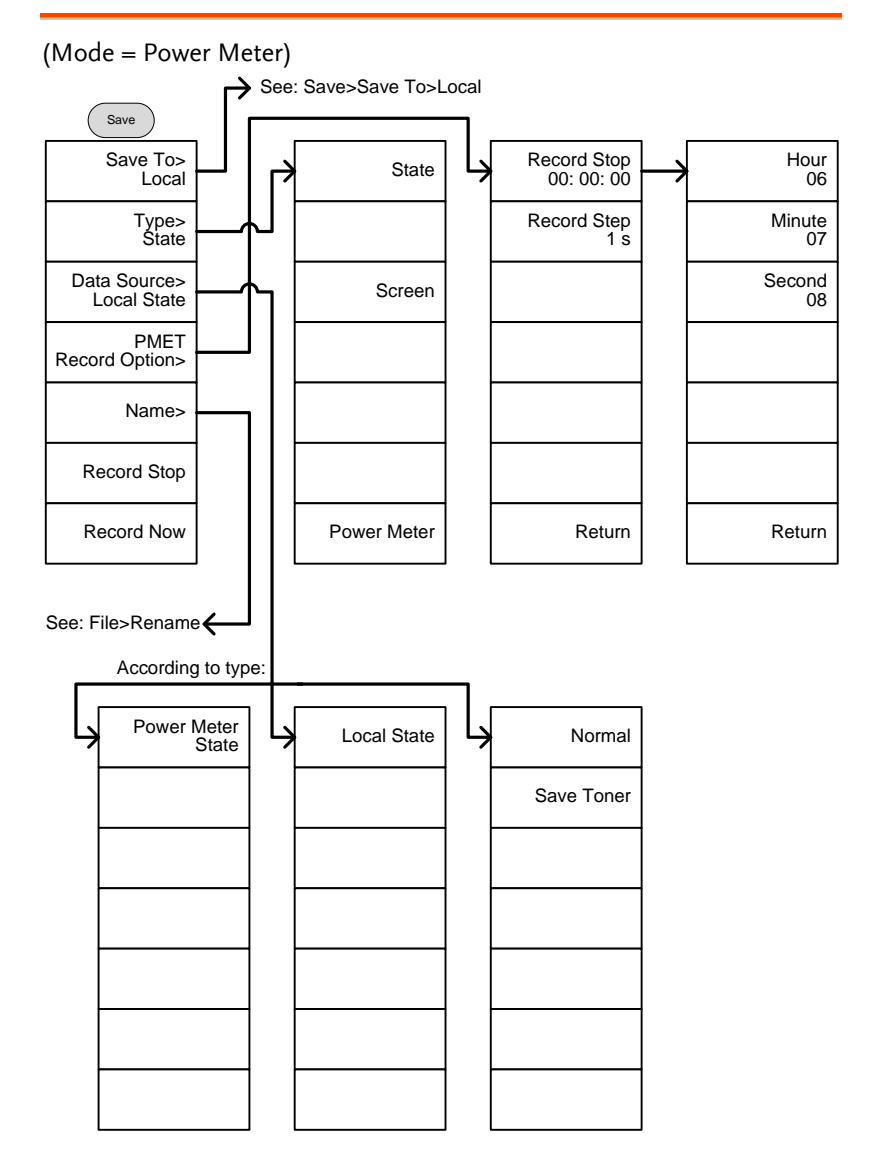

From: Save>Save To>Local

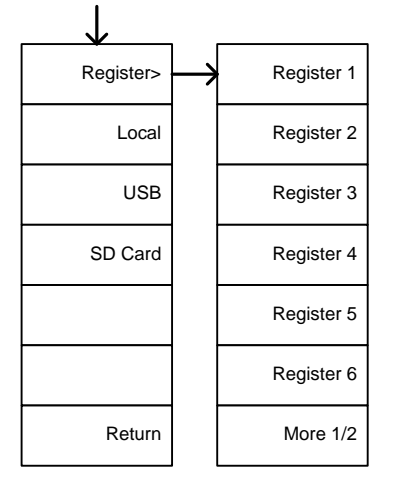

#### (Mode = Spectrum)

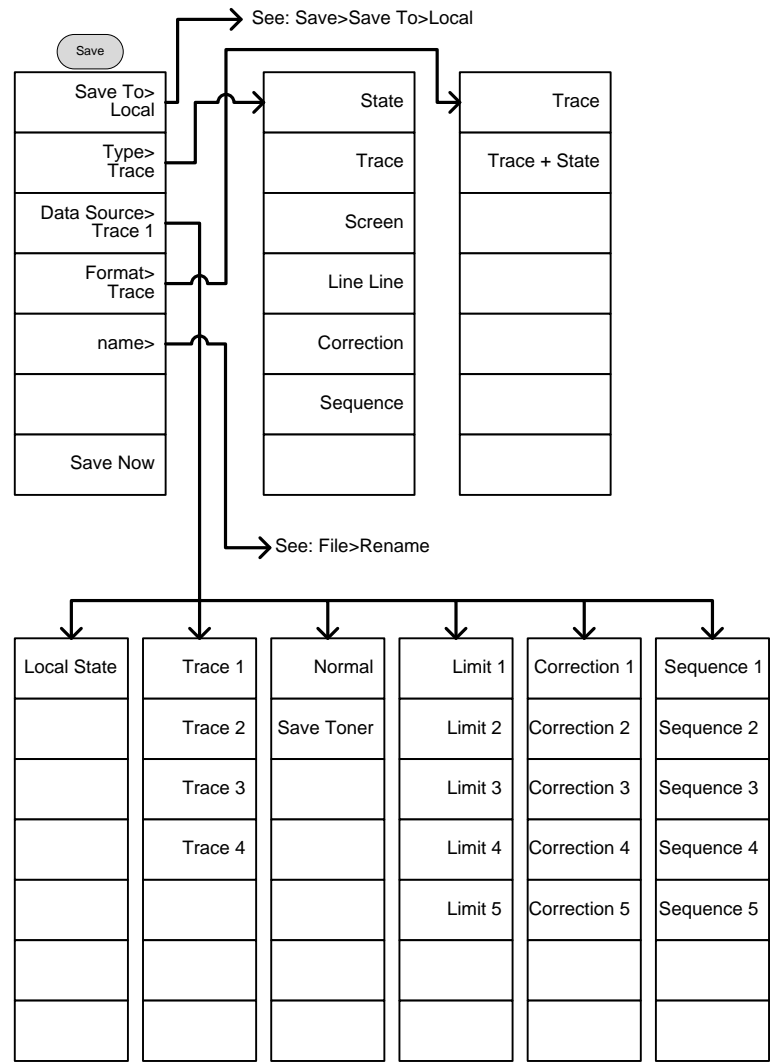

### Recall

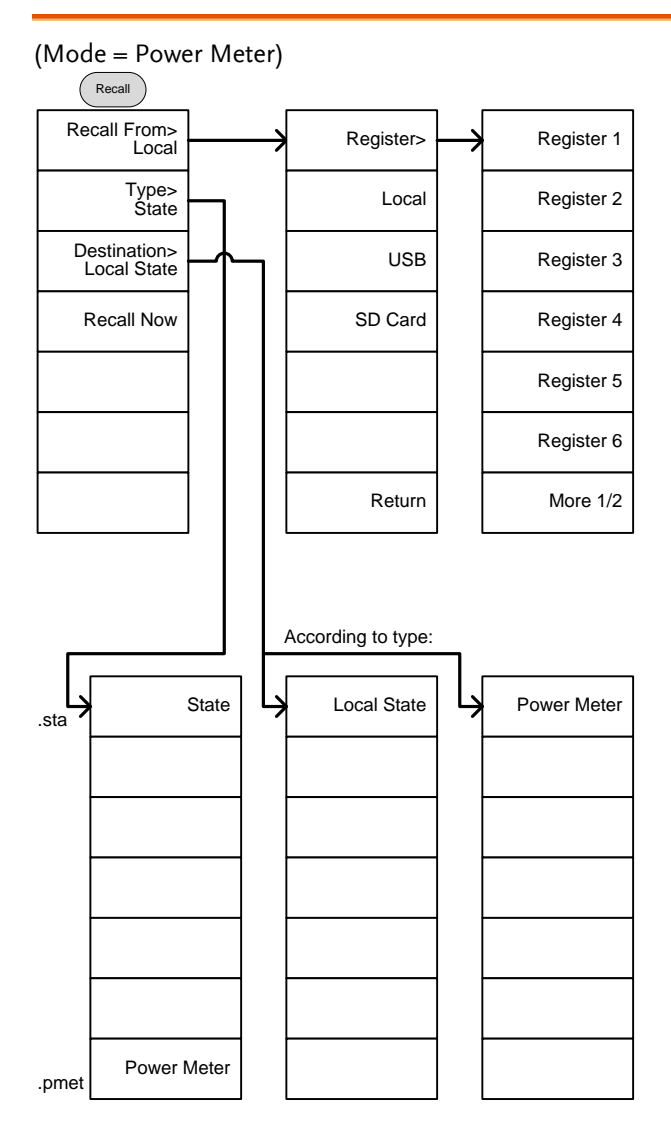

### (Mode = Spectrum)

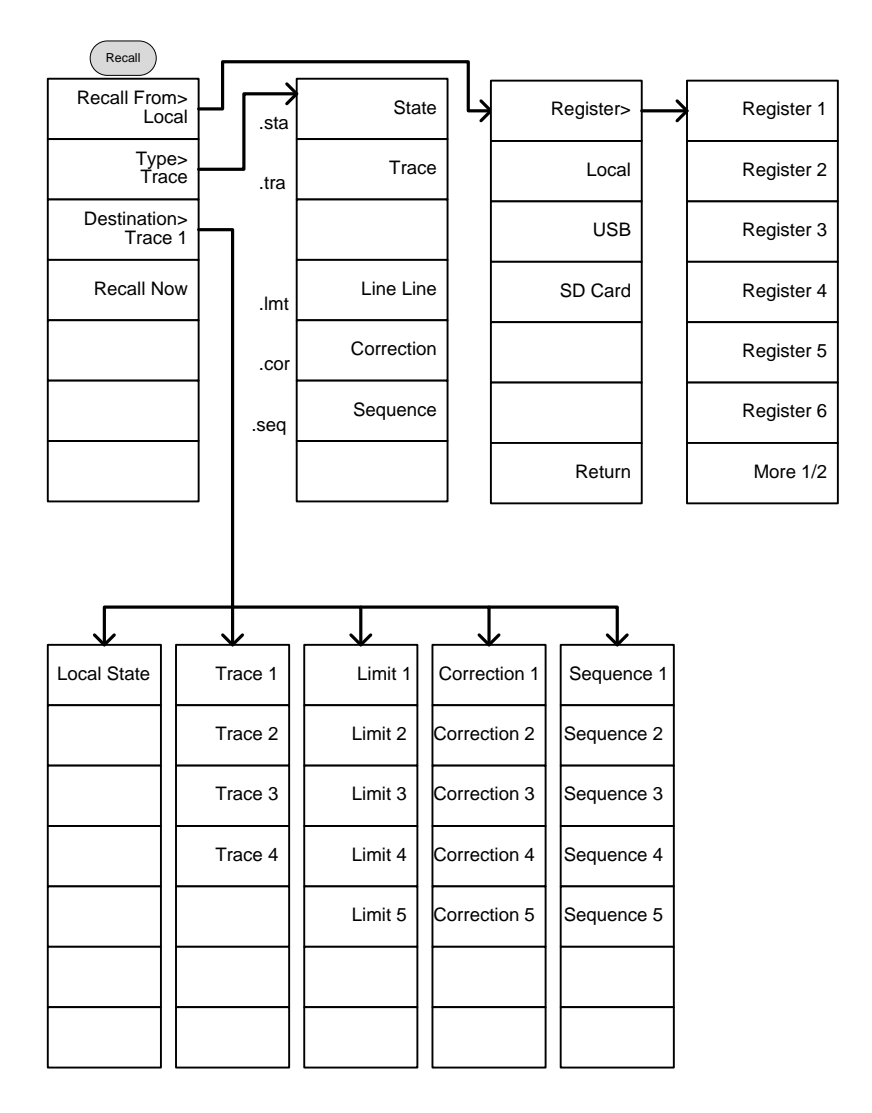

### Measure

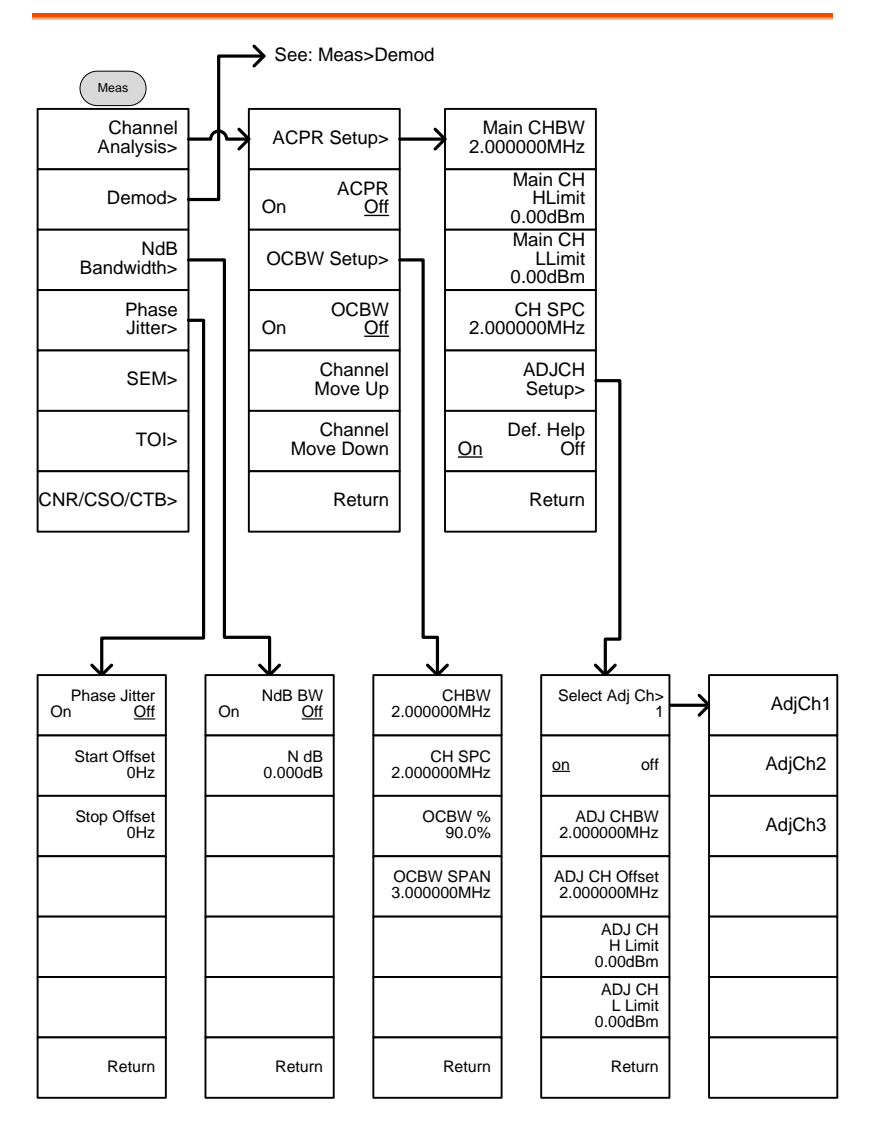

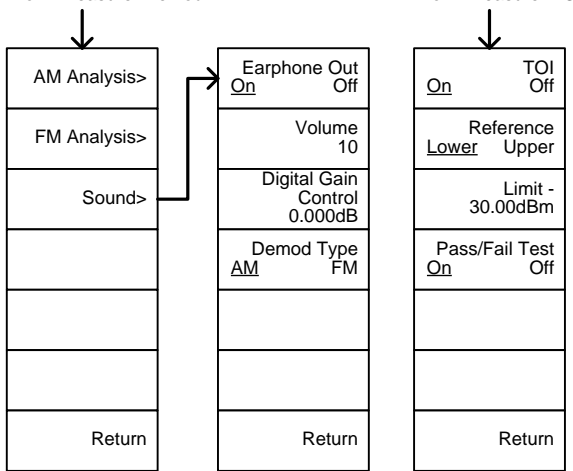

From: Measure>Demod From: Measure>TOI

#### From: Measure>CNR/CSO/CTB

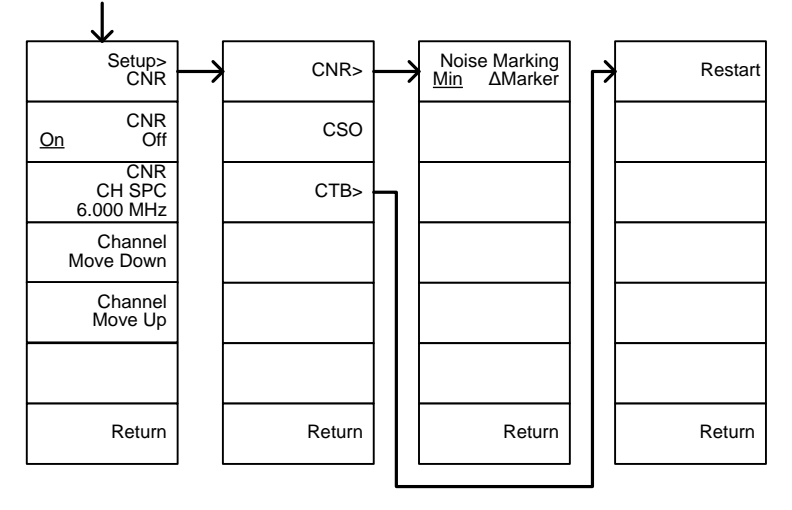

From: Measure>Demod>AM Analysis

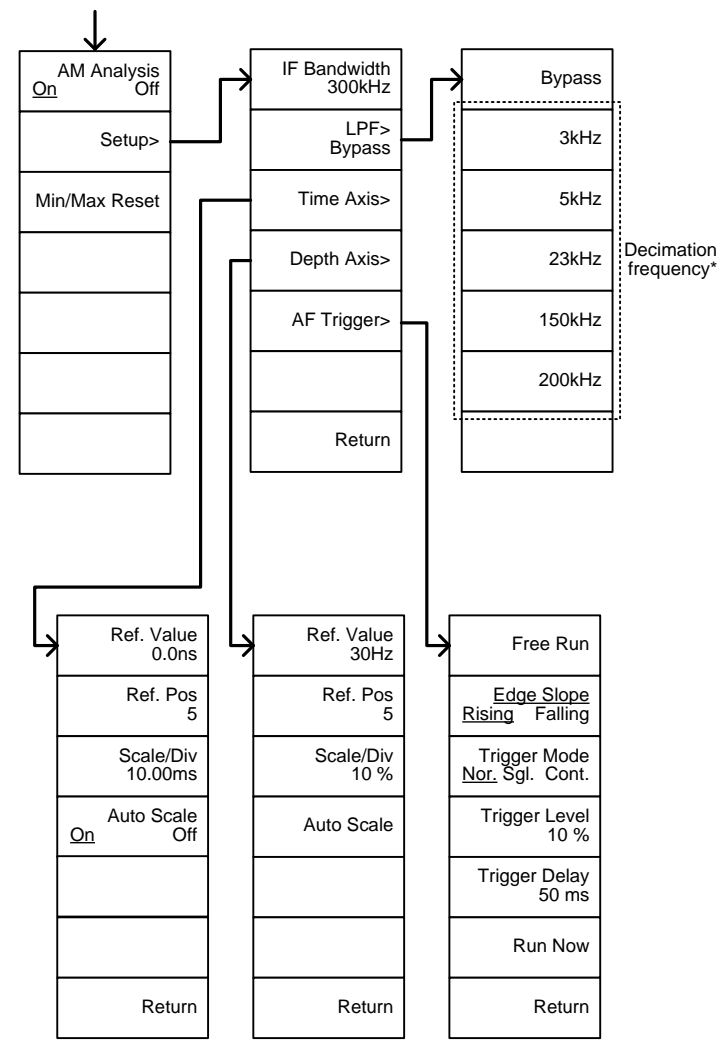

\* see page [120](#page-121-0) for the selectable LPF filter bandwidths.

From: Measure>Demod>FM Analysis

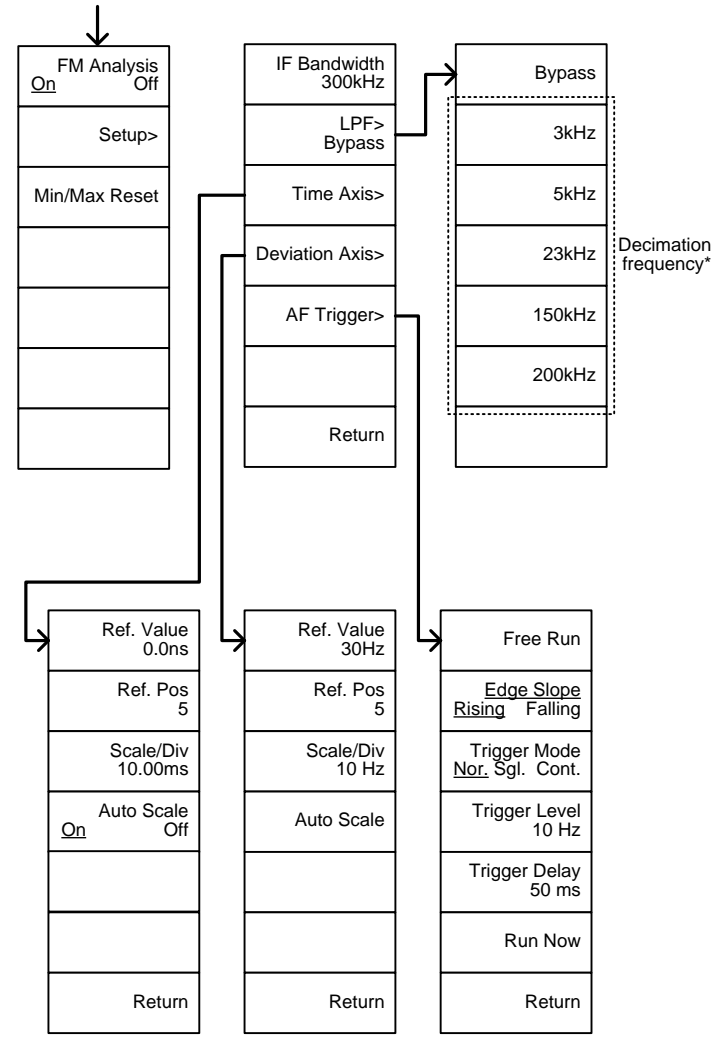

\* see page [124](#page-125-0) for the selectable LPF filter bandwidths.

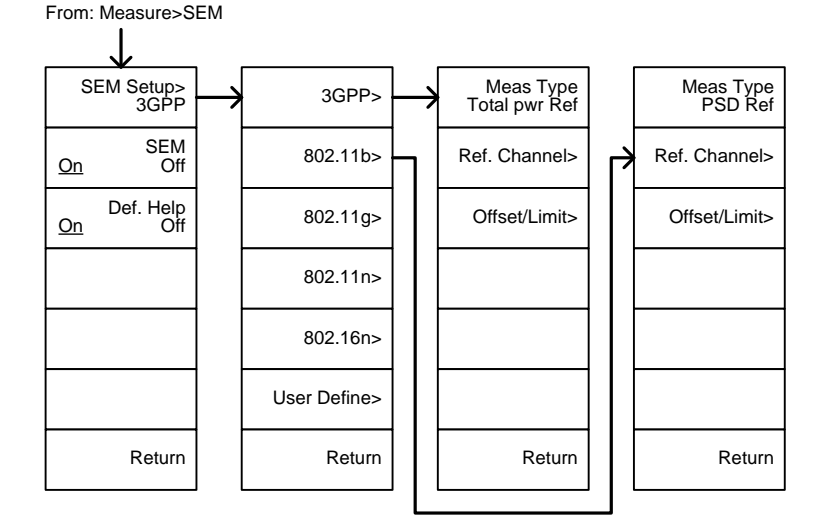

From: Measure>SEM>3GPP>

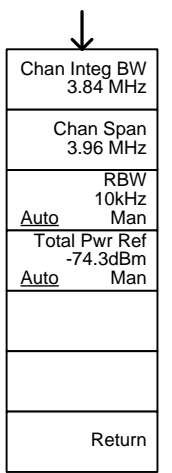

From: Measure>SEM>3GPP><br>Offset/Limit

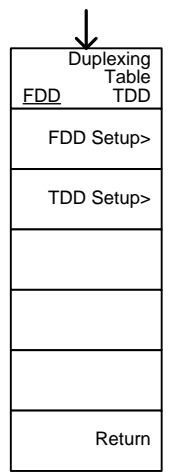

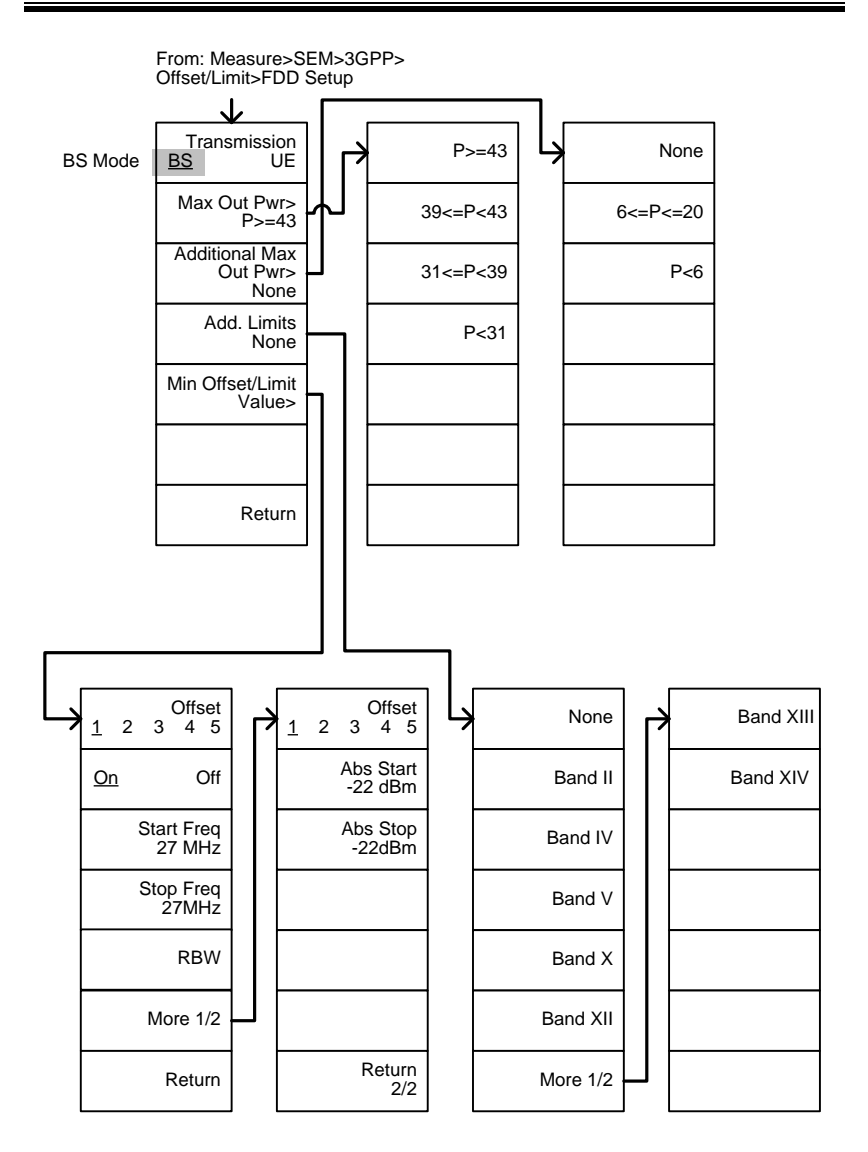

From: Measure>SEM>3GPP> Offset/Limit>FDD Setup

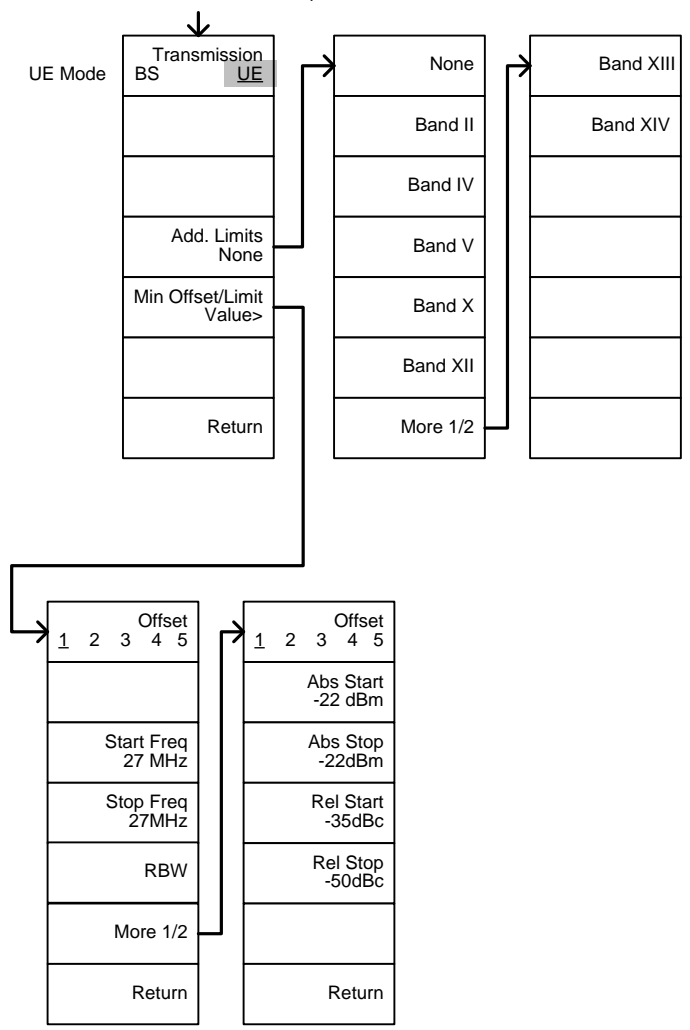

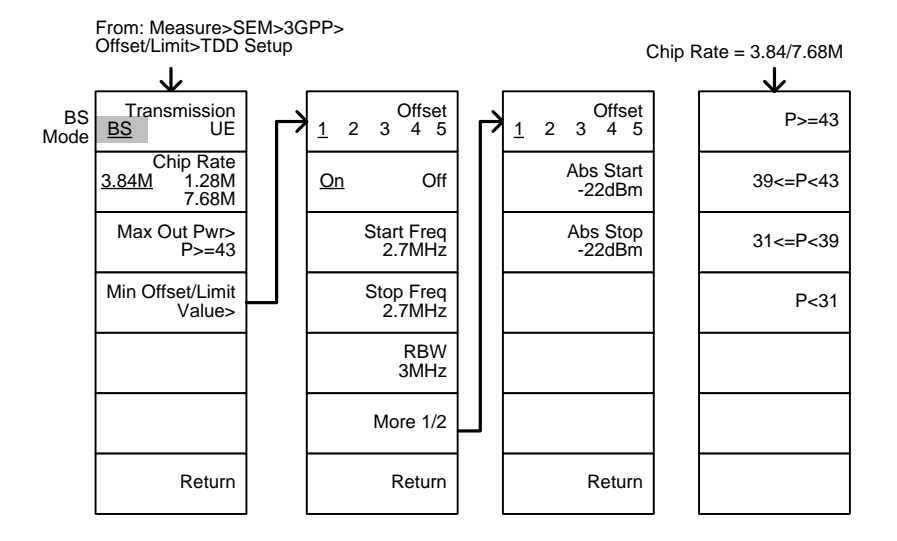

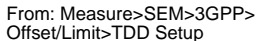

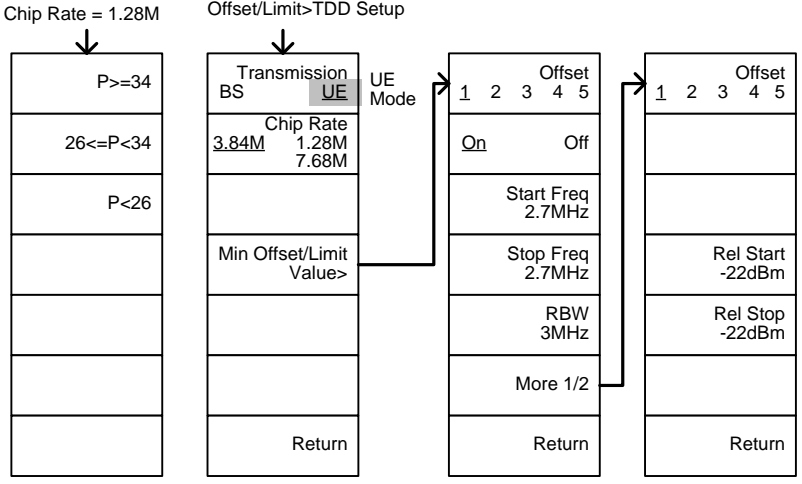

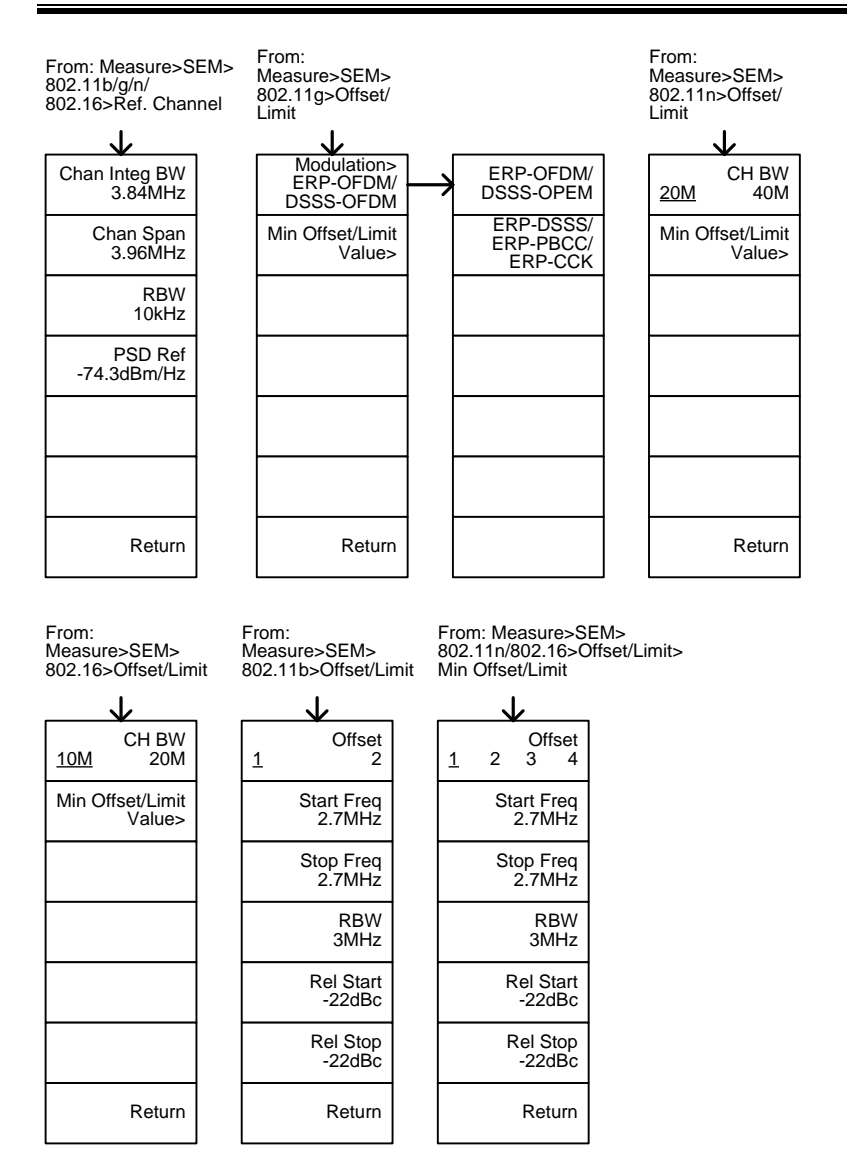

**237** 

From: Measure>SEM>802.11g> Offset/Limit>Min Offset/Limit

802.11g modulation=DSSS

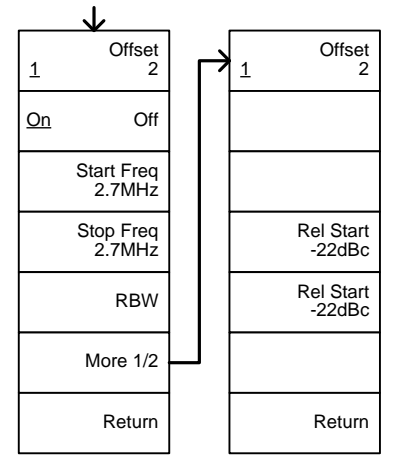

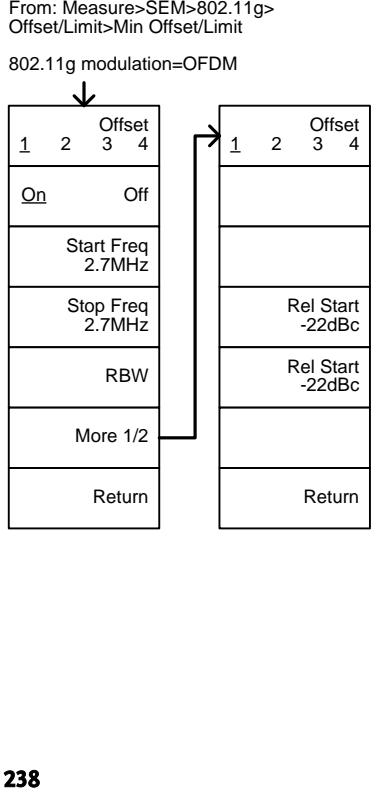

From: Measure>SEM> User Define>J I Pwr Ref Chan Integ BW<br>PSD Ref Chan Span 3.96MHz Meas Type> Total Pwr Ref Total Pwr Ref Ref. Channel> RBW Offset/Limit> 10kHz<br>Man Auto Total Pwr Ref -74.3dBm Auto Return Return Offset<br>45 Offset Absolute  $1 \t2 \t3 \t4$ 1 2 3 4 5 Abs Start On Off Relative -22dBm Start Freq<br>2.7MHz Abs Stop -22dBm Abs AND Rel Stop Freq Rel Start Abs OR Rel 2.7MHz -22dBc Rel Stop RBW 10kHz<br>Man -22dBc **Auto** Couple Fail Mask> More 1/2 Absolute Return Return

## GSP-930 Specifications

The specifications apply when the GSP is powered on for at least 30 minutes to warm-up to a temperature of 20˚C to 30˚C, unless specified otherwise.

#### Frequency

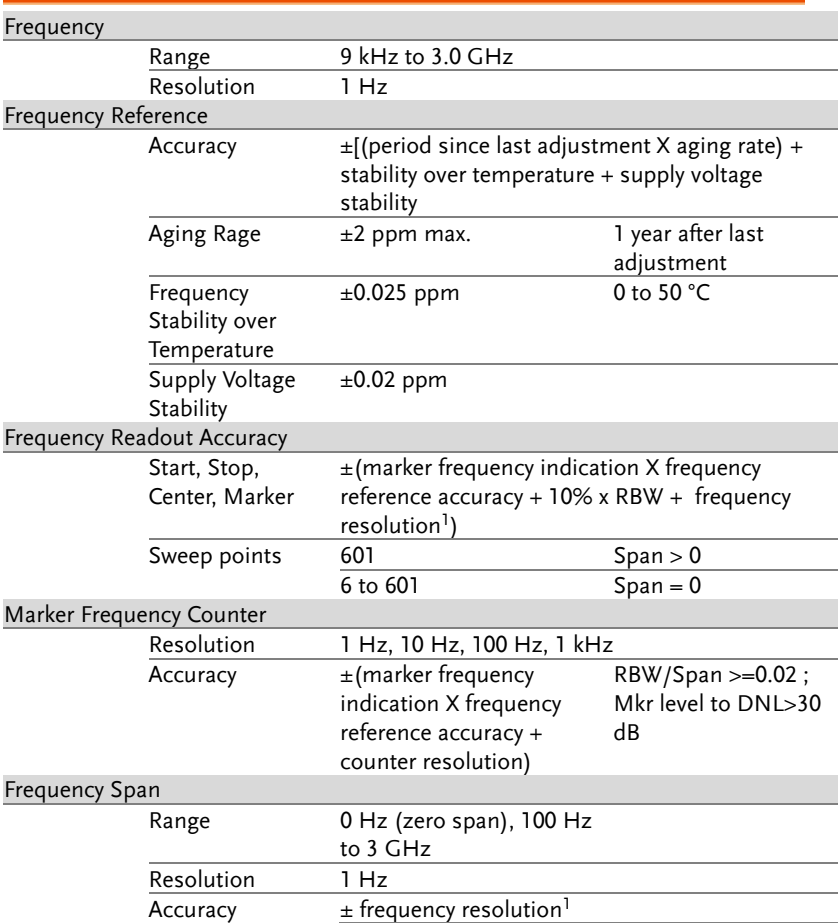

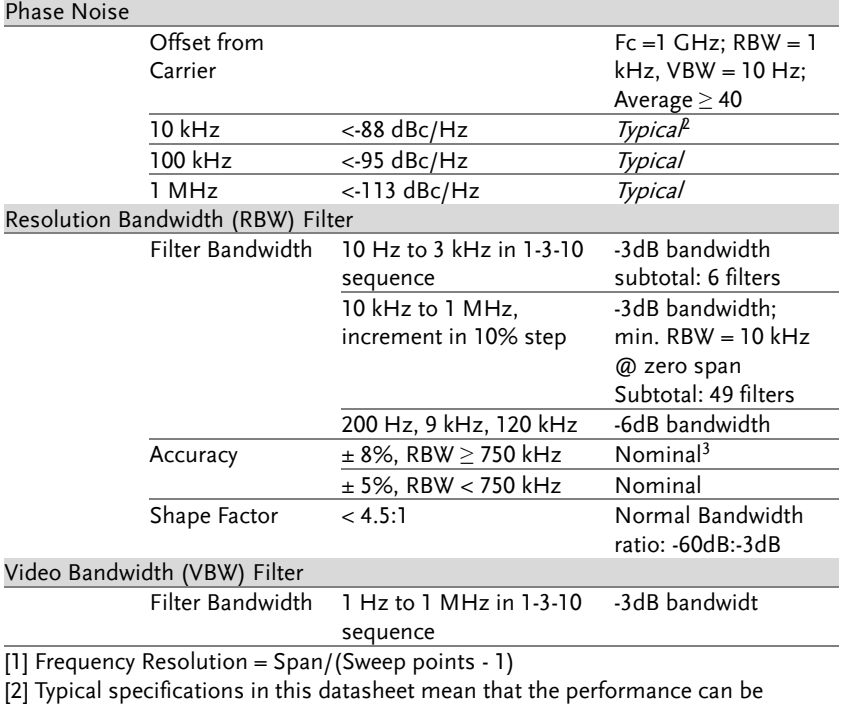

exhibited in 80% of the units with a 95% confidence level over the temperature range 20 to 30 °C. They are not covered by the product warranty.

[3] Nominal values indicate expected performance. They are not covered by the product warranty.

### Amplitude

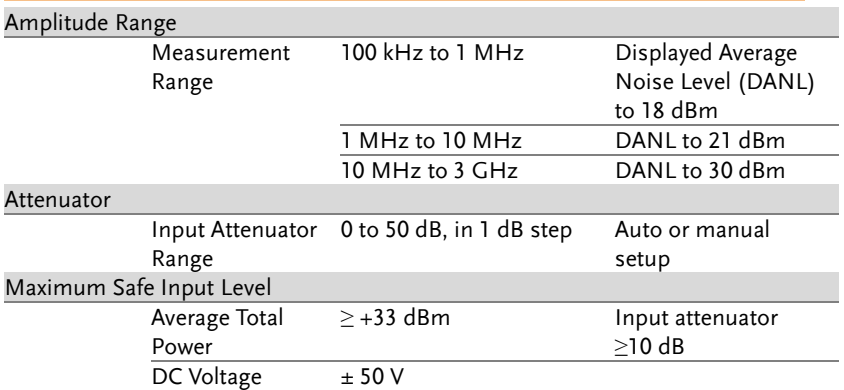

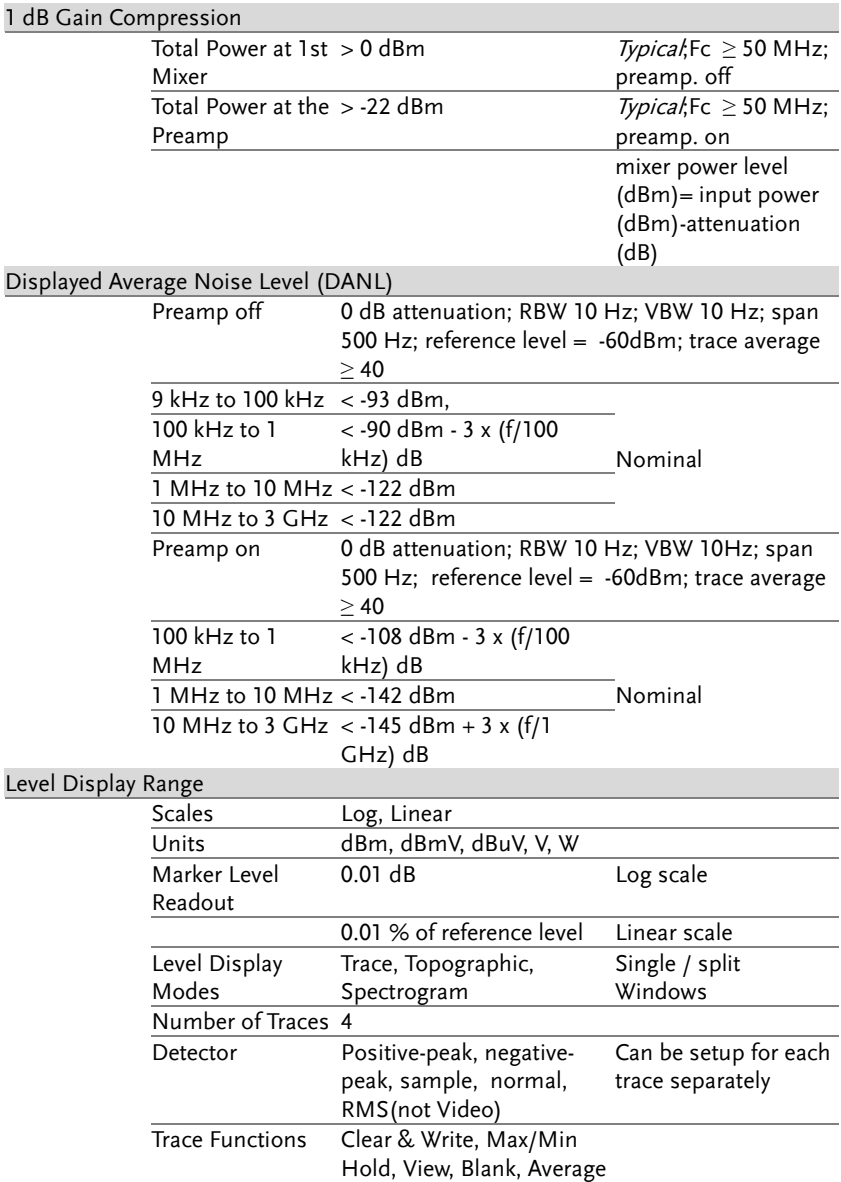

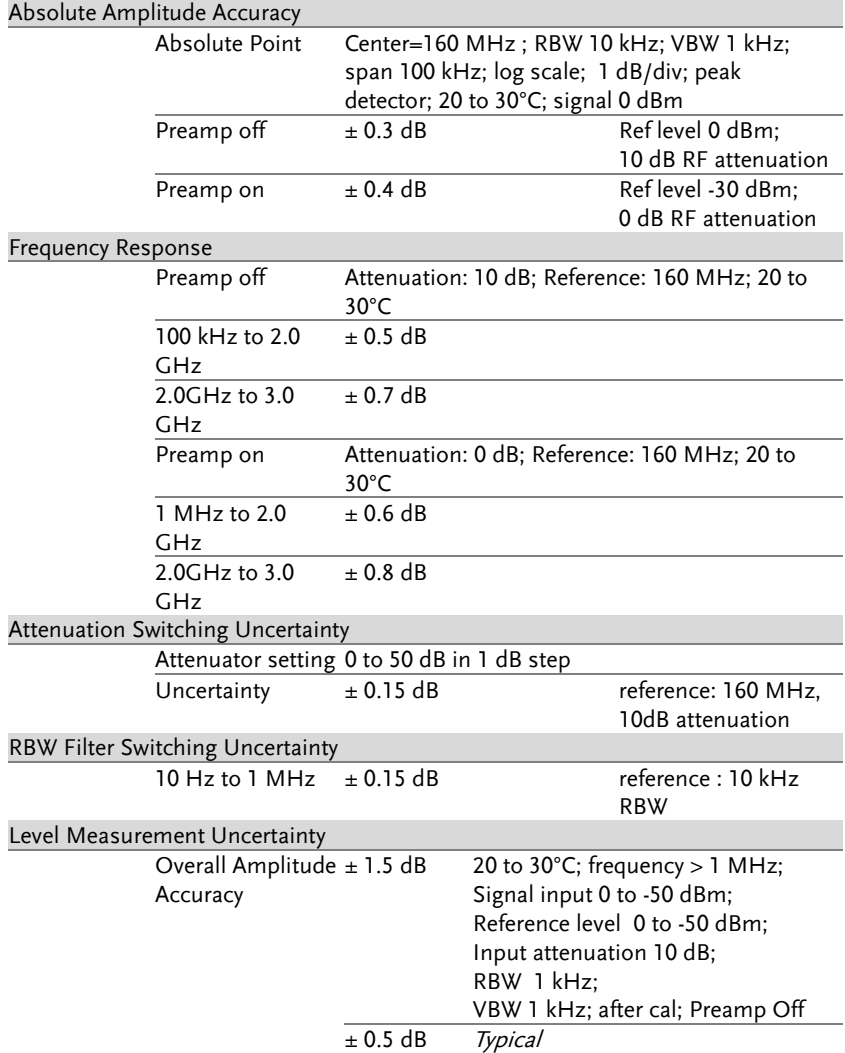

#### Spurious Response

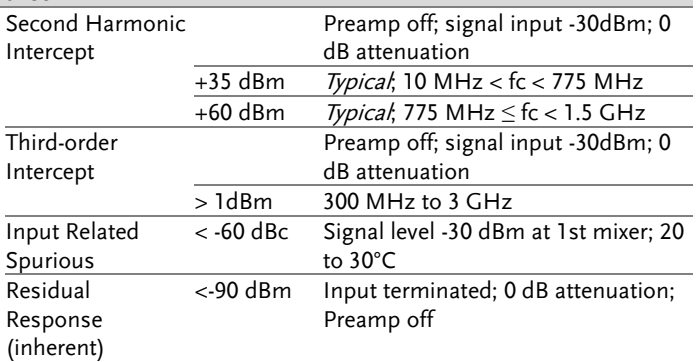

### Sweep

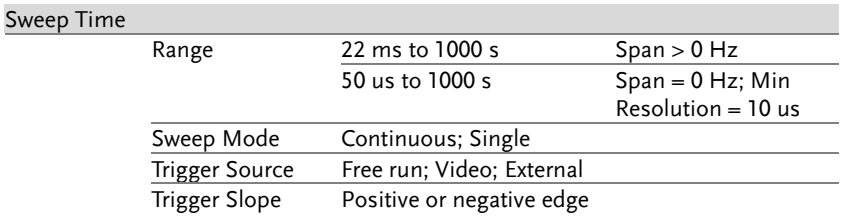

### RF Preamplifier

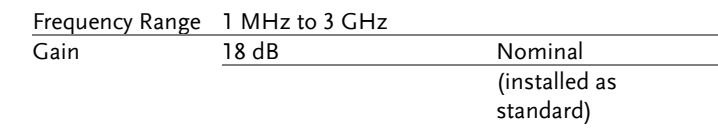

### Front Panel Input/Output

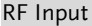

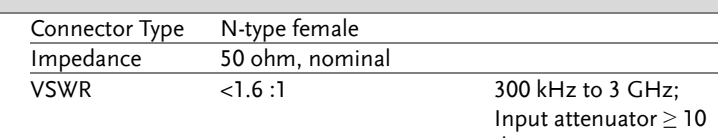

dB

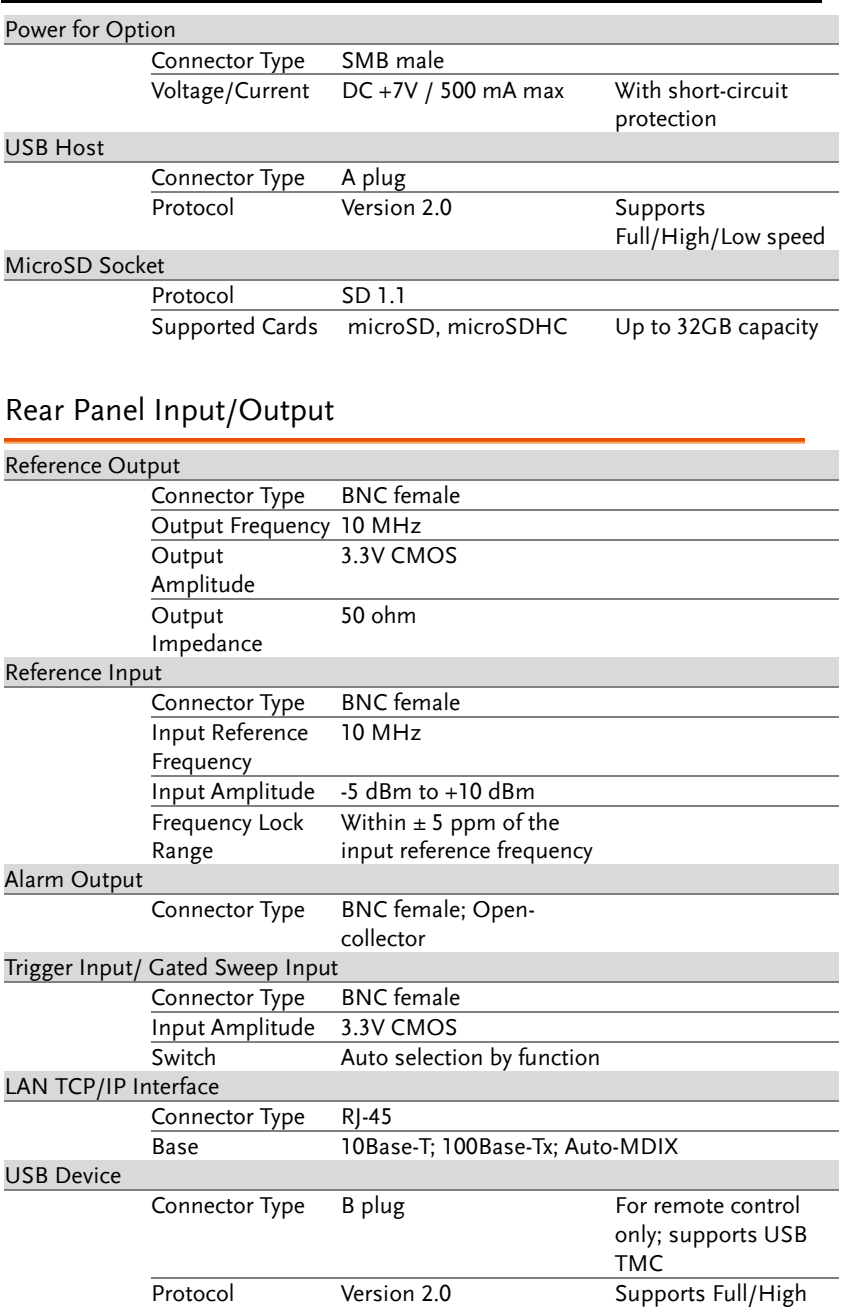

speed

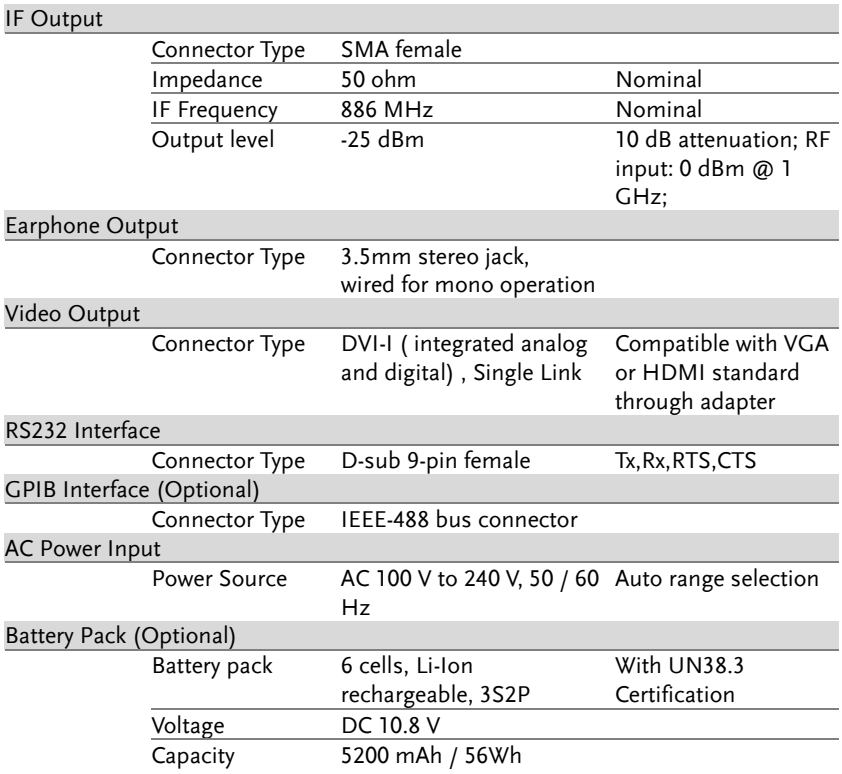

### General

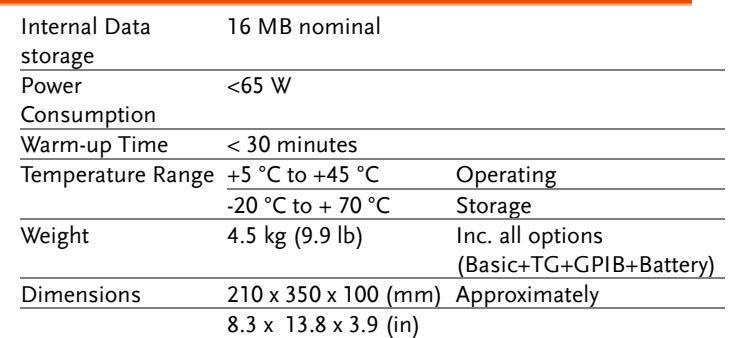

## Tracking Generator (Optional)

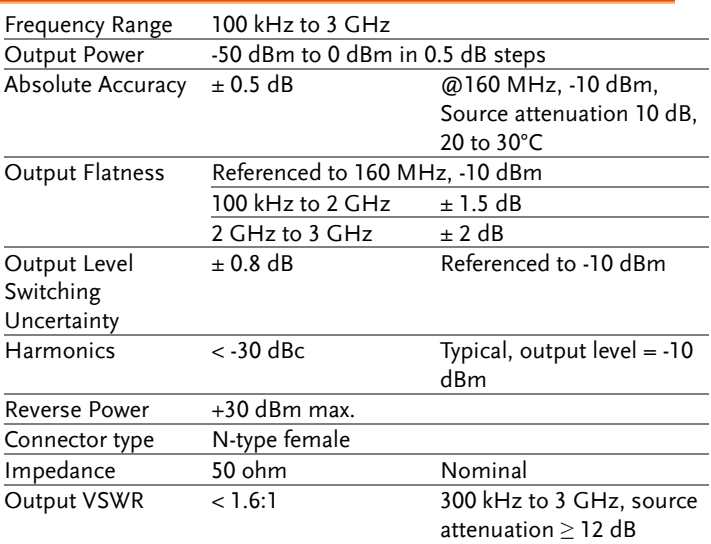

### USB Power Sensor (Optional)

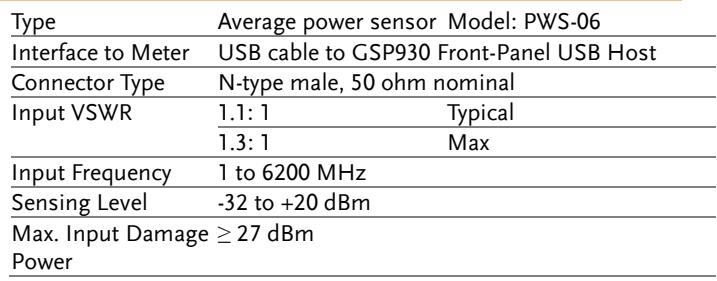

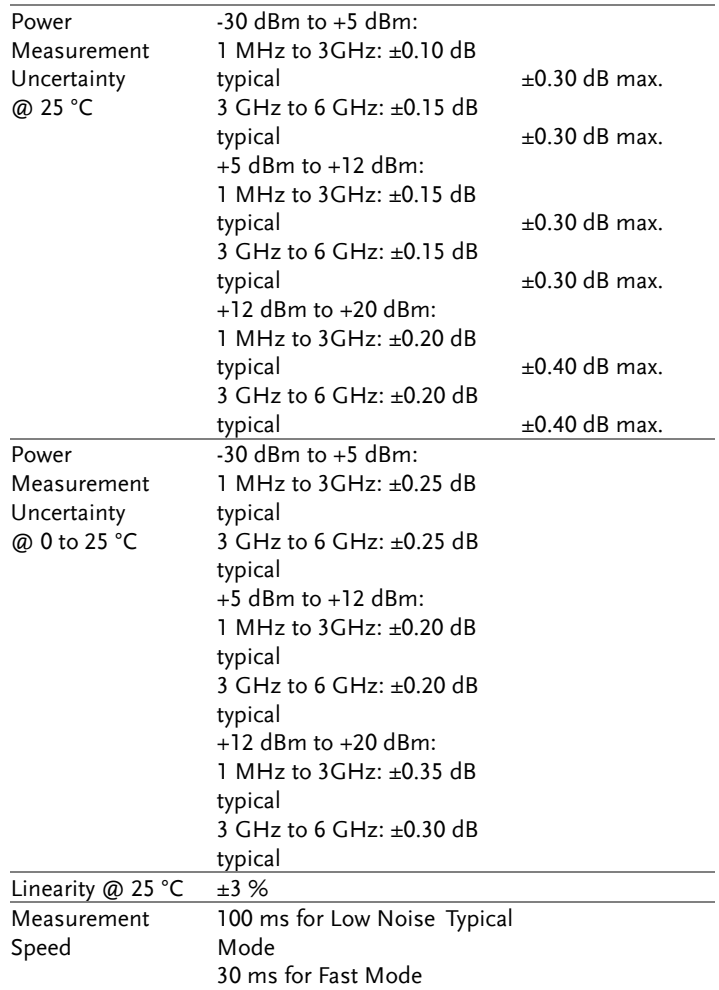

## GSP-930 Dimensions

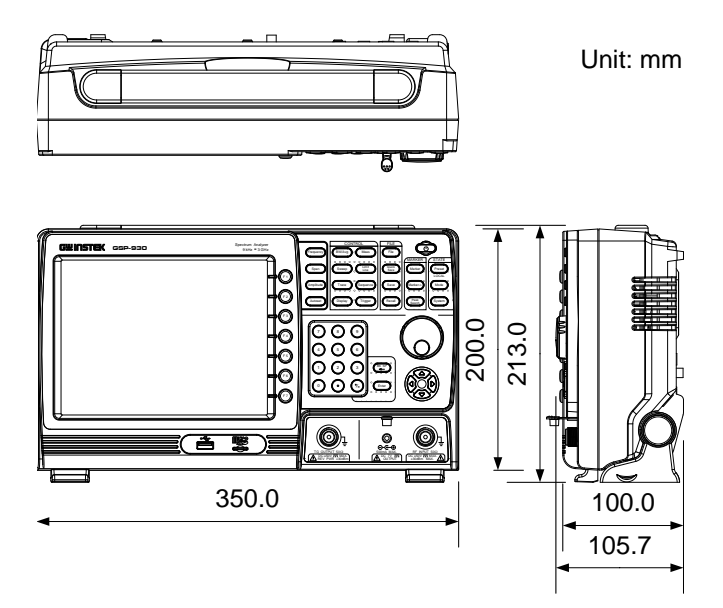

# Declaration of Conformity

#### We

#### **GOOD WILL INSTRUMENT CO., LTD.**

No. 7-1, Jhongsing Rd, Tucheng Dist., New Taipei City 236, Taiwan

#### **GOOD WILL INSTRUMENT (SUZHOU) CO., LTD.**

No. 69 Lushan Road, Suzhou New District Jiangsu, China.

declare that the below mentioned product

### **Type of Product: Spectrum Analyzer**

**Model Number:** GSP-930

is herewith confirmed to comply with the requirements set out in the Council Directive on the Approximation of the Laws of the Member States relating to the Low Voltage Directive (2006/95/EC) and Electromagnetic Compatibility (2004/108/EC).

For the evaluation regarding the Electromagnetic Compatibility and Low Voltage Directive, the following standards were applied:

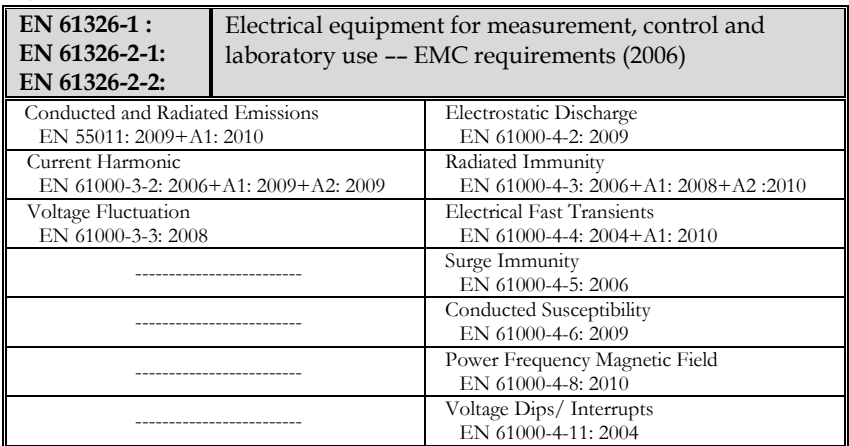

◎ EMC

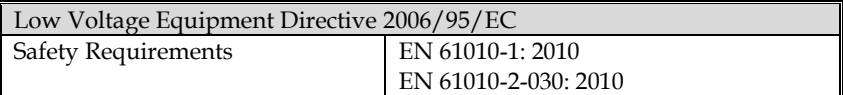
## **INDEX**

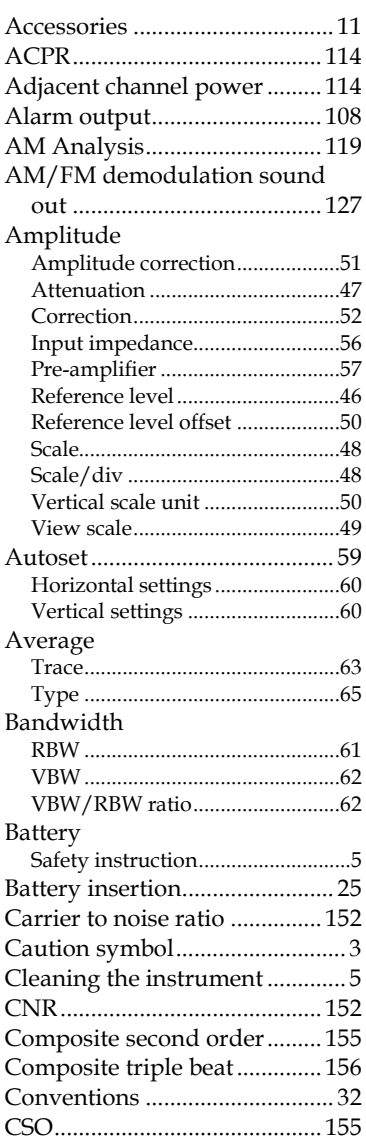

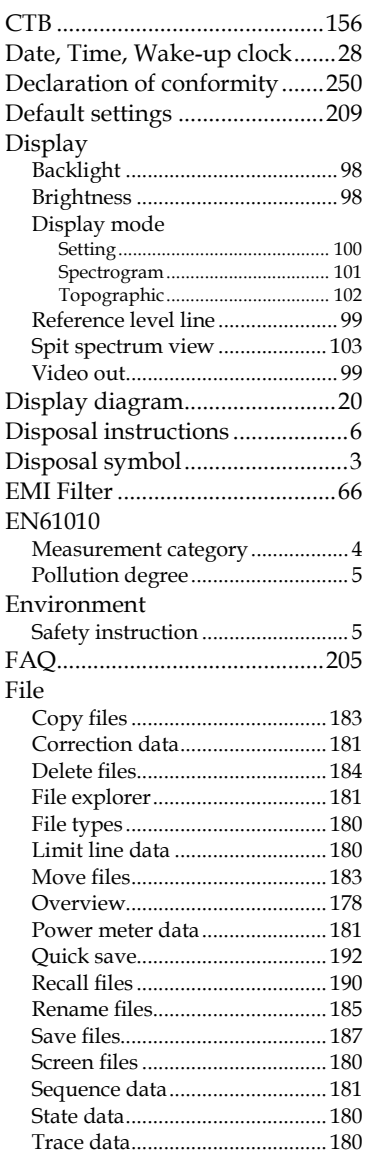

## **GWINSTEK**

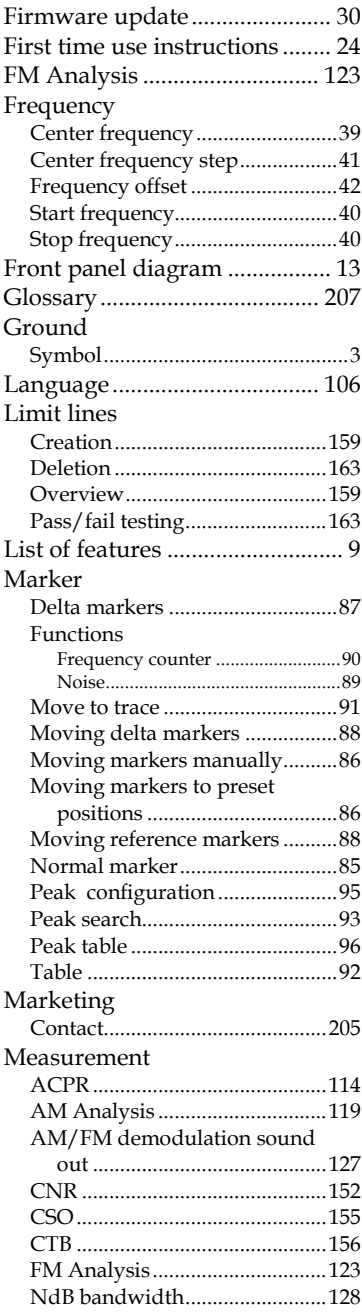

## **GSP-930 User Manual**

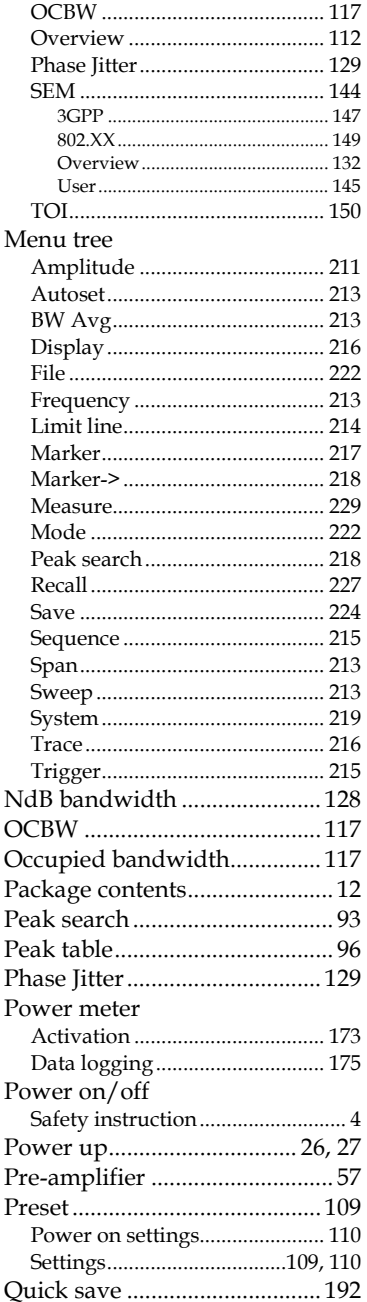

## <u>GWINSTEK</u>

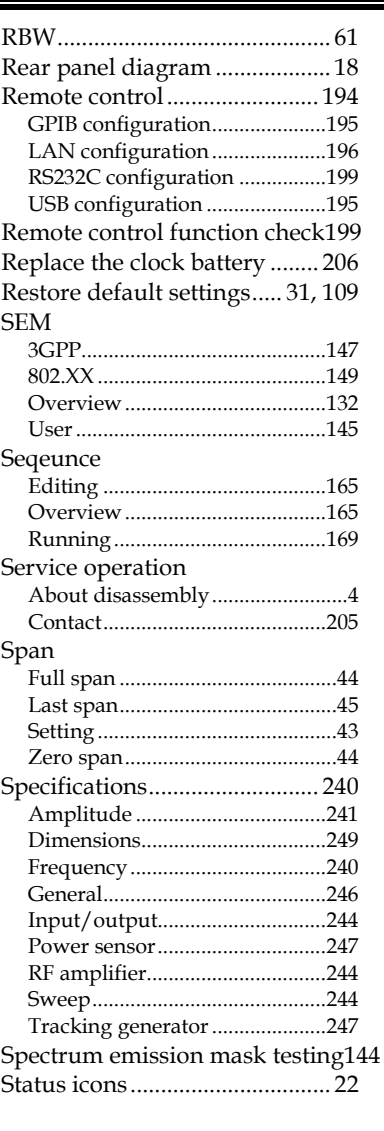

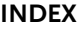

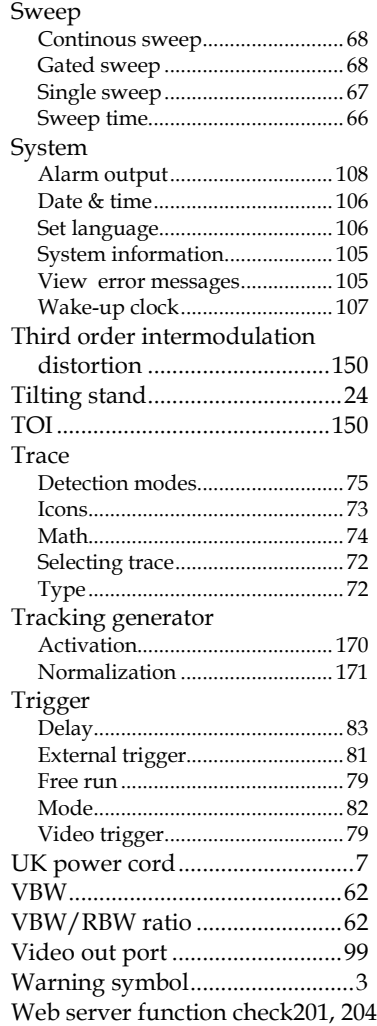